付録

#### 付録1. 初期設定

- 付録 1-1 はじめてご利用になる方へ「初期設定(ID・パスワード方式)」
- 付録 1-2 はじめてご利用になる方へ「初期設定(電子証明書方式)」
- 付録2. ユーザ情報の変更方法(パスワードのロック解除、ユーザ情報の変更等)
- 付録3. ファイルフォーマット(アップロード・ダウンロード)
	- 付録 3-1 開示結果ファイル(CSV 形式)
	- 付録 3-2 開示結果ファイル(共通フォーマット形式)
	- 付録 3-3 一括記録請求ファイル(共通フォーマット形式)
	- 付録 3-4 一括記録請求結果ファイル(共通フォーマット形式)
	- 付録 3-5 操作履歴ファイル
	- 付録 3-6 取引履歴ファイル
- 付録4. 一括記録請求ファイル(共通フォーマット形式) チェック仕様 付録5. システム規定半角

# はじめてご利用になる方へ「初期設定(ID・パスワード方式)」

《電子記録債権取引システム》は、次の設定を行っていただくとお取引が可能となります。

この設定のことを初期設定といいます。

はじめてご利用になる方は、必ず実施いただく設定となりますので、本書に沿って初期設定を行ってください。

- 1. 事前準備 ※《電子記録債権取引システム》の利用にはパソコンのブラウザの設定が必要となります。
- 2. 《電子記録債権取引システム》にログインするための「ログインパスワード」の設定 ※初回ログイン時に入力するパスワードは初回のみ有効なため、「ログインパスワード」の設定が必要 となります。
- 3. 《電子記録債権取引システム》お取引を確定するための承認パスワードの設定(確認用承認パスワード ともいいます。) ※複数人で《電子記録債権取引システム》を利用する場合に、仮登録のみを行う担当者として登録、設 定を行ったユーザは、承認パスワードの設定は不要です。
- 4. 業務取引を行う範囲をしているための業務権限の設定 ※《電子記録債権取引システム》は、いくつかの業務に分かれており、業務毎に権限を設定することが 可能です。

初期設定の流れ

《電子記録債権取引システム》をご利用いただくための初期設定手順を説明します。 まず、マスターユーザのID・仮ログインパスワードで《電子記録債権取引システム》へログインし、ログインパスワ ード、承認パスワードの設定、業務権限の付与を行います。次に、《電子記録債権取引システム》を複数名で利用 する場合、一般ユーザの作成・初期設定を行います。

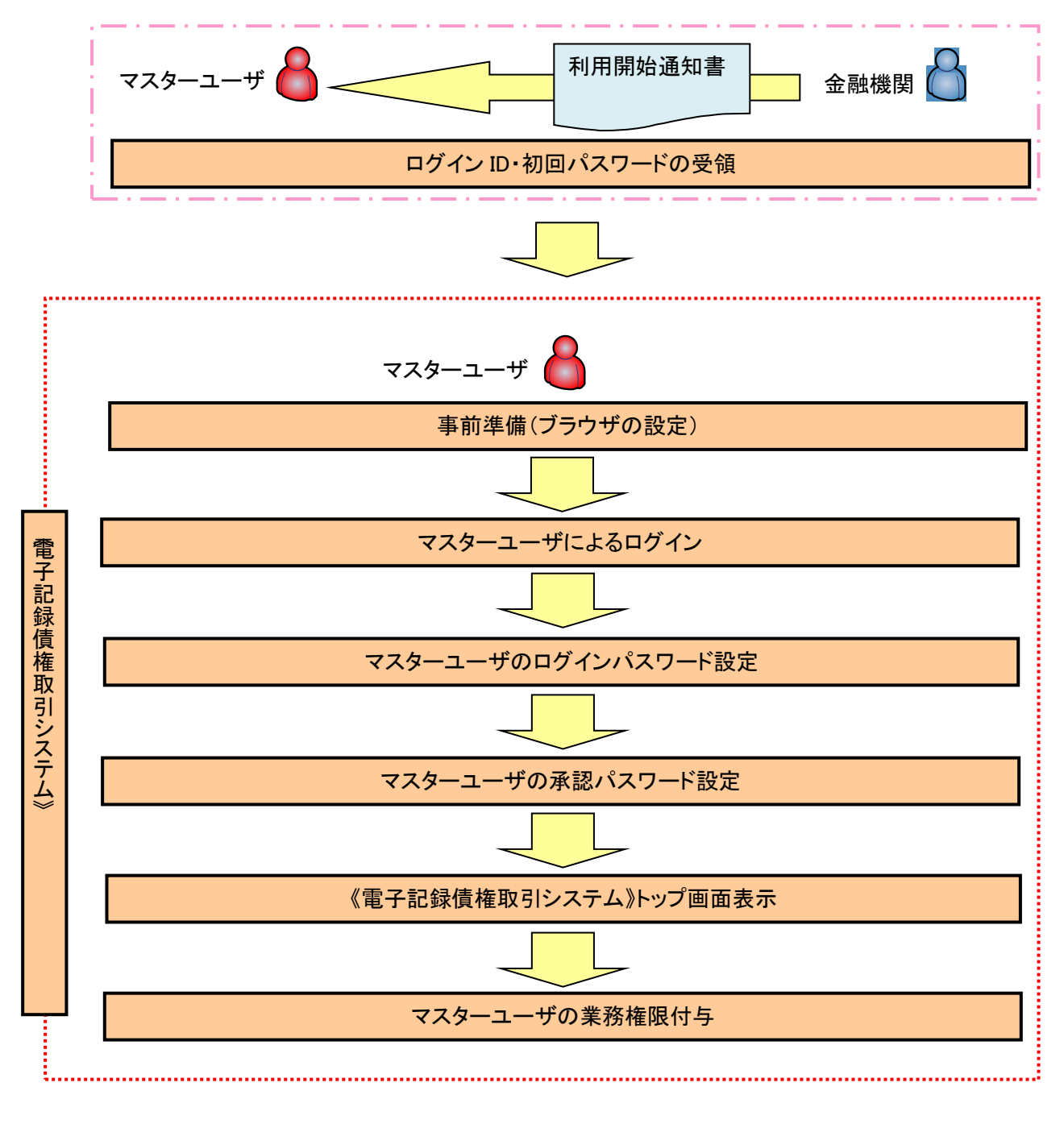

<マスターユーザの初期設定>

事前準備(ブラウザの設定)

《電子記録債権取引システム》をご利用いただくために、「Cookie」(クッキー)の設定、インターネットオプ ションの詳細設定等をしていただかないと、正しく動作しない場合がありますので、以下の手順によりブラウ ザの設定を実施してください。

#### 1.Cookie の設定

【Cookie の設定方法】(IE11の場合)

①Internet Explorer(ブラウザ)を起動します。

②Internet Explorer のメニューの【ツール】(歯車マーク)をクリックし、「インターネットオプション」を表示します。 ③インターネットオプションでの設定を行います。

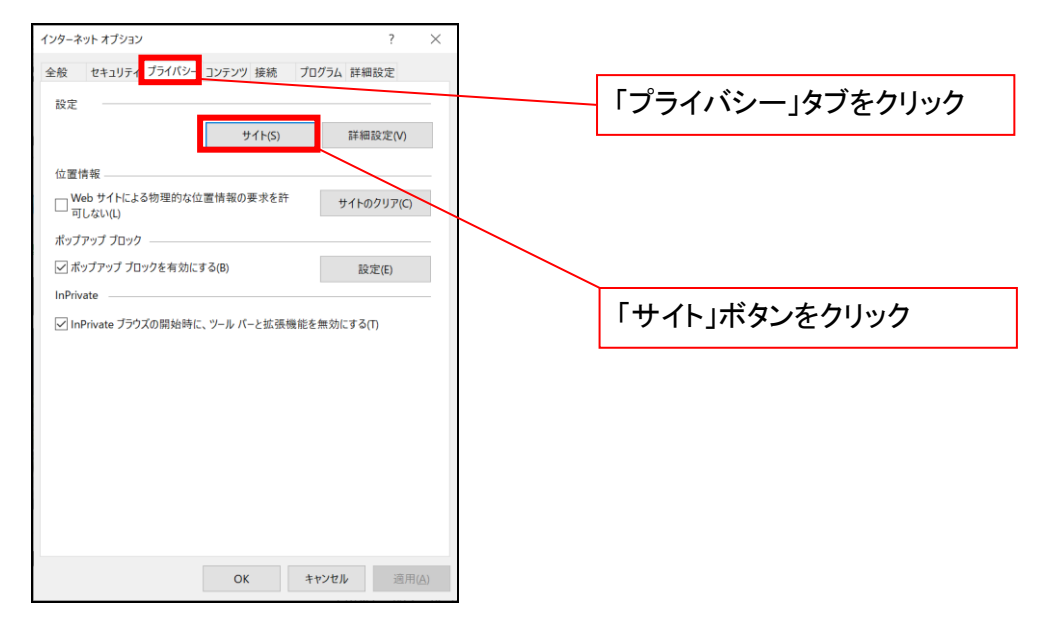

④「web サイトのアドレス」の入力欄に以下の値を入力し、【許可】ボタンをクリックします。 ※2つの値を入力するため、2回実施します。

- $(1)$  shinkin-ib.jp
- (2)「dentrans.ne.jp」

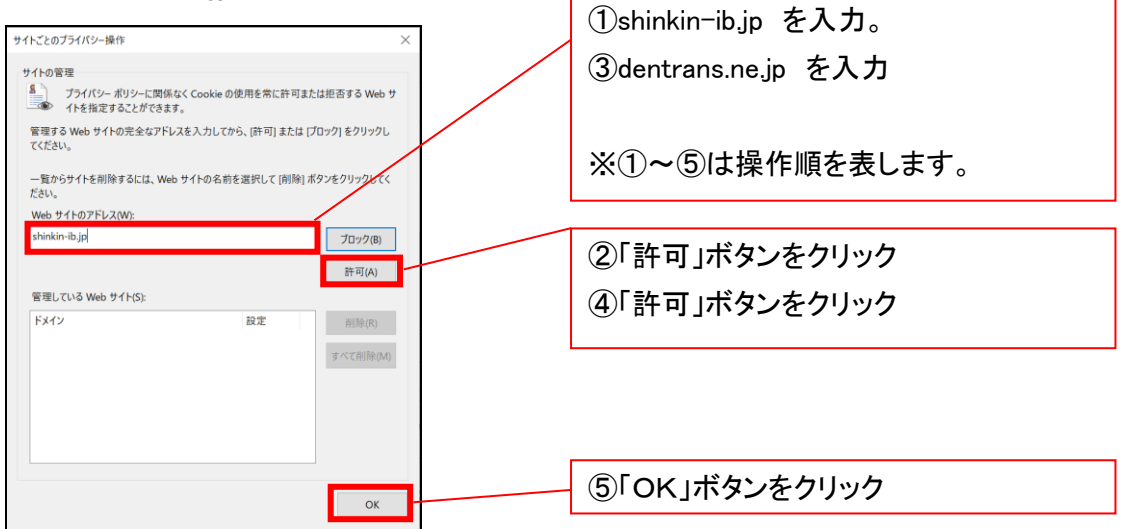

# 2.インターネットオプションの詳細設定を行う

IEの「ツール」(歯車マーク)→「インターネットオプション」にて次の設定を実施してください。

# 【設定例:IE11の場合】

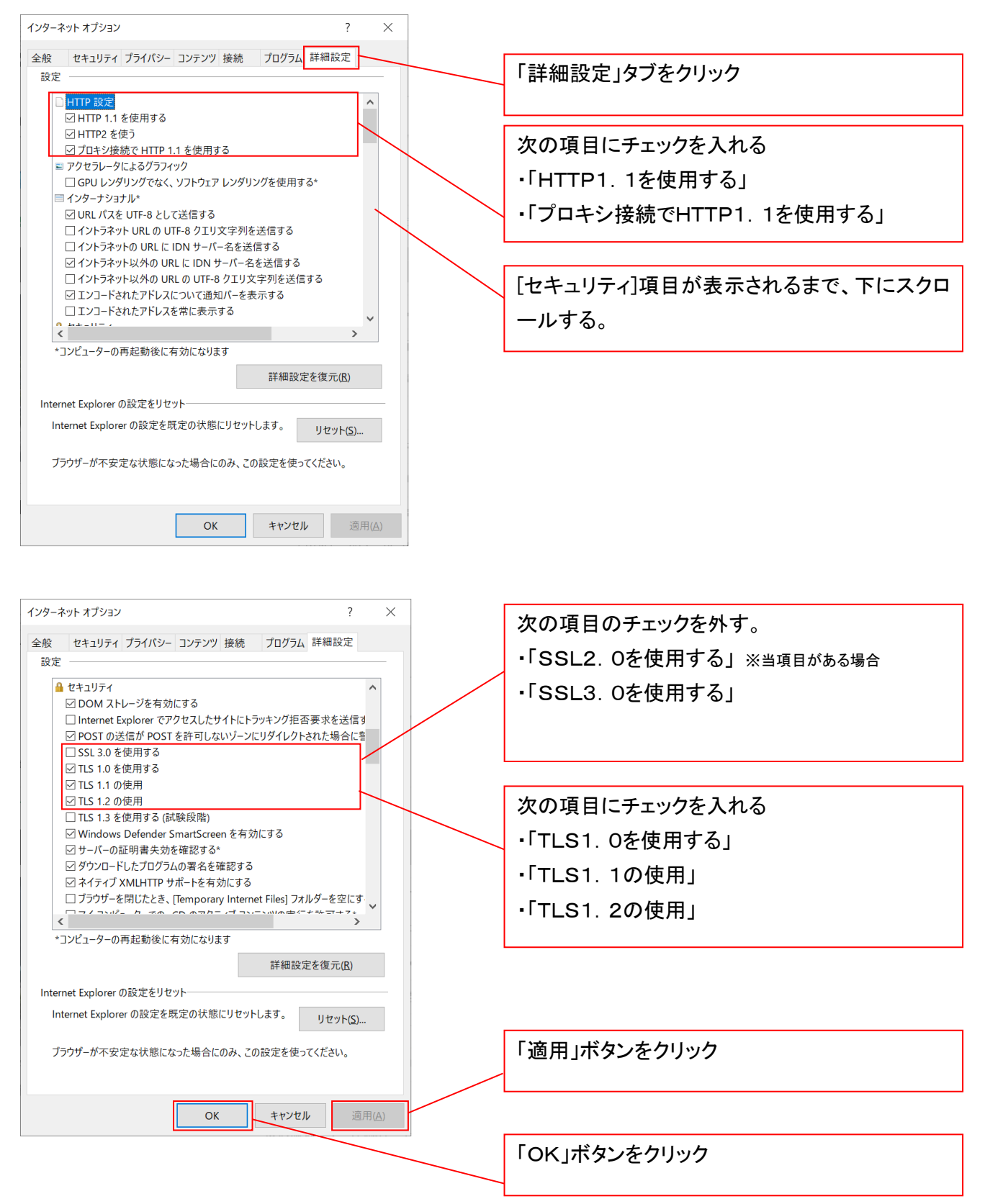

#### 3.互換表示設定を行う(IE11のみ)

IEの「ツール」(歯車マーク)→「互換表示設定」にて次の設定を実施してください。

# ※「Internet Explorer 11」以外のブラウザをご使用の方は、「3.互換表示設定を行う」の設定は必要ありませ ん。

①Internet Explorer のメニューの【ツール】(歯車マーク)をクリックし、「互換表示設定」を表示します。

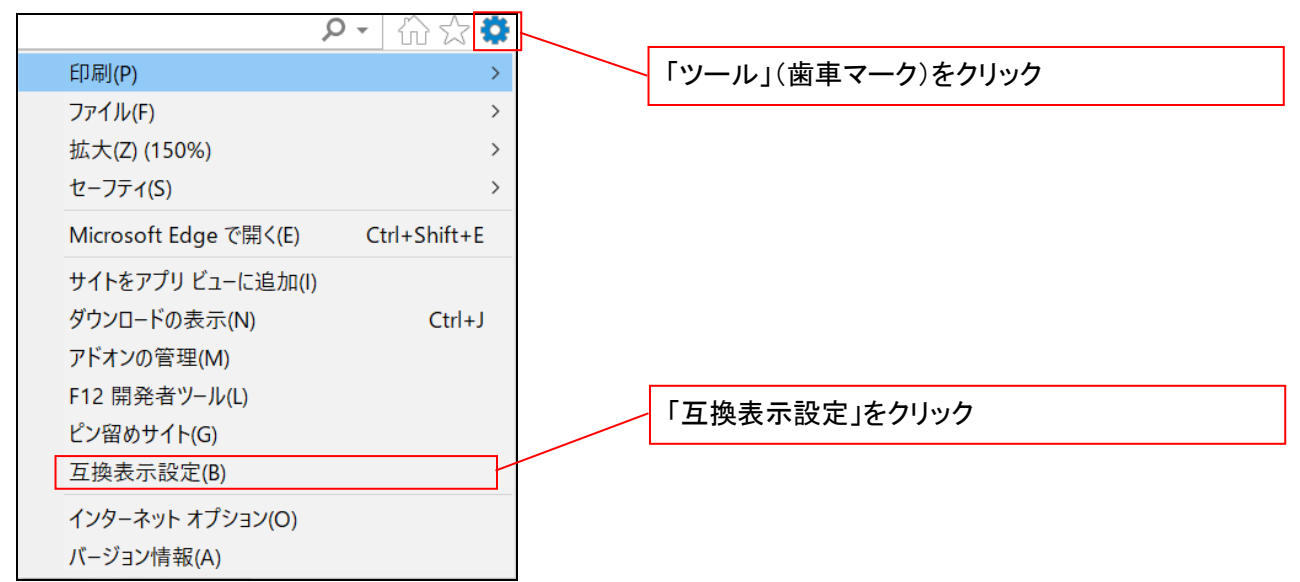

②「追加する web サイト」の入力欄に以下の値を入力し、【追加】ボタンをクリックします。

#### $(1)$  shinkin-ib.jp  $\lfloor$

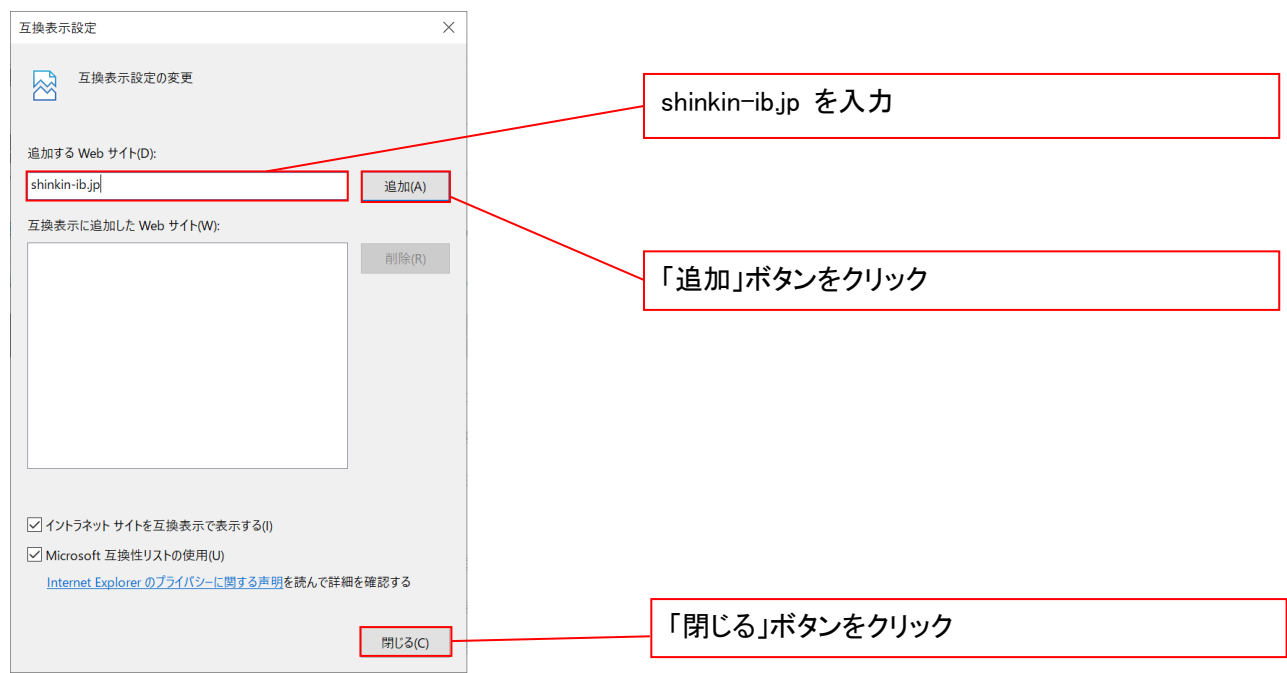

■インターネットオプションの設定内容を反映するため、全てのブラウザを閉じてください。

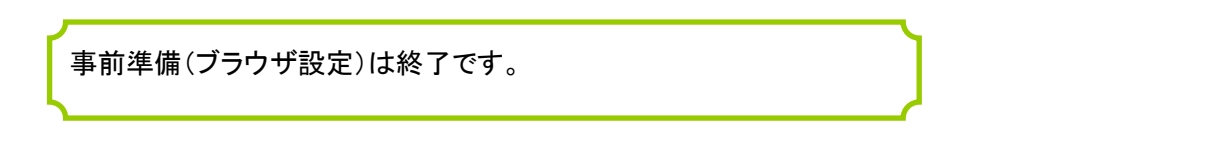

マスターユーザによるログイン

当金庫ホームページを開いてください。

1. 当金庫ホームページ画面

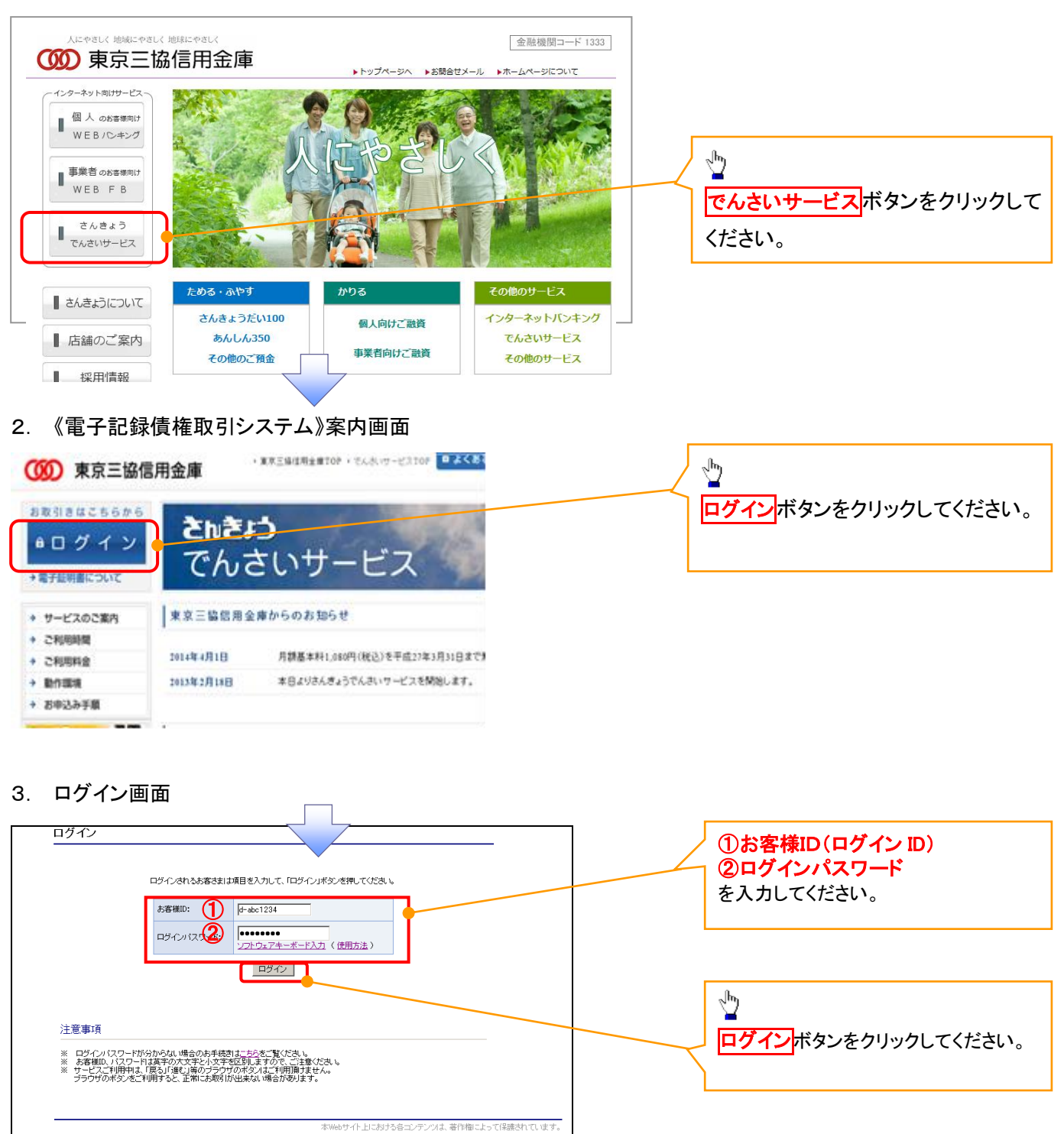

# ご注意事項

ログインIDは、必ず先頭に"d-"(ディーマイナス)が付きますので、"d-"(ディーマイナス)を忘れず、入力してください。

# マスターユーザのログインパスワード設定

#### 1. ログインパスワード変更画面

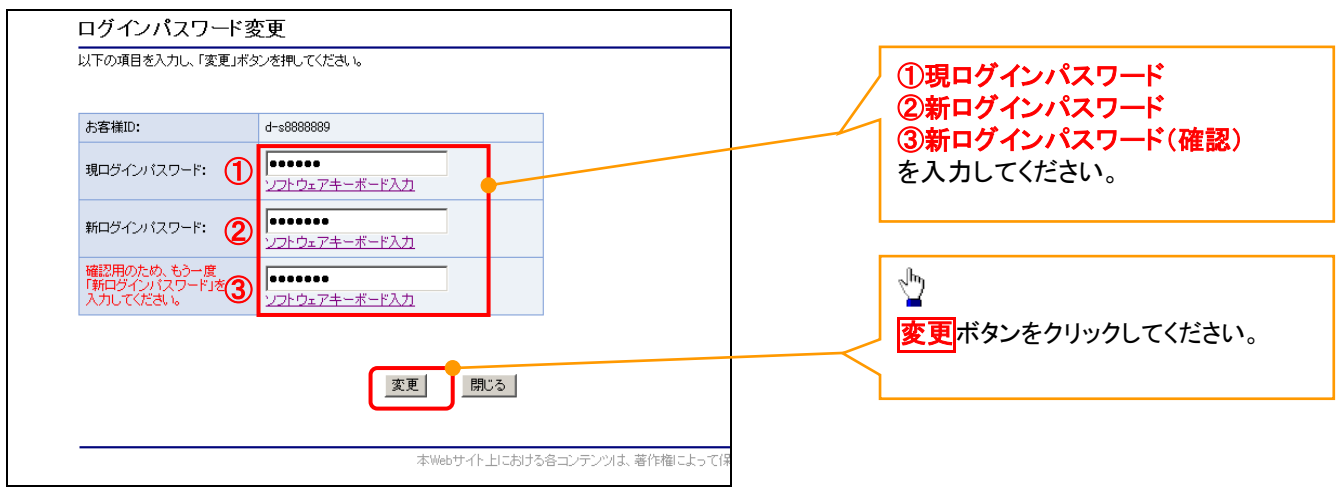

# ご注意事項

- ・新ログインパスワードは半角英字・半角数字を必ず1文字以上ずつ含め6桁以上12桁以内にしてください。
- ・ユーザ ID と同じ値は設定できません。変更前のログインパスワードと同じ値も設定できません。 ・ログインパスワードは、連続6回入力誤りした場合、パスワードロックがかかり、以後、本システムにログイン することができなくなりますので、忘れないようご注意ください。

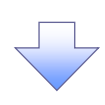

2. サービス一覧画面

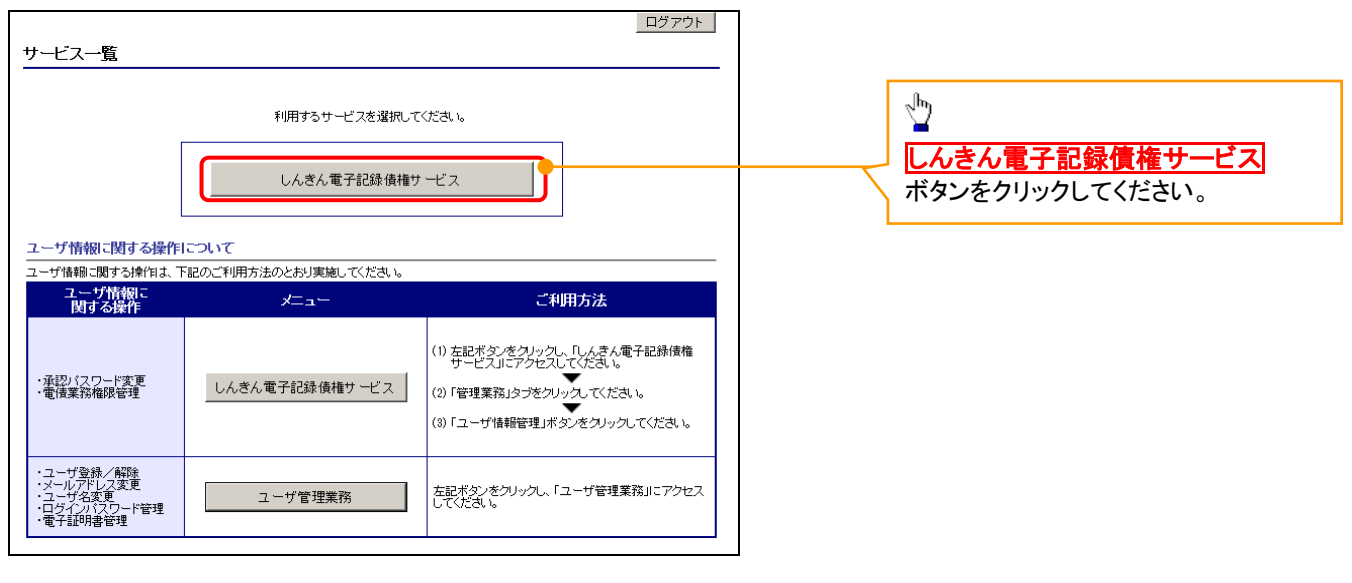

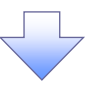

#### マスターユーザの承認パスワード設定

#### 1. 承認パスワード変更画面

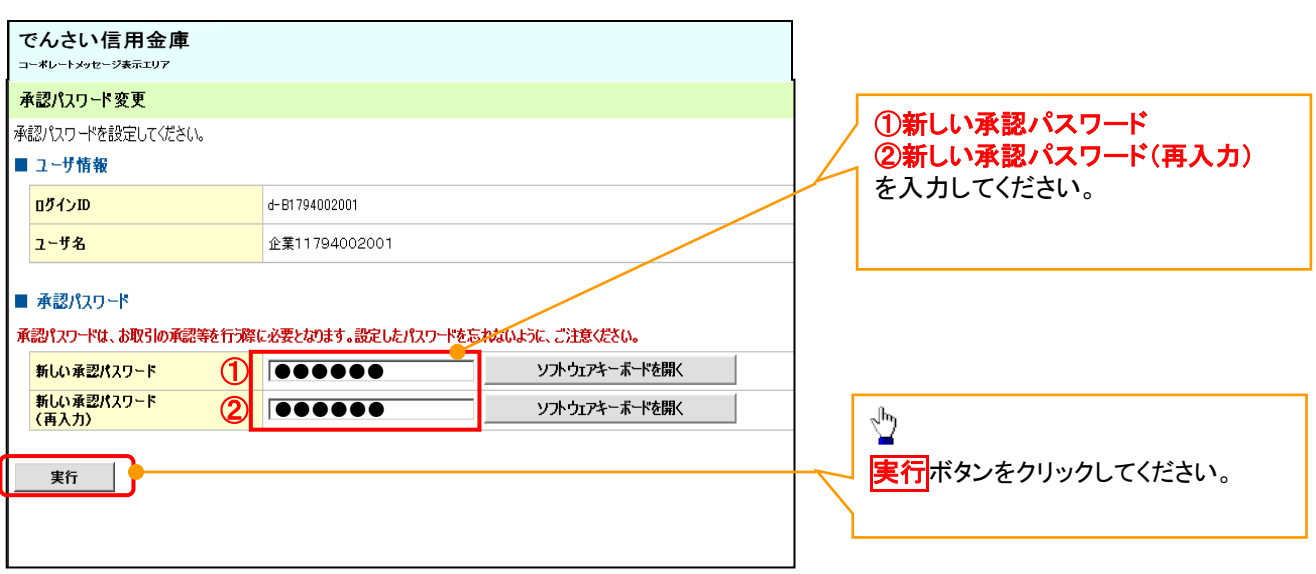

# ご注意事項

- ・承認パスワードは、半角英字・半角数字を必ず1文字以上ずつ含んでください。
- ・承認パスワードは、6桁以上12桁以内で設定してください。
- ・承認パスワードは、連続6回入力誤りした場合、パスワードロックがかかり、以後、承認業務を実施することがで きなくなりますので、忘れないようご注意ください。

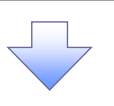

#### 2. 承認パスワード変更完了画面

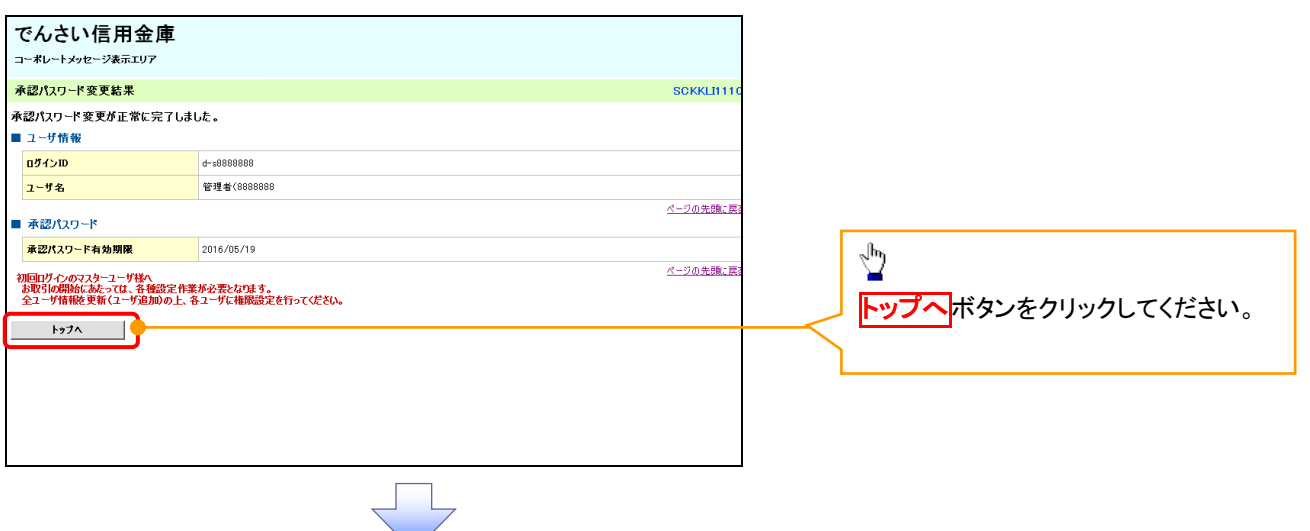

# 《電子記録債権取引システム》トップ画面表示

# 1. 《電子記録債権取引システム》トップ画面

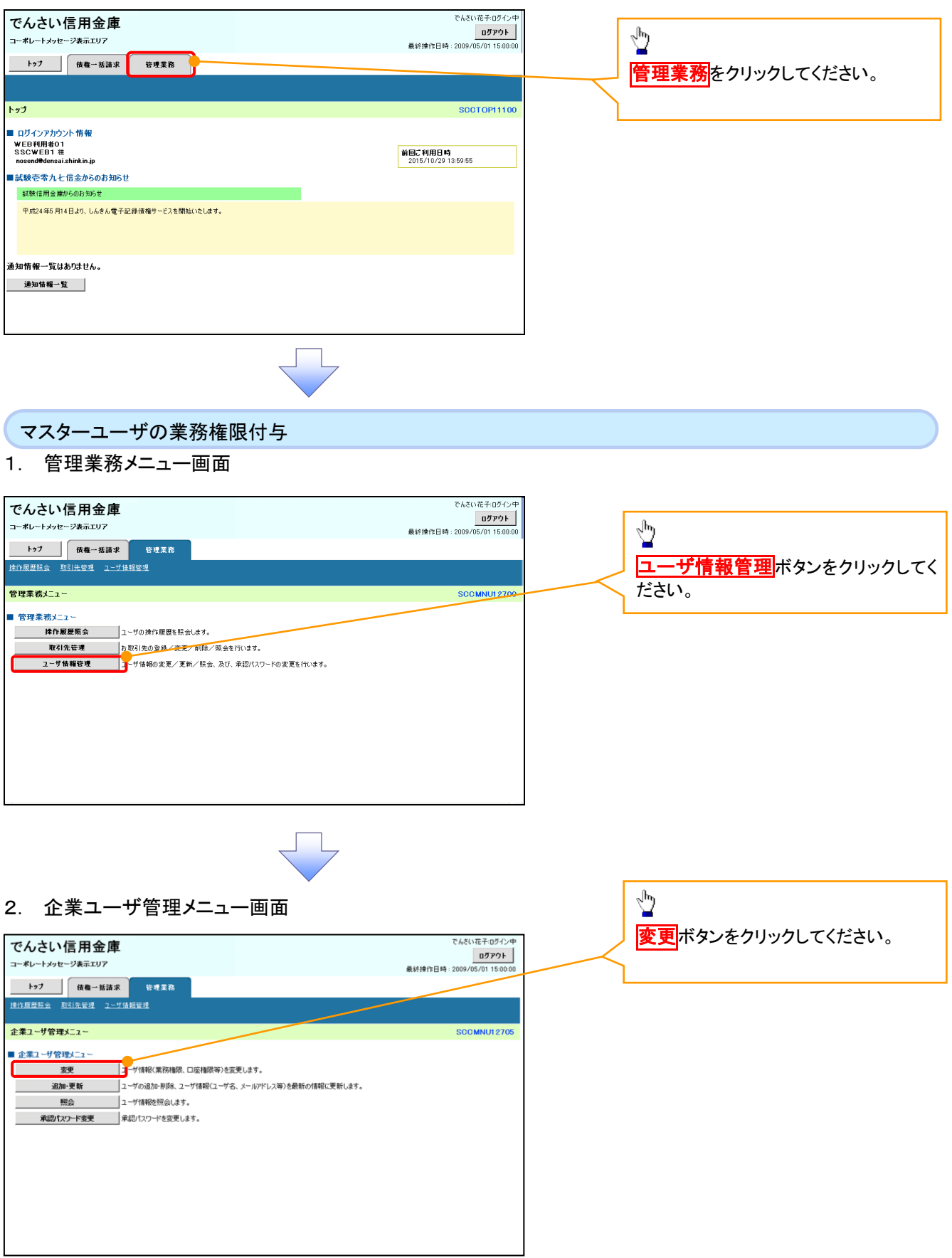

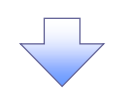

#### 3. ユーザ情報検索

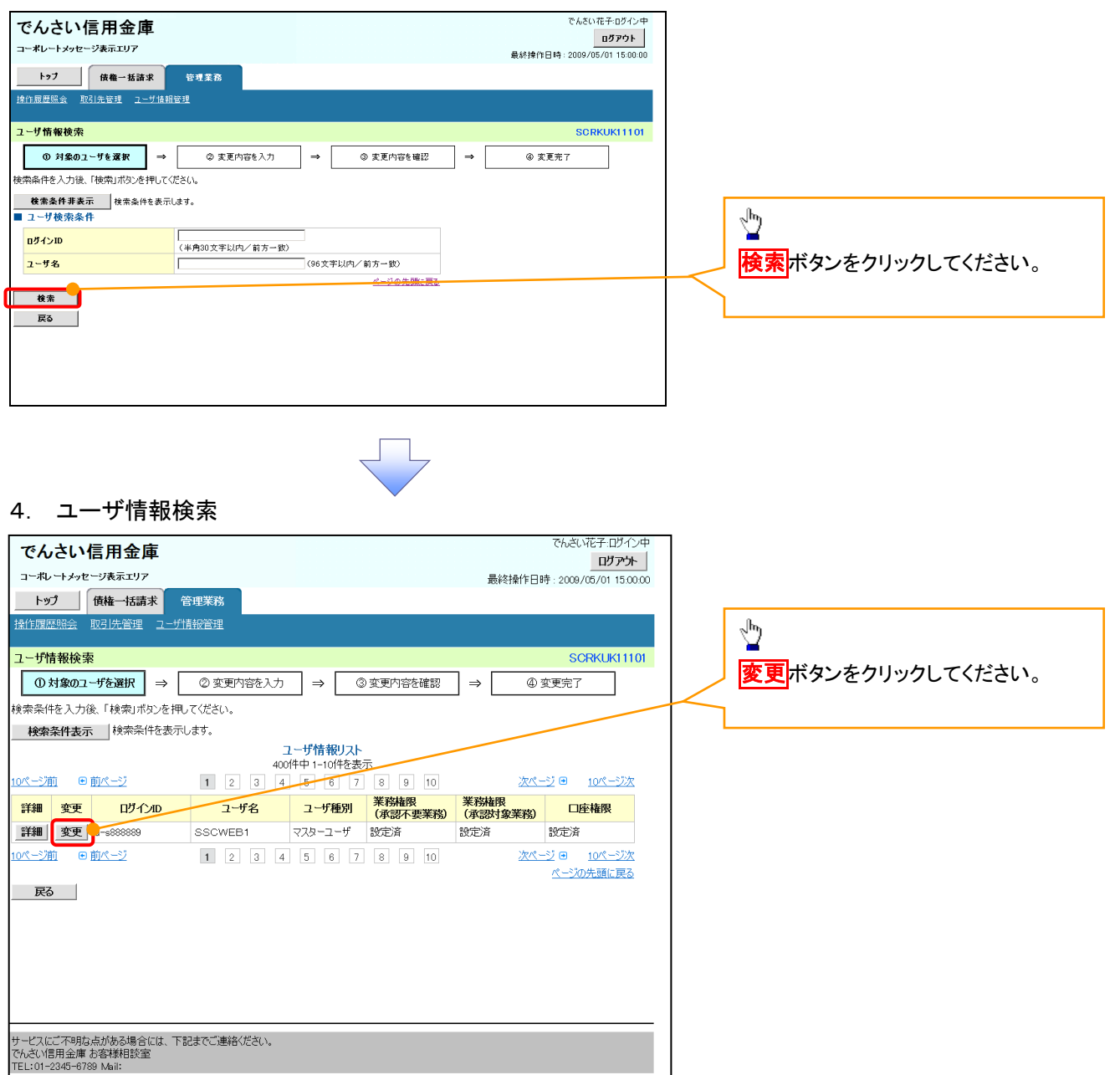

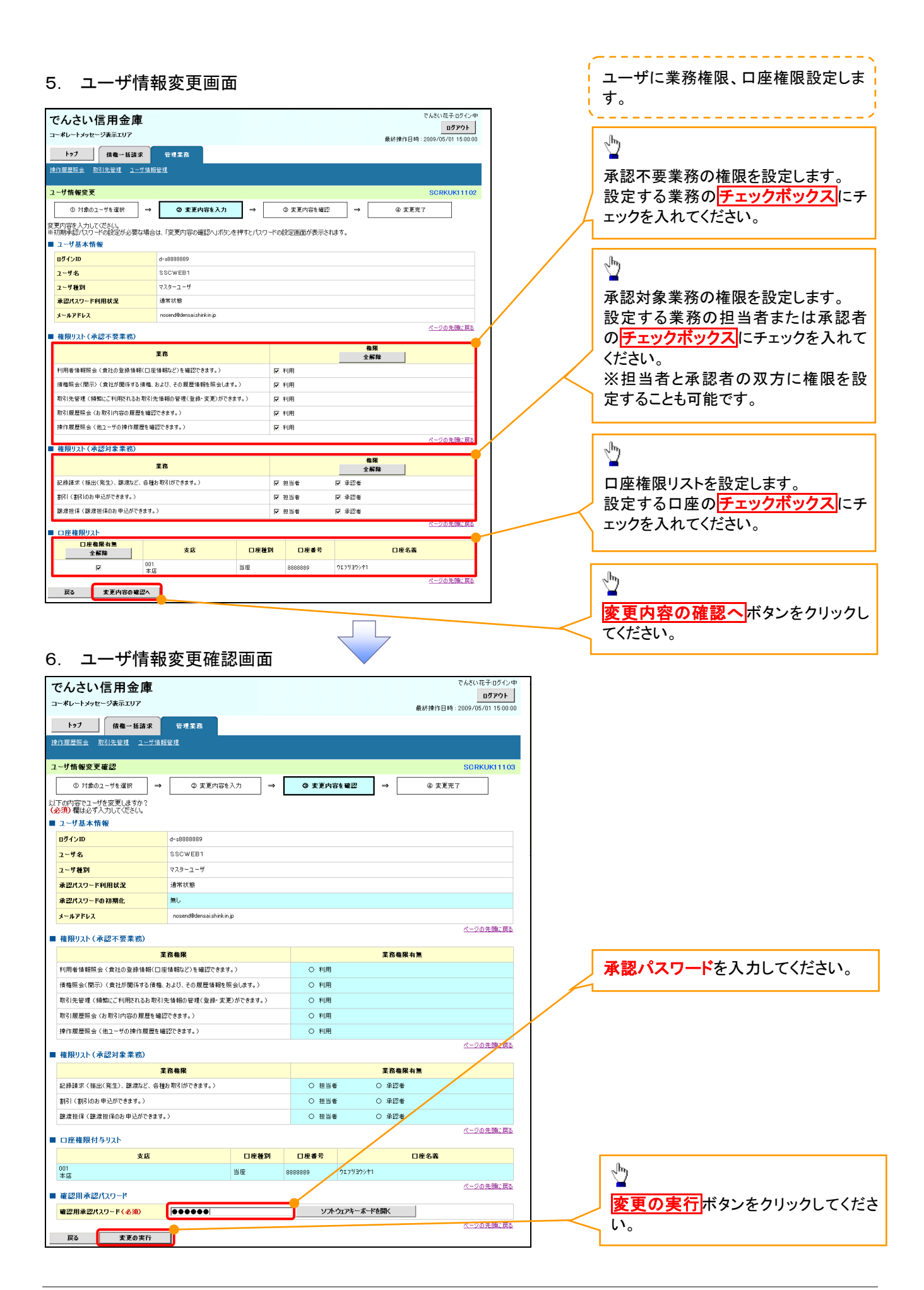

# 7. ユーザ情報変更完了画面

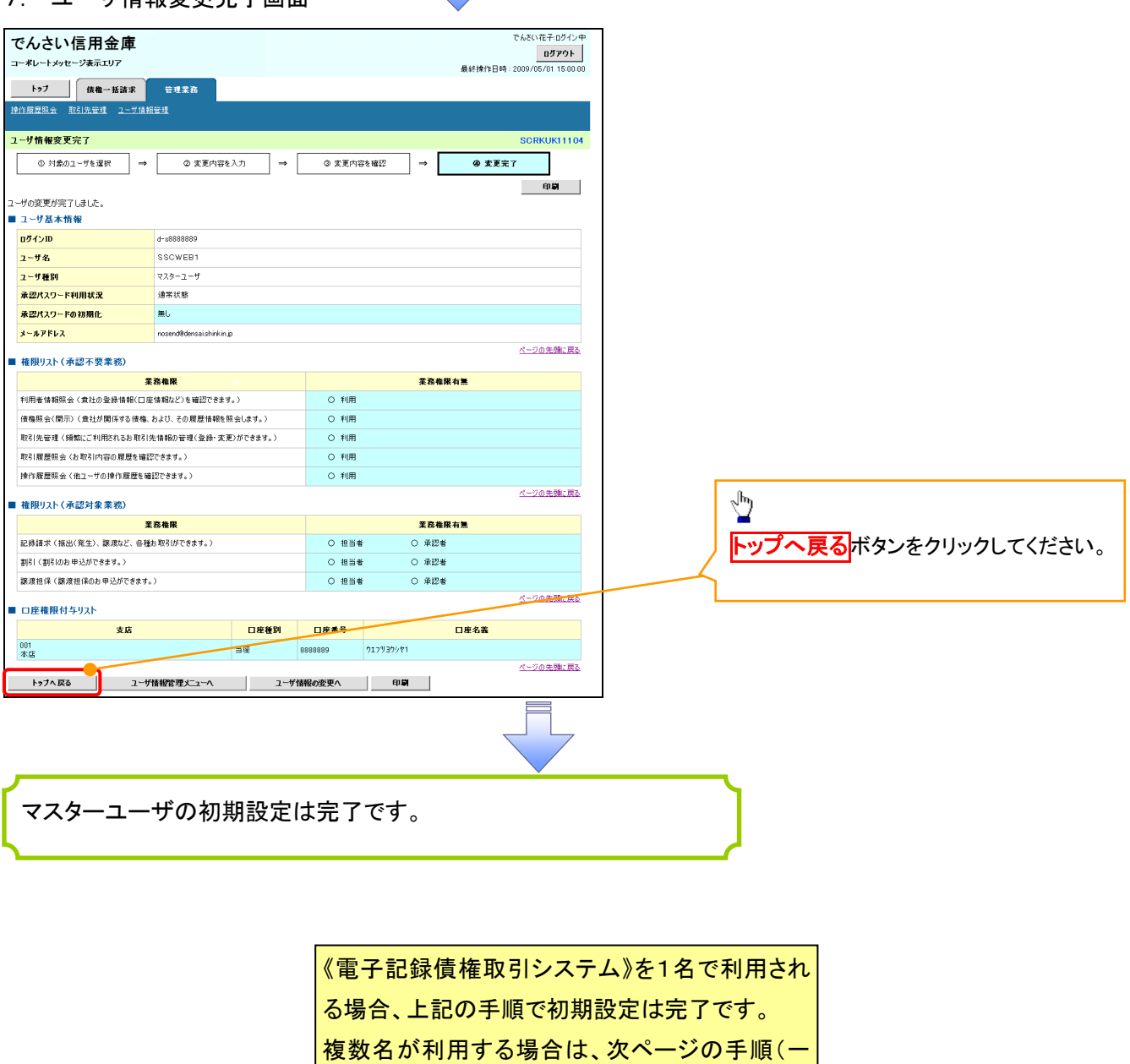

ŢĻ

」………<br>「<mark>般ユーザの作成・初期設定)が必要です。</mark>

L

<一般ユーザの作成>

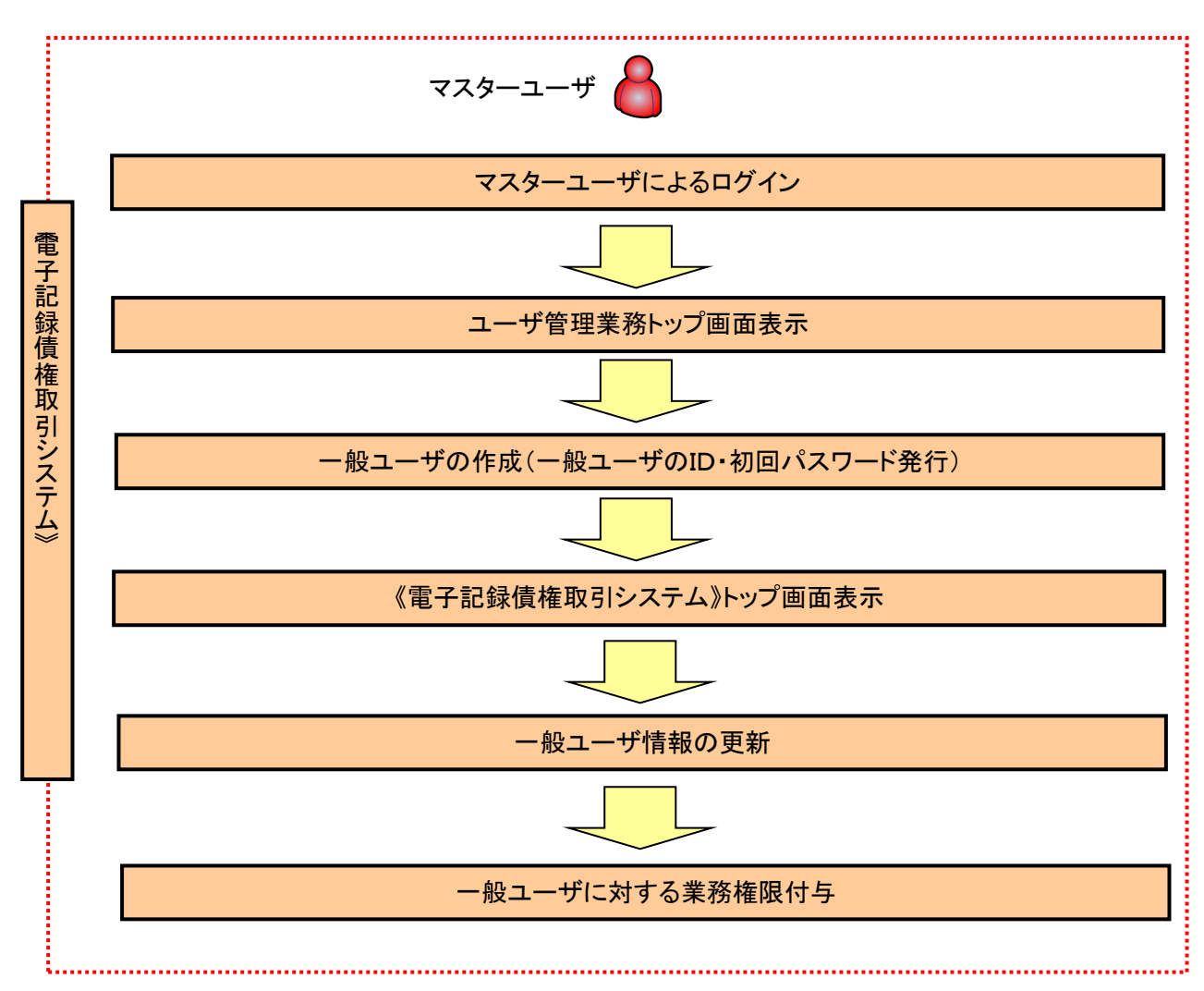

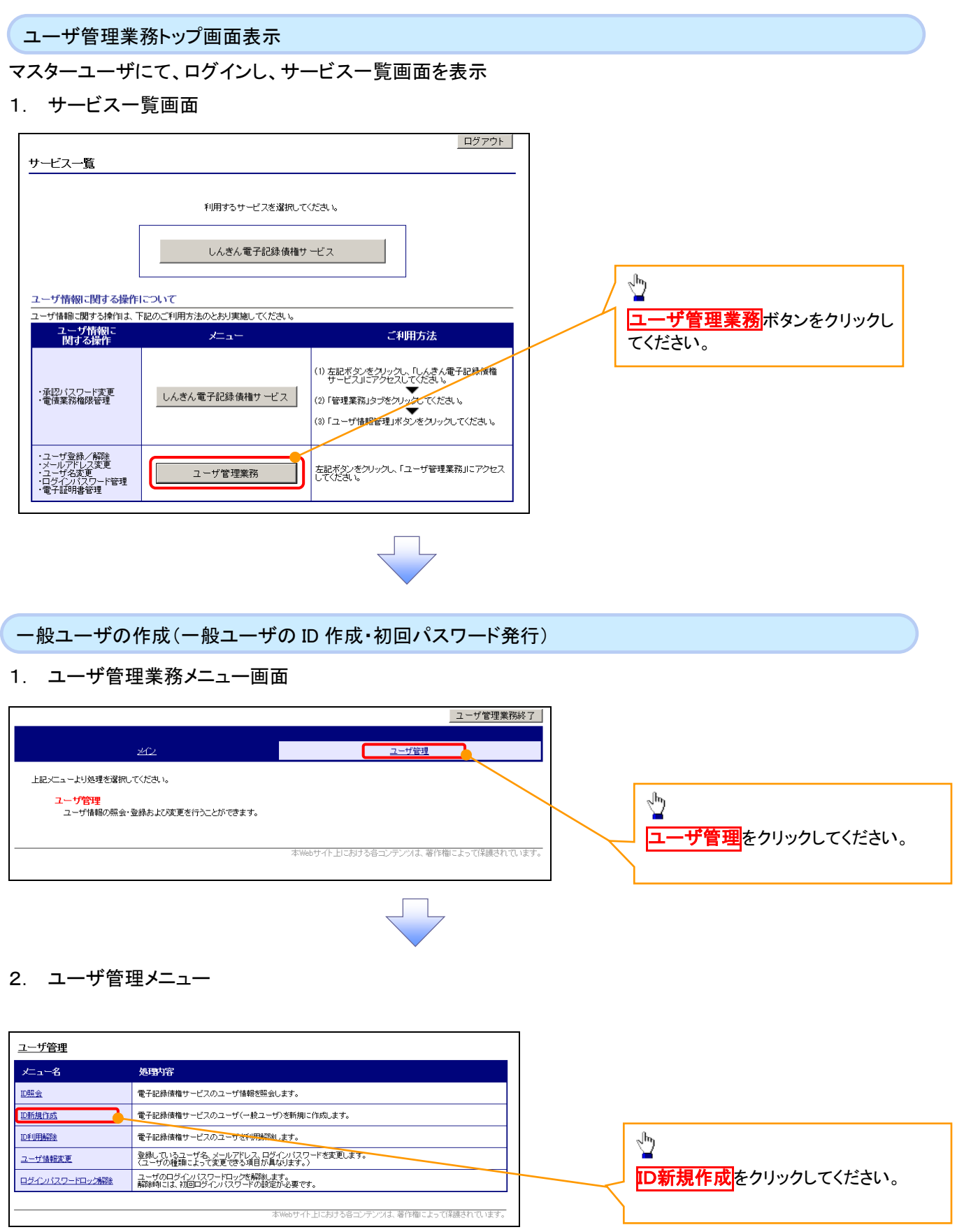

# 3. ID新規登録 ユーザ情報入力

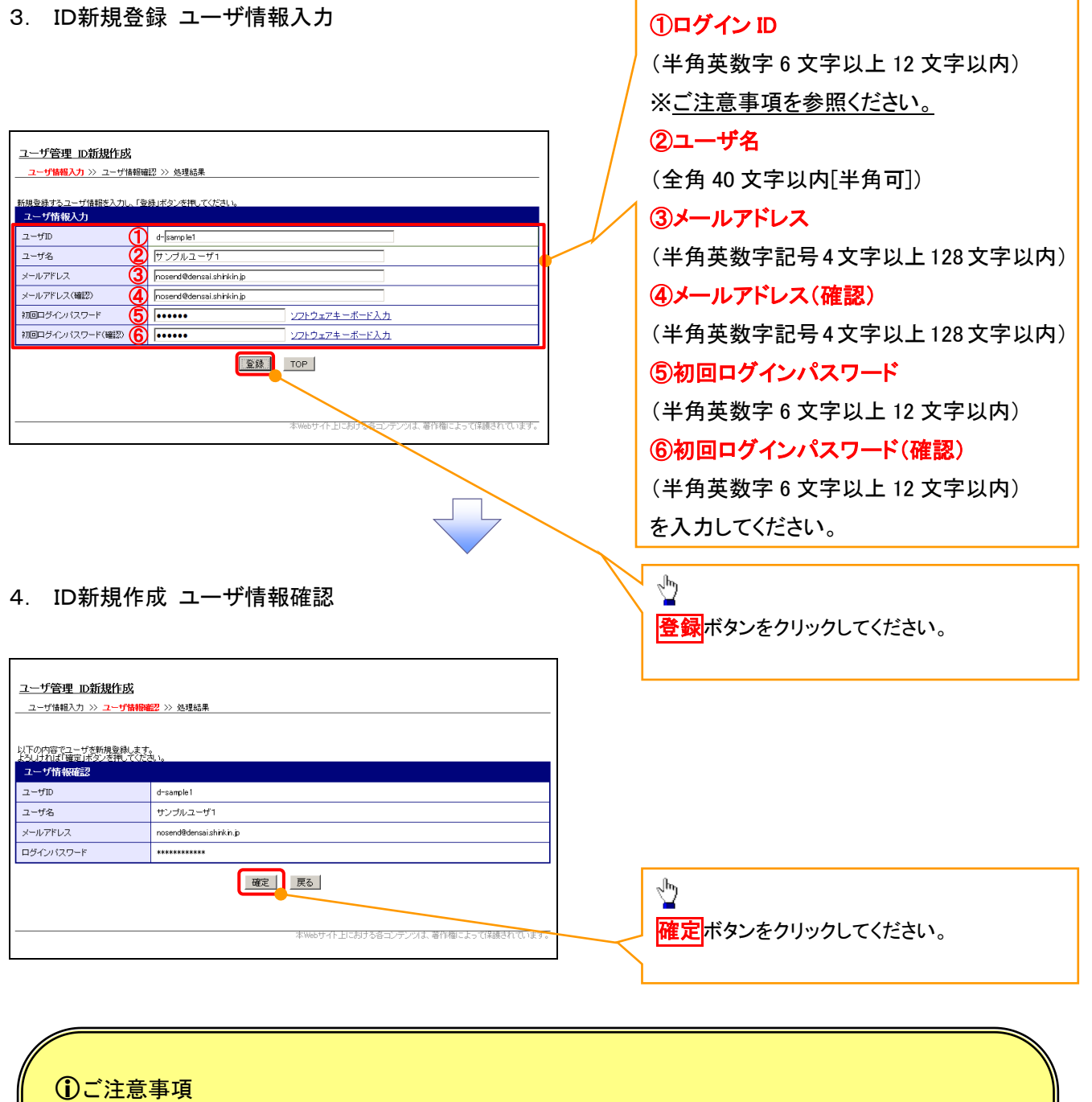

一般ユーザの

ログインIDは、必ず先頭に"d-"(ディーマイナス)が付与されますので、登録時の入力は不要ですが ログイン時には、"d-"(ディーマイナス)と設定したログインIDを入力してください。

例)

入力したログインID 「abc123」の場合

ログインIDは、「d-abc123」となります。

ログイン時のログインIDは「d-abc123」を入力してください。※d は半角英字、-は半角記号です。

# 5. ID新規作成 処理結果

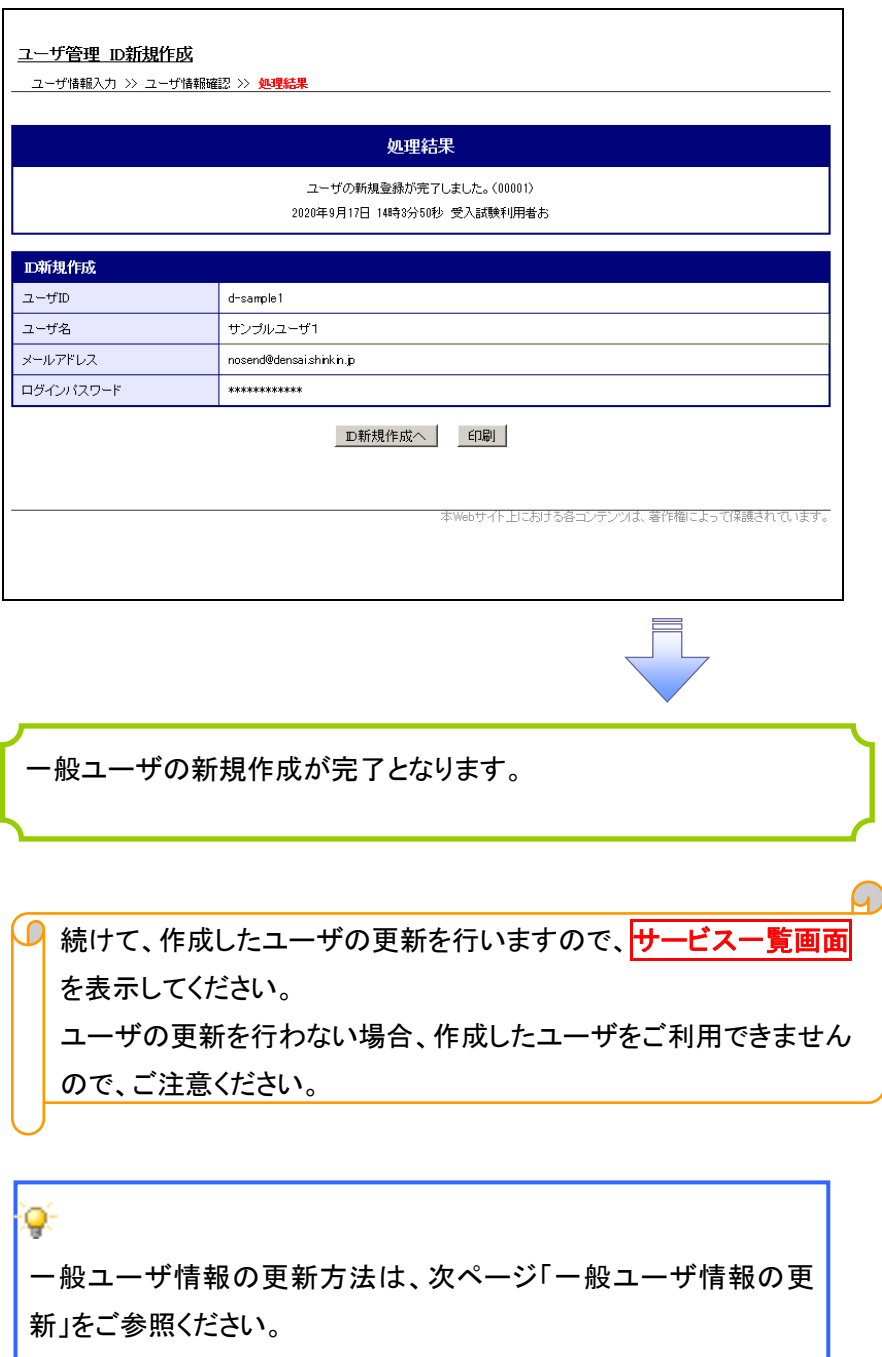

 $\mathbf{I}$ 

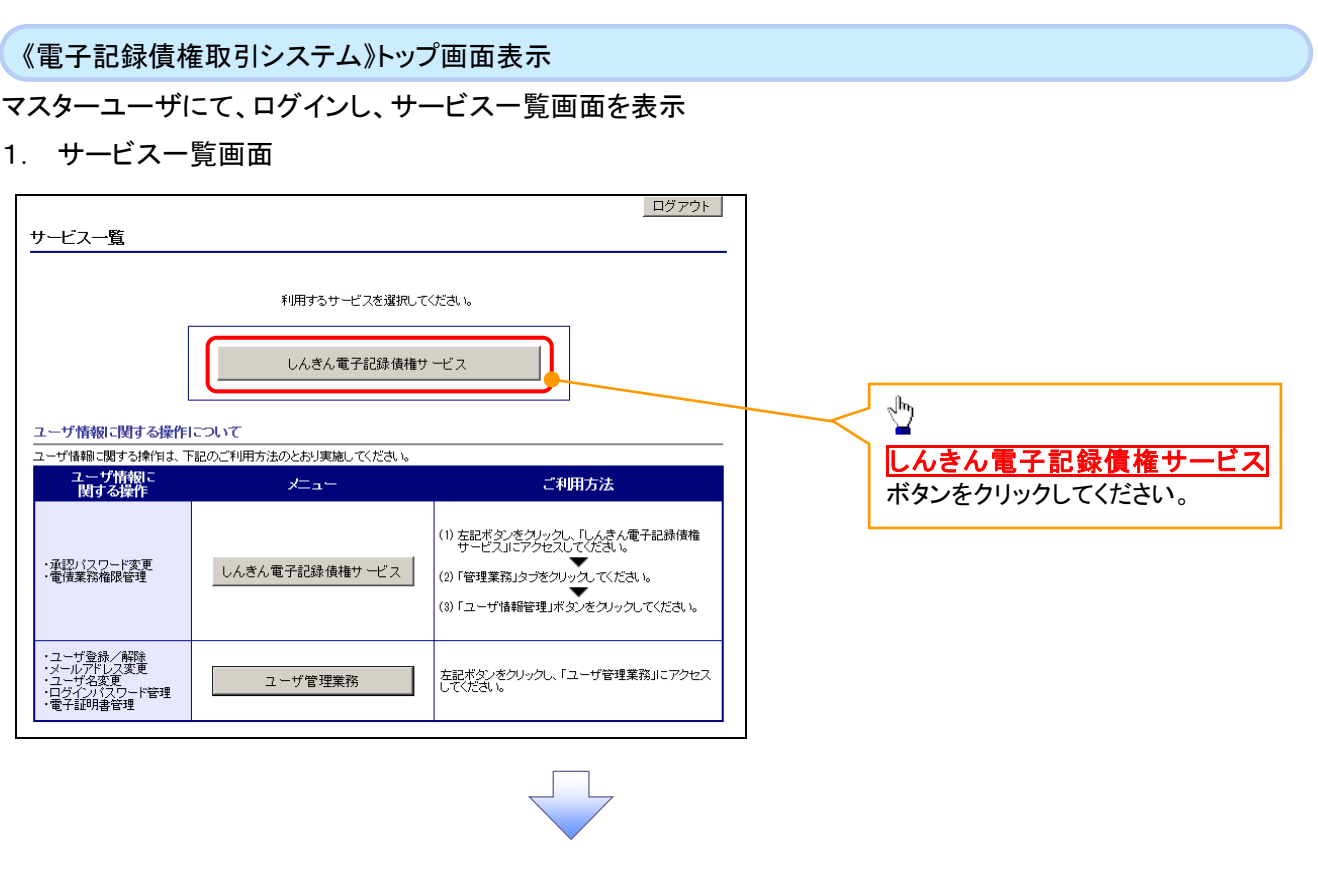

一般ユーザ情報の更新

# 1. 《電子記録債権取引システム》トップ画面

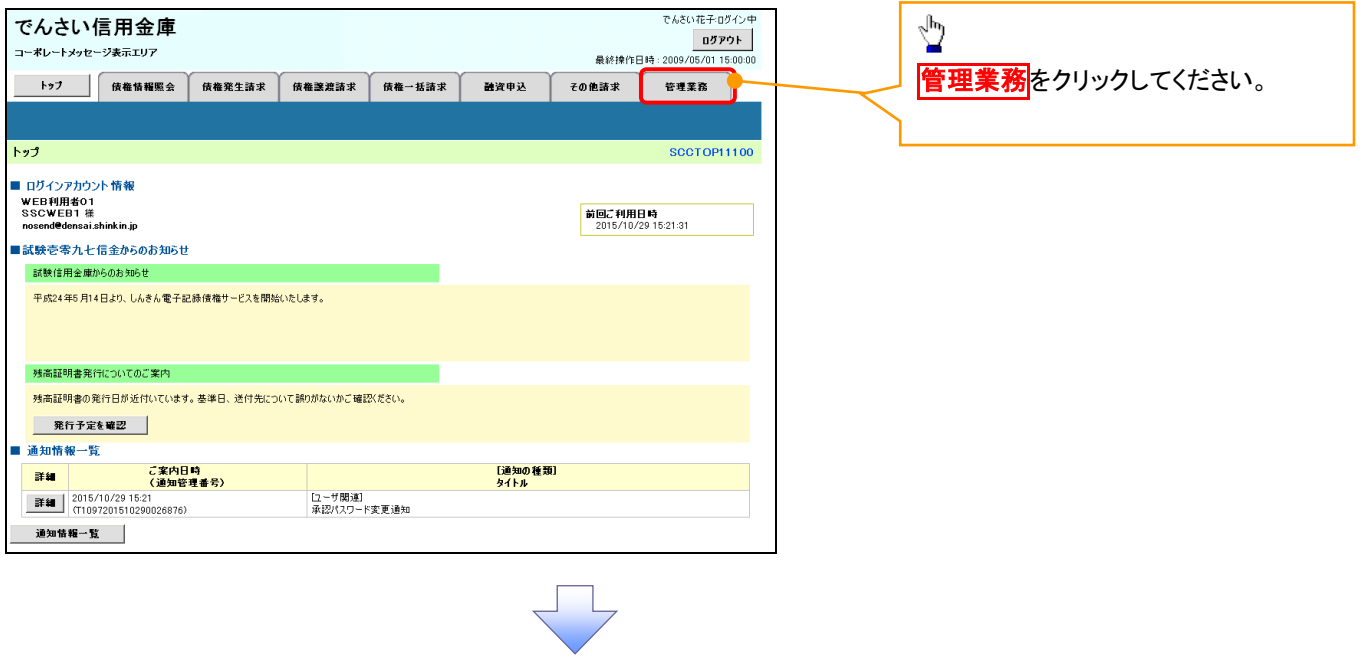

#### 2. 管理業務メニュー画面

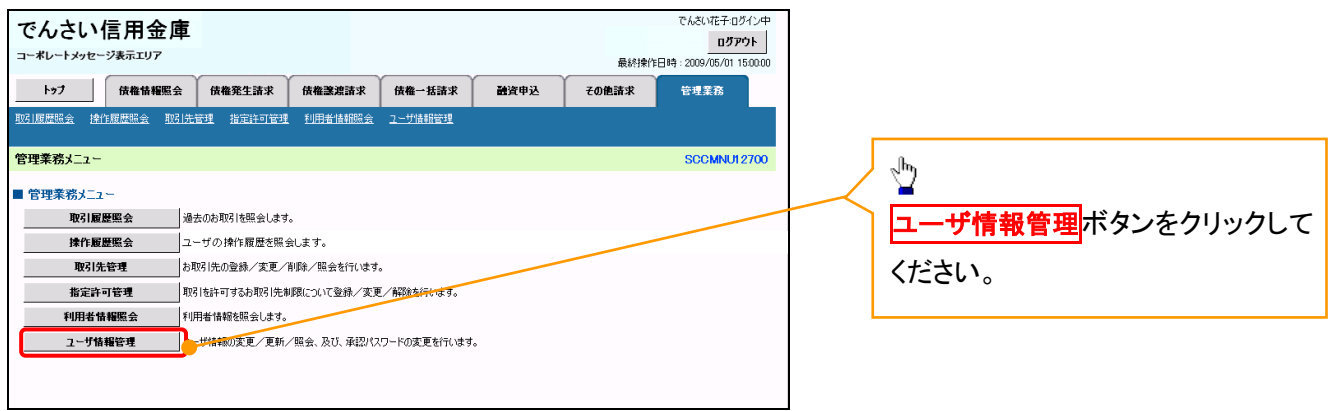

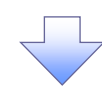

3. 企業ユーザ管理メニュー画面

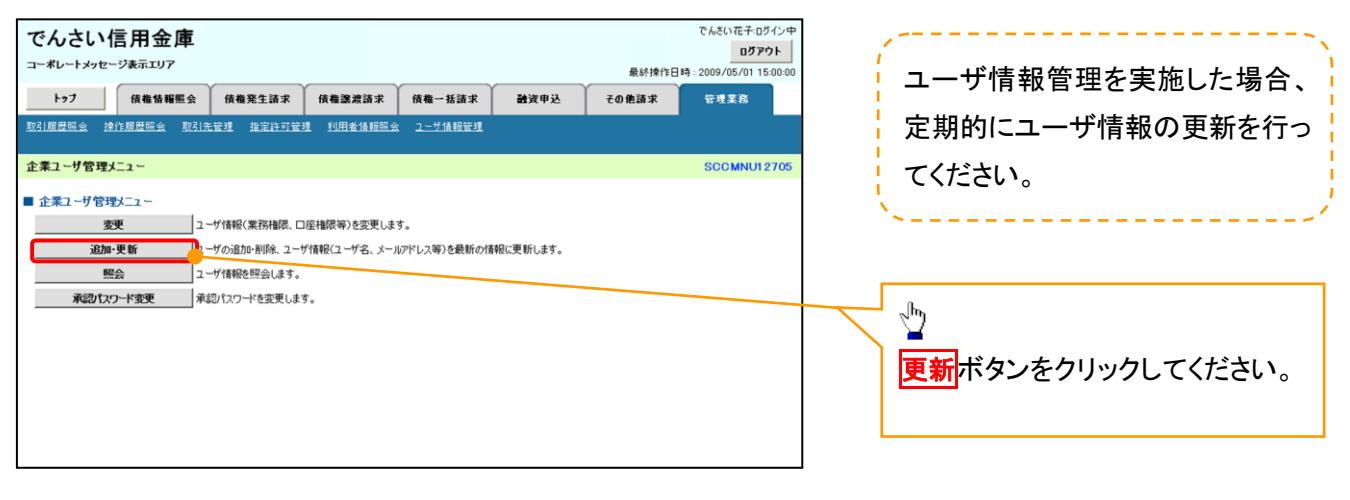

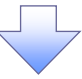

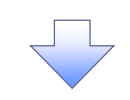

# 4. ユーザ情報更新画面

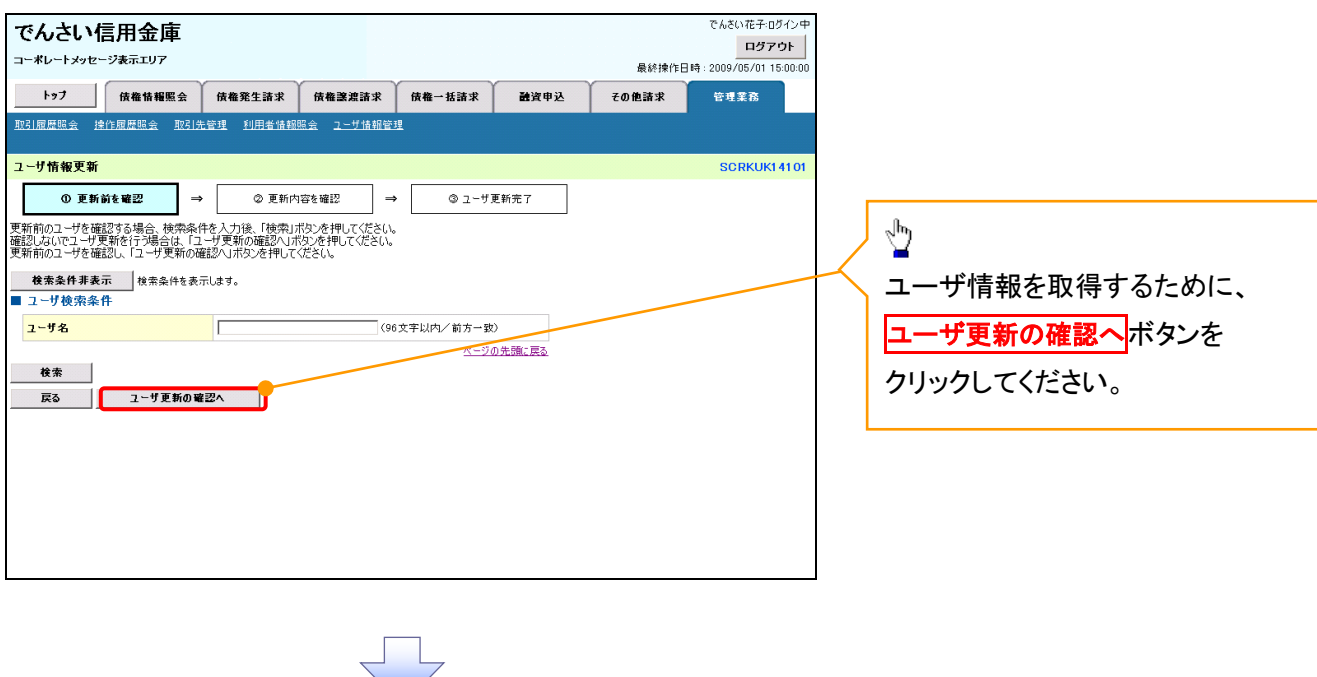

5. ユーザ情報更新確認画面

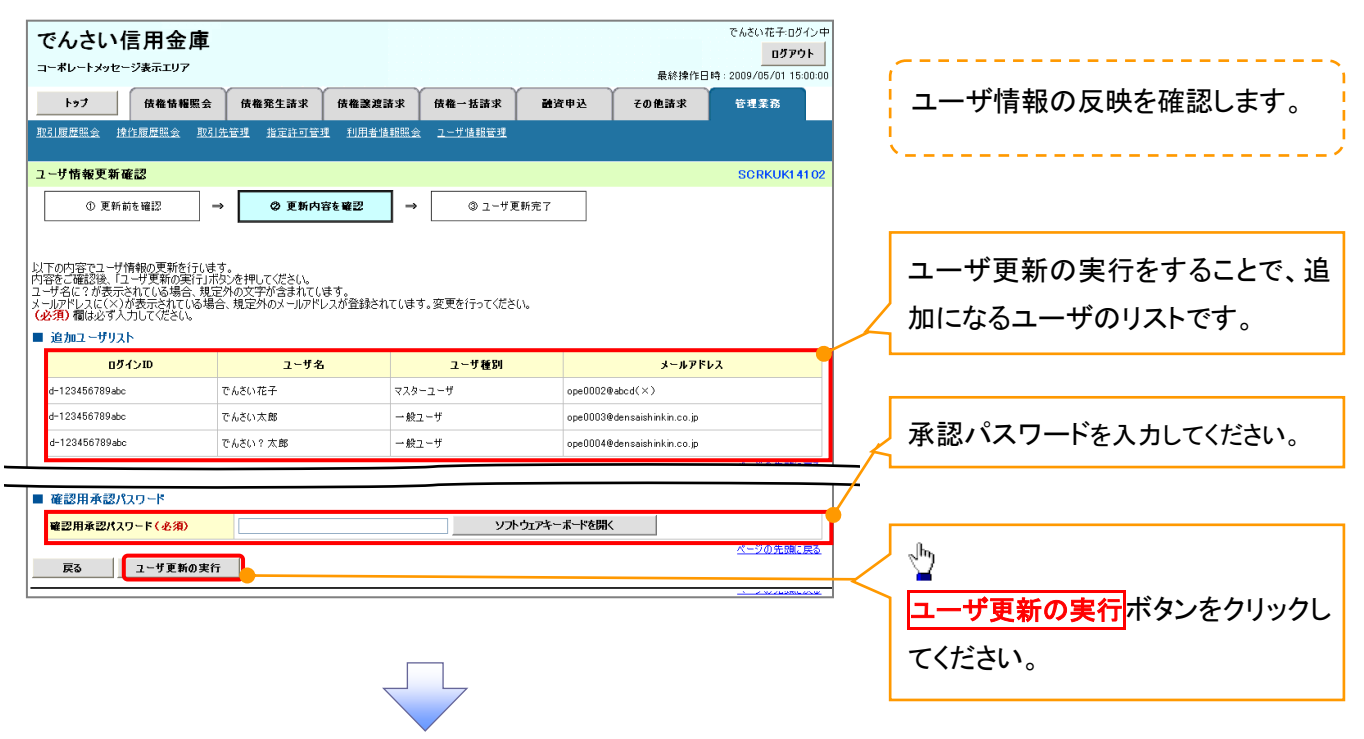

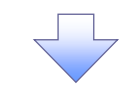

6. ユーザ情報更新完了画面

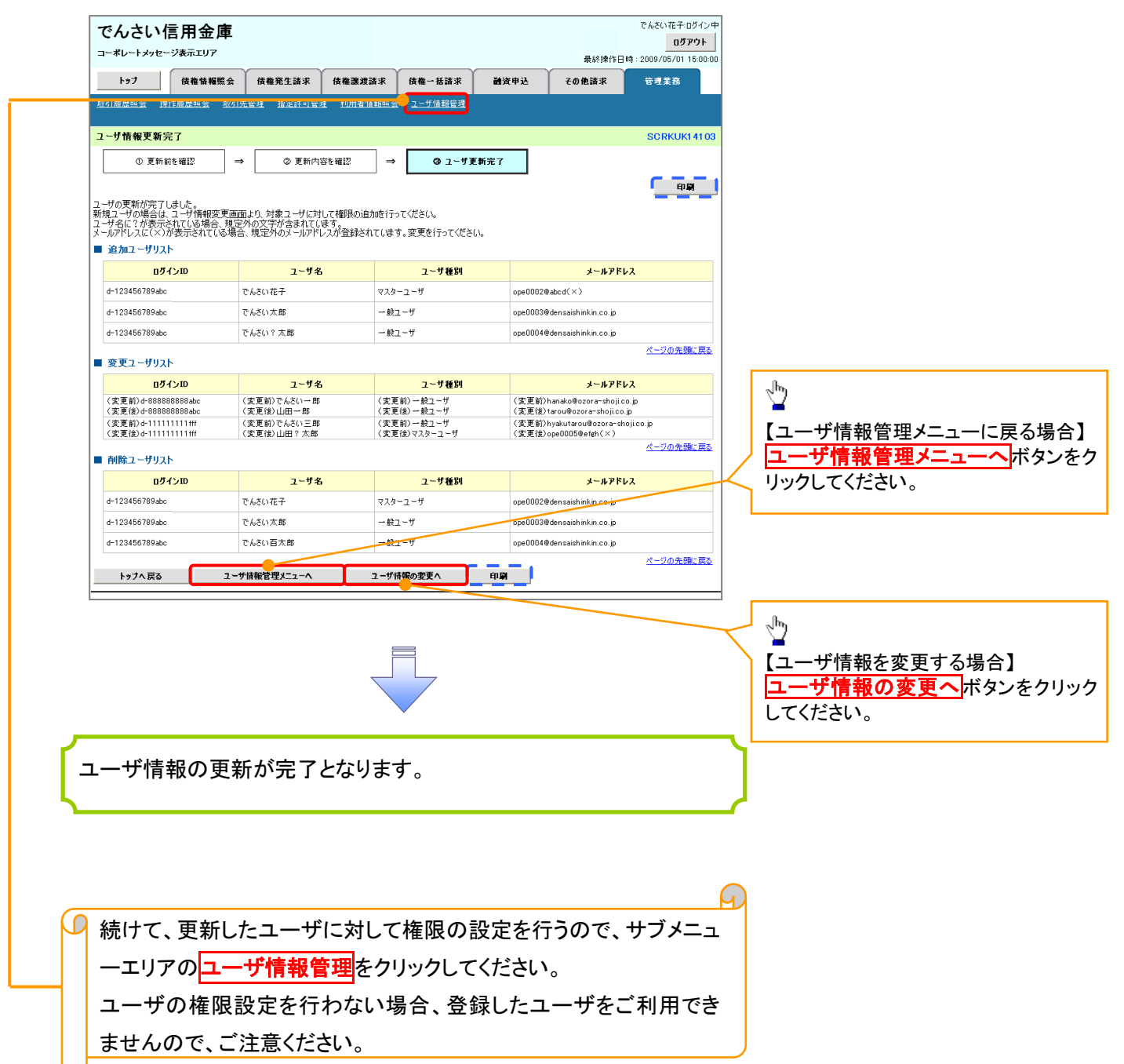

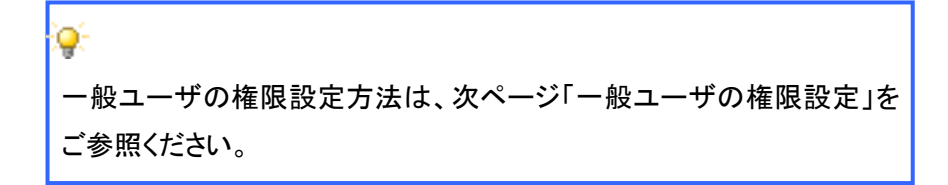

#### 一般ユーザに対する業務権限付与1. 企業ユーザ管理メニュー画面 でんさい花子:ログイン中 でんさい信用金庫 ログアウト コーポレートメッセージ表示エリア 最終操作日時: 2009/05/01 15:00: トゥブ 債権情報照会 債権発生請求 債権課渡請求 債権一括請求 融資申込 その他請求 -<br>管理業務 ユーザ情報管理 ツ 企業ユーザ管理メニュ **CMNU1270** 変更ボタンをクリックしてください。 ■ 企業ユーザ管理メニュー 变更 ー<br>|<mark>エーザ情報(業務権限、口座権限等)を変更します。</mark> 追加·更新 照会 コーザ情報を照会します。 承認パスワード変更 承認パスワードを変更します。 権限の変更を行うユーザを選択しま す。 2. ユーザ情報検索画面 林家选手的人 でんさい信用金庫 【ユーザを絞り込みたい場合】 ログアウト コーポレートメッセージ表示エリア 最終操作日時: 2009/05/01 15:00:00 ①ログイン ID(任意) トップ 債権情報照会 債権発生請求 債権譲渡請求 債権一括請求 融資申込 その他請求 管理業務 取引履歴照会 操作履歴照会 企業情報管理 (半角 30 文字以内/前方一致) SCRKUK11101 フーザ情報検索 ②ユーザ名(任意) 1 1対象のユーザを選択 ⇒ ② 変更内容を入力 ⇒ ③ 変更内容を確認 ⇒ 4 変更完了 検索条件を入力後、「検索」ボタンを押してください。  $(96 \times 7)$ 以内/前方一致)  $*1$ 変更対象のユーザを選択してください。 <mark>■検索条件非表示 )</mark>検索条件を表示します。<br>■ ユーザ検索条件 のどちらかまたは両方を入力してくだ **ログインID**  $\bigoplus_{(\#\mbox{{\tt A}}_3 0 \times \mbox{{\tt P}} \cup \mbox{{\tt M}} \diagup \mbox{{\tt m}} \not= \mbox{{\tt W}})}$ さい。 フーザ名 ② (96文字以内/前方一致) ※1 :半角は 96 文字以内、全角の入 検索 力も可能で全角 1 文字は半角の 2 文 ユーザ情報リスト 400件中 1-10件を表示 -<br>10ページ前 - 日前ページ 1 2 2 4 5 6 7 8 9 10 次ページ 回 10ページ次 字分となります。 - コーサ種別 業務権限<br>- イ<u>承認不要業務</u> (承認対象業務) 詳細 変更 ログインID ユーザタ 口座権限 詳細 変更 d-999999999abc でんさい花子 マスターユーザ 設定済 設定済 設定済  $\sqrt{\vec{p}}$ 詳細 变更 d-111111111fff でんさい太郎 一般ユーザ 設定済 設定資 設定済 詳細 | 变更 | d-222222222aaa でんさい百太郎 一般ユーザ 設定済 設定済 設定済 <mark>検索</mark>ボタンをクリックすると、検索結 |詳細 || 変更 | 1-333333333bbb でんさい千太郎 一般ユーザ 設定済 設定済 設定済 詳細 変更 d-44444444ccc そんさい万太郎  $-492 - f$ 設定済 設定済 設定済 果を一覧表示します。 詳細 变更 d-55555555566d  $-497 - f$ 設定済 設定済 設定済  $x \times x \times x$ 詳細 | 变更 | d-666666666eee  $\overline{\mathbf{x}}$ 一般ユーザ  $107.8$ 設定者 設定済  $-482 - f$ 詳細 | 変更 d-777777777fff  $x \times x$ 設定済 改定库 設定済  $\sqrt[3]{2}$ でんさい花子ログイン中 設定済 詳細 でんさい信用金庫  $977.8$ -<br>最終操作日時 : 2009/05/01 15:00:00 詳細 - - - - - - - - - - - - - - - - - -<br>コーポレートメッセージ表示エリ 設定済 設定済 <mark>詳細</mark>ボタンをクリックすると、対象の -<br>|ペー<sup>ン</sup> ユーザ情報詳細 SCRKUKTOLOL 次ページ 回 10ページ次 ページの先頭に戻る ユーザ情報を別ウィンドウで表示しま | 戻<br>| ユーザ詳細は以下の通りです。 ■ ユーザ基本情報 ログインID  $+123456$ す。  $2 - 72$  $1.878$  $7 - 1480$  $728 - 7 - 1$  $\sqrt[3]{2}$ ページの先頭に戻る<br>ページの先頭に戻る  $B\cup \delta$ 権限を設定する対象ユーザの<mark>変更</mark> <mark>した</mark>上ント スティング マンクランス インター アクセス しゅうしゅう しゅうしゅう しゅうしゅう しゅうしょください。 ユーザ検索条件を入力せずに検索ボタンを押すと、全てのユーザが

表示されます。

# 3. ユーザ情報変更画面

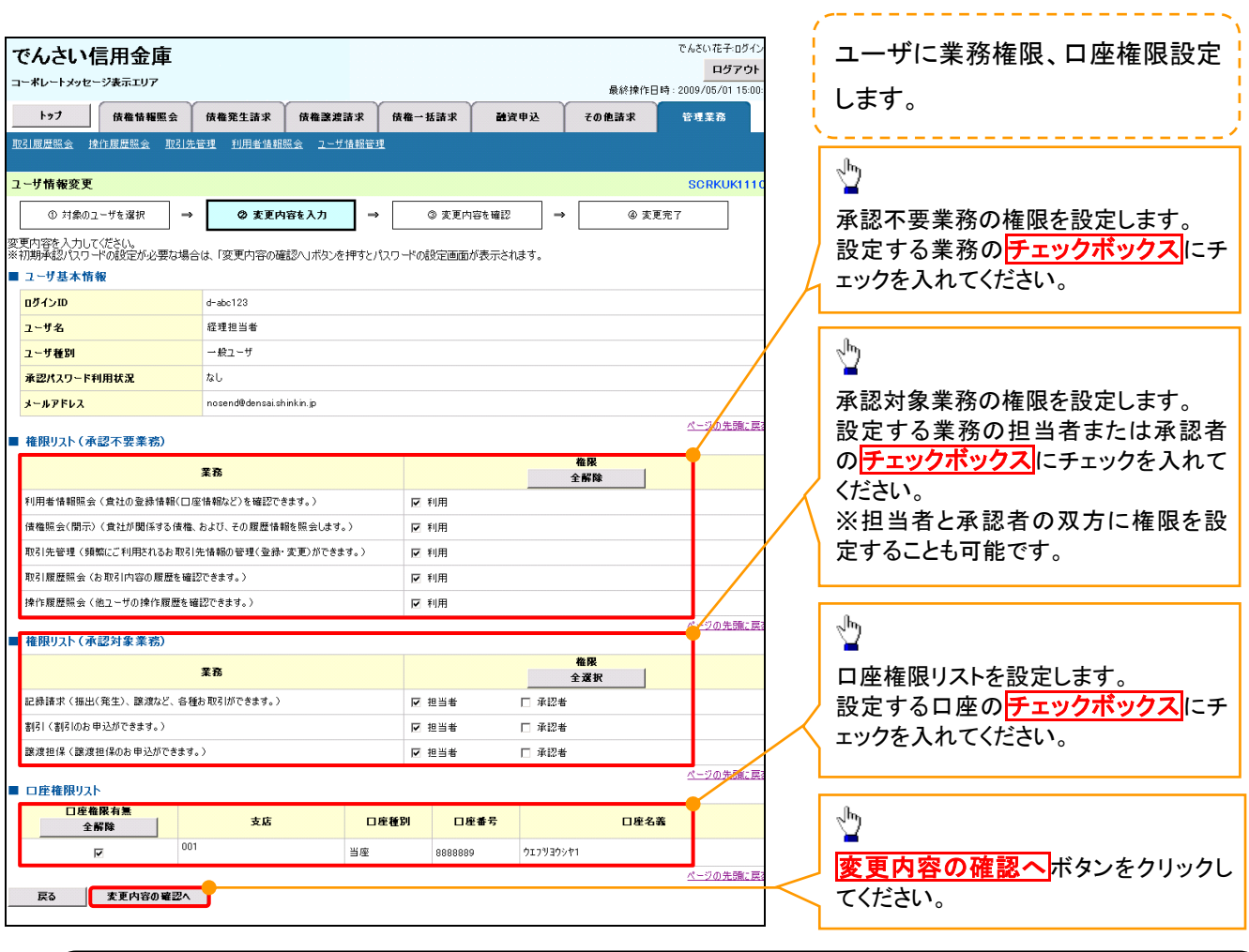

ご注意事項

-<br>マスターユーザは、一般ユーザに対して、自分自身が持っていない権限も付与することが できます。

→ 4. 初期承認パスワード設定画面は、一

4. 初期承認パスワード設定画面

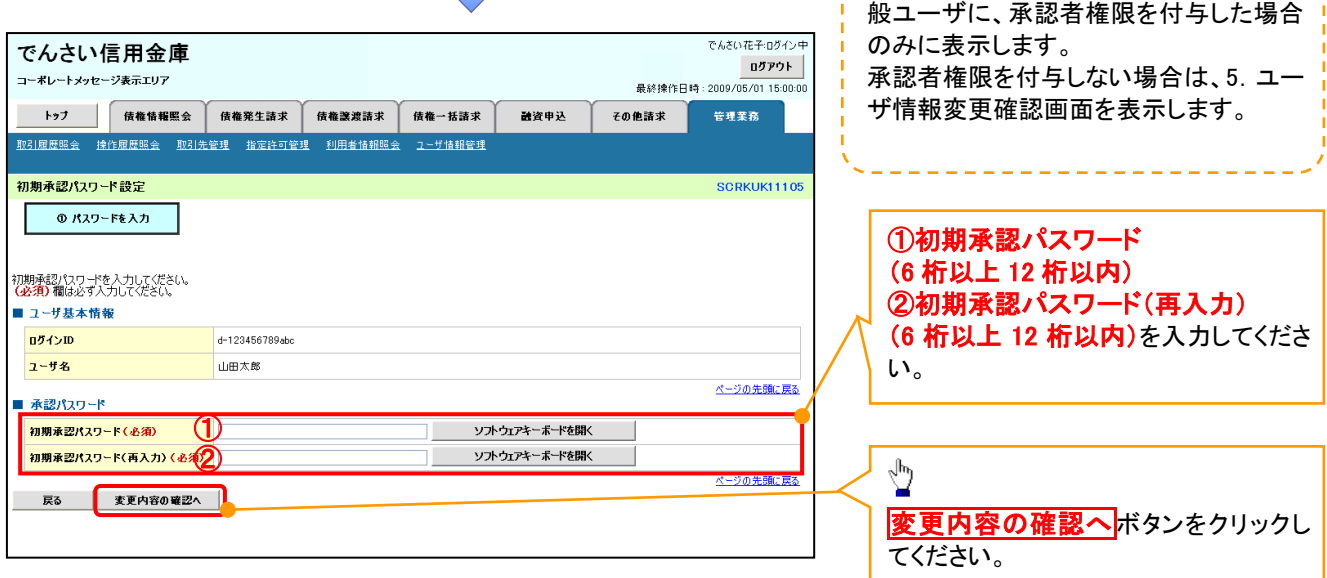

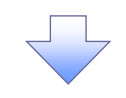

# 5. ユーザ情報変更確認画面

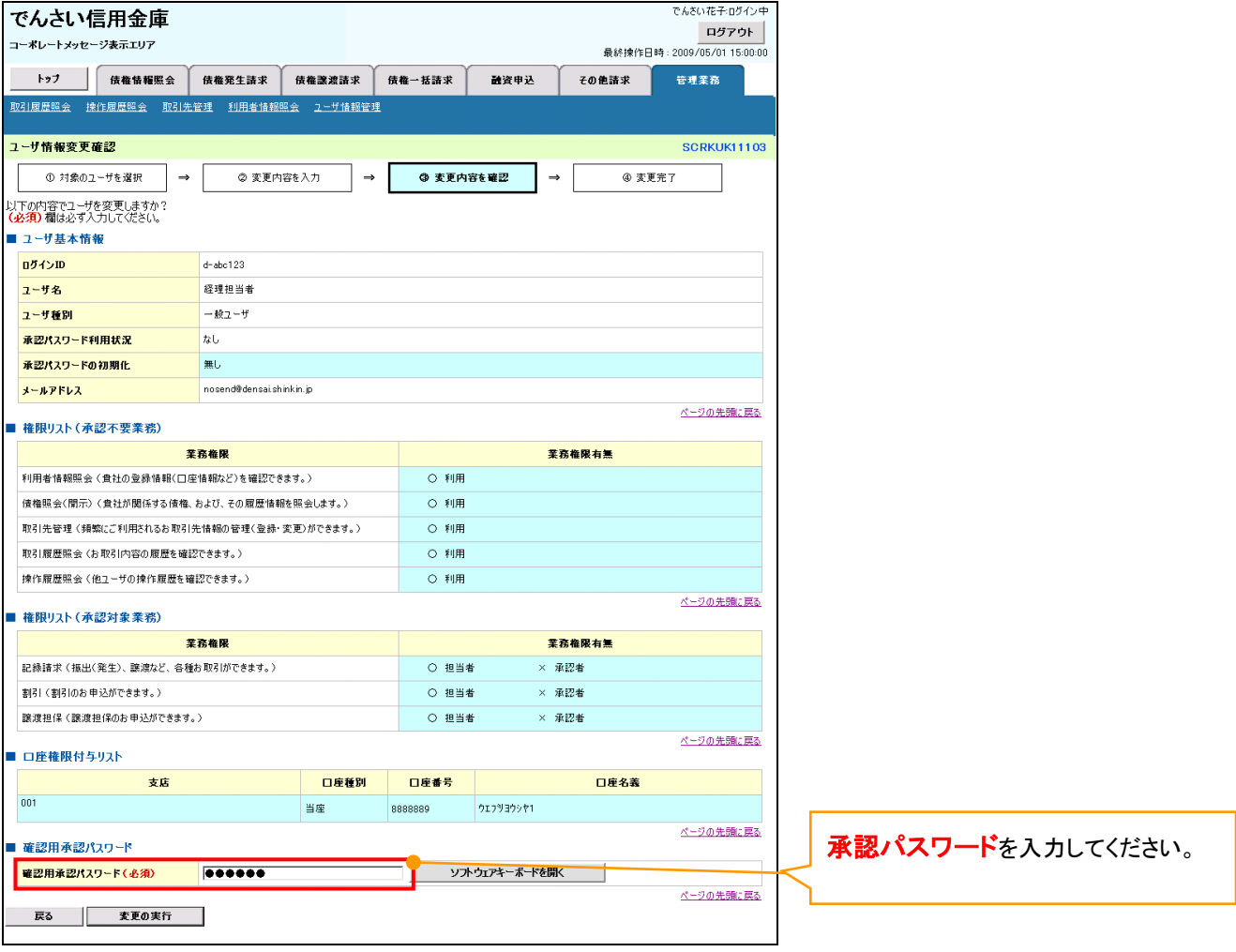

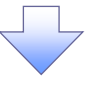

# 6. ユーザ情報変更完了

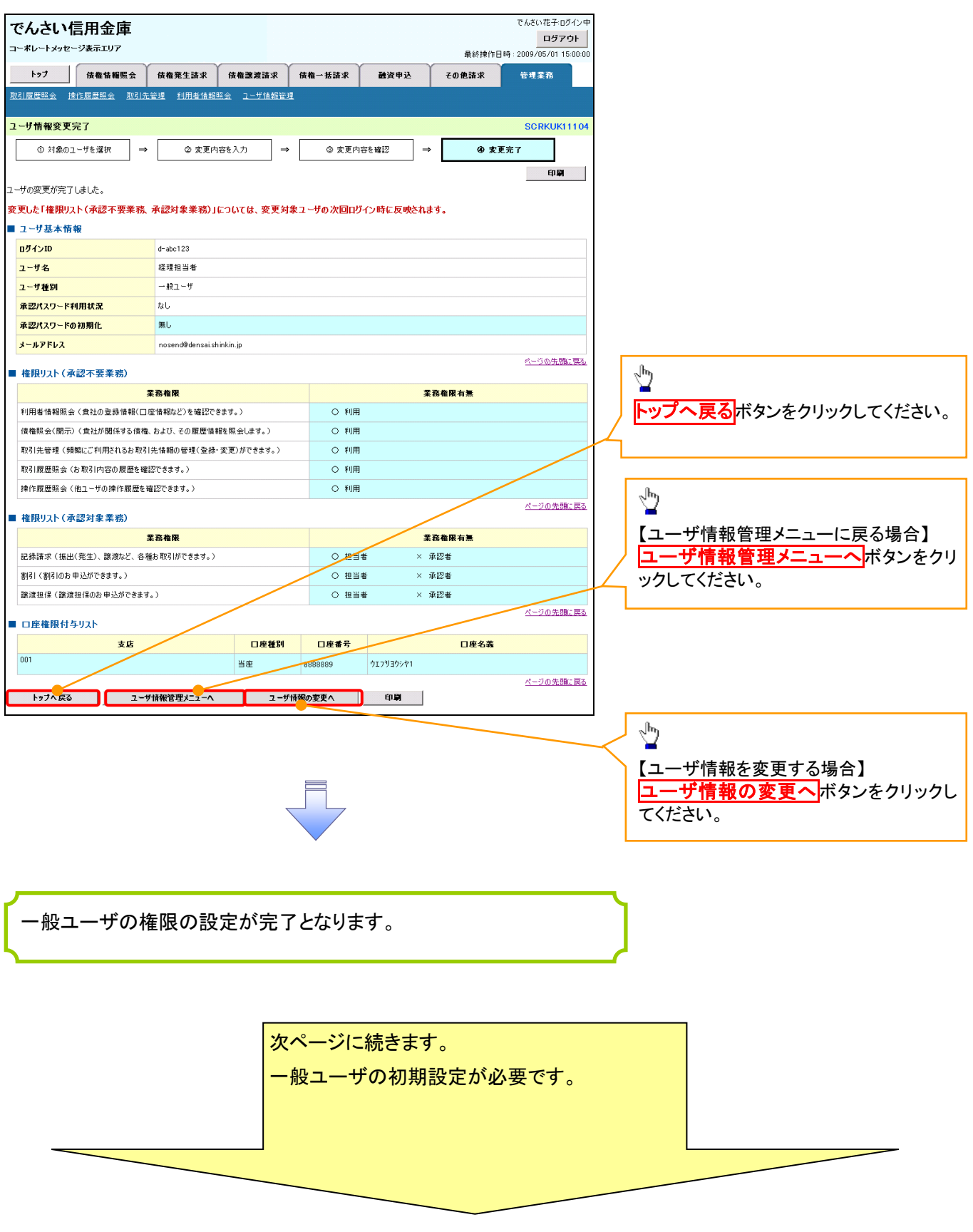

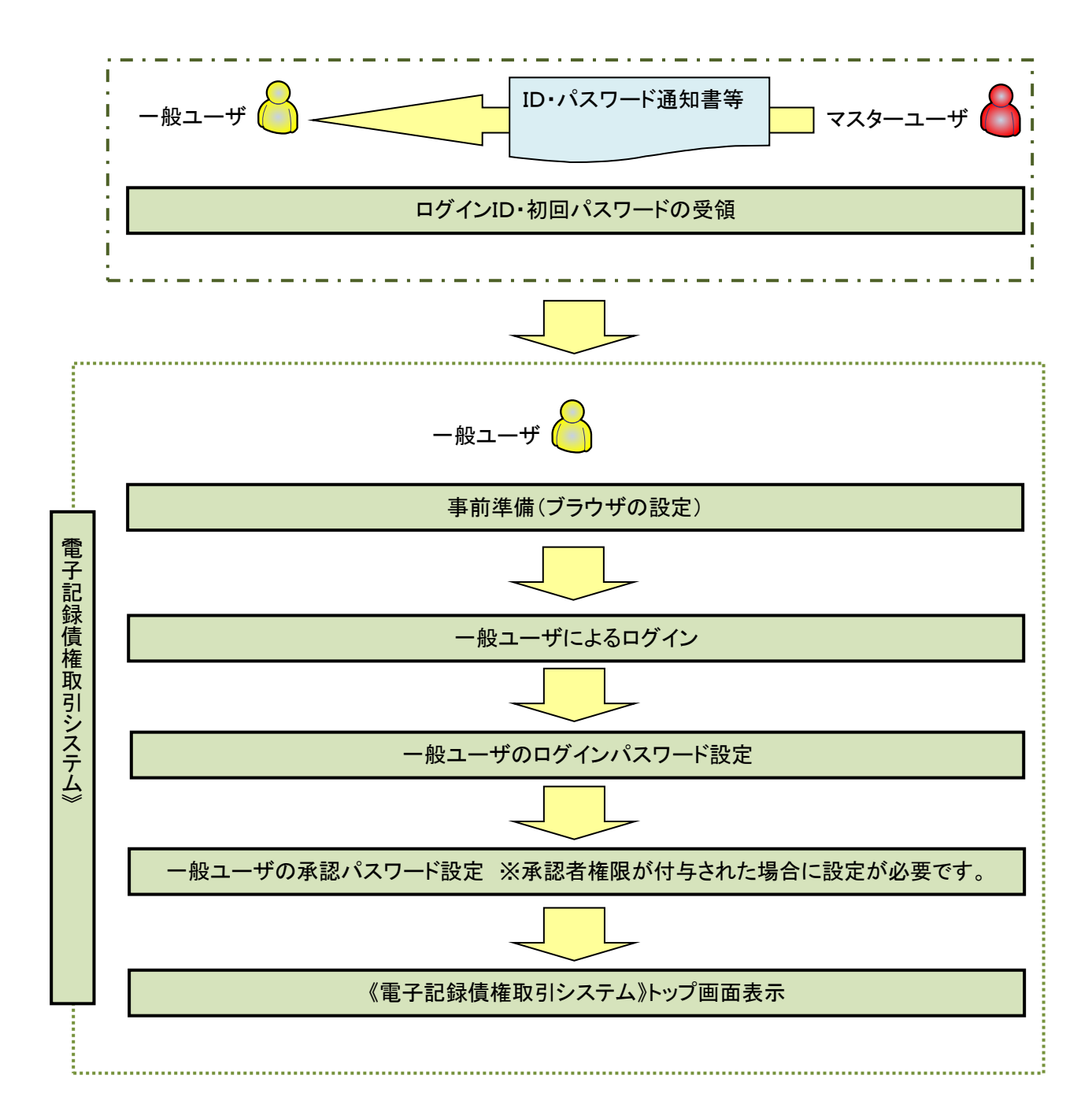

#### 事前準備(ブラウザの設定)

《電子記録債権取引システム》をご利用いただくために、「Cookie」(クッキー)の設定、インターネットオプ ションの詳細設定等をしていただかないと、正しく動作しない場合がありますので、以下の手順によりブラウ ザの設定を実施してください。

#### 1.Cookie の設定

【Cookie の設定方法】(IE11の場合)

①Internet Explorer(ブラウザ)を起動します。

②Internet Explorer のメニューの【ツール】(歯車マーク)をクリックし、「インターネットオプション」を表示します。 ③インターネットオプションでの設定を行います。

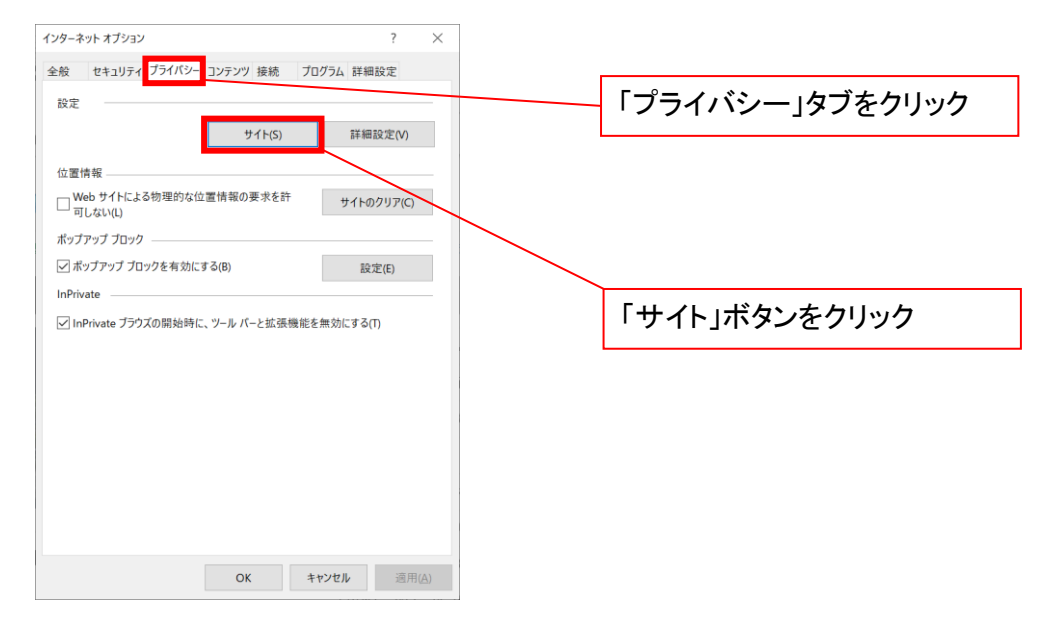

④「web サイトのアドレス」の入力欄に以下の値を入力し、【許可】ボタンをクリックします。 ※2つの値を入力するため、2回実施します。

- $(1)$  shinkin-ib.jp  $\lfloor$
- (2)「dentrans.ne.jp」

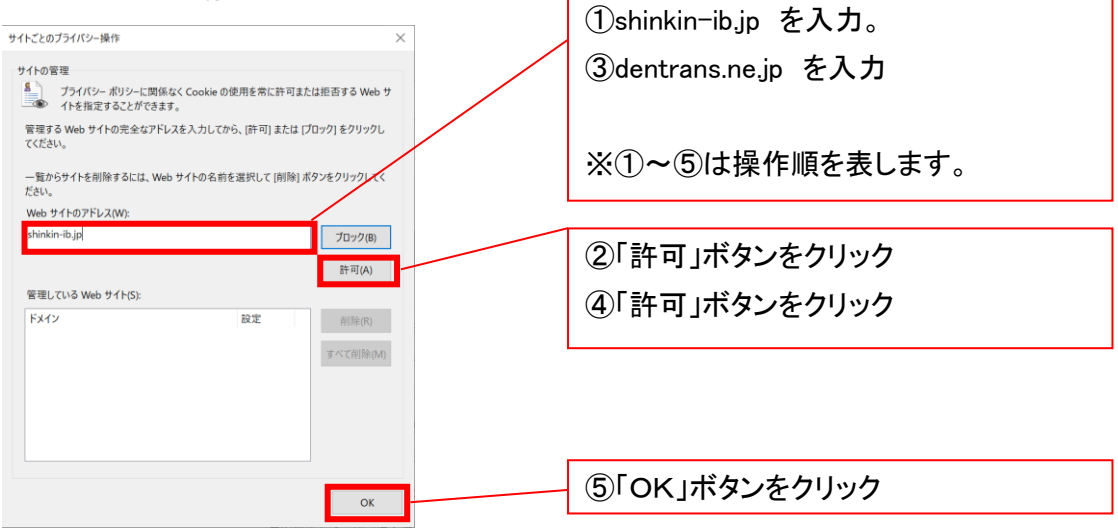

# 2.インターネットオプションの詳細設定を行う

IEの「ツール」(歯車マーク)→「インターネットオプション」にて次の設定を実施してください。

# 【設定例:IE11の場合】

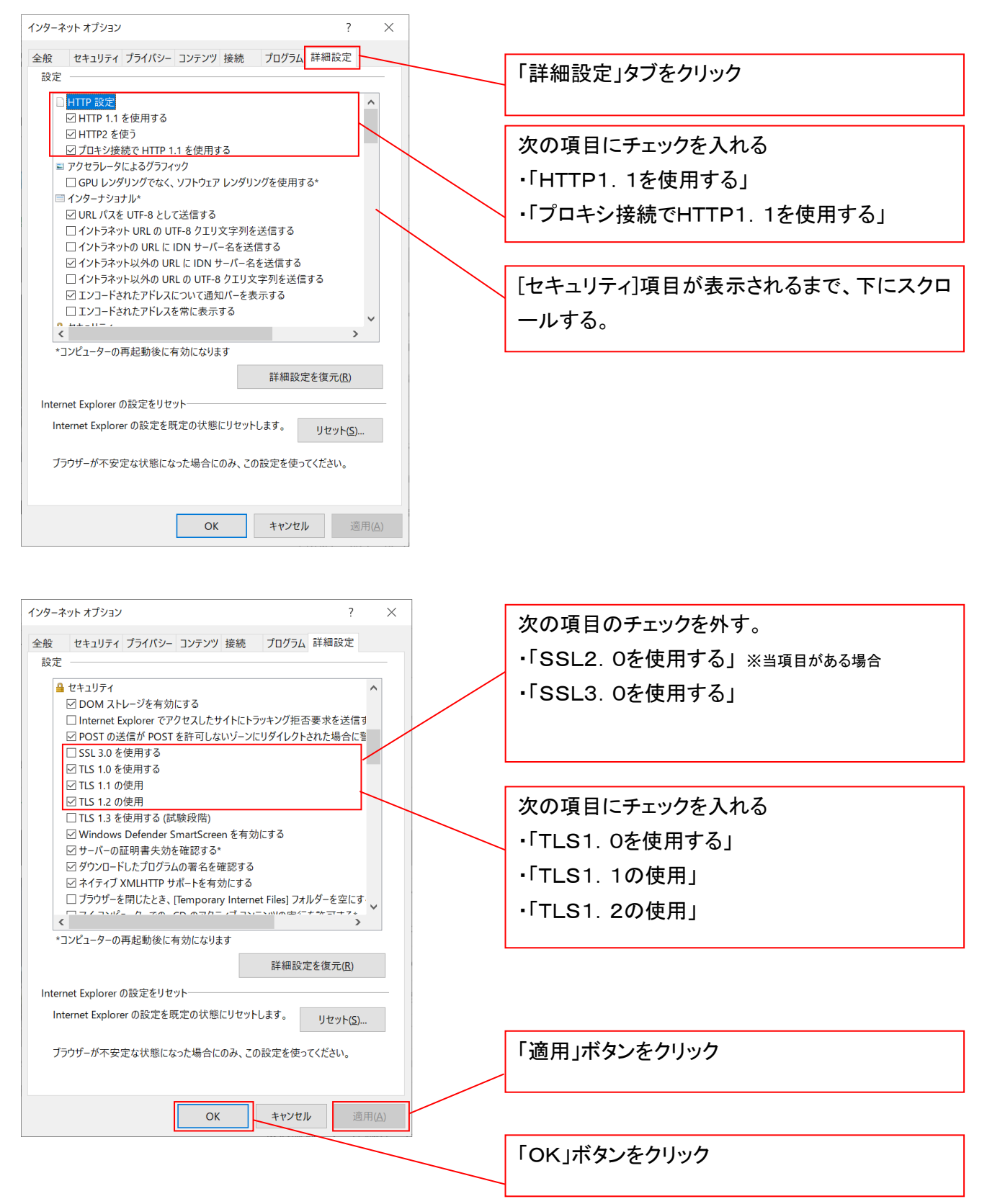

# 3.互換表示設定を行う(IE11のみ)

IEの「ツール」(歯車マーク)→「互換表示設定」にて次の設定を実施してください。

※「Internet Explorer 11」以外のブラウザをご使用の方は、「3. 互換表示設定を行う」の設定は必要ありません。

①Internet Explorer のメニューの【ツール】(歯車マーク)をクリックし、「互換表示設定」を表示します。

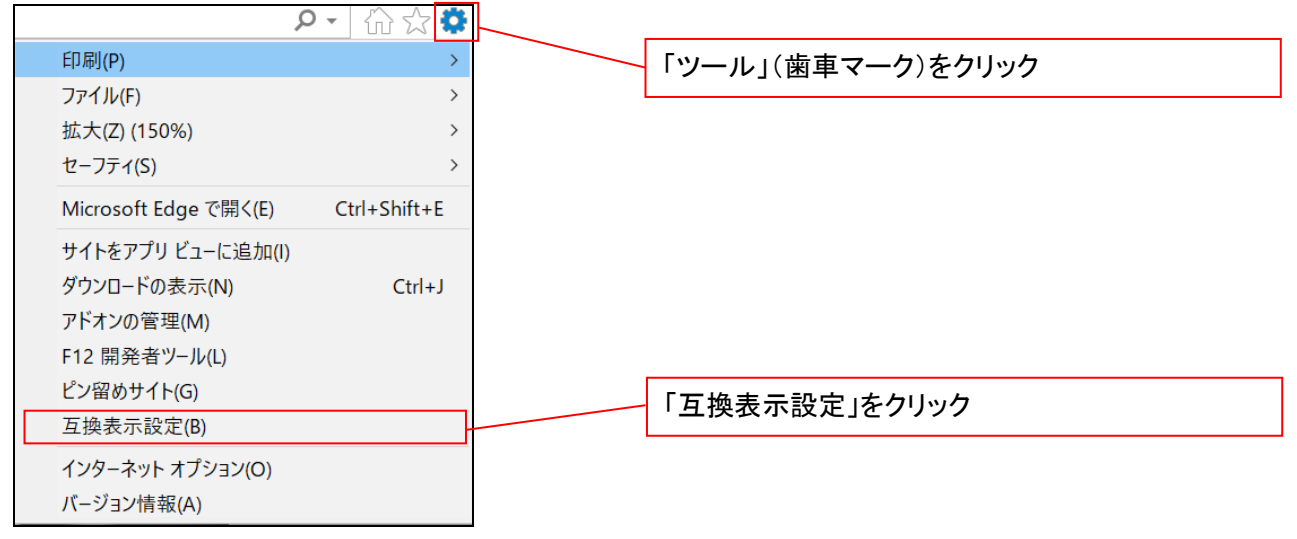

#### ②「追加する web サイト」の入力欄に以下の値を入力し、【追加】ボタンをクリックします。

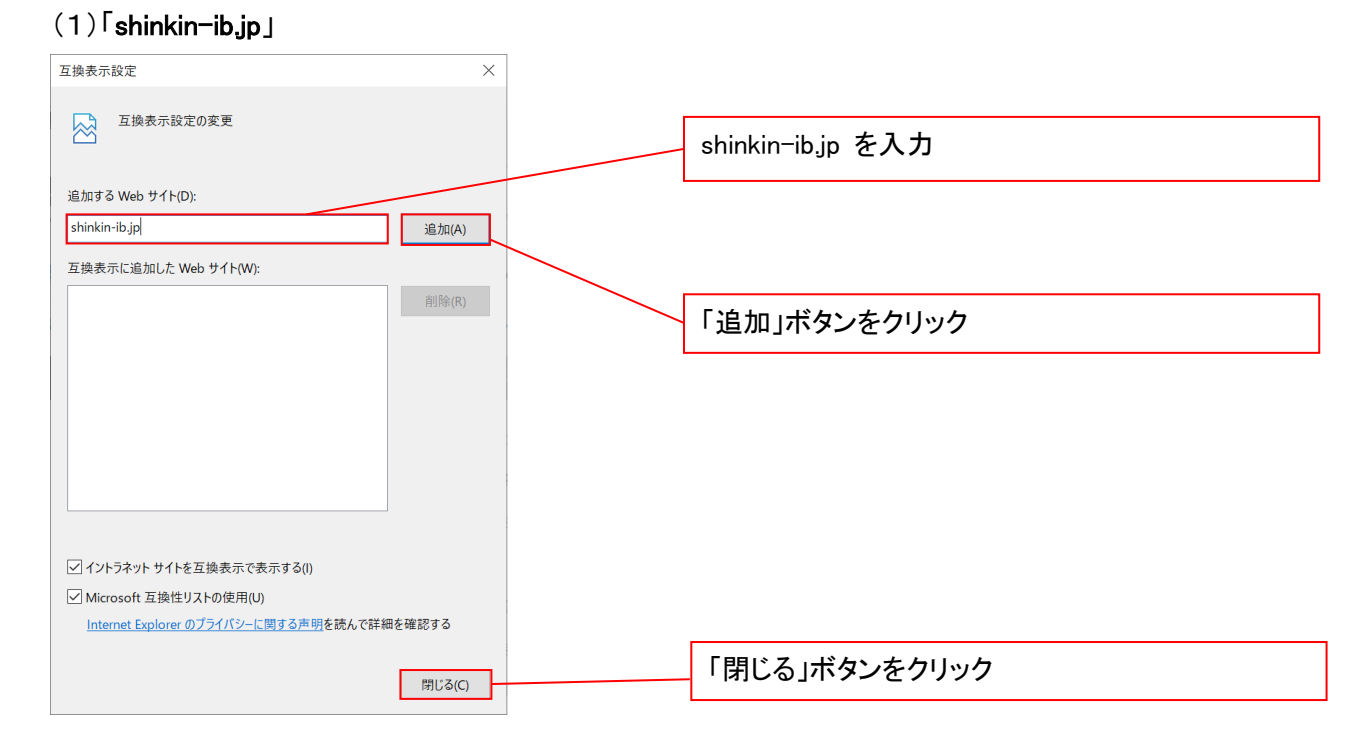

■インターネットオプションの設定内容を反映するため、全てのブラウザを閉じてください。

事前準備(ブラウザ設定)は終了です。 続けて、一般ユーザの初期設定を行います。 初期設定の方法については、次ページ「一般ユーザの初期設定」をご参照ください。

一般ユーザによるログイン

当金庫ホームページを開いてください。

1. 当金庫ホームページ

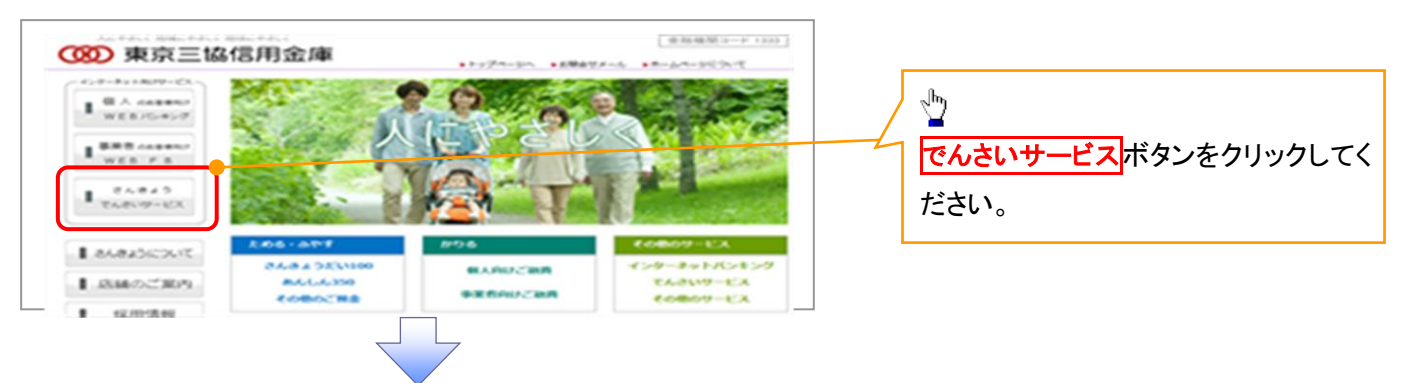

2. 《電子記録債権取引システム》案内画面

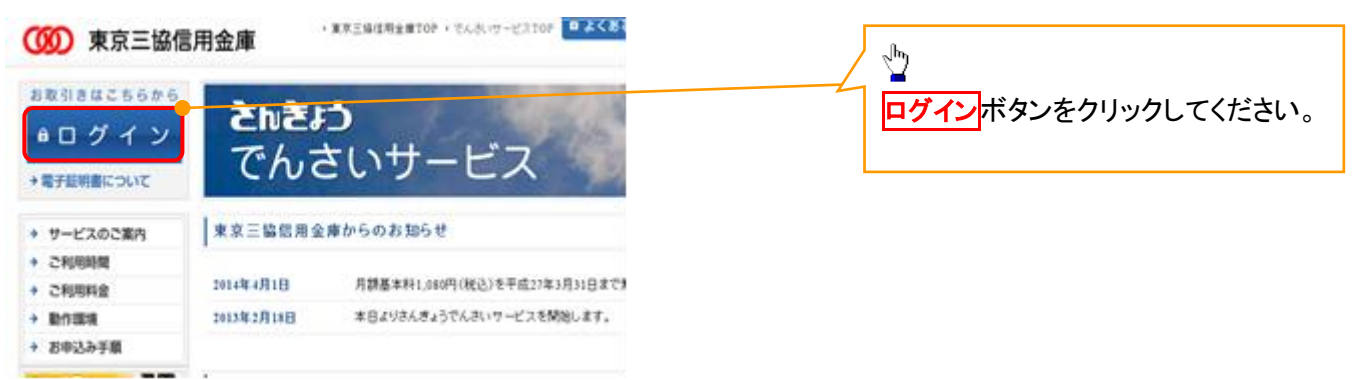

3. ログイン画面

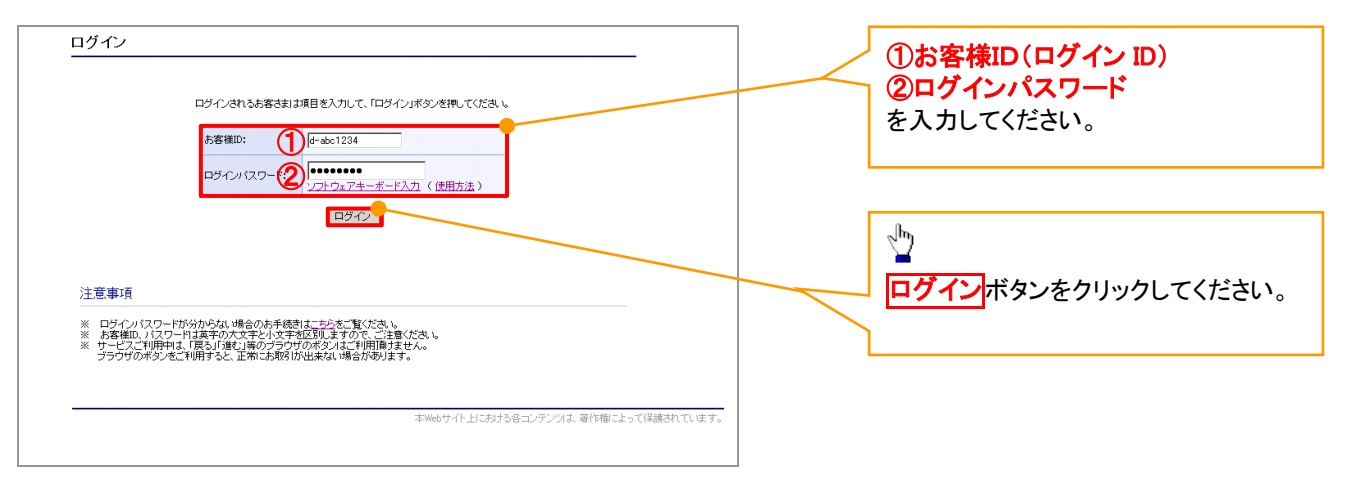

ご注意事項

ログインIDは、必ず先頭に"d-"(ディーマイナス)が付きますので、"d-"(ディーマイナス)を忘れず、入力してください。

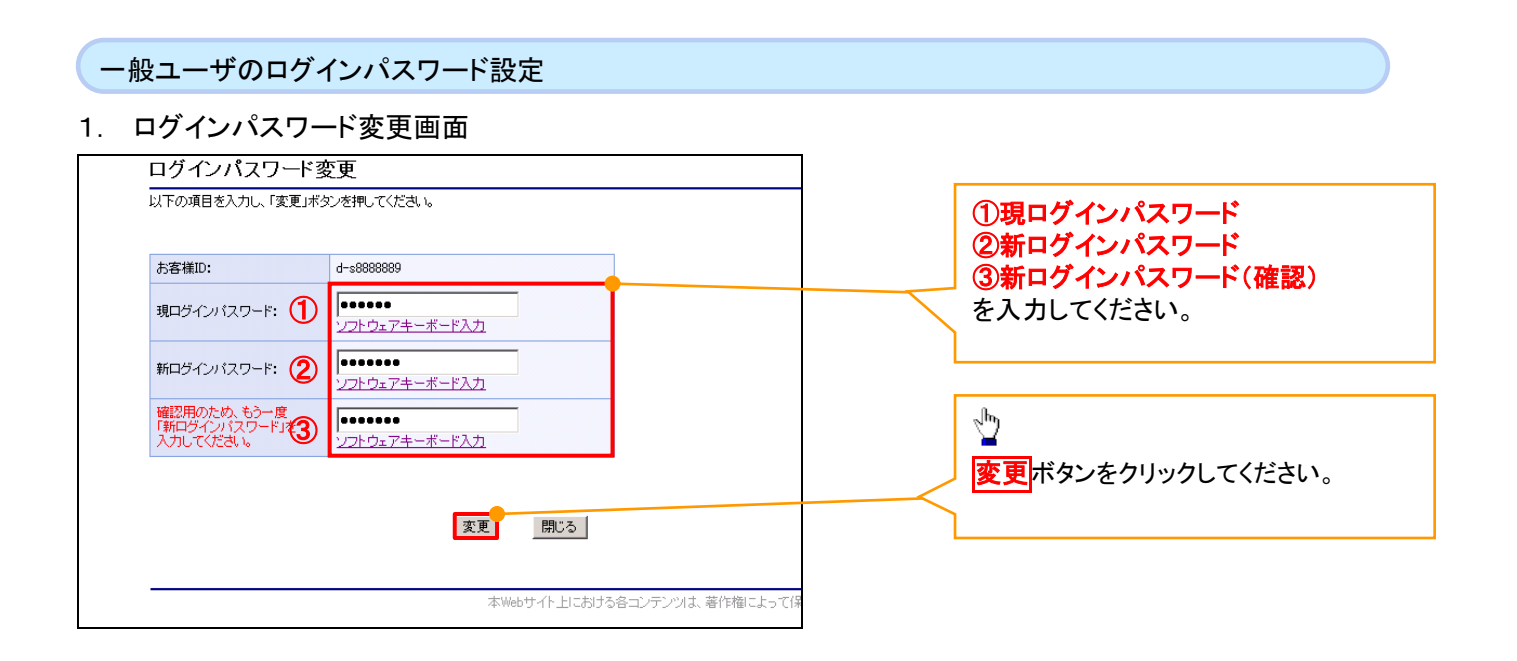

# ご注意事項

・新ログインパスワードは半角英字・半角数字を必ず1文字以上ずつ含め6桁以上12桁以内にしてください。 ・ユーザ ID と同じ値は設定できません。変更前のログインパスワードと同じ値も設定できません。 ・ログインパスワードは、連続6回入力誤りした場合、パスワードロックがかかり、以後、本システムにログイン することができなくなりますので、忘れないようご注意ください。

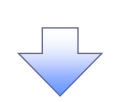

2. サービス一覧画面

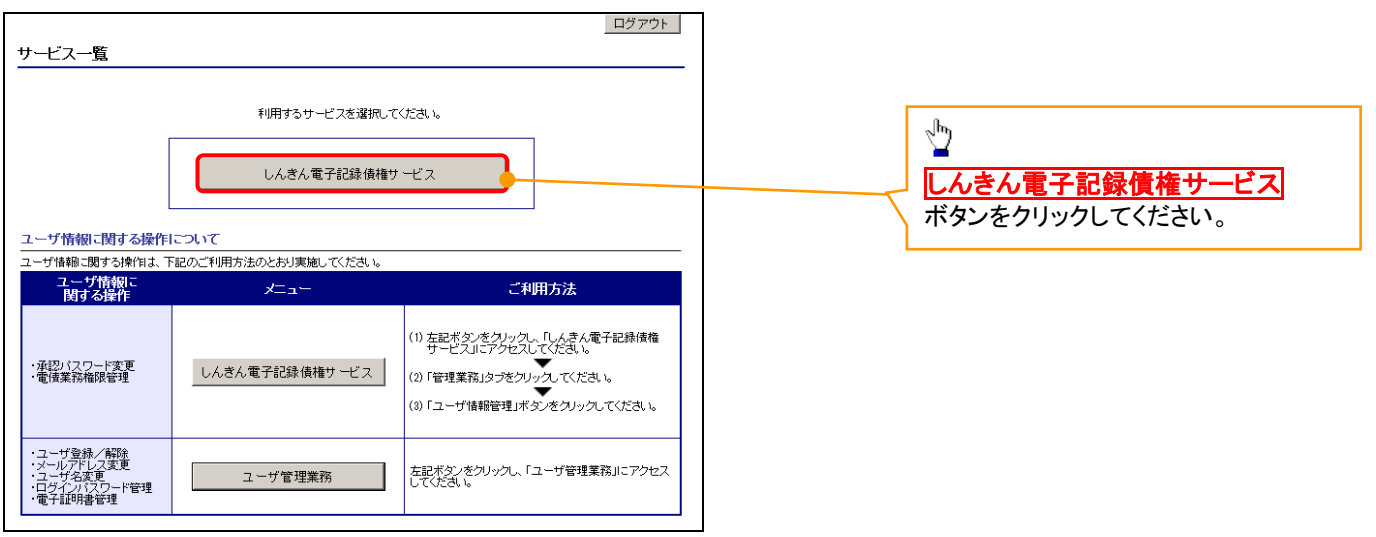

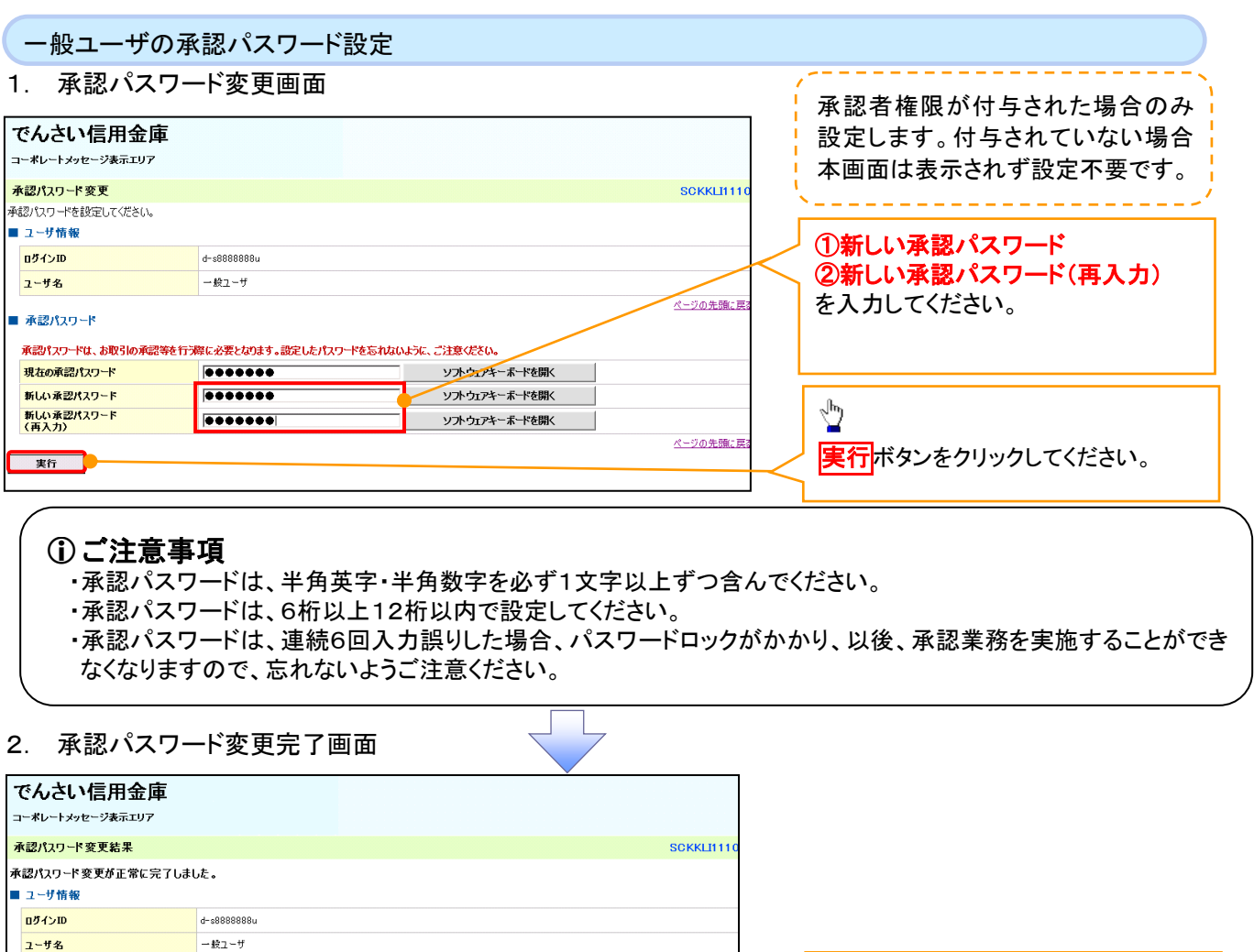

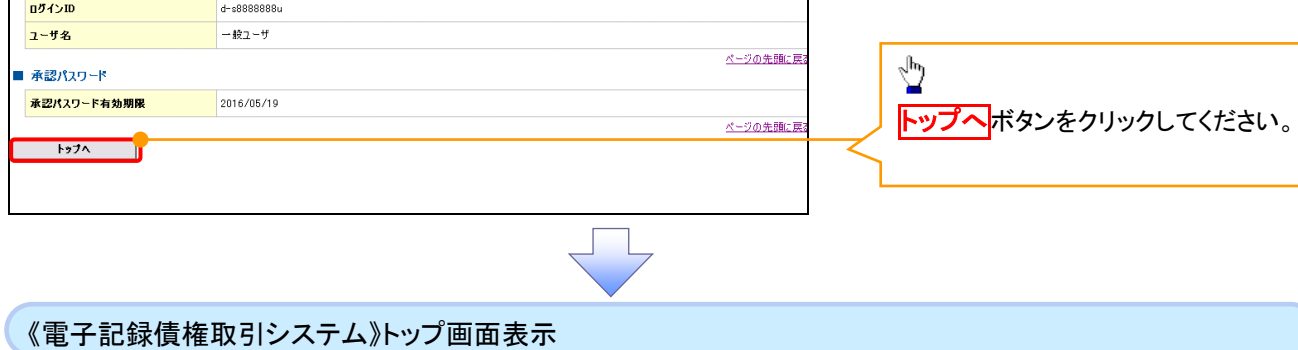

# 1. 《電子記録債権取引システム》トップ画面

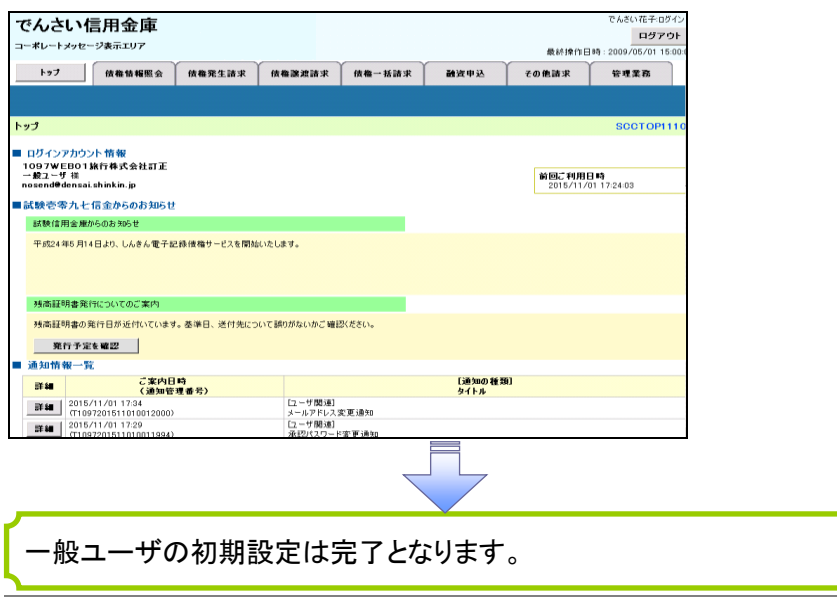

ログアウト

#### 1. トップページ画面

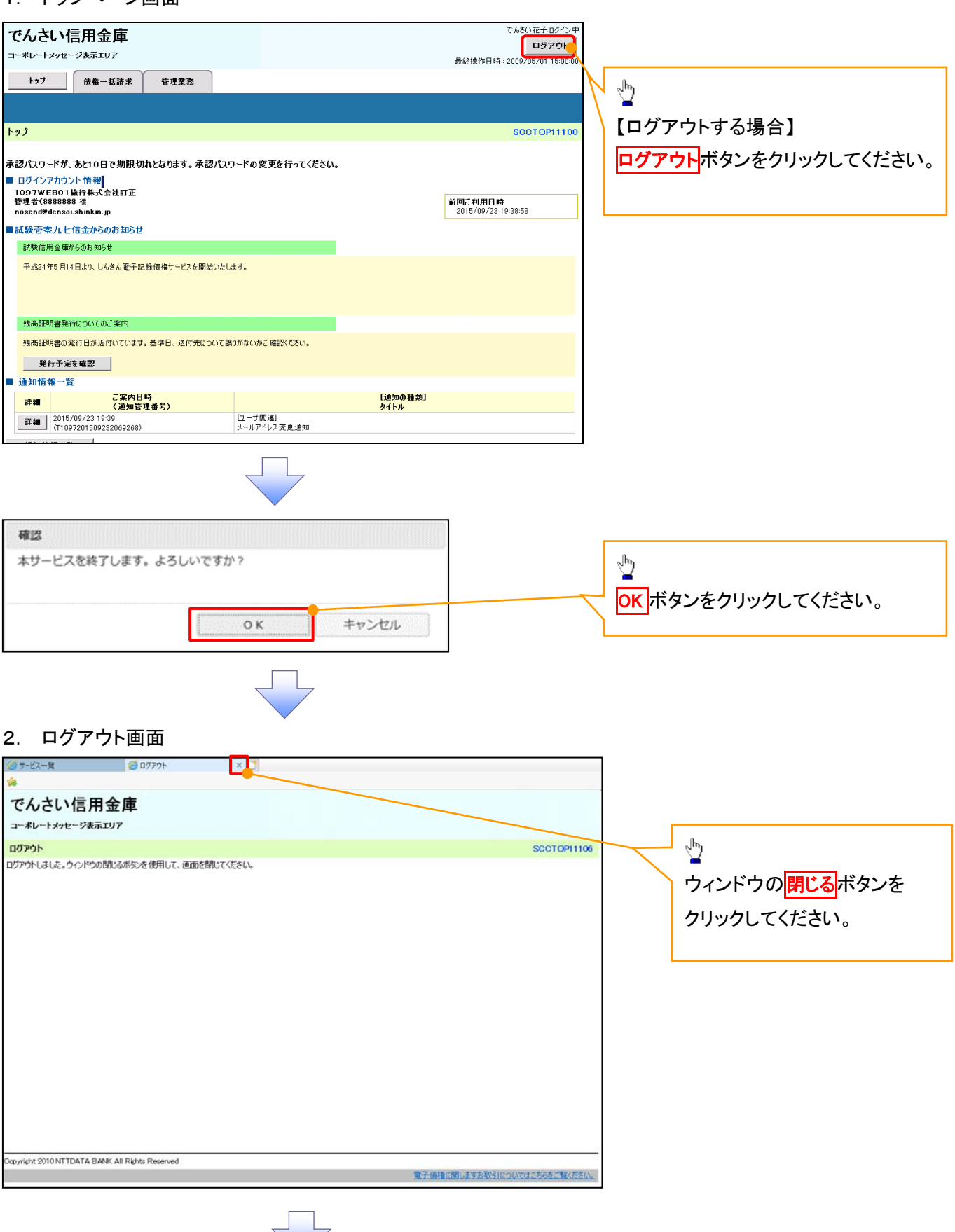

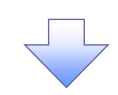

#### 3. サービス一覧画面

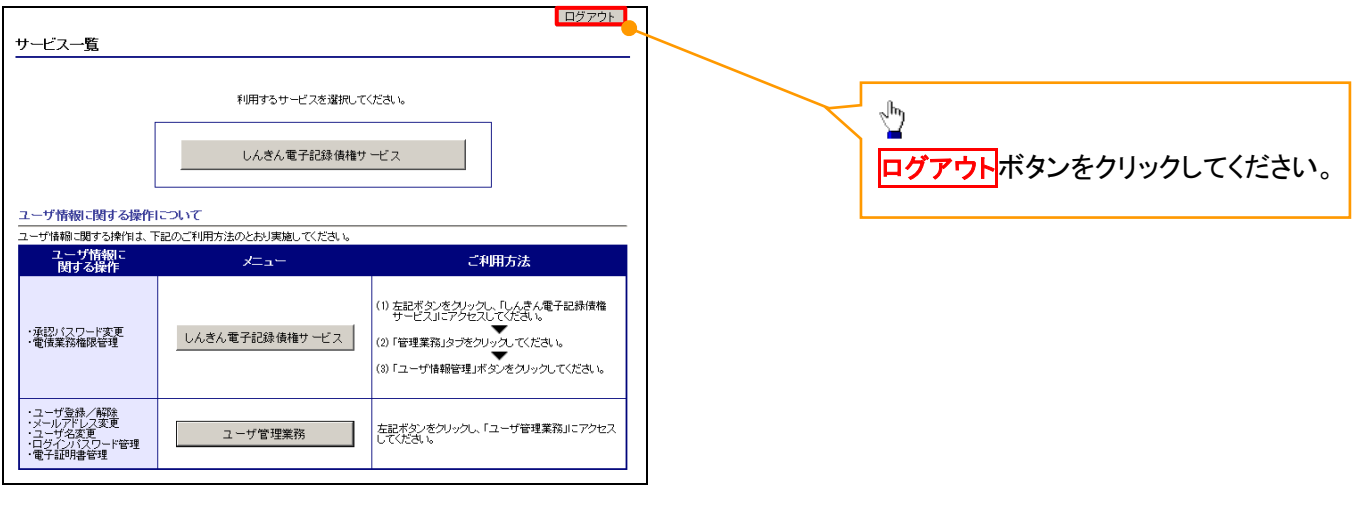

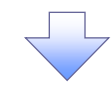

# 4. ログアウト画面

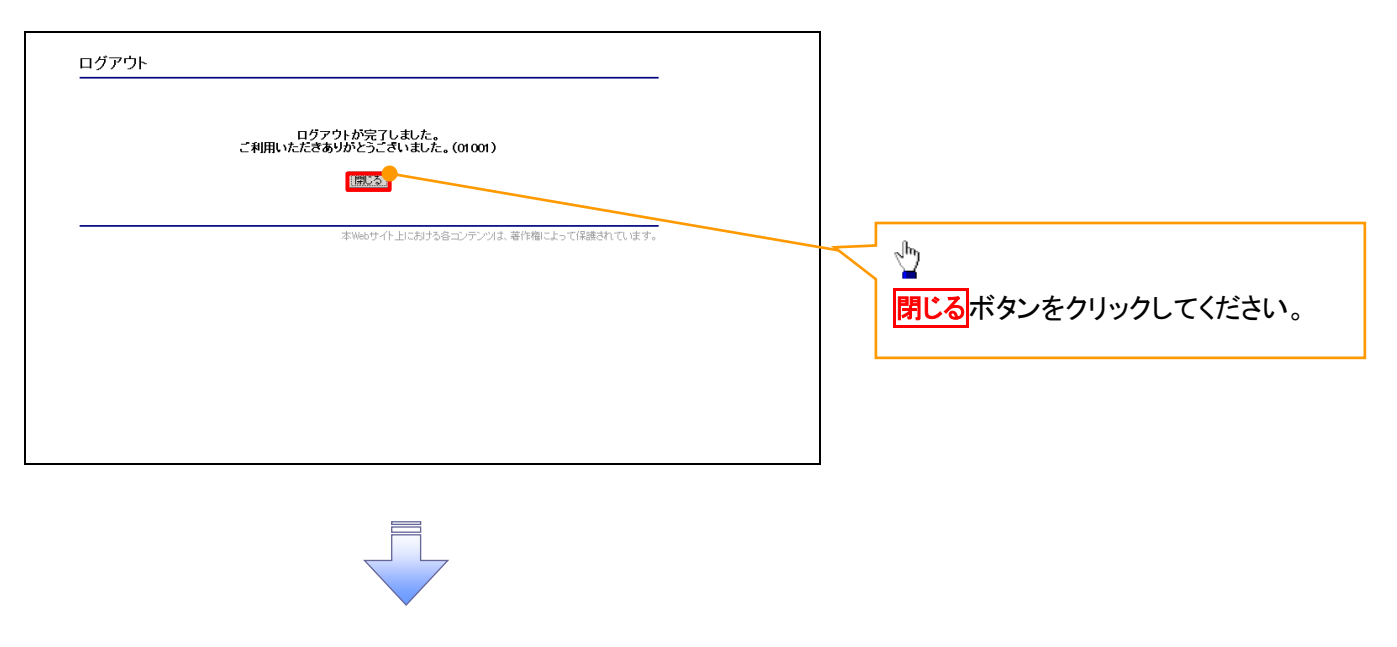

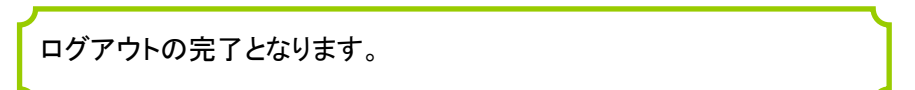

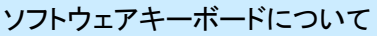

ソフトウェアキーボードとは、画面上にキーボードを表示して、マウスで画面上のキーをクリックすることで、 パスワードなどを入力するソフトです。特にキーボードからの入力情報を盗むキーロガー型のスパイウェアに 効果があります。

なお、ソフトウェアキーボードの操作画面については次のとおりです。

【ログインパスワード入力の場合】

1. ソフトウェアキーボードの操作画面

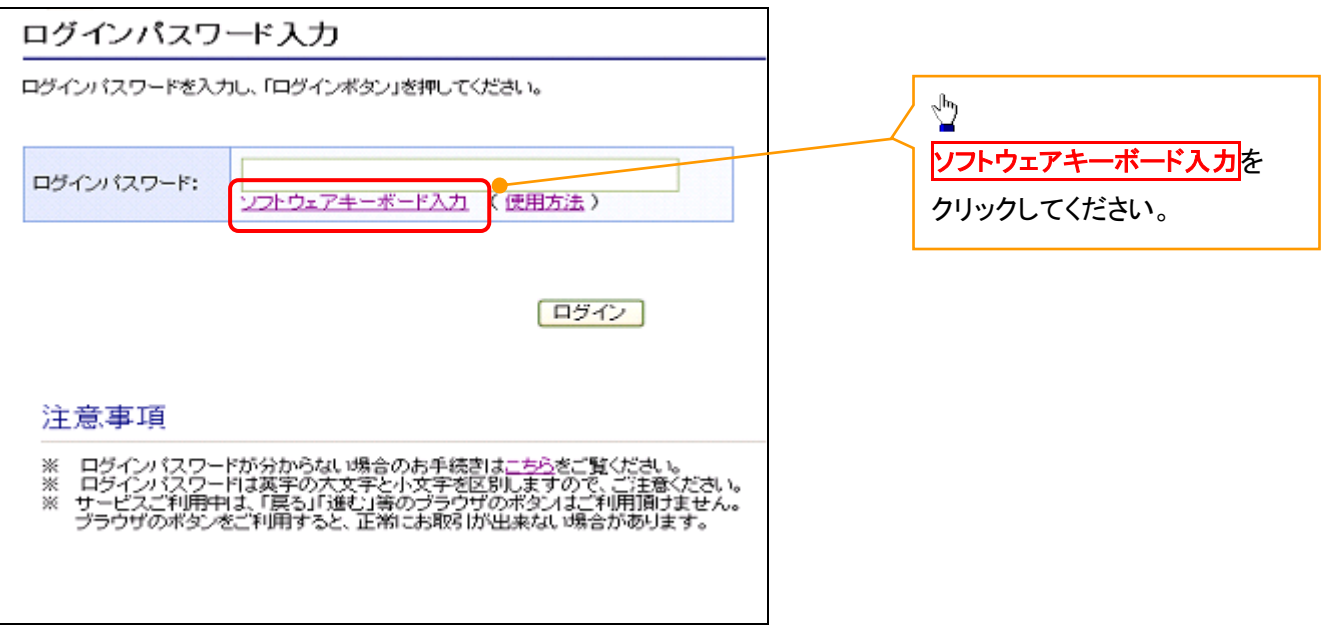

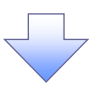

2. ソフトウェアキーボード画面(キーエリア説明)

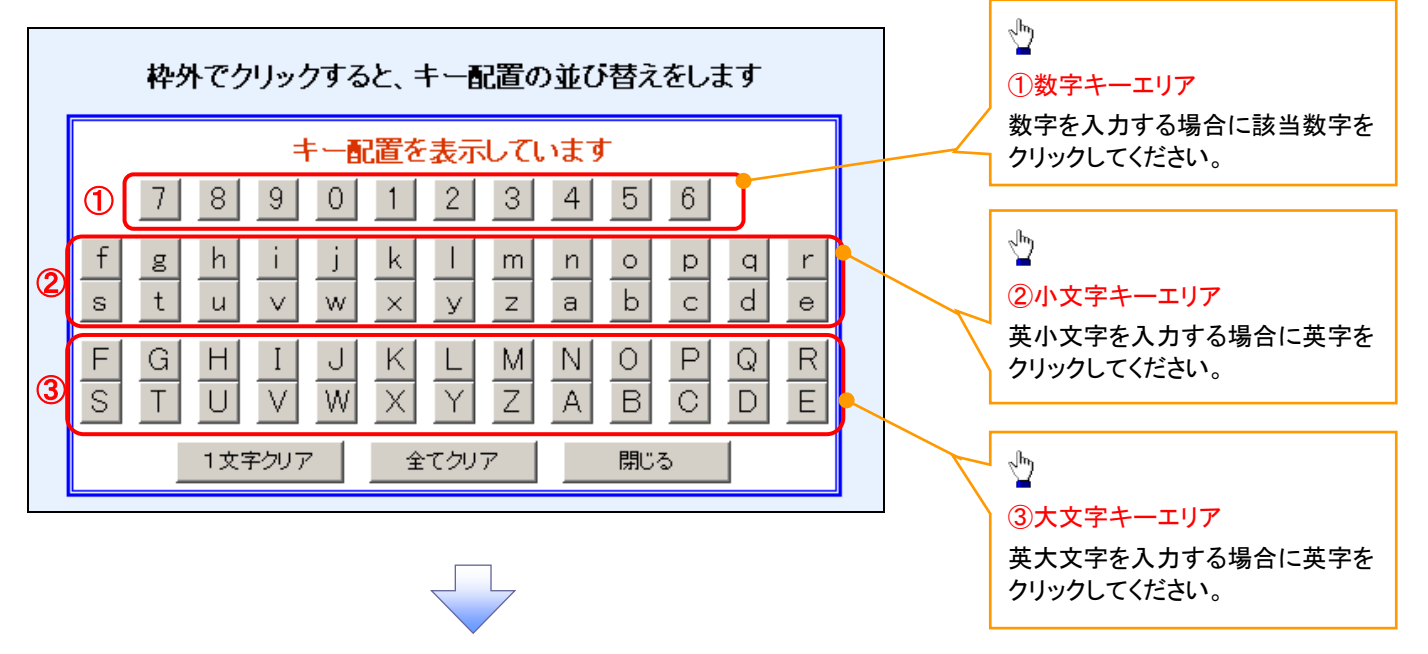

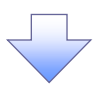

3. ソフトウェアキーボード画面(ボタン説明)

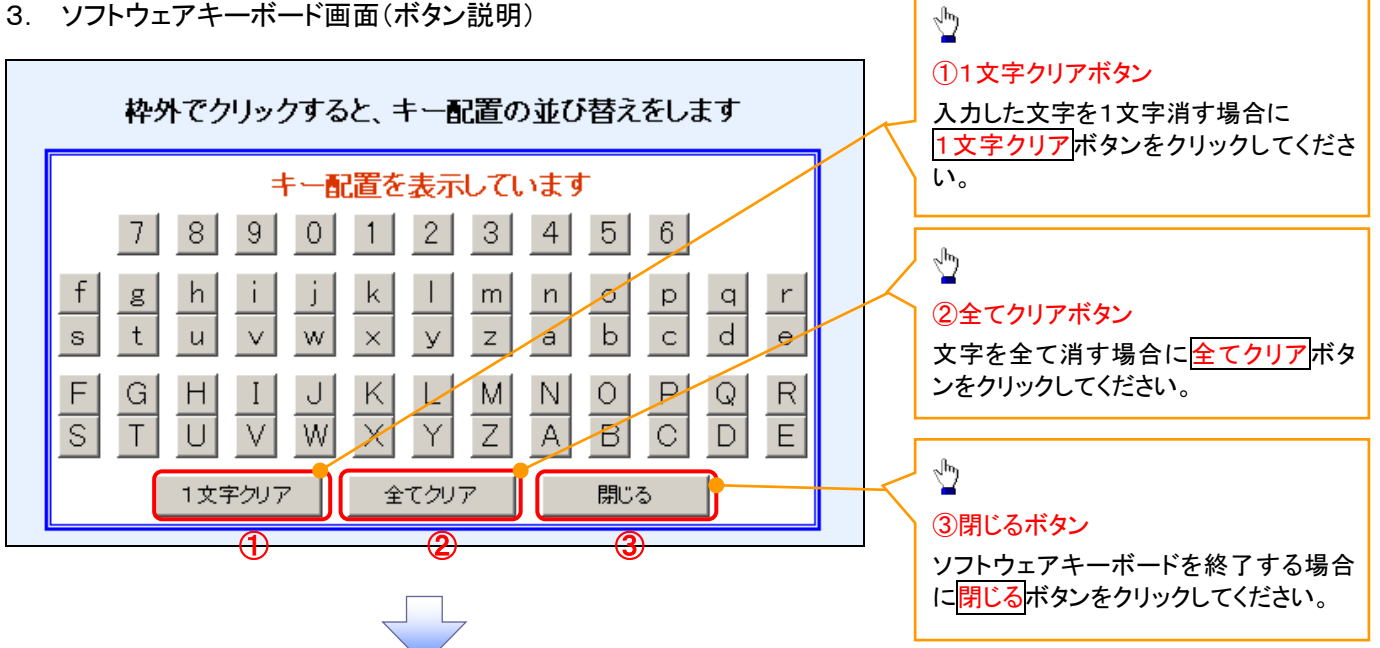

4. ソフトウェアキーボード画面(キー配置変更説明)

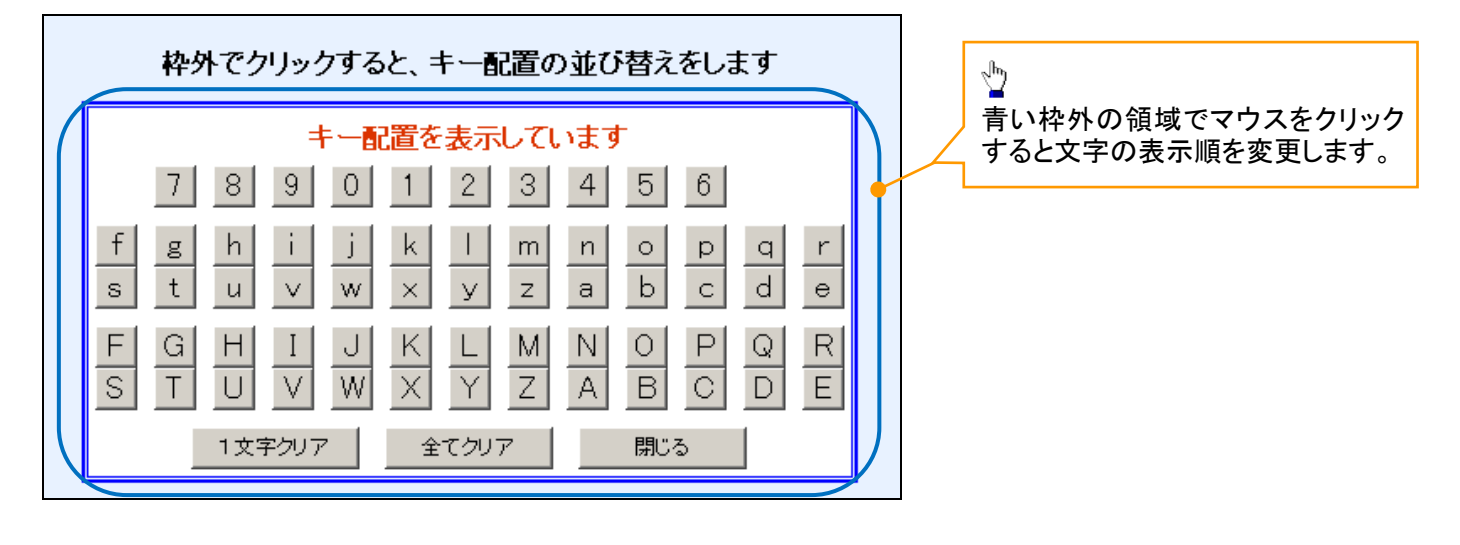

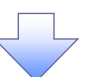
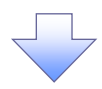

5. ソフトウェアキーボード画面(キー内容非表示説明)

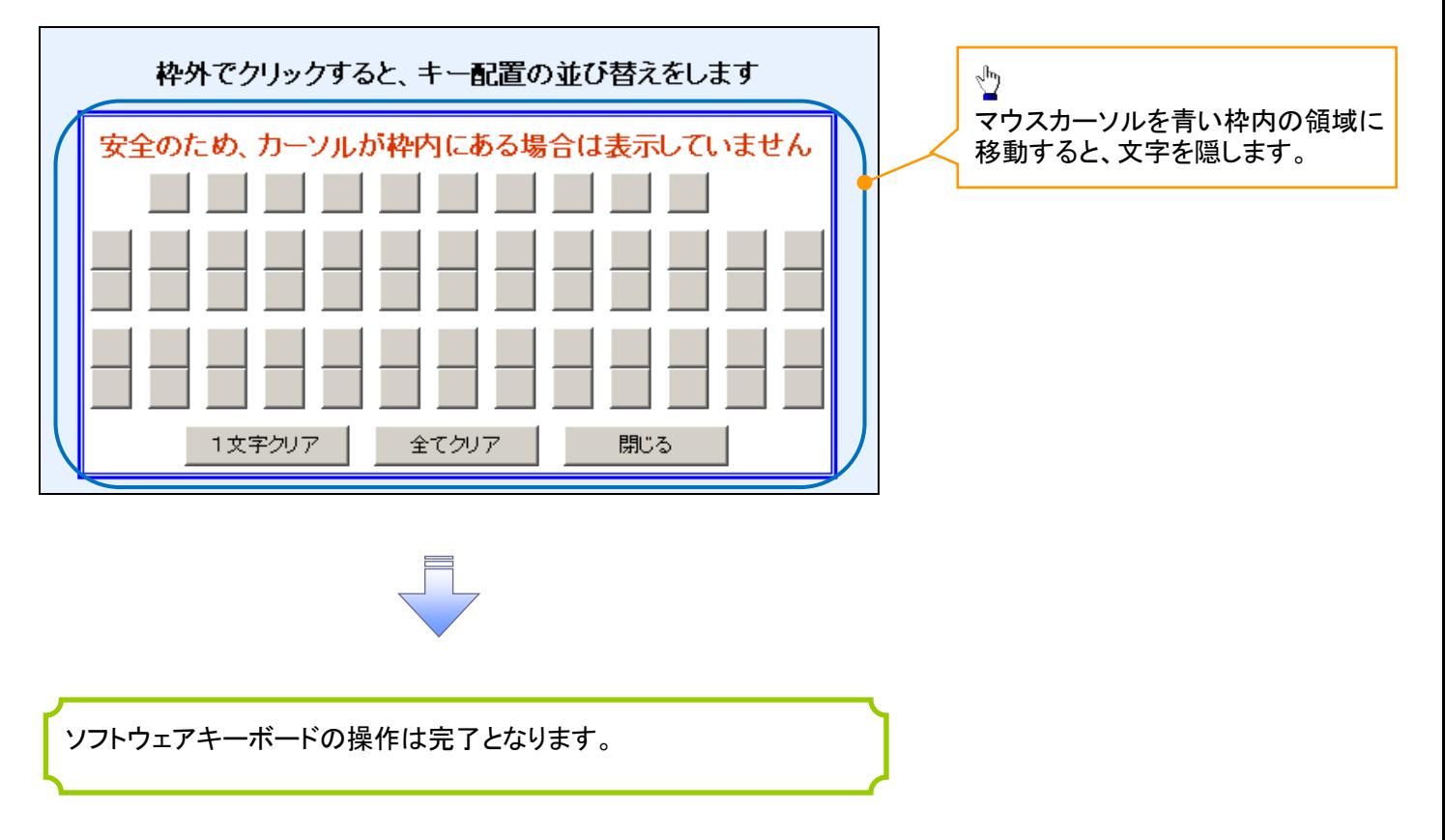

### 1. ソフトウェアキーボードの操作画面

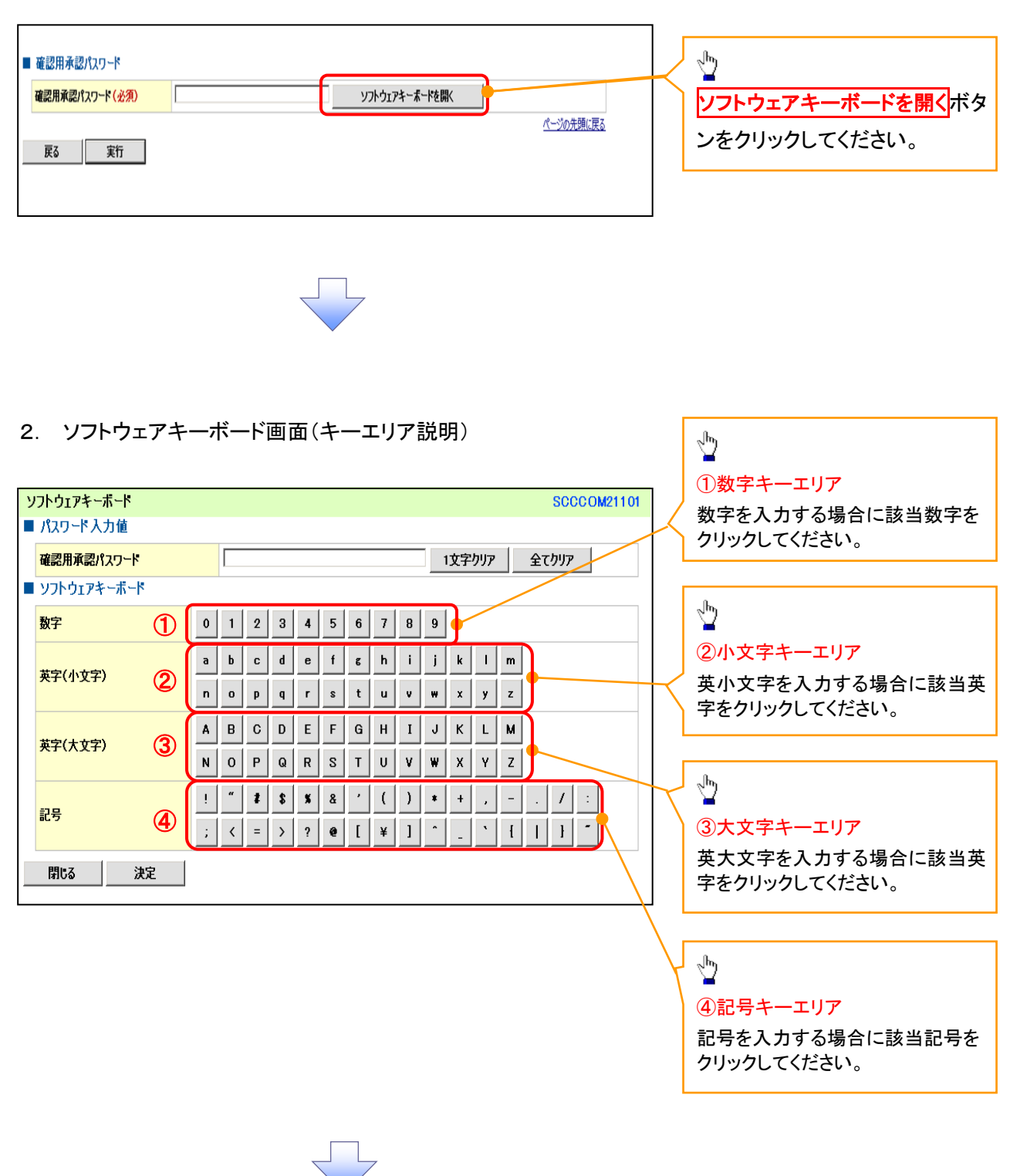

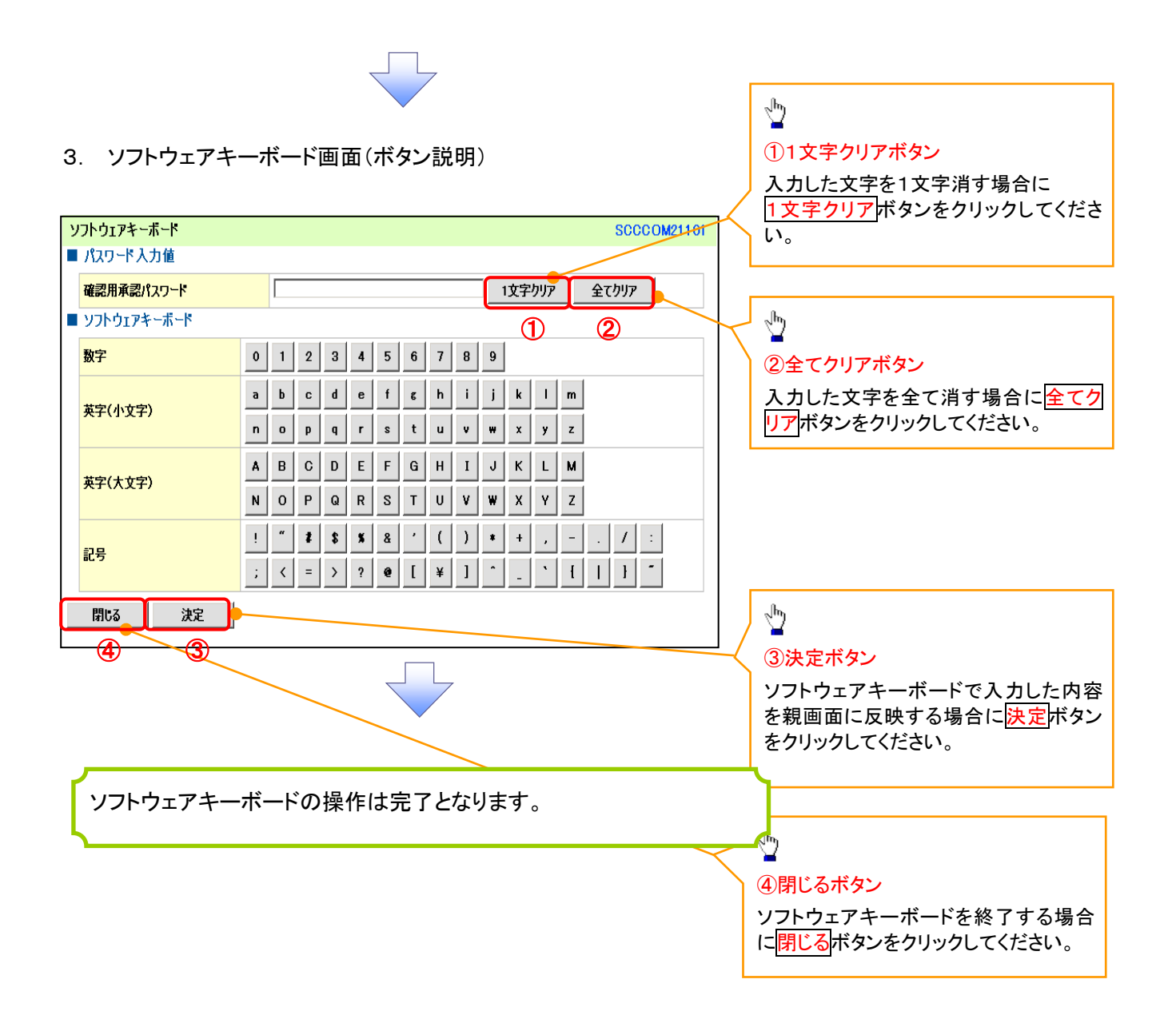

# はじめてご利用になる方へ「初期設定(電子証明書方式)」

《電子記録債権取引システム》は、次の設定を行っていただくとお取引が可能となります。

この設定のことを初期設定といいます。

はじめてご利用になる方は、必ず実施いただく設定となりますので、本書に沿って初期設定を行ってください。

- 1. 事前準備 ※《電子記録債権取引システム》の利用には、パソコンのブラウザの設定が必要となります。
- 2. 電子証明書の取得 ※初回ログインするために、電子証明書の取得が必要となります。

定を行ったユーザは、承認パスワードの設定は不要です。

- 3. 《電子記録債権取引システム》にログインするための「ログインパスワード」の設定 ※初回ログイン時に入力するパスワードは初回のみ有効なため、「ログインパスワード」の設定が必要 となります。
- 4. 《電子記録債権取引システム》のお取引を確定するための承認パスワードの設定(確認用承認パスワ ードともいいます。) ※複数人で《電子記録債権取引システム》を利用する場合に、仮登録のみを行う担当者として登録、設
- 5. 業務取引を行う範囲をしているための業務権限の設定 ※《電子記録債権取引システム》は、いくつかの業務に分かれており、業務毎に権限を設定することが 可能です。

初期設定の流れ

《電子記録債権取引システム》をご利用いただくための初期設定手順を説明します。

まずマスターユーザは、電子証明書を取得します。次に取得した電子証明書と仮ログインパスワードで《電子記 録債権取引システム》にログインし、ログインパスワード、承認パスワードの設定、業務権限の付与を行います。 次に《電子記録債権取引システム》を複数名で利用する場合、一般ユーザの作成・初期設定を行います。

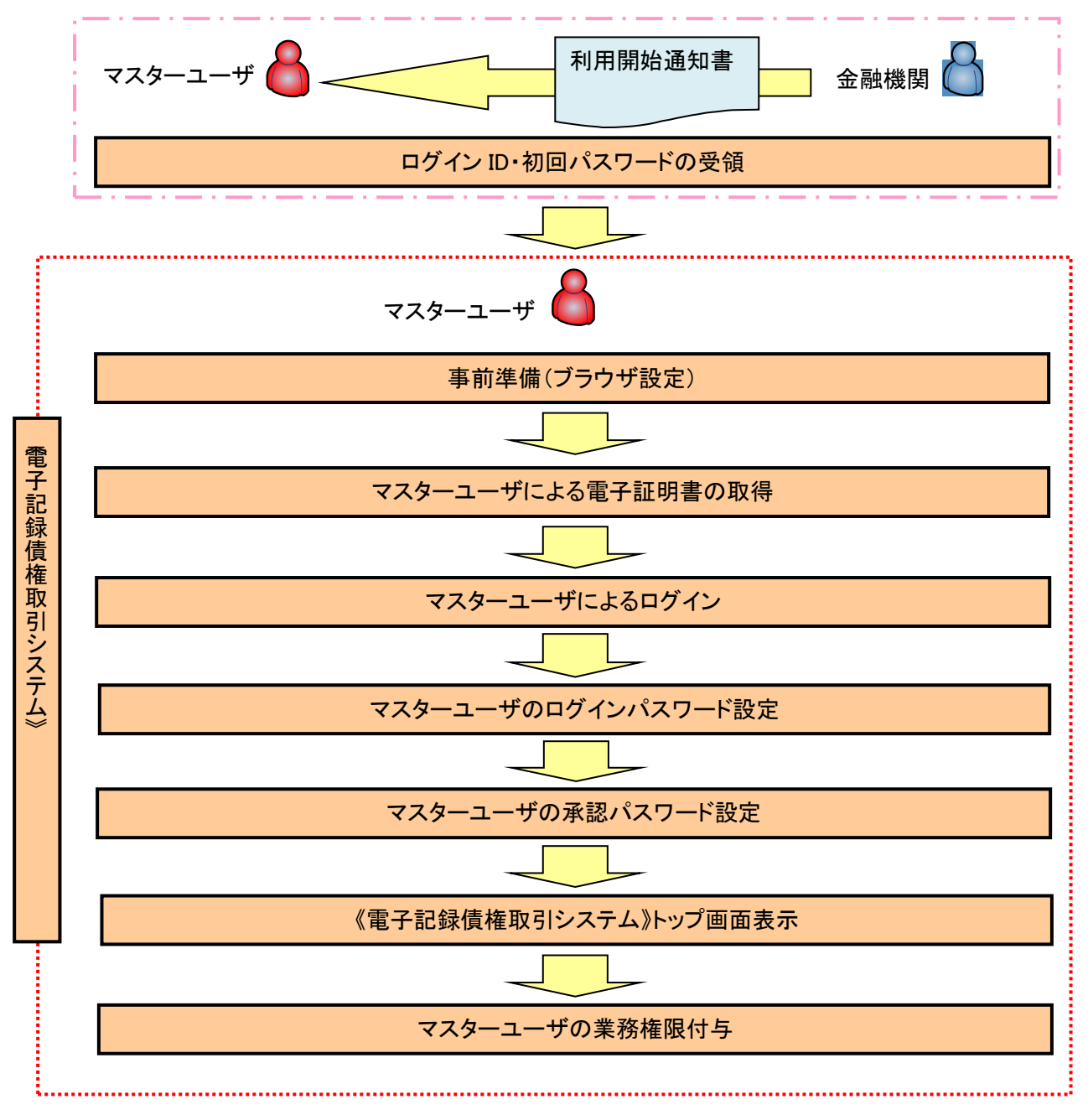

<マスターユーザの初期設定>

事前準備(ブラウザの設定)

《電子記録債権取引システム》では、ブラウザの画面遷移において、セキュリティのために「Cookie」(クッキー) を使用しています。そのため、「Cookie」の設定をしていただく必要があります。

また、ユーザの真正性を高めるために電子証明書を取得いただきますが、電子証明書の取得・更新時に、 ActiveX コンポーネントのダウンロードとインストールを自動で行うため、ブラウザ設定が必要となる場合がありま すので、以下の手順のとおり設定いただき、電子証明書の取得を実施してください。

### 1.Cookie の設定

【Cookie の設定方法】(IE11の場合)

①Internet Explorer(ブラウザ)を起動します。

②Internet Explorer のメニューの【ツール】(歯車マーク)をクリックし、「インターネットオプション」を表示します。 ③インターネットオプションでの設定を行います。

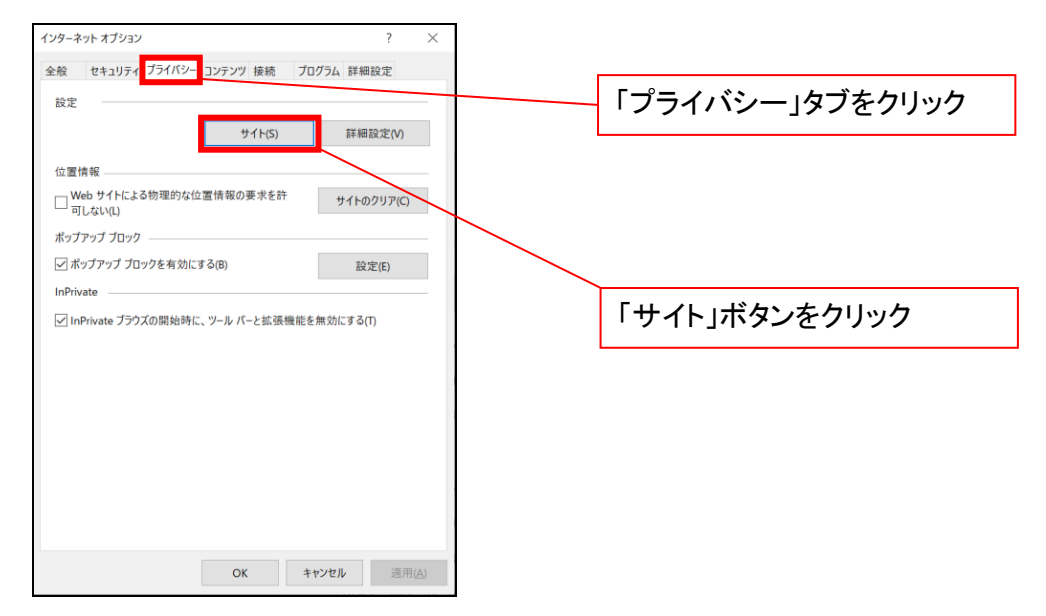

④「web サイトのアドレス」の入力欄に以下の値を入力し、【許可】ボタンをクリックします。 ※2つの値を入力するため、2回実施します。

 $(1)$  shinkin-ib.jp  $\lfloor$ 

### (2)「dentrans.ne.jp」

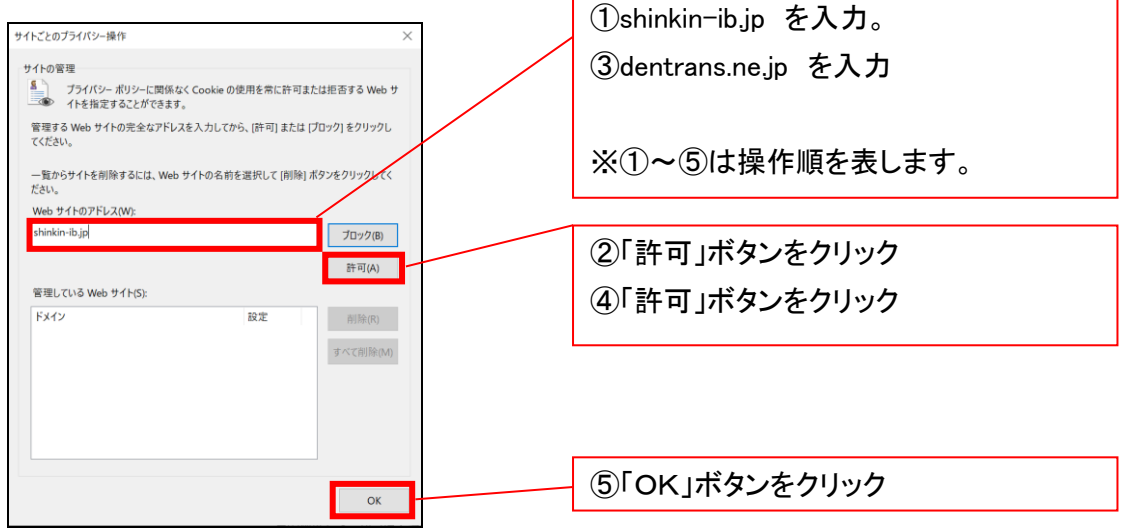

# 2.インターネットオプションの詳細設定を行う

IEの「ツール」(歯車マーク)→「インターネットオプション」にて次の設定を実施してください。

### 【設定例:IE11の場合】

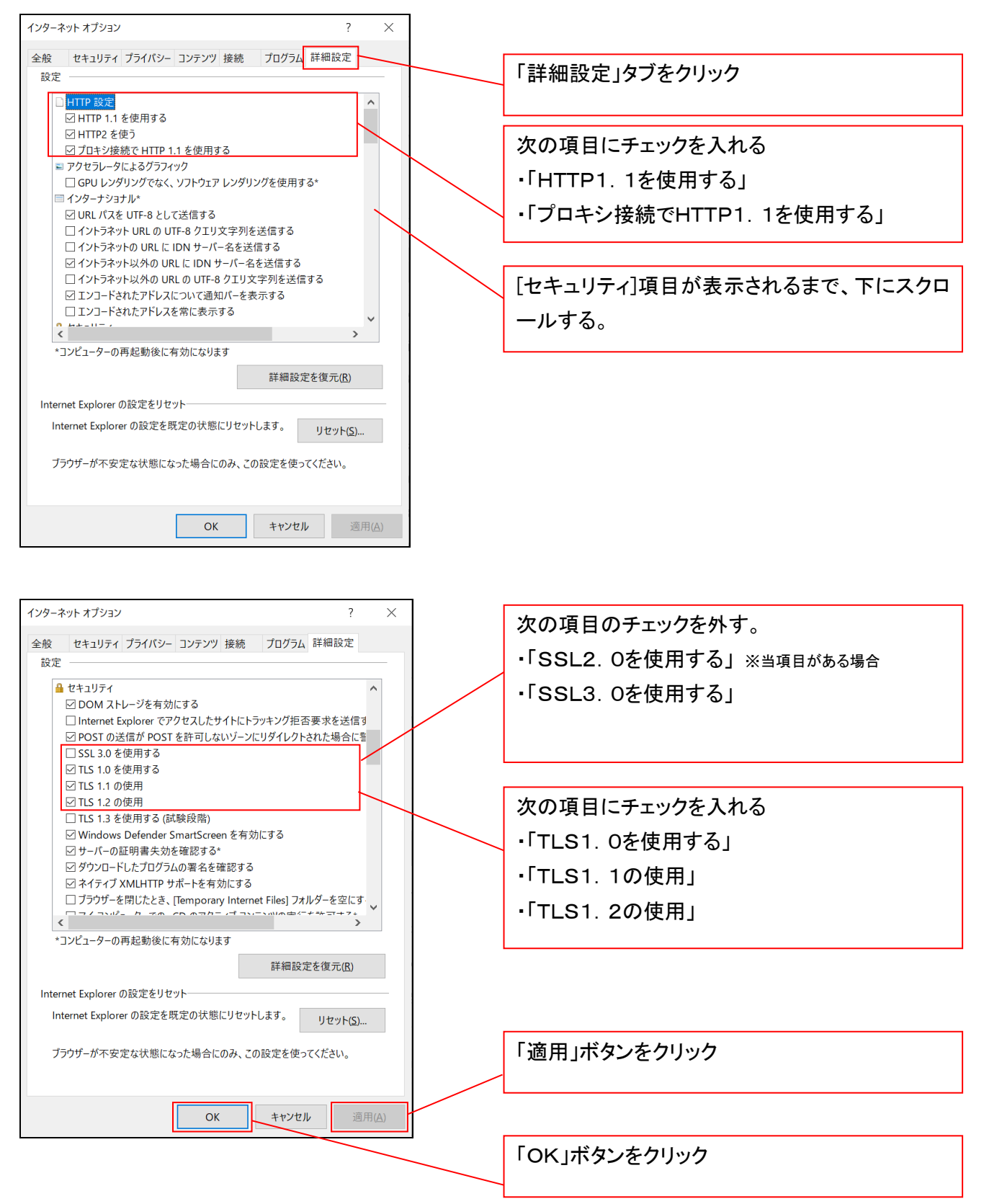

# 3.信頼済サイトへのURL登録を行う

①Internet Explorer(ブラウザ)を起動します。

②Internet Explorer のメニューの【ツール】(歯車マーク)をクリックし、「インターネットオプション」を表示します。 ③インターネットオプションでの設定を行います。

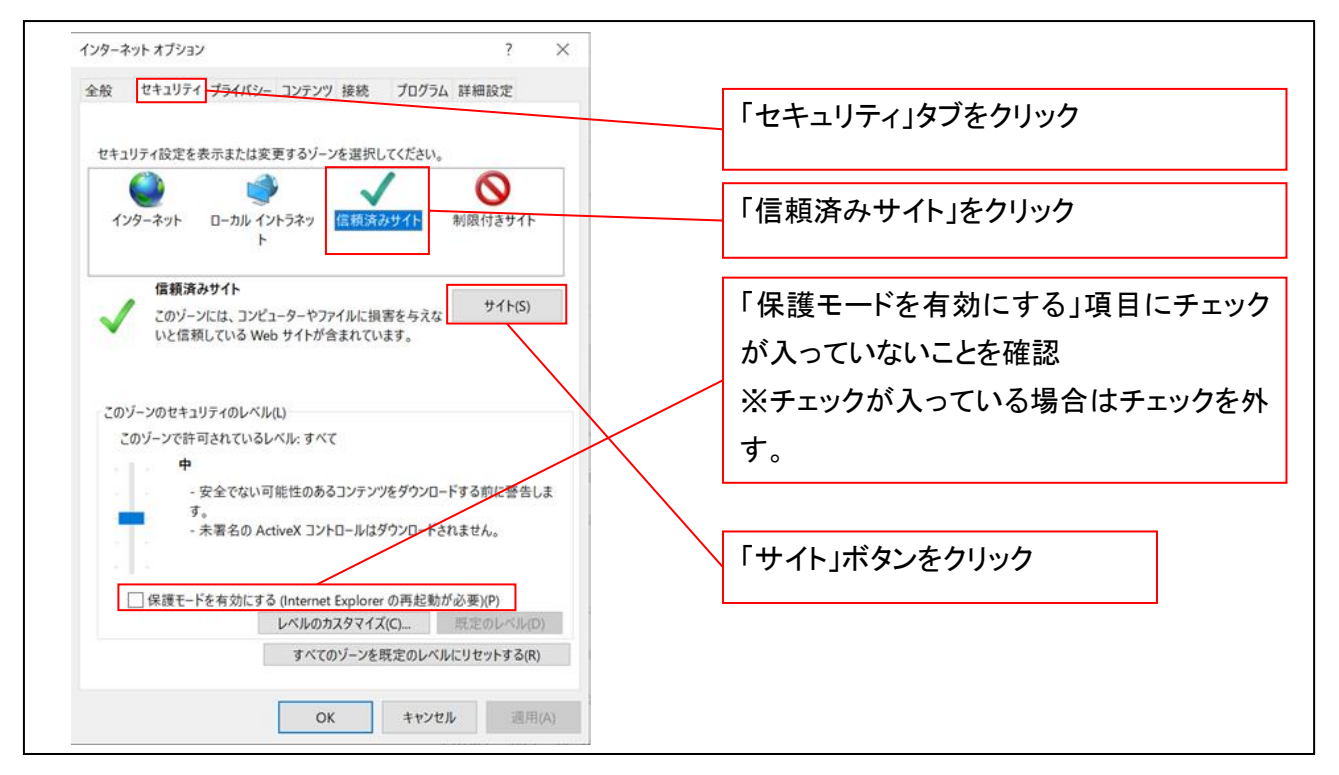

④「このWebサイトをゾーンに追加する」の入力欄に「https://\*.shinkin-ib.jp」と入力し、【追加】ボタンを クリックします。

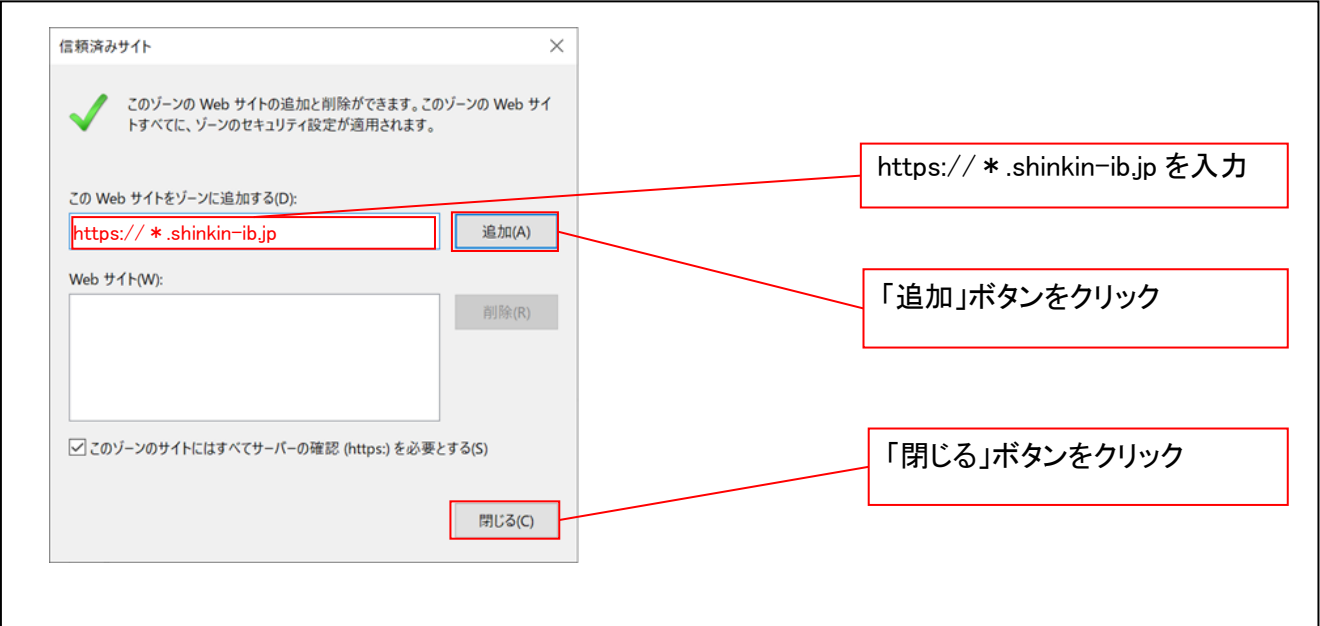

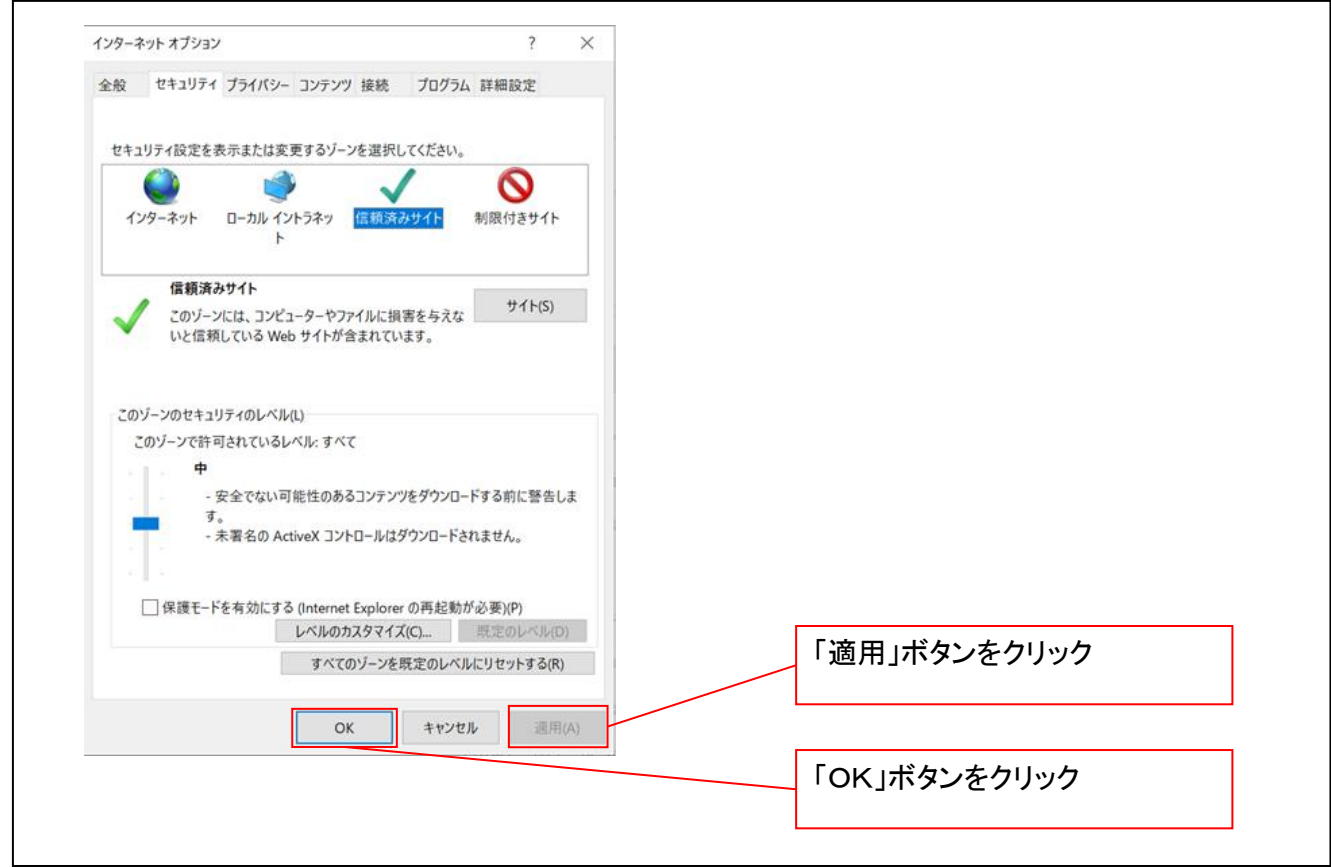

### 4.互換表示設定を行う(IE11のみ)

IEの「ツール」(歯車マーク)→「互換表示設定」にて次の設定を実施してください。

# ※「Internet Explorer 11」以外のブラウザをご使用の方は、「4.互換表示設定を行う」の設定は必要ありませ ん。

①Internet Explorer のメニューの【ツール】(歯車マーク)をクリックし、「互換表示設定」を表示します。

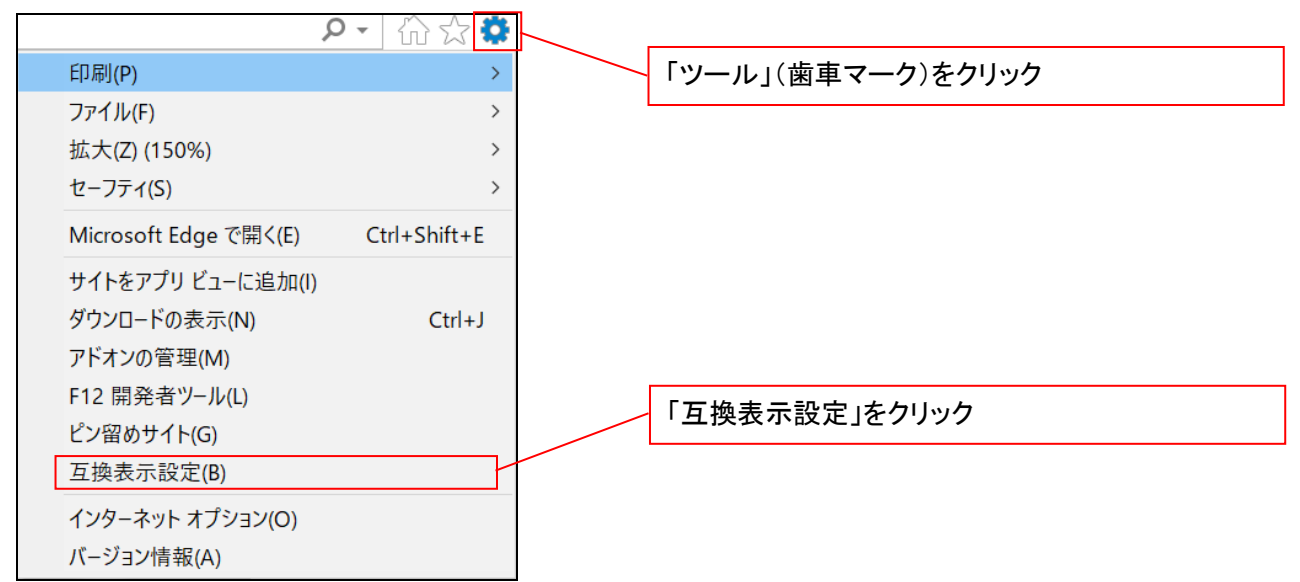

②「追加する web サイト」の入力欄に以下の値を入力し、【追加】ボタンをクリックします。

### $(1)$  shinkin-ib.jp  $\lfloor$

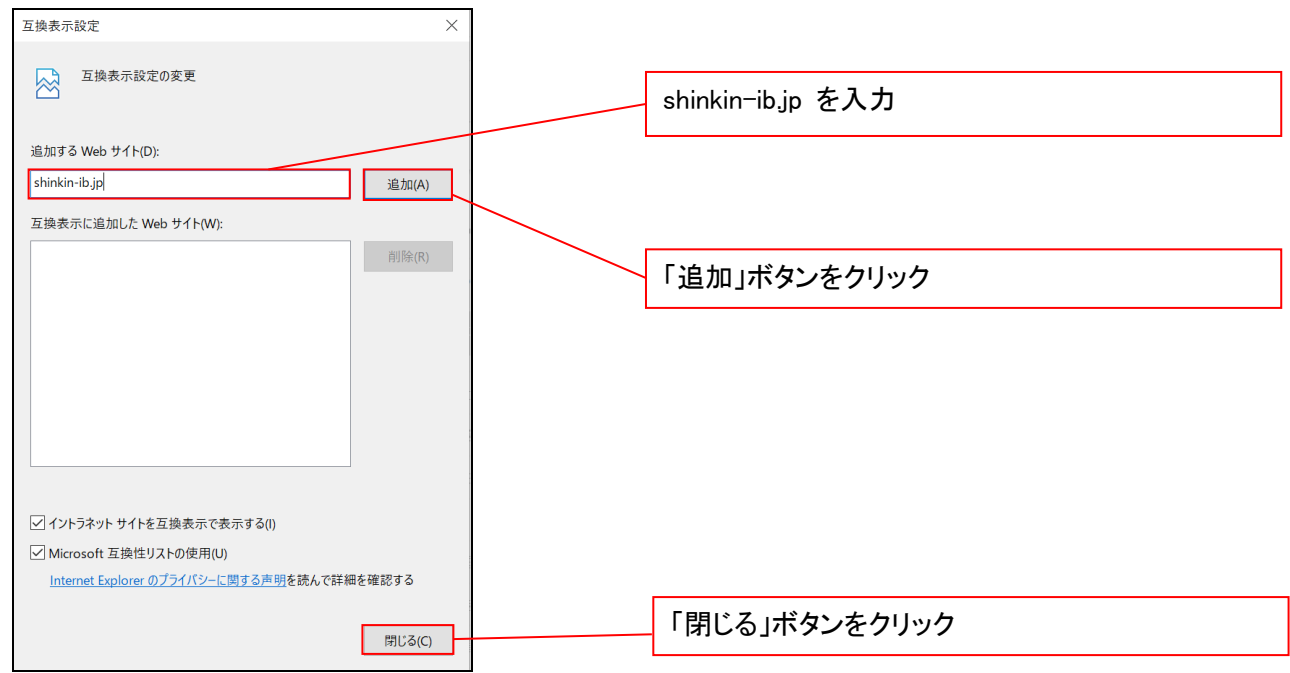

■インターネットオプションの設定内容を反映するため、全てのブラウザを閉じてください。

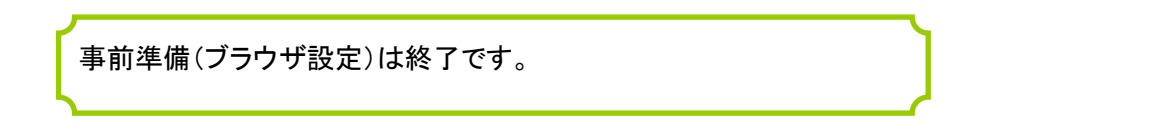

### マスターユーザによる電子証明書の取得

# 当金庫ホームページを開いてください。

1. 当金庫ホームページ画面

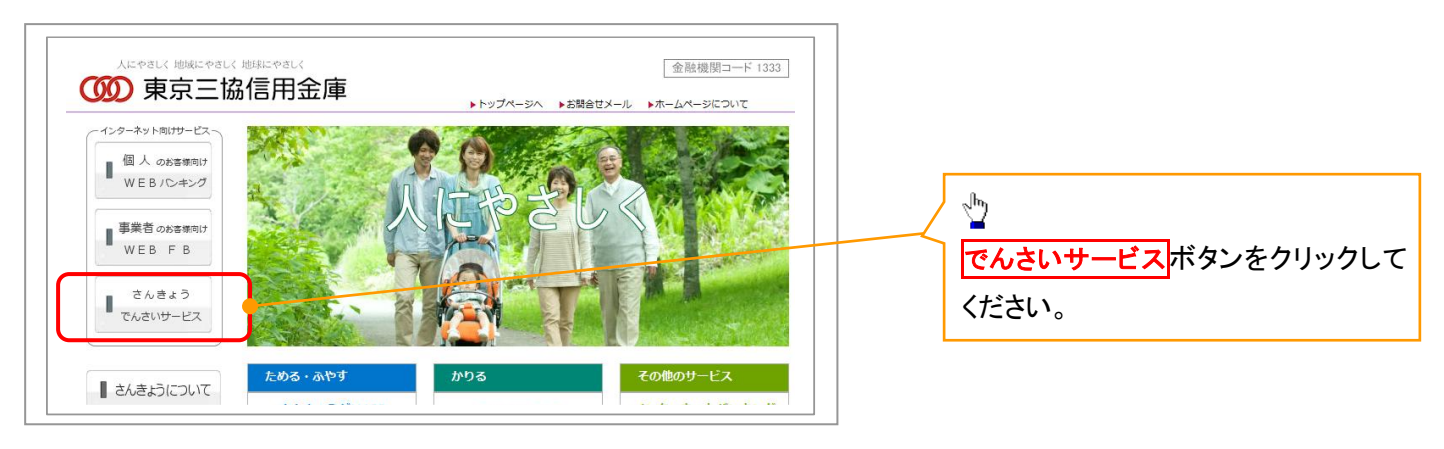

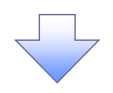

## 2. 《電子記録債権取引システム》案内画面

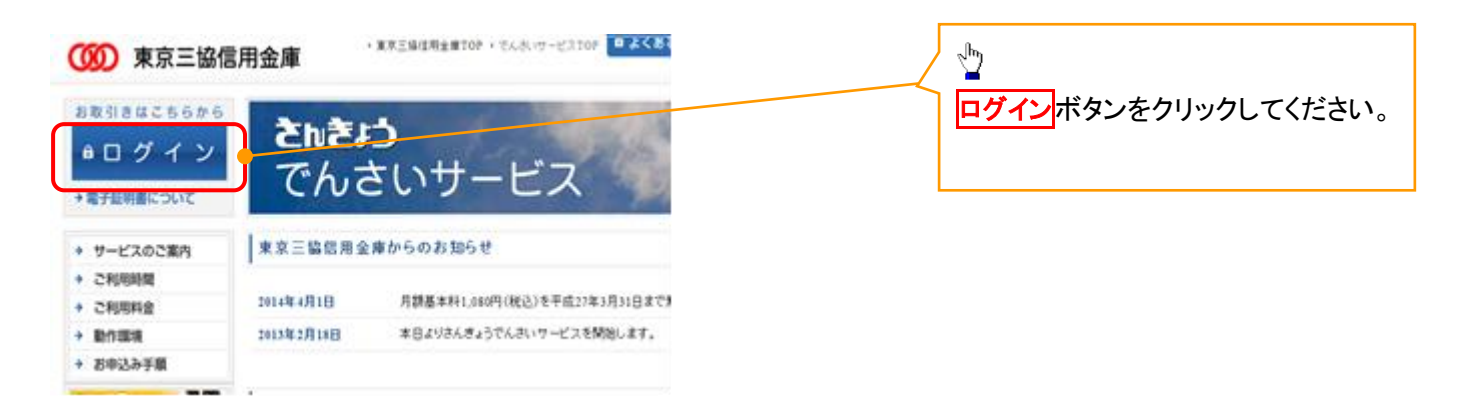

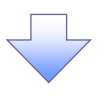

### 3. ログイン画面

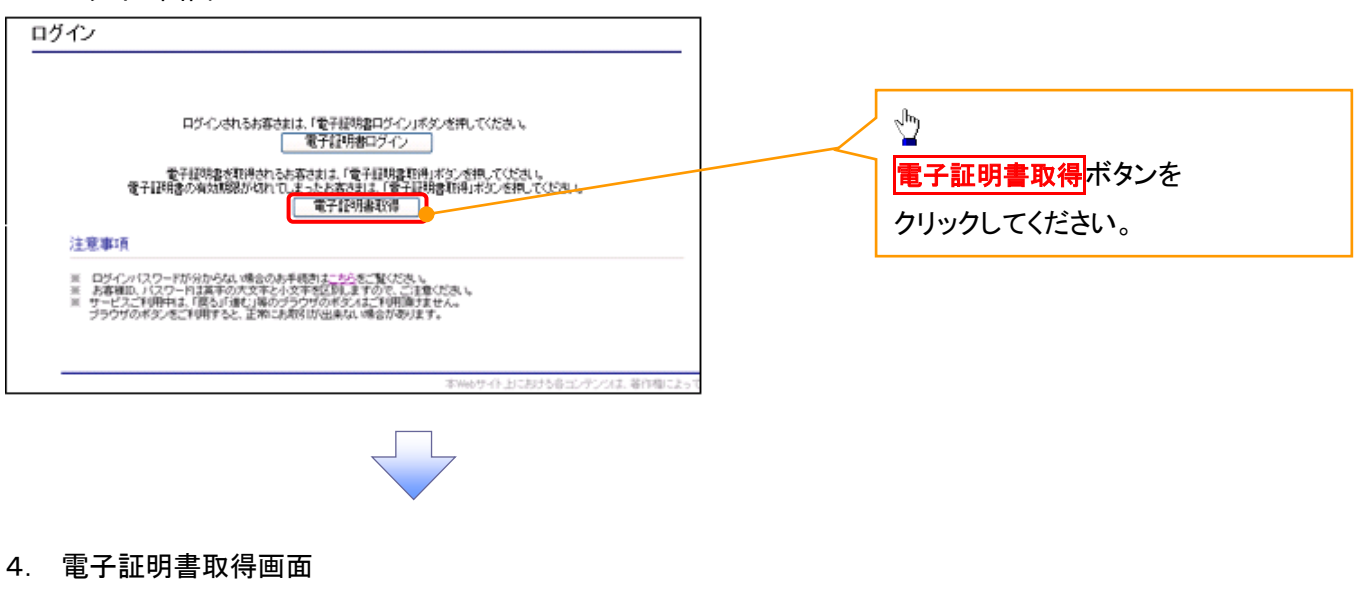

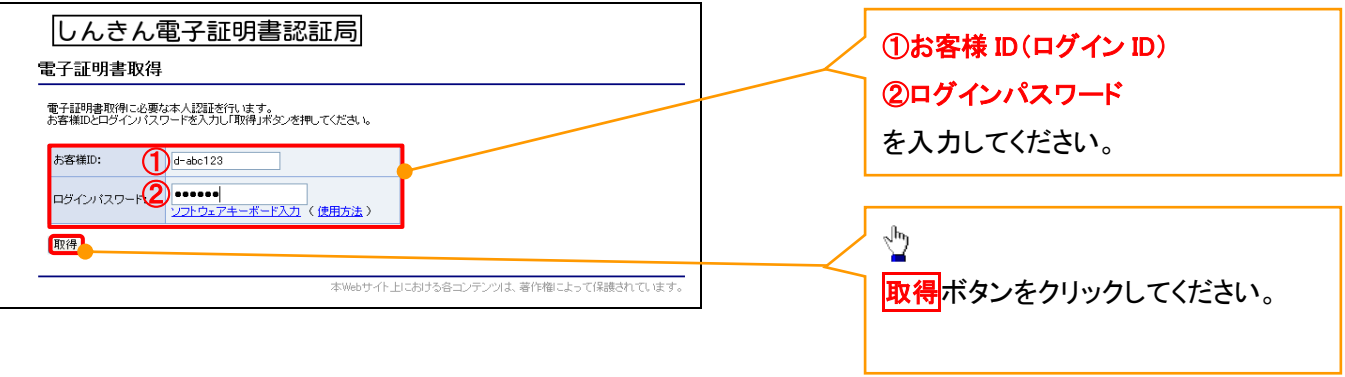

# ご注意事項

ログインIDは、必ず先頭に"d-"(ディーマイナス)が付きますので、"d-"(ディーマイナス)を忘れず、入力してください。

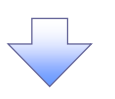

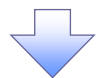

#### 5. 電子証明書取得開始画面

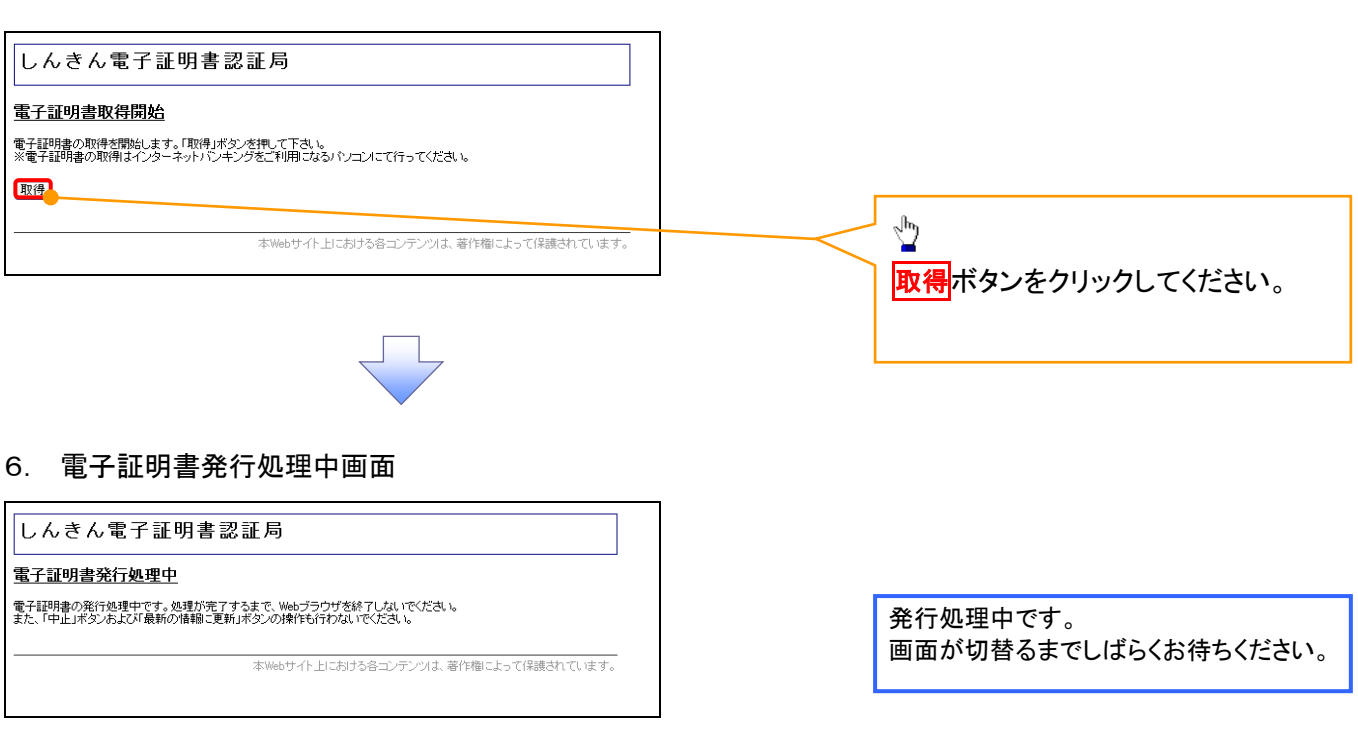

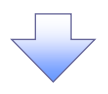

### 7. 電子証明書インストール完了画面

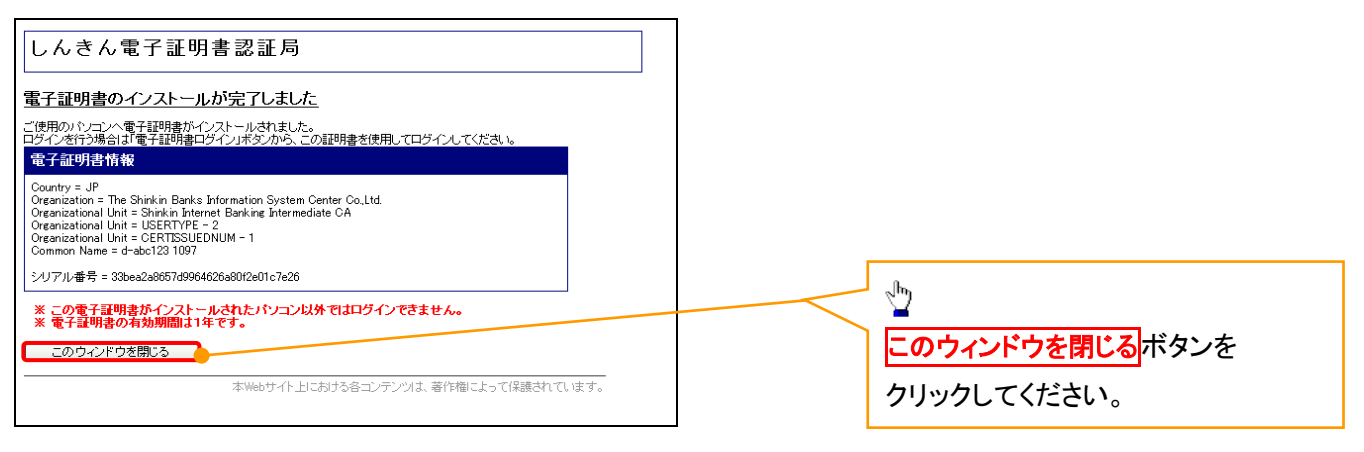

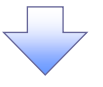

## マスターユーザによるログイン

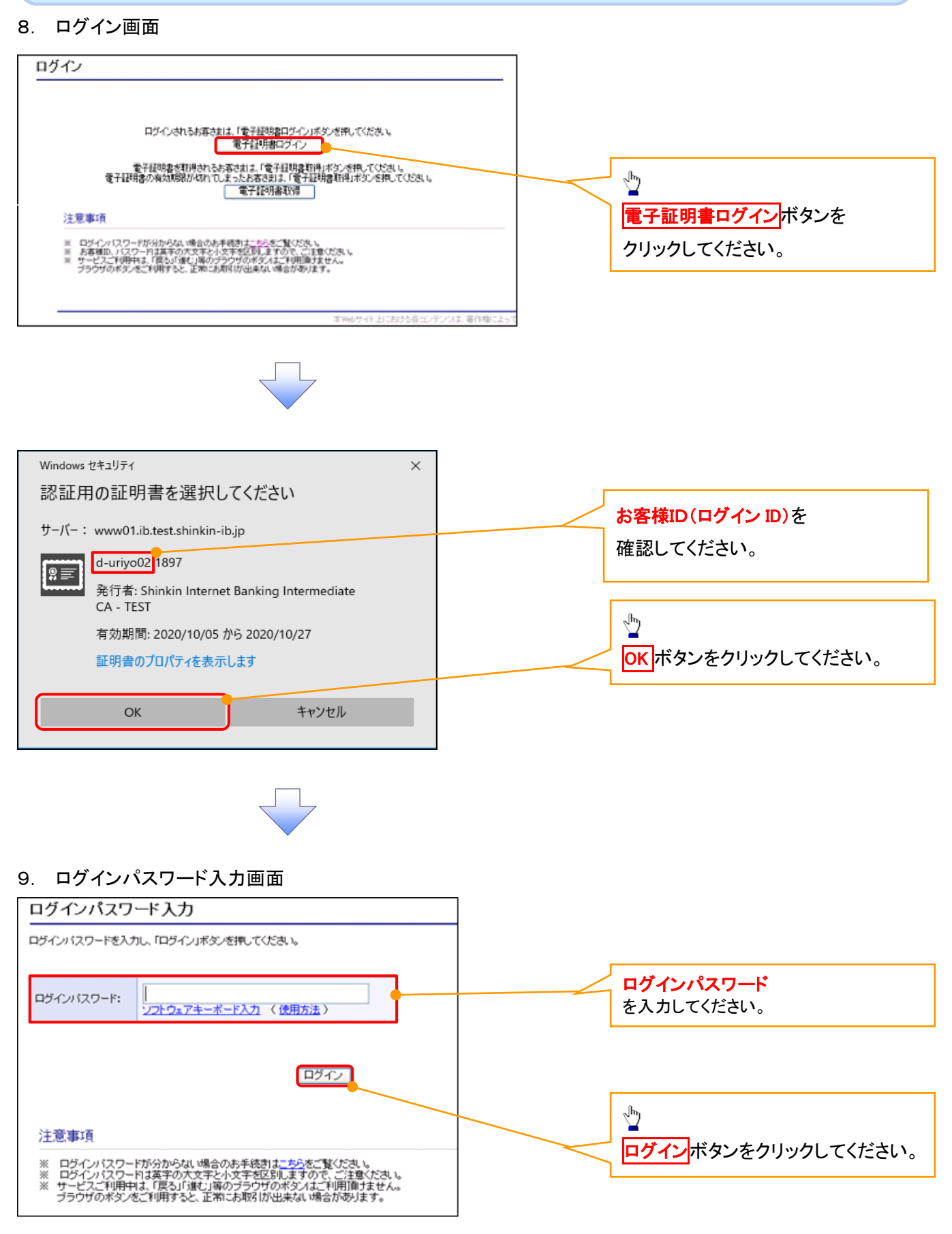

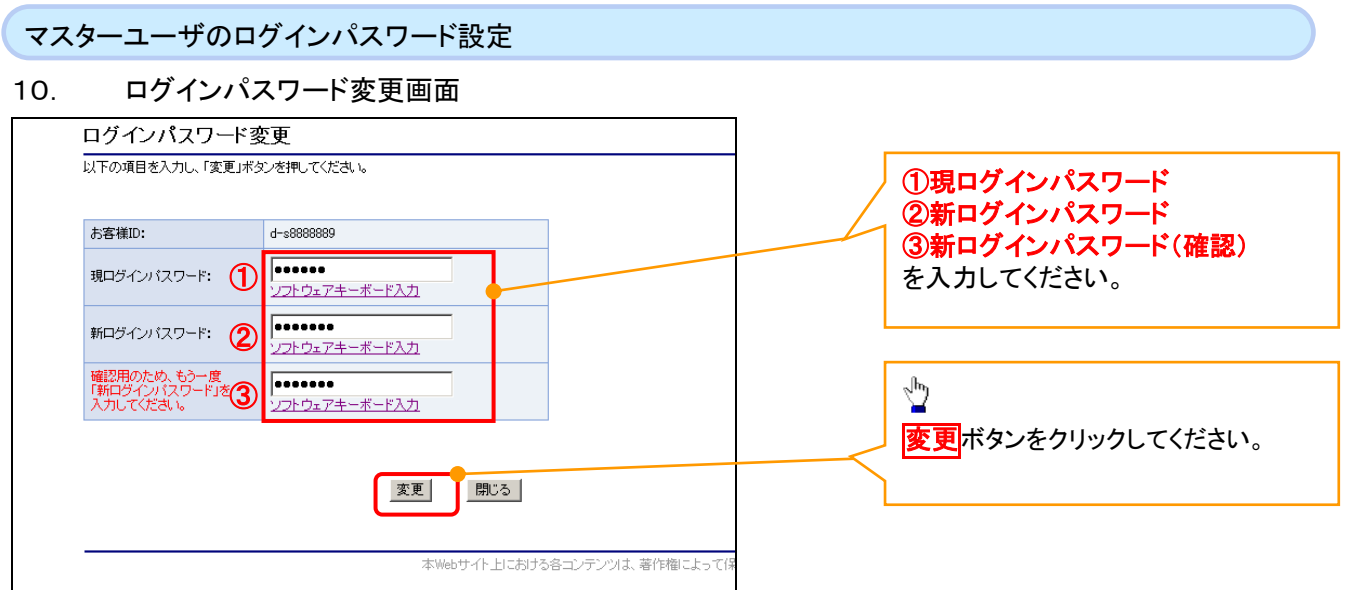

# ご注意事項

- ・新ログインパスワードは半角英字・半角数字を必ず1文字以上ずつ含め6桁以上12桁以内にしてください。
- ・ユーザ ID と同じ値は設定できません。変更前のログインパスワードと同じ値も設定できません。 ・ログインパスワードは、連続6回入力誤りした場合、パスワードロックがかかり、以後、本システムにログイン することができなくなりますので、忘れないようご注意ください。

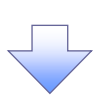

11. サービス一覧画面

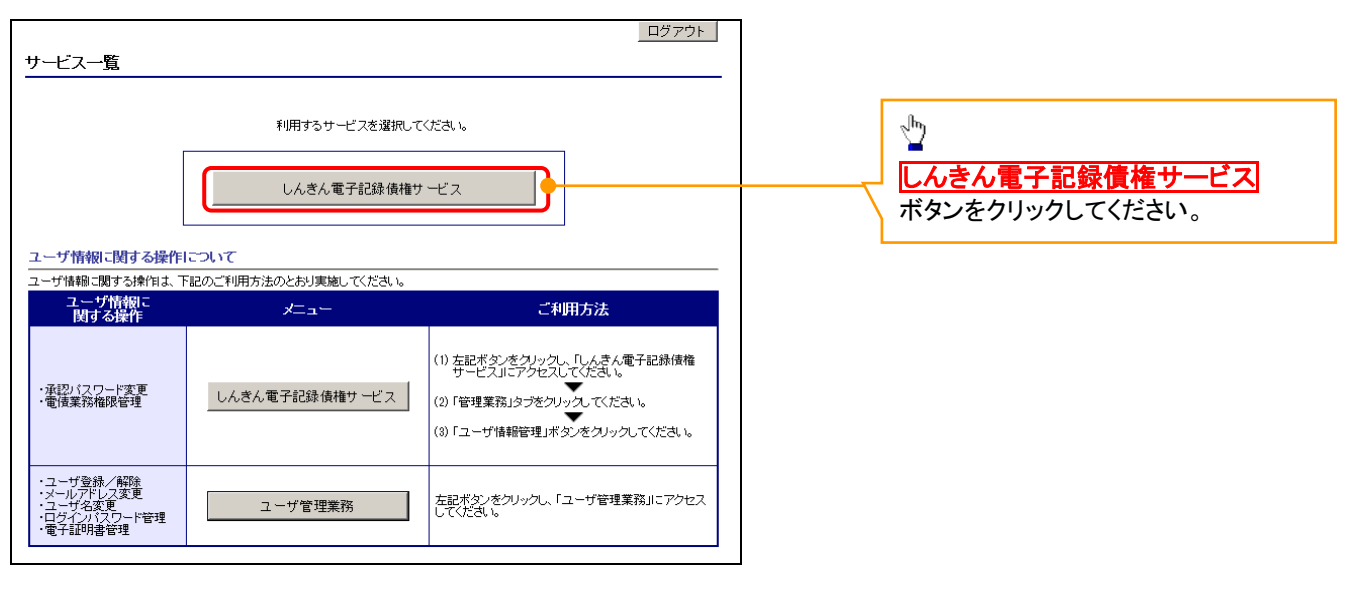

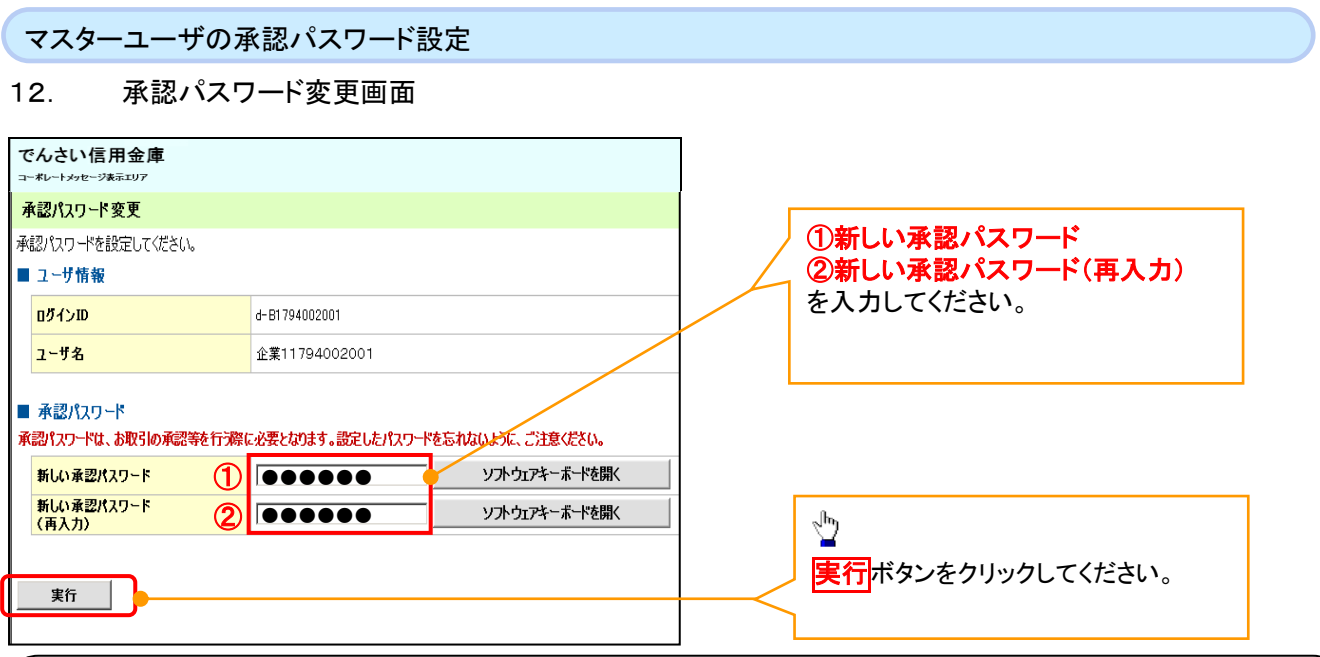

# ご注意事項

- ・承認パスワードは、半角英字・半角数字を必ず1文字以上ずつ含んでください。
- ・承認パスワードは、6桁以上12桁以内で設定してください。
- ・承認パスワードは、連続6回入力誤りした場合、パスワードロックがかかり、以後、承認業務を実施することができ なくなりますので、忘れないようご注意ください。

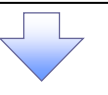

13. 承認パスワード変更完了画面

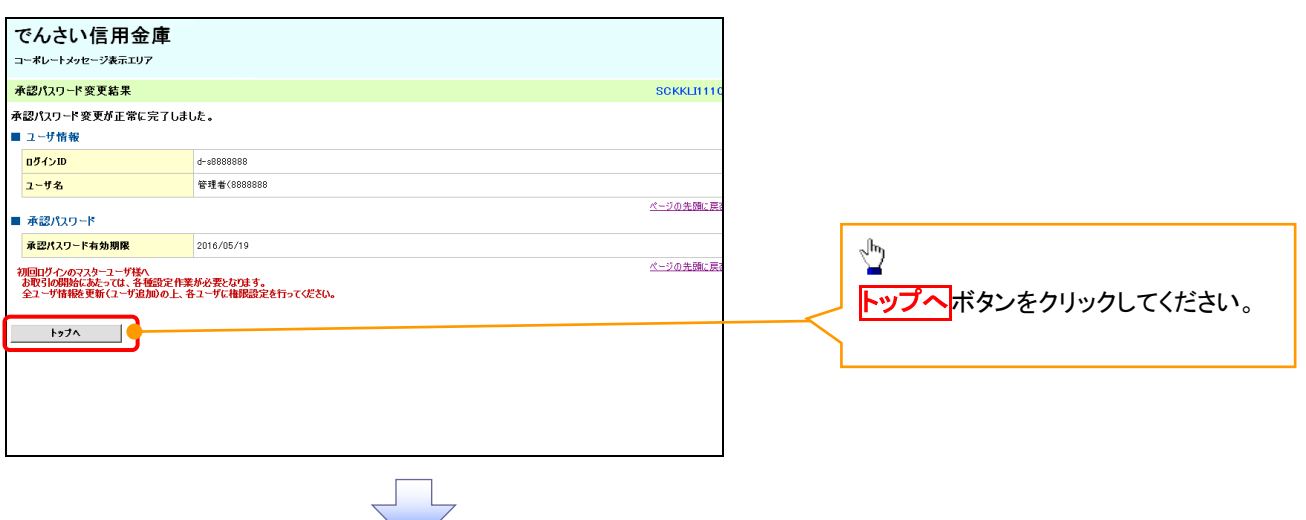

# 《電子記録債権取引システム》トップ画面表示

# 14. 《電子記録債権取引システム》トップ画面

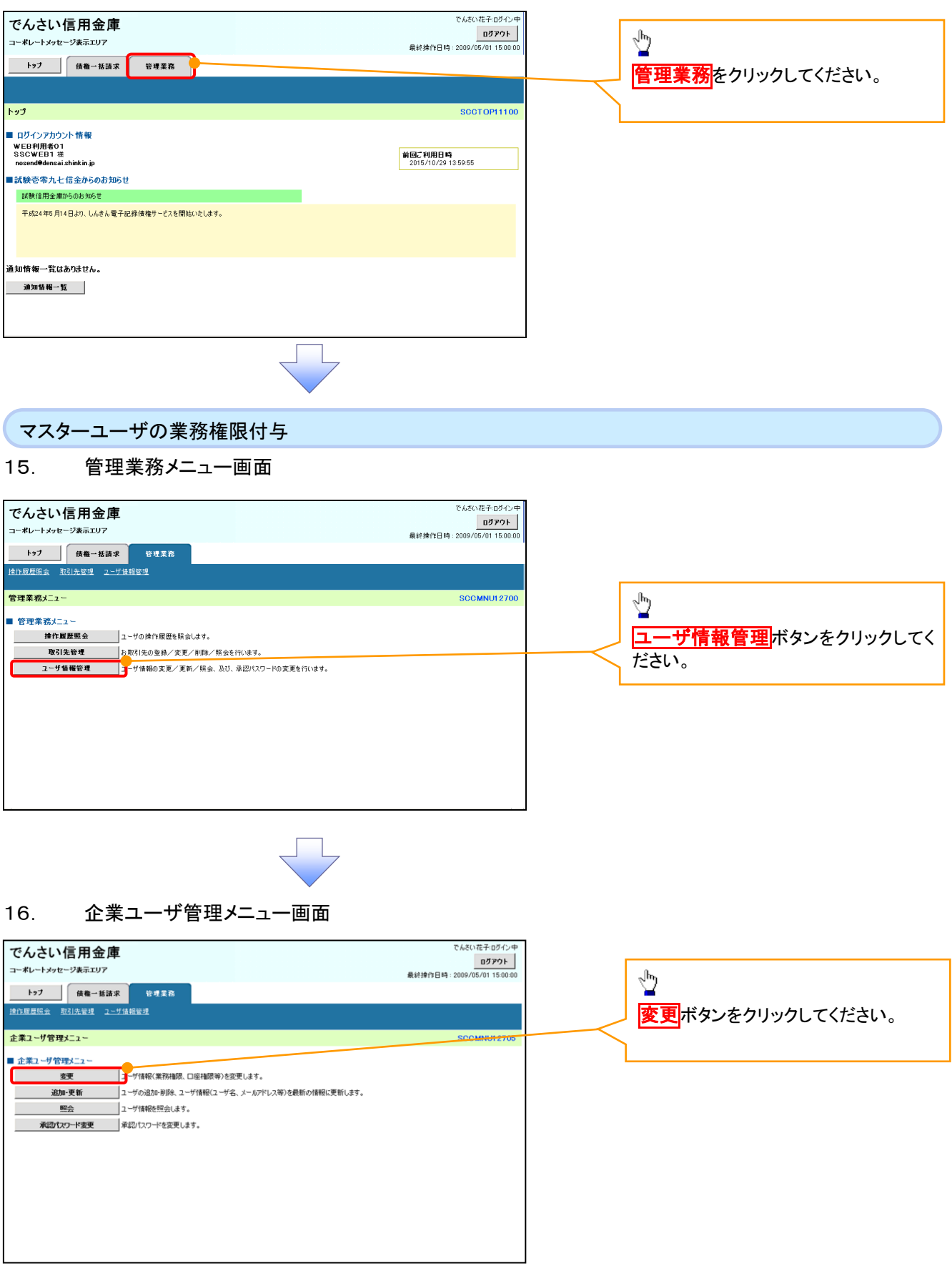

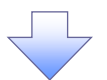

# 17. ユーザ情報検索

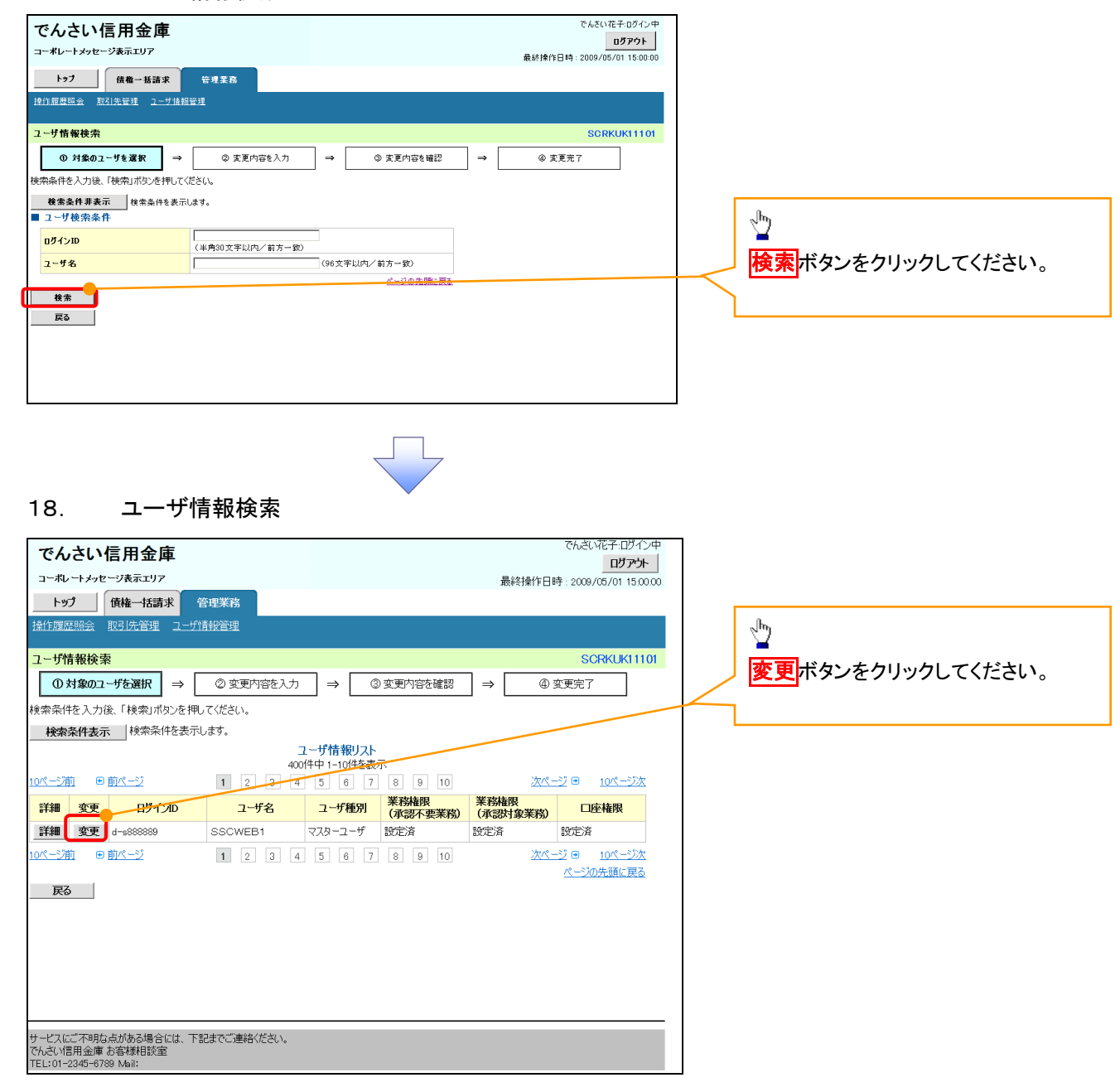

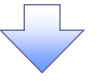

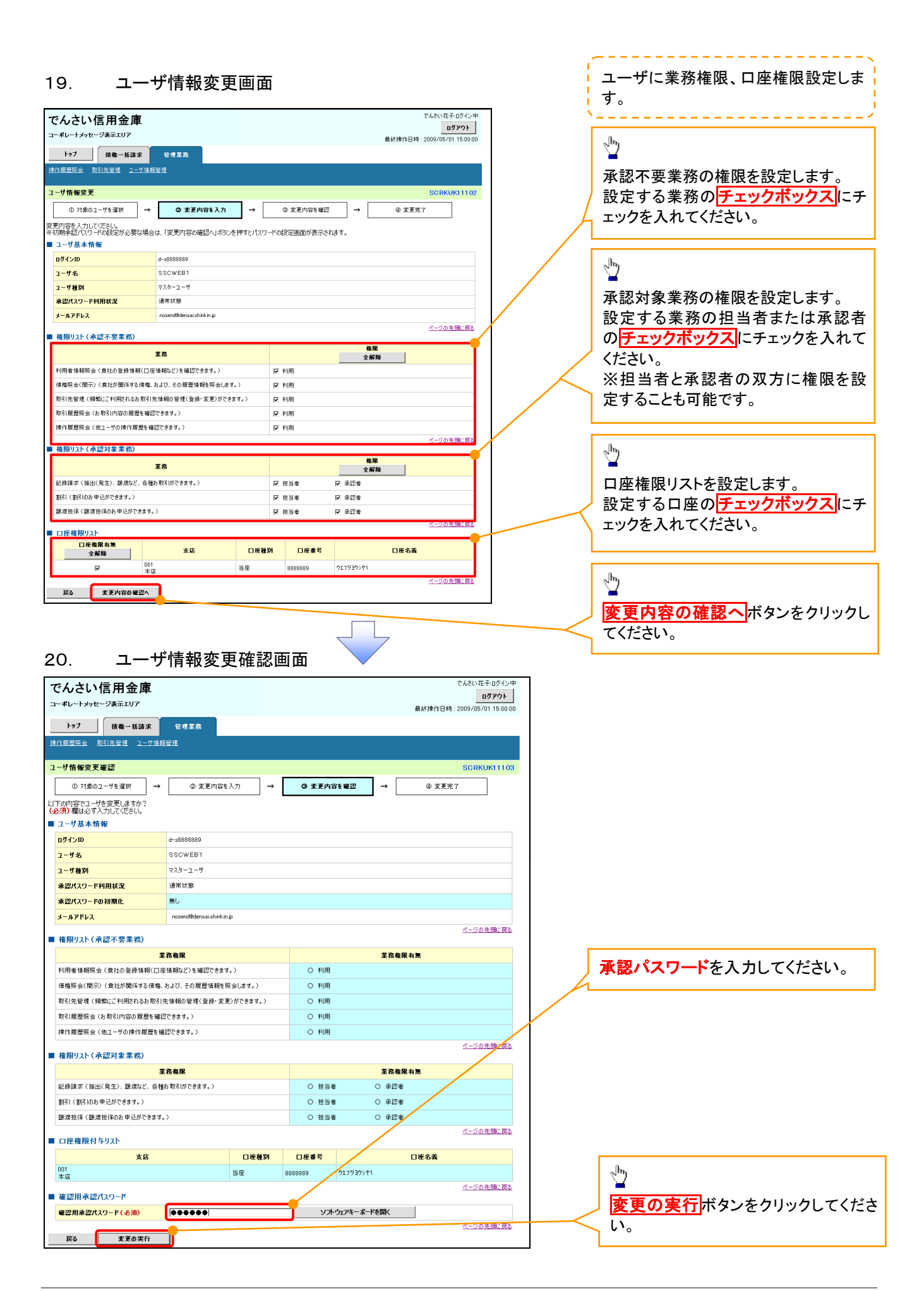

# 21. ユーザ情報変更完了画面

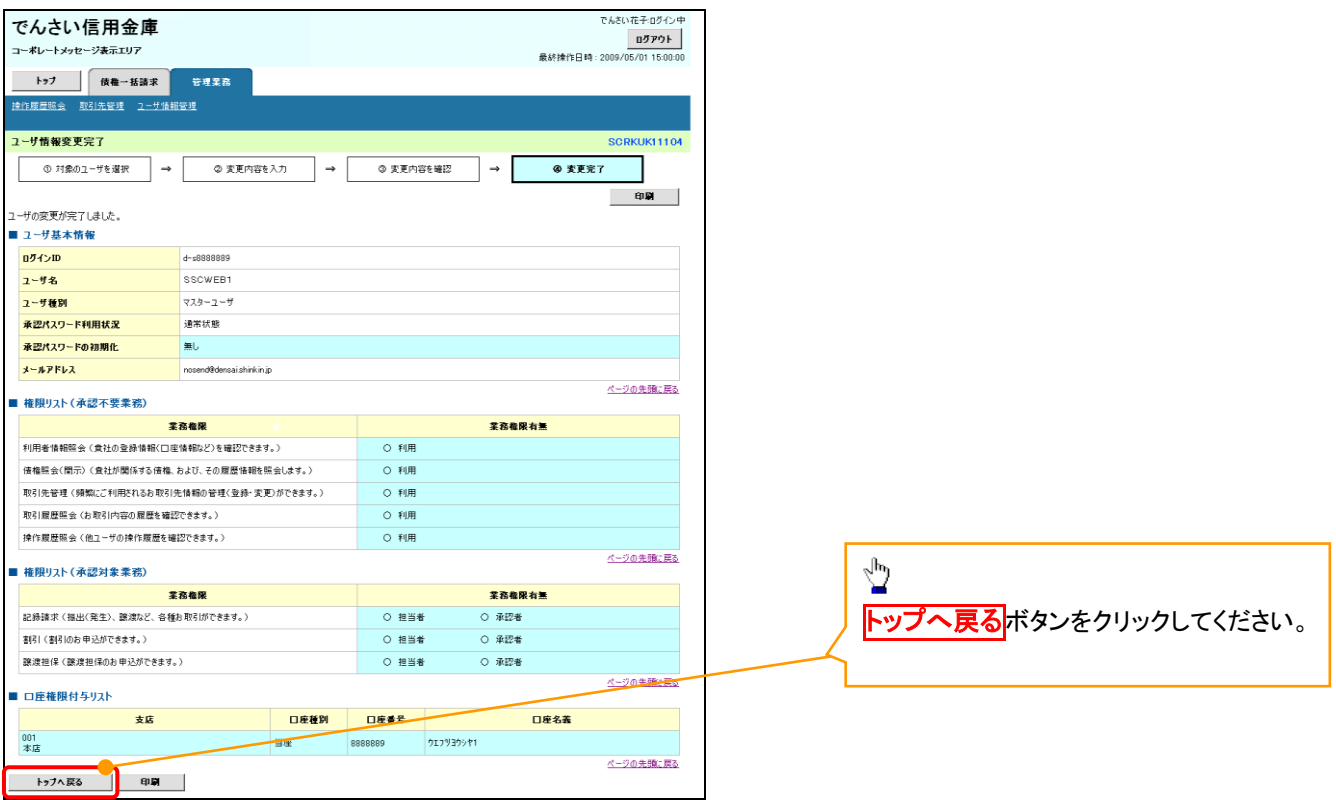

マスターユーザの初期設定は完了です。

《電子記録債権取引システム》を1名で利用される場合、 上記の手順で初期設定は完了です。 複数名が利用する場合は、次ページの手順(一般ユー ザの作成・初期設定)が必要です。

<一般ユーザの作成>

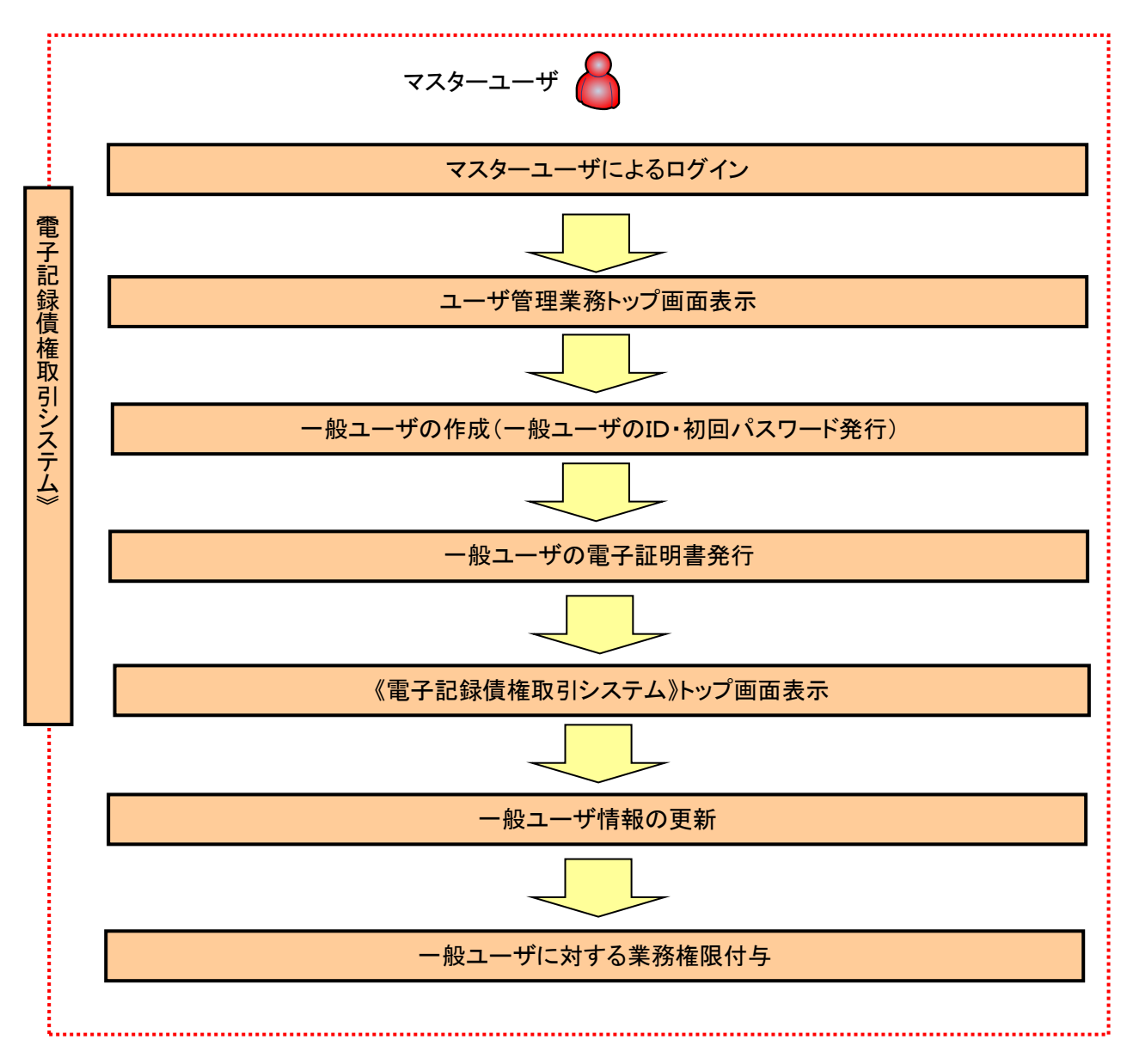

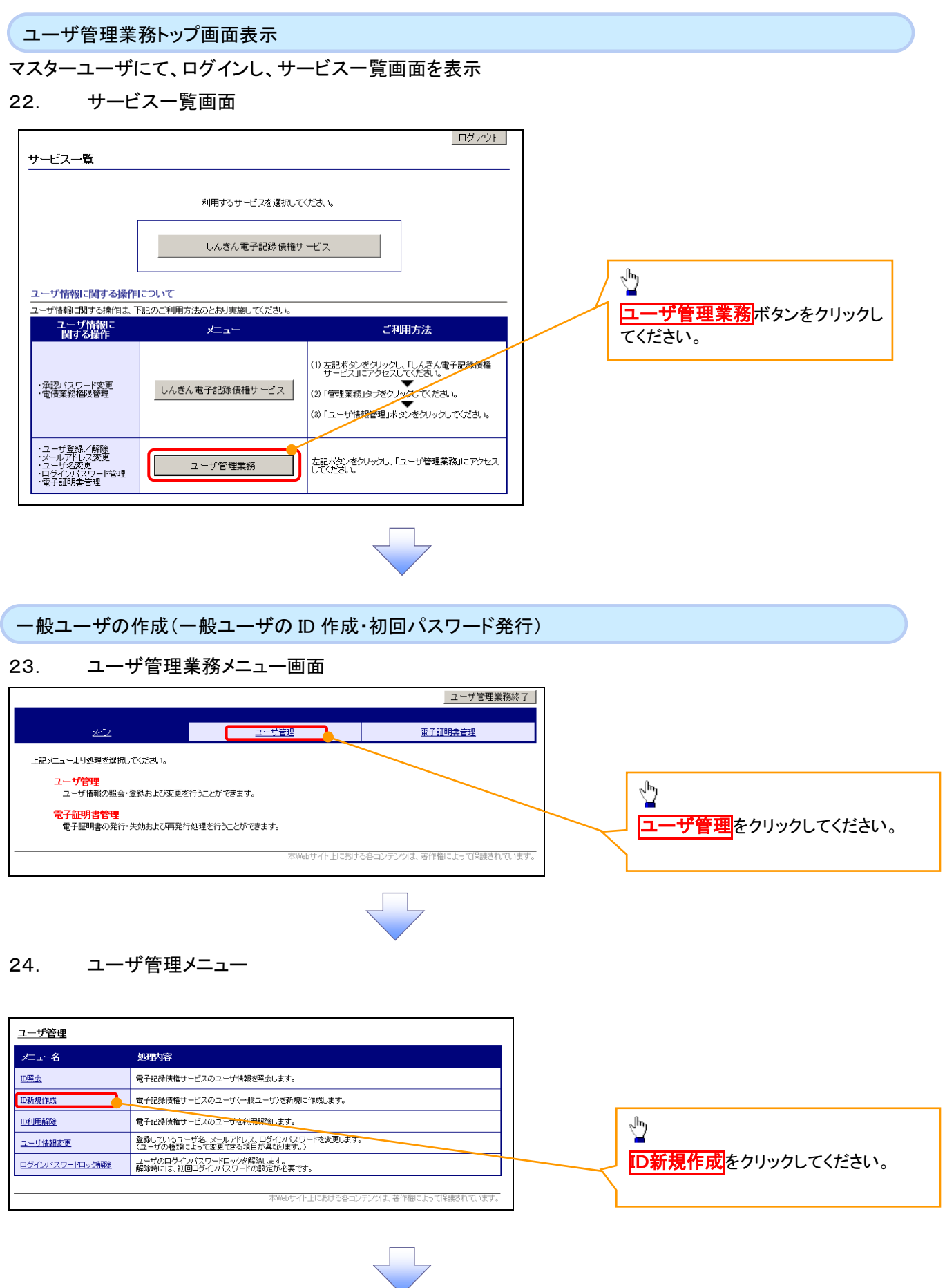

### 25. ID新規登録 ユーザ情報入力

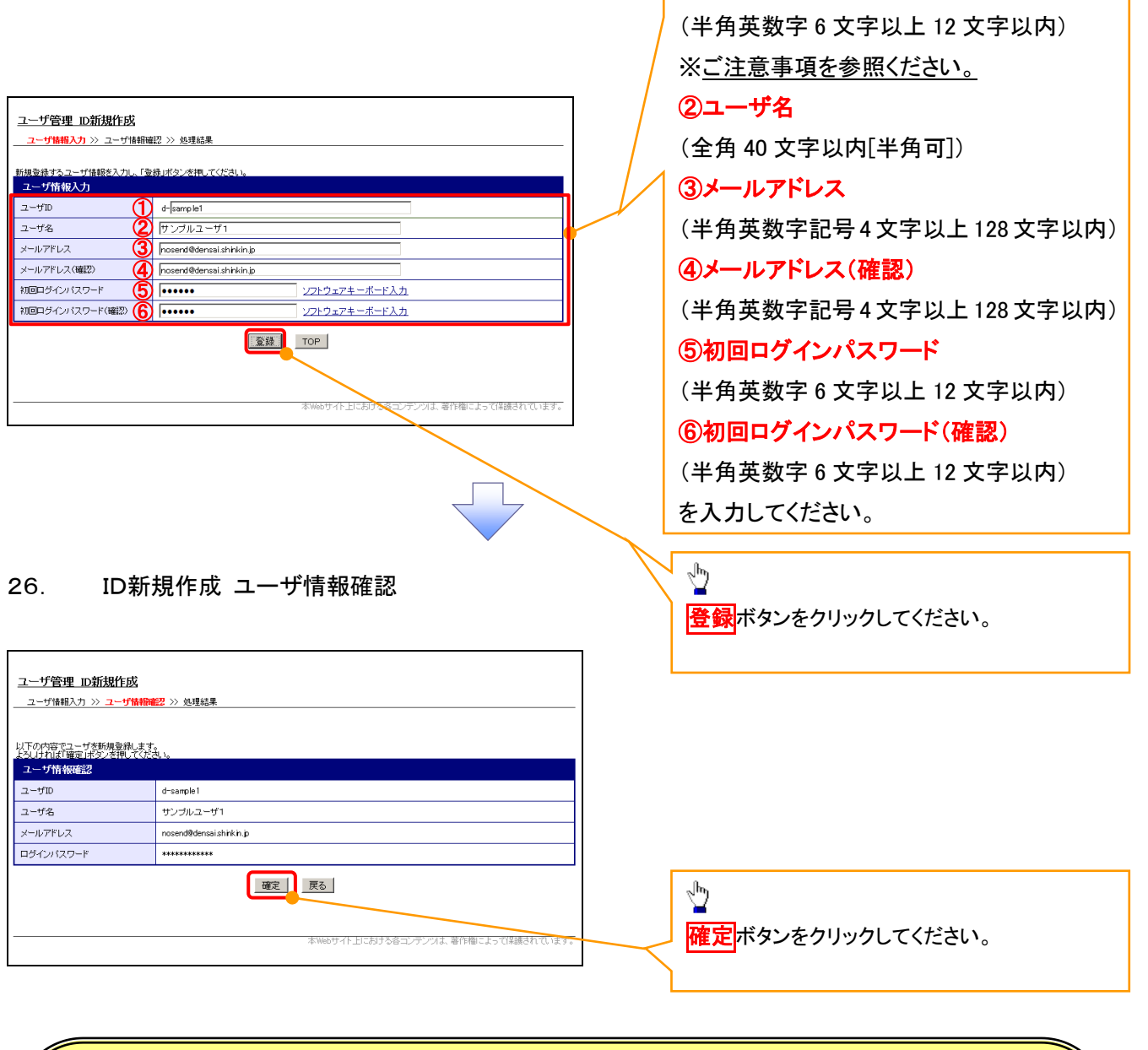

一般ユーザの ①ログイン ID

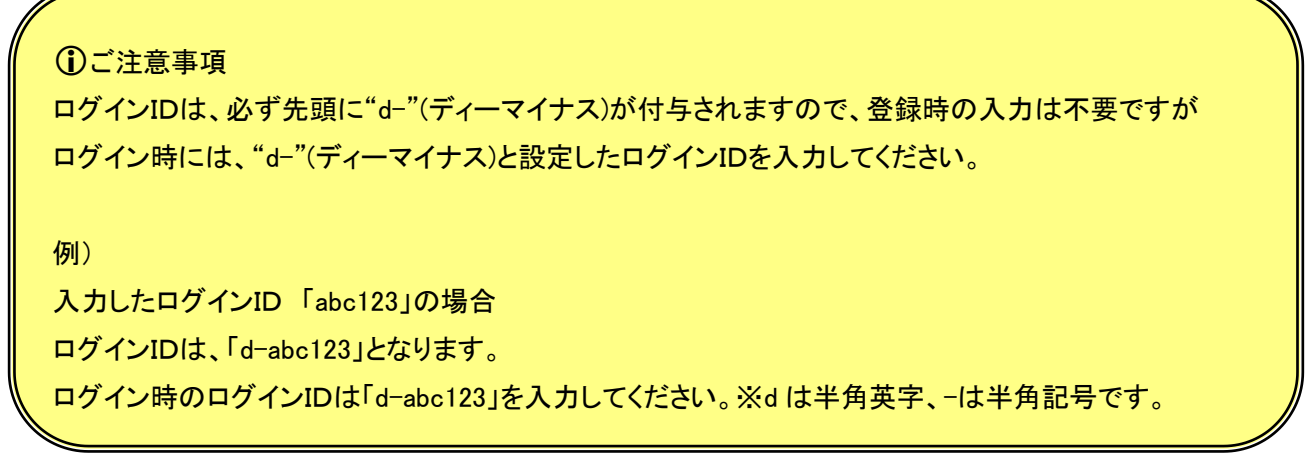

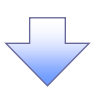

# 27. ID新規作成 処理結果

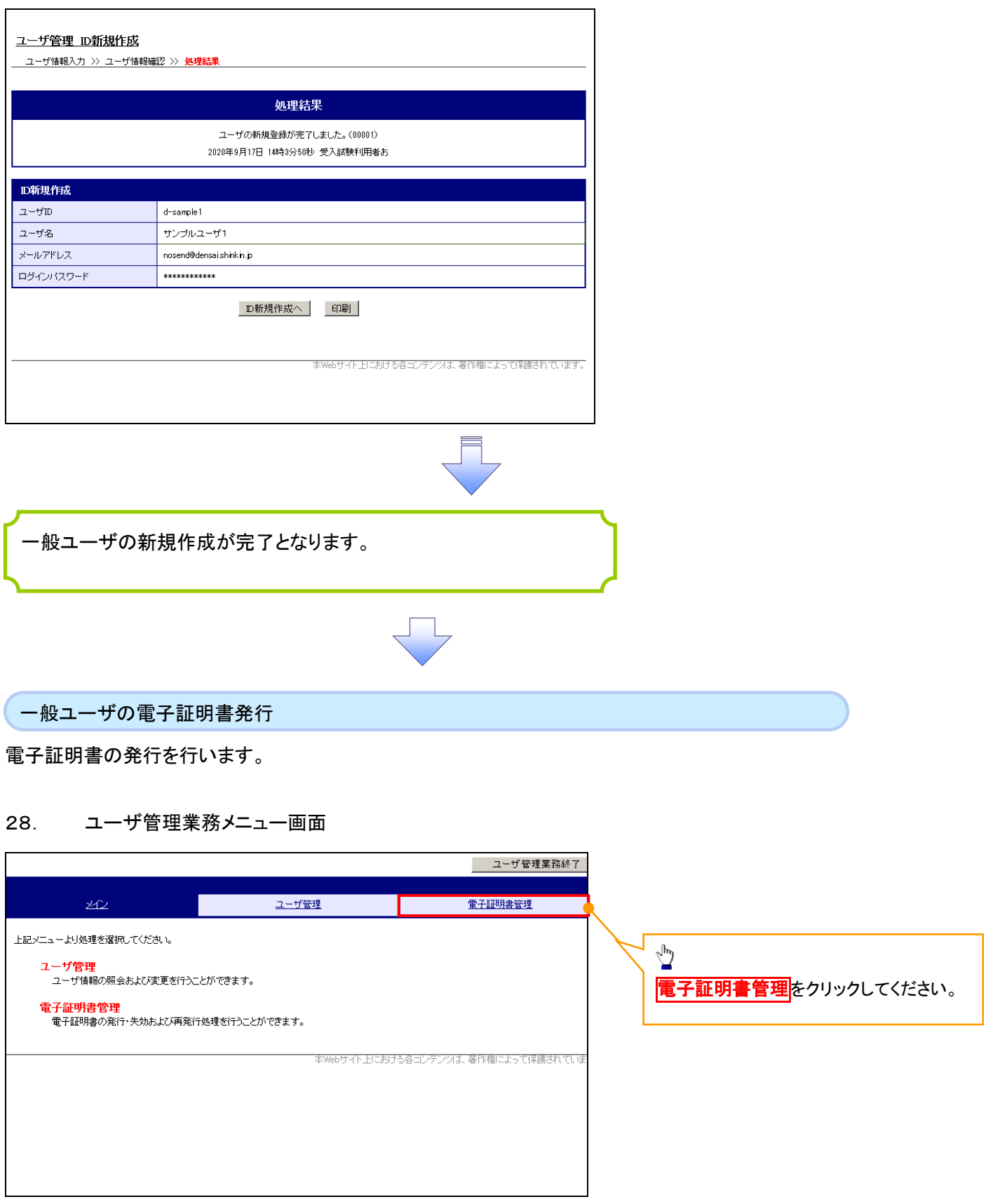

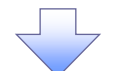

# 29. 電子証明書管理画面

 $\overline{a}$ 

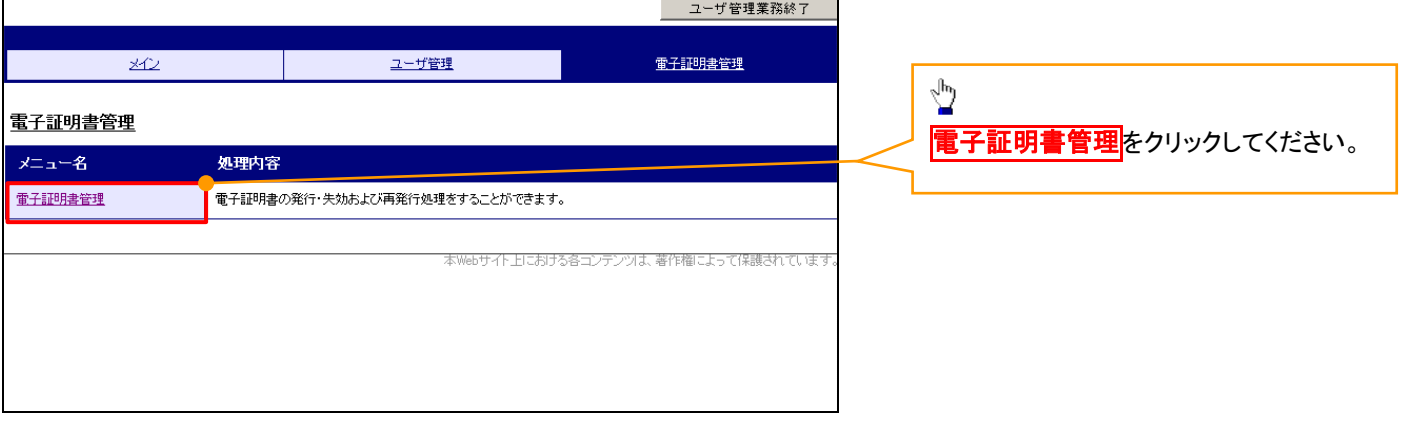

 $\frac{1}{2}$ 

# 30. ユーザ選択画面

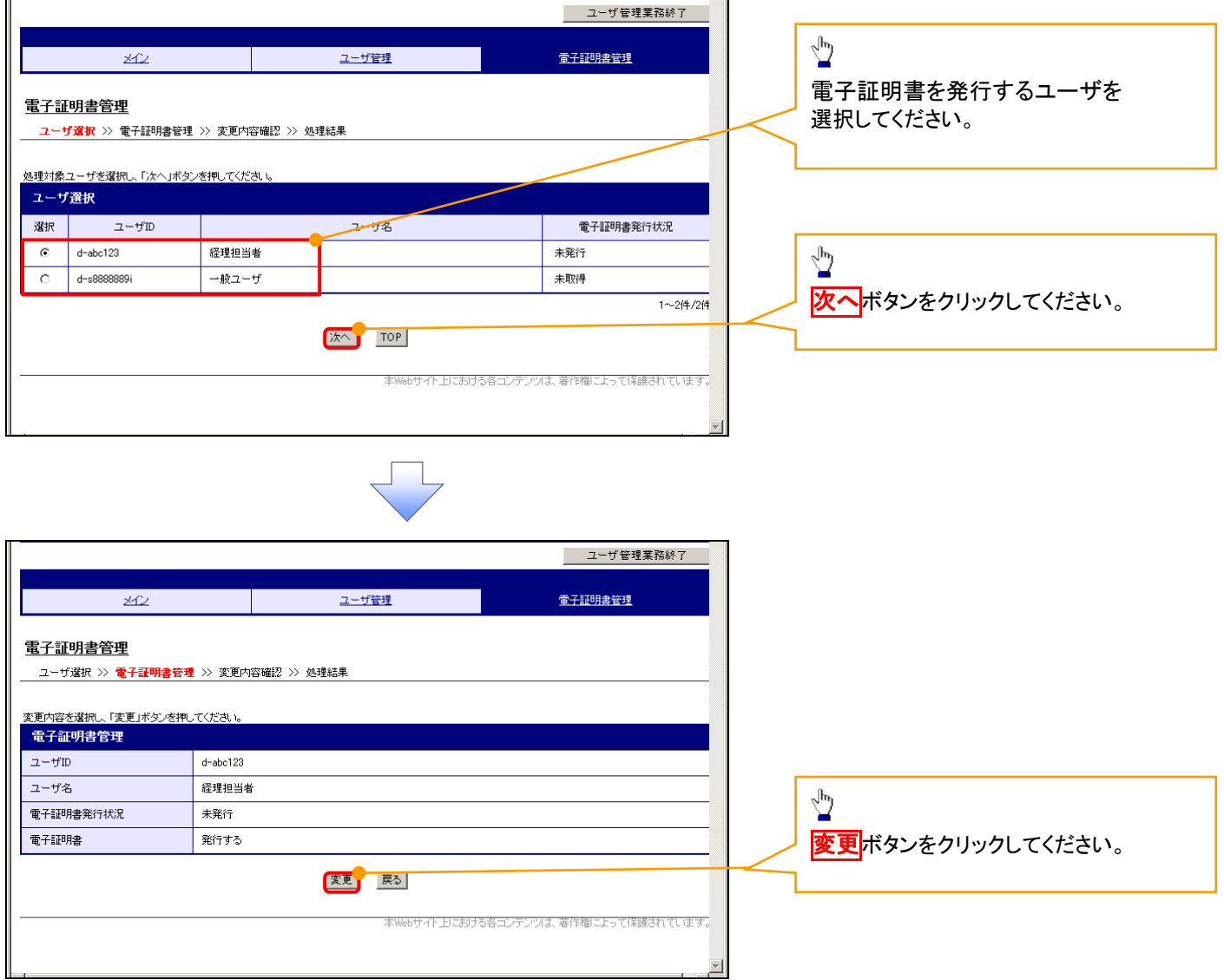

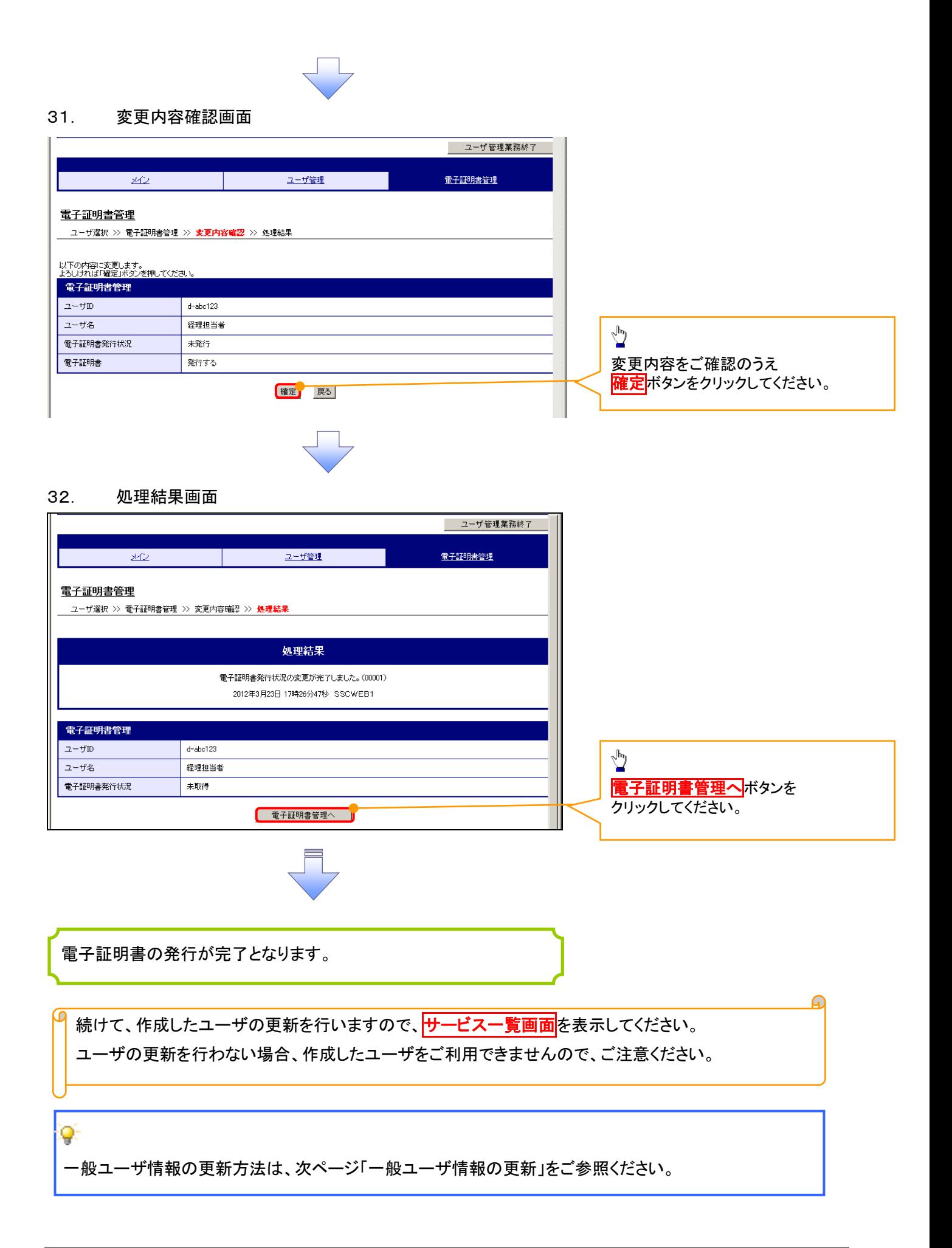

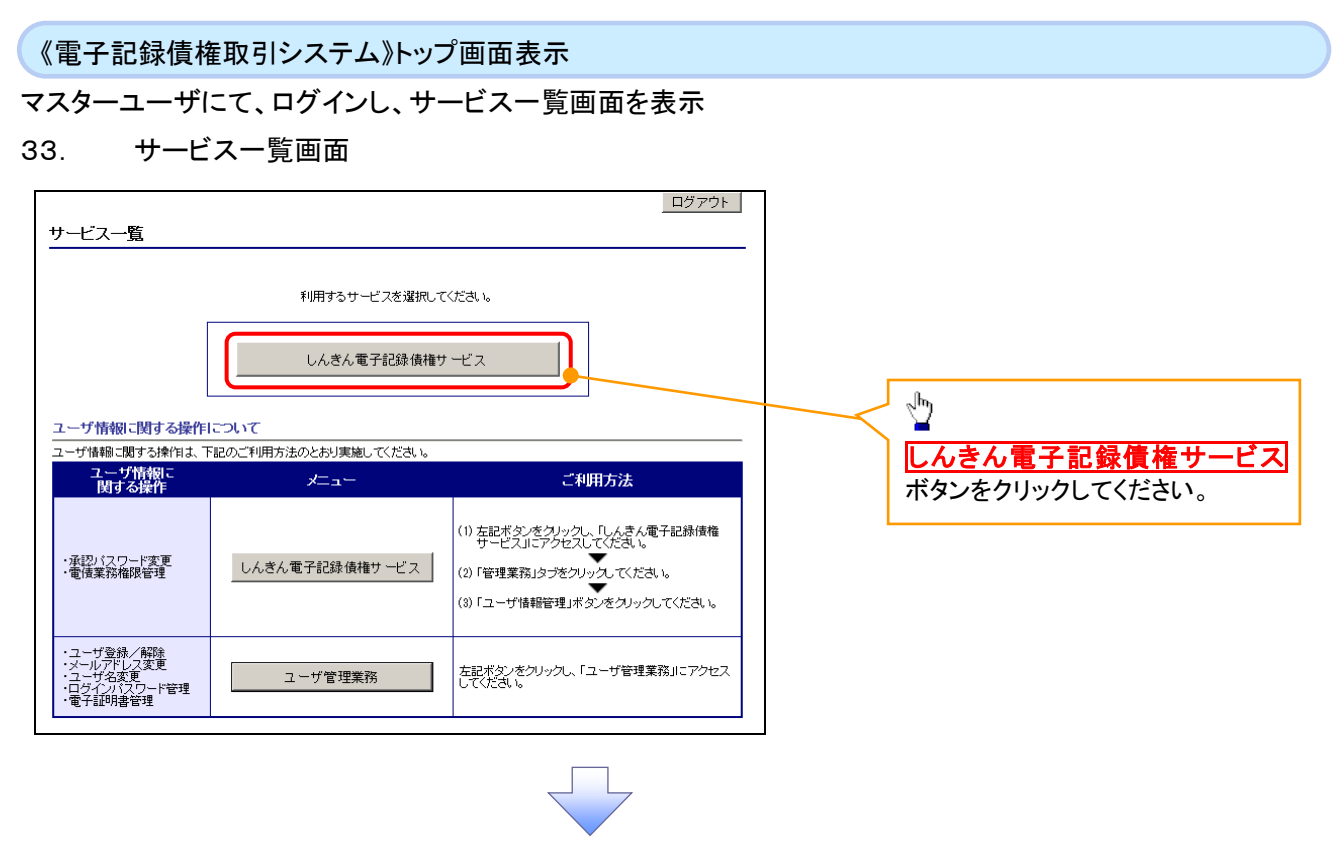

一般ユーザ情報の更新

# 34. 《電子記録債権取引システム》トップ画面

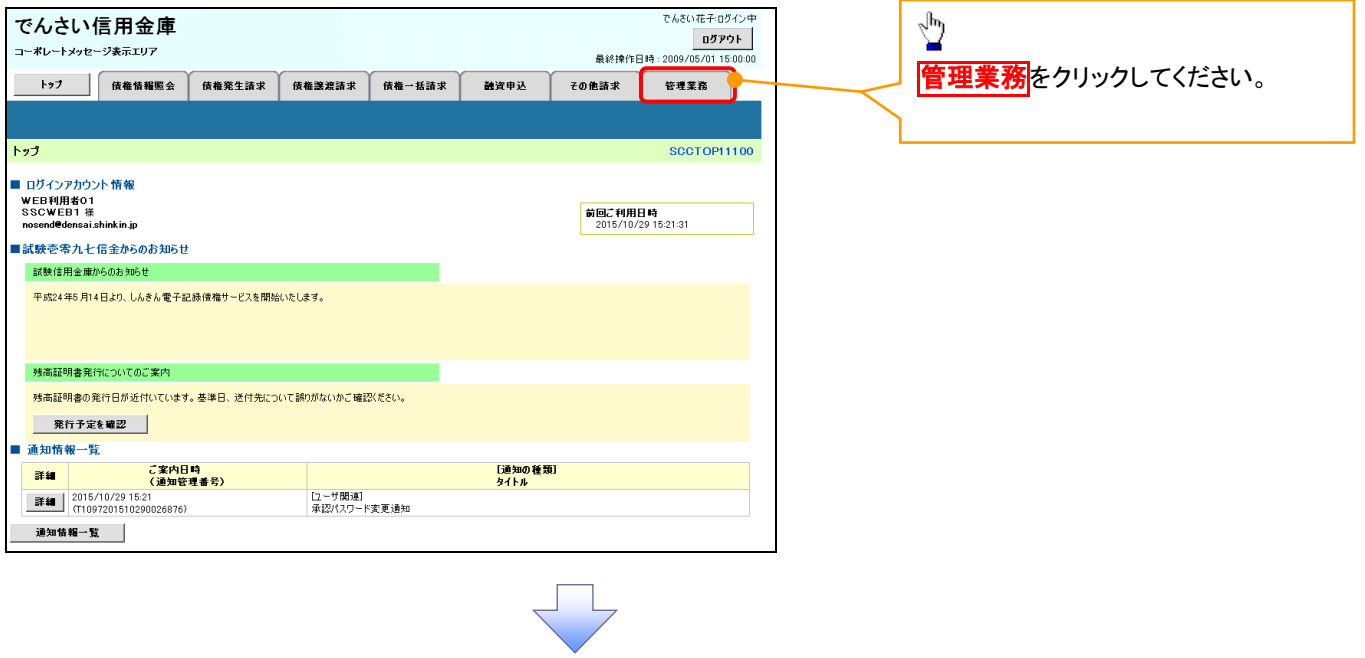

### 35. 管理業務メニュー画面

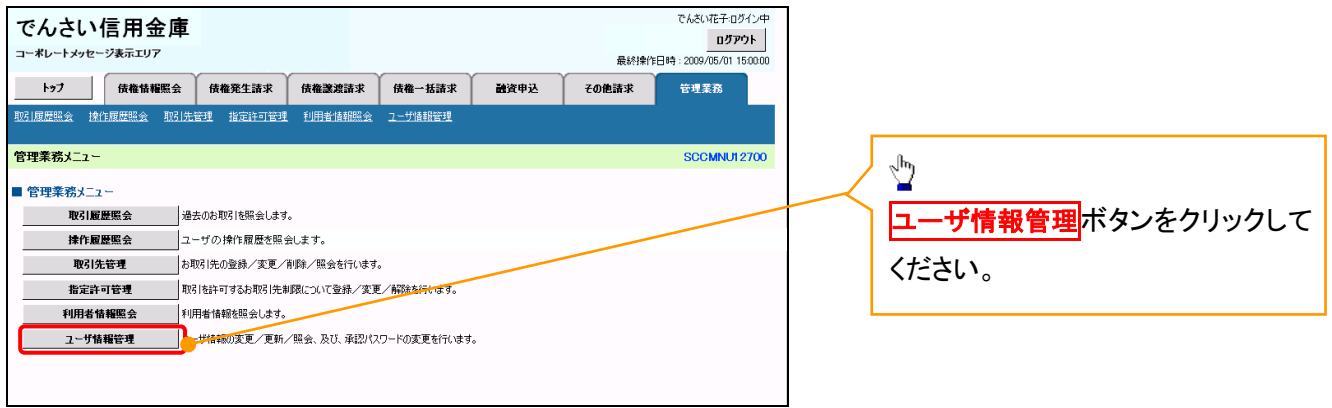

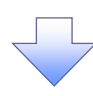

### 36. 企業ユーザ管理メニュー画面

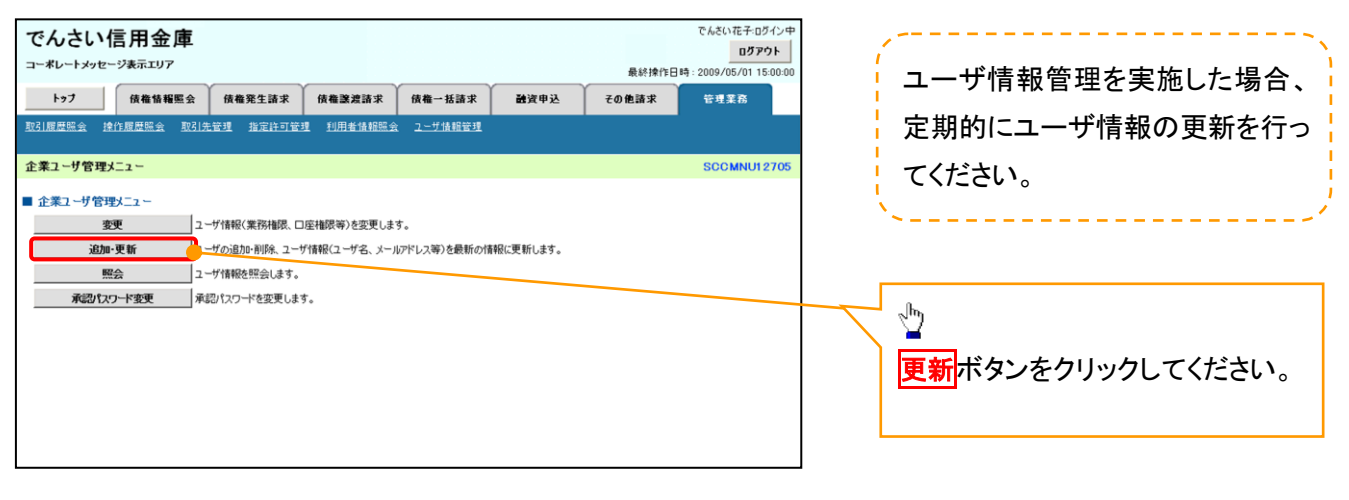

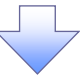

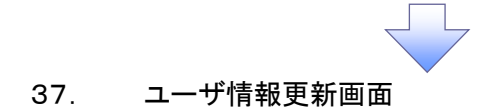

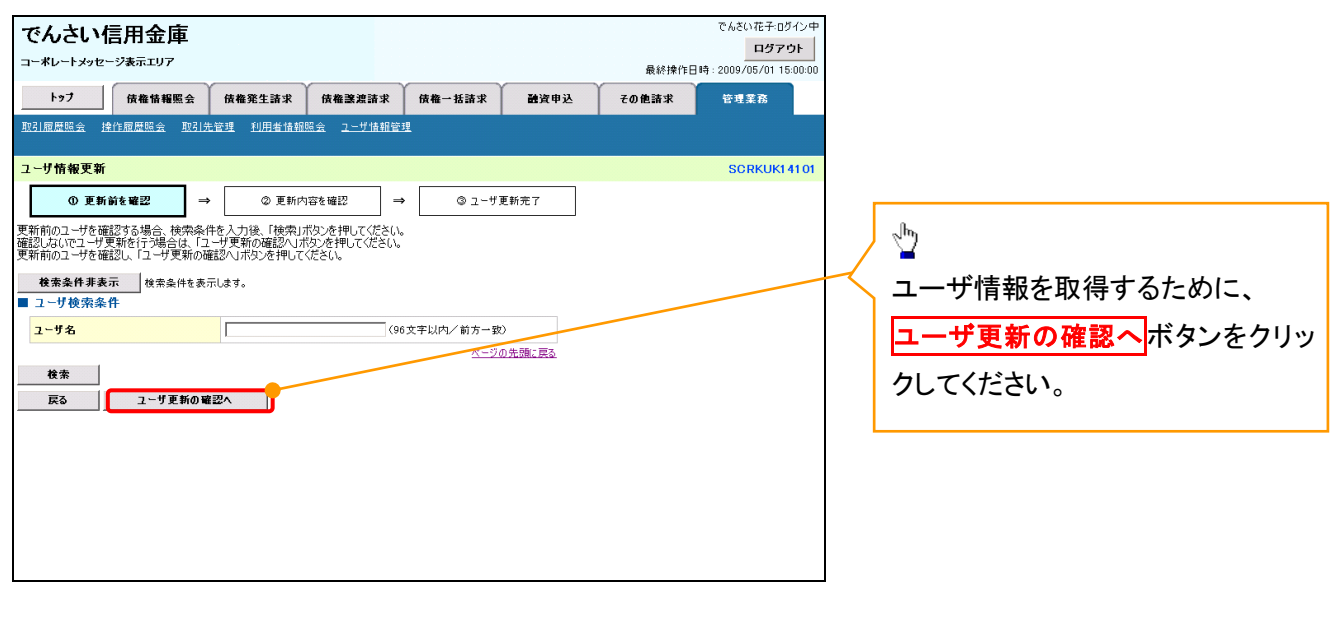

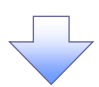

38. ユーザ情報更新確認画面

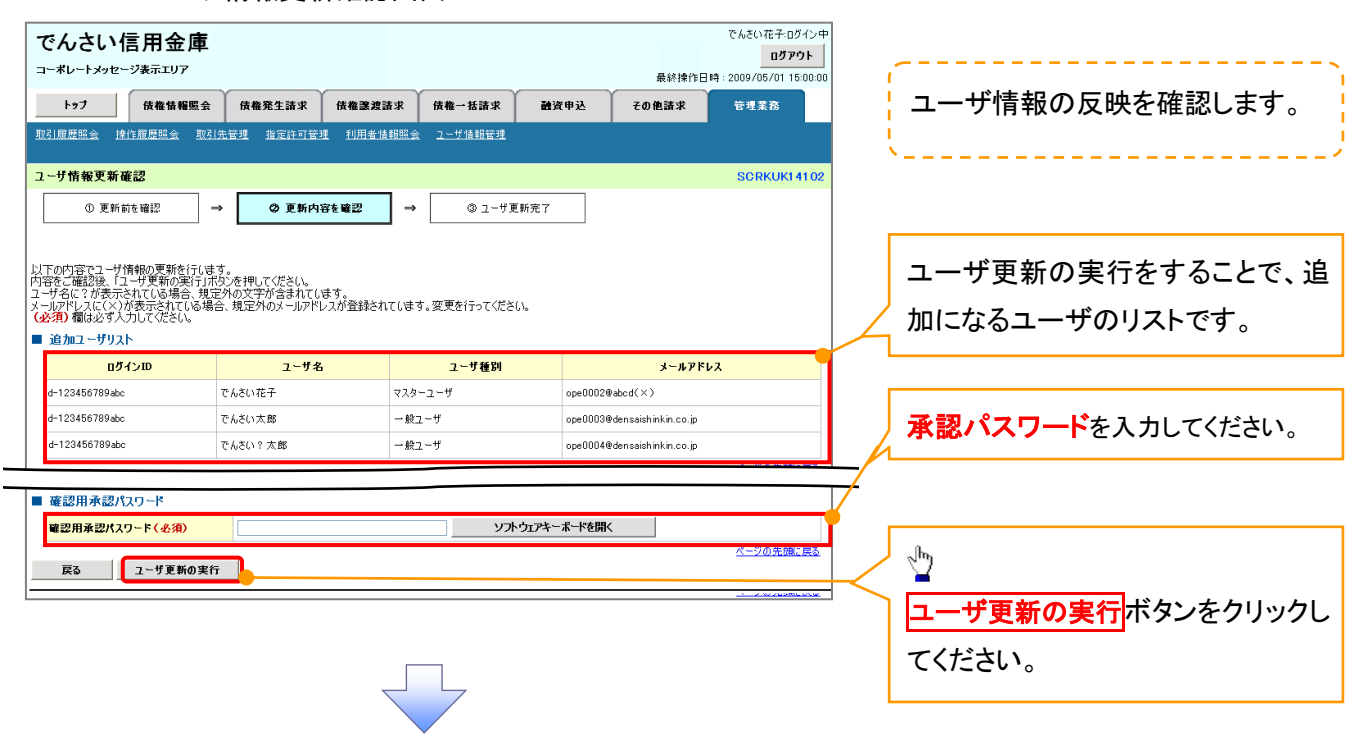

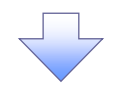

39. ユーザ情報更新完了画面

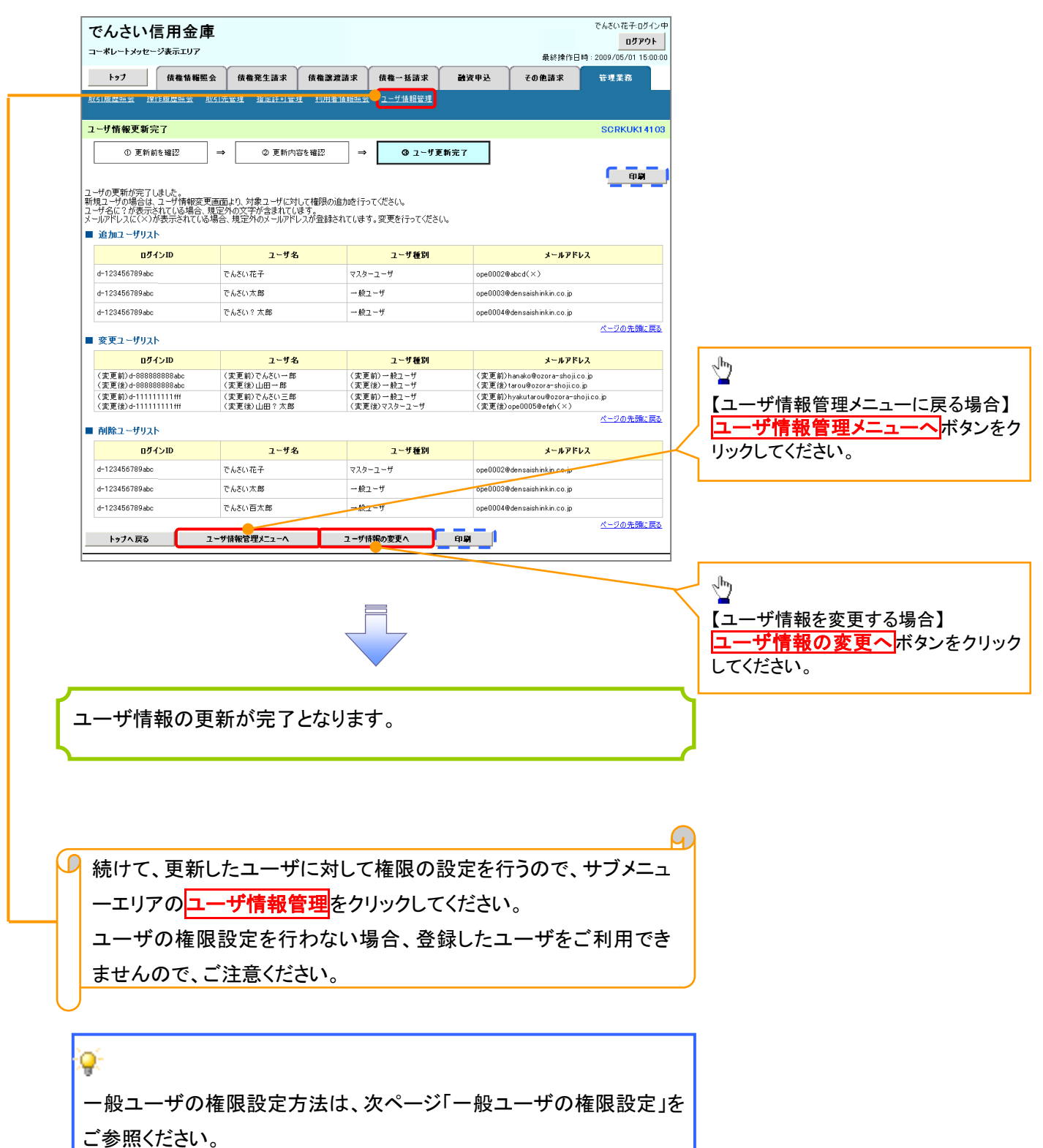

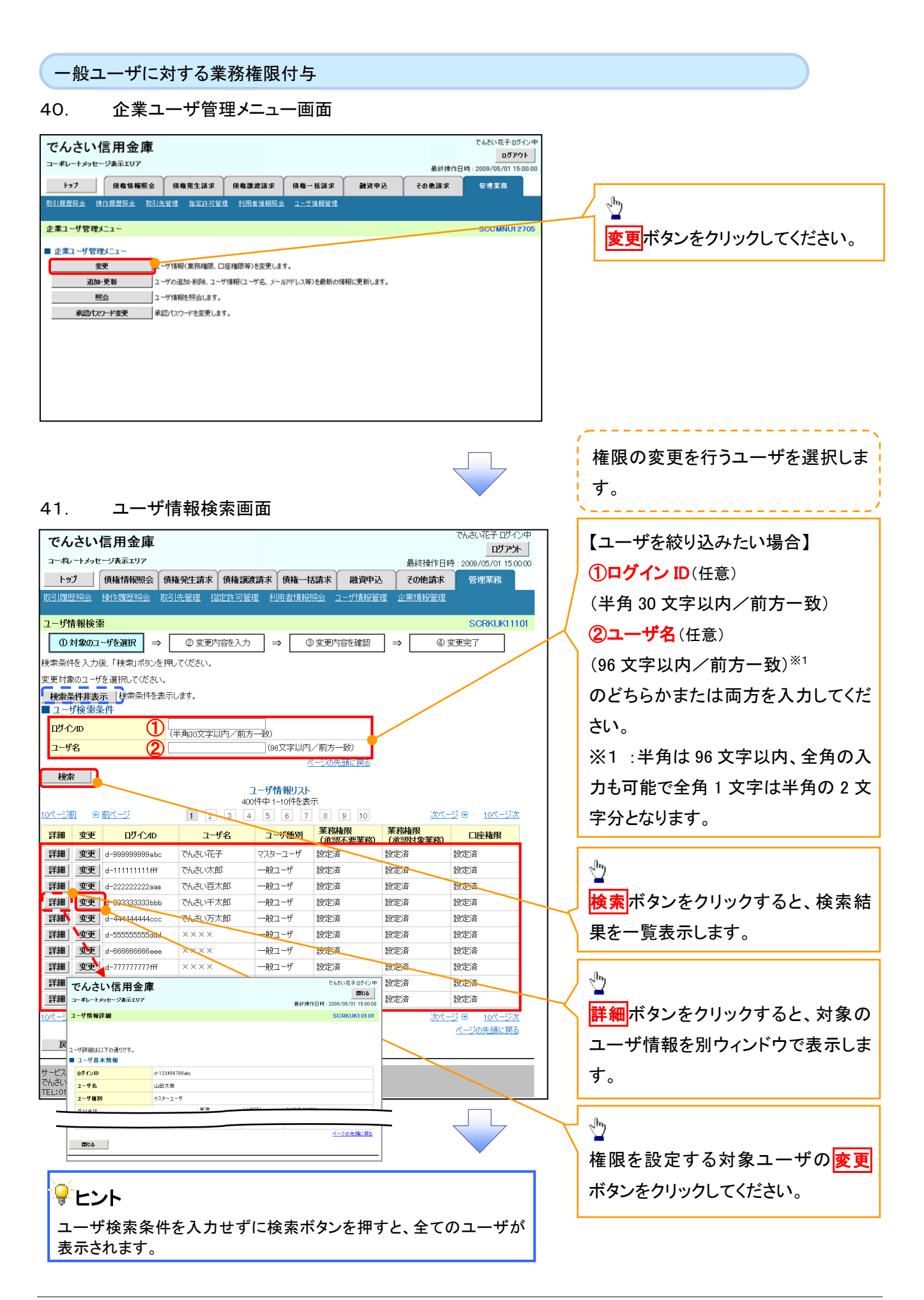

# 42. ユーザ情報変更画面

戻る 変更内容の確認へ <mark>ま</mark>

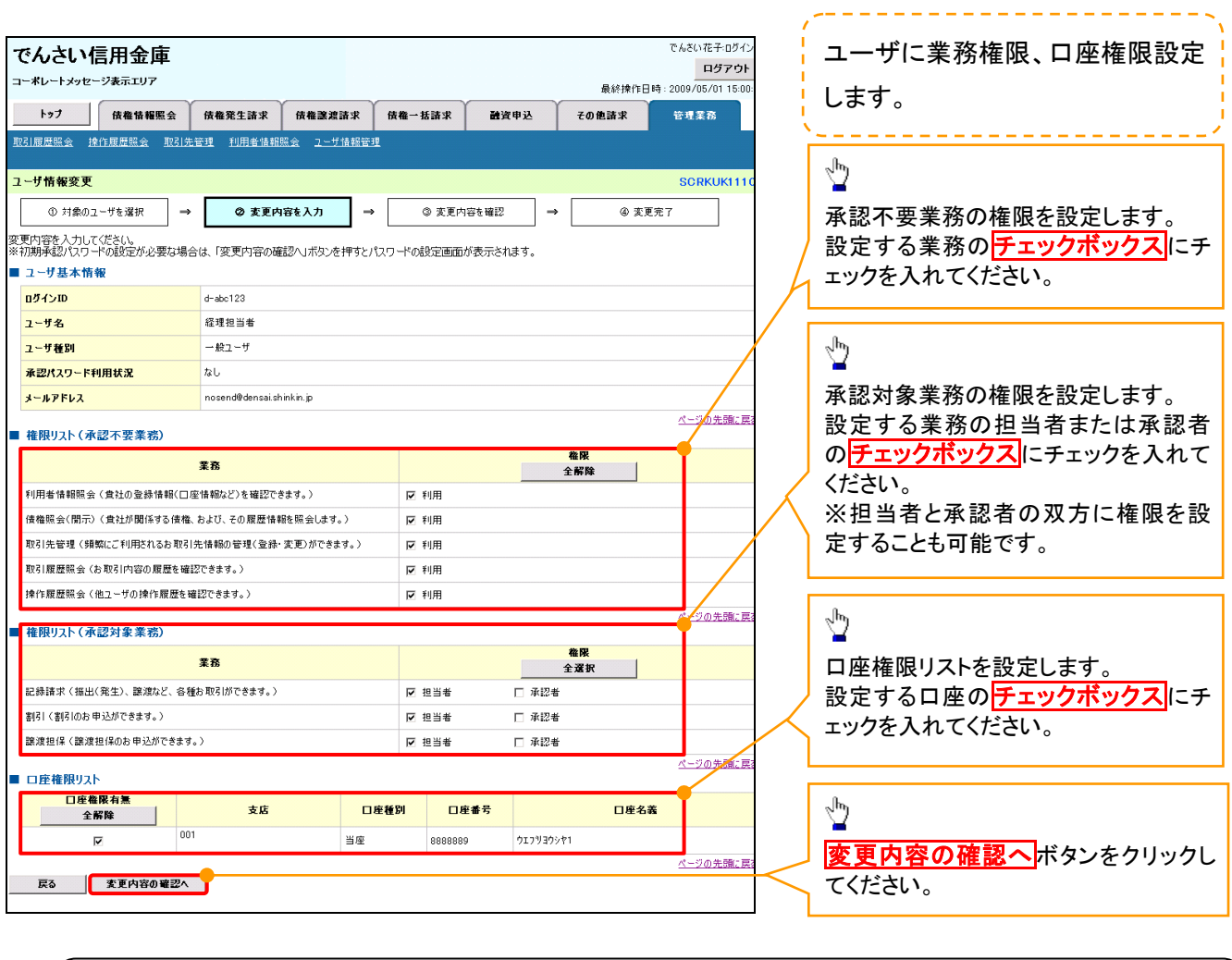

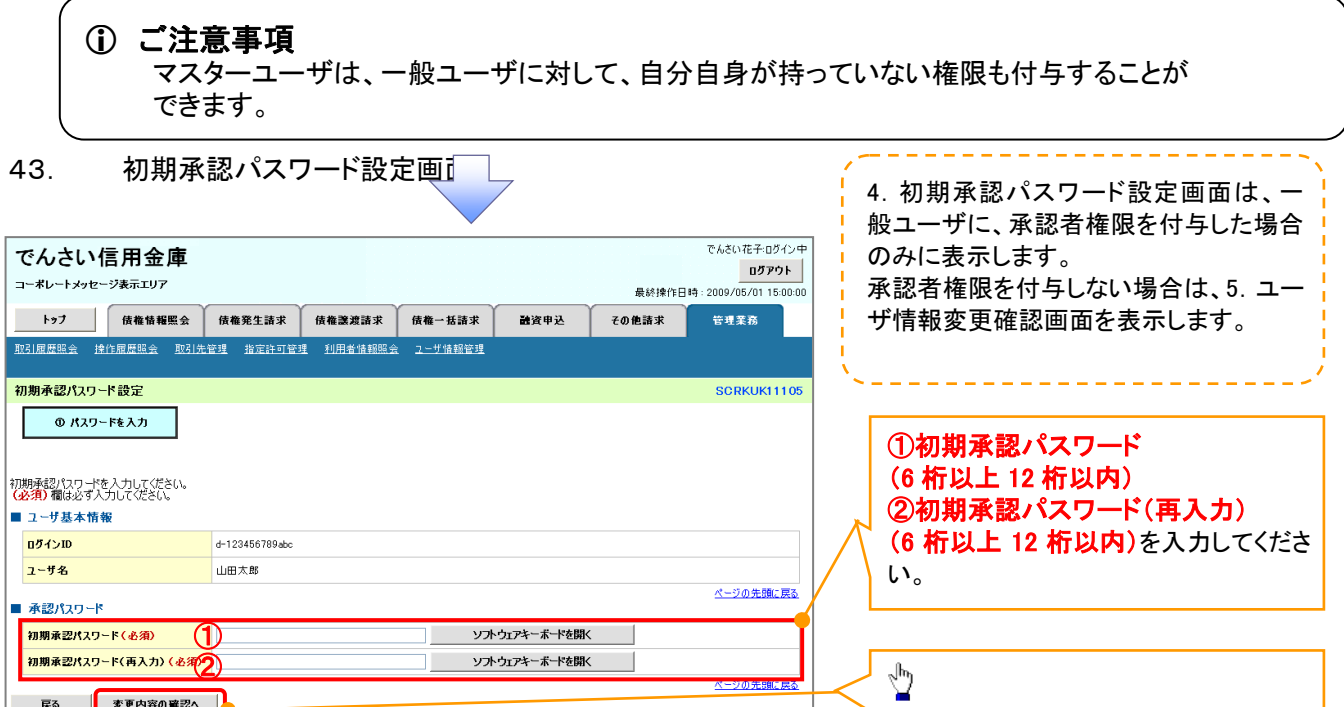

付録 1-2-29

変更内容の確認へポタンをクリックし

てください。

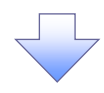

### 44. ユーザ情報変更確認画面

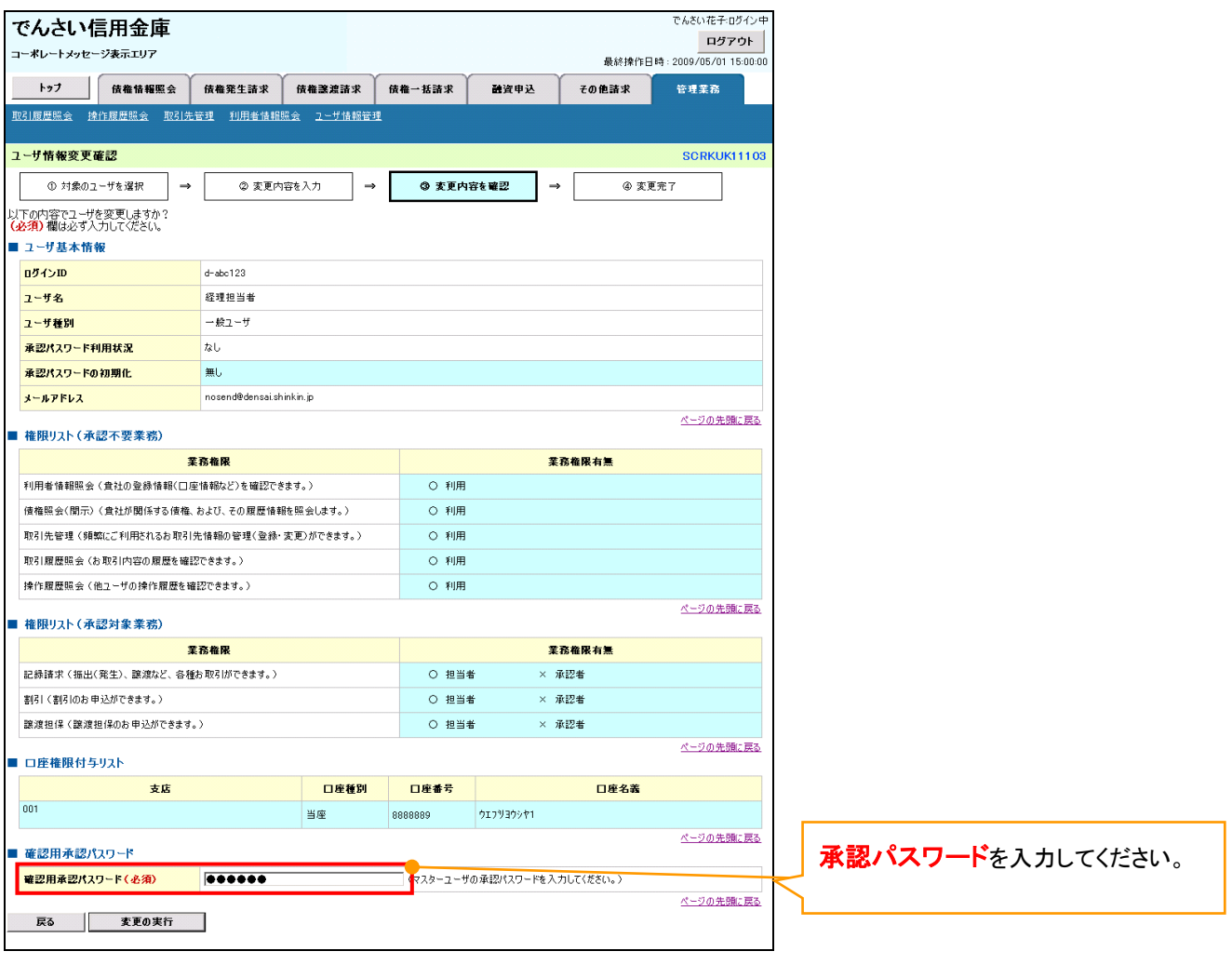

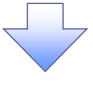

# 45. ユーザ情報変更完了

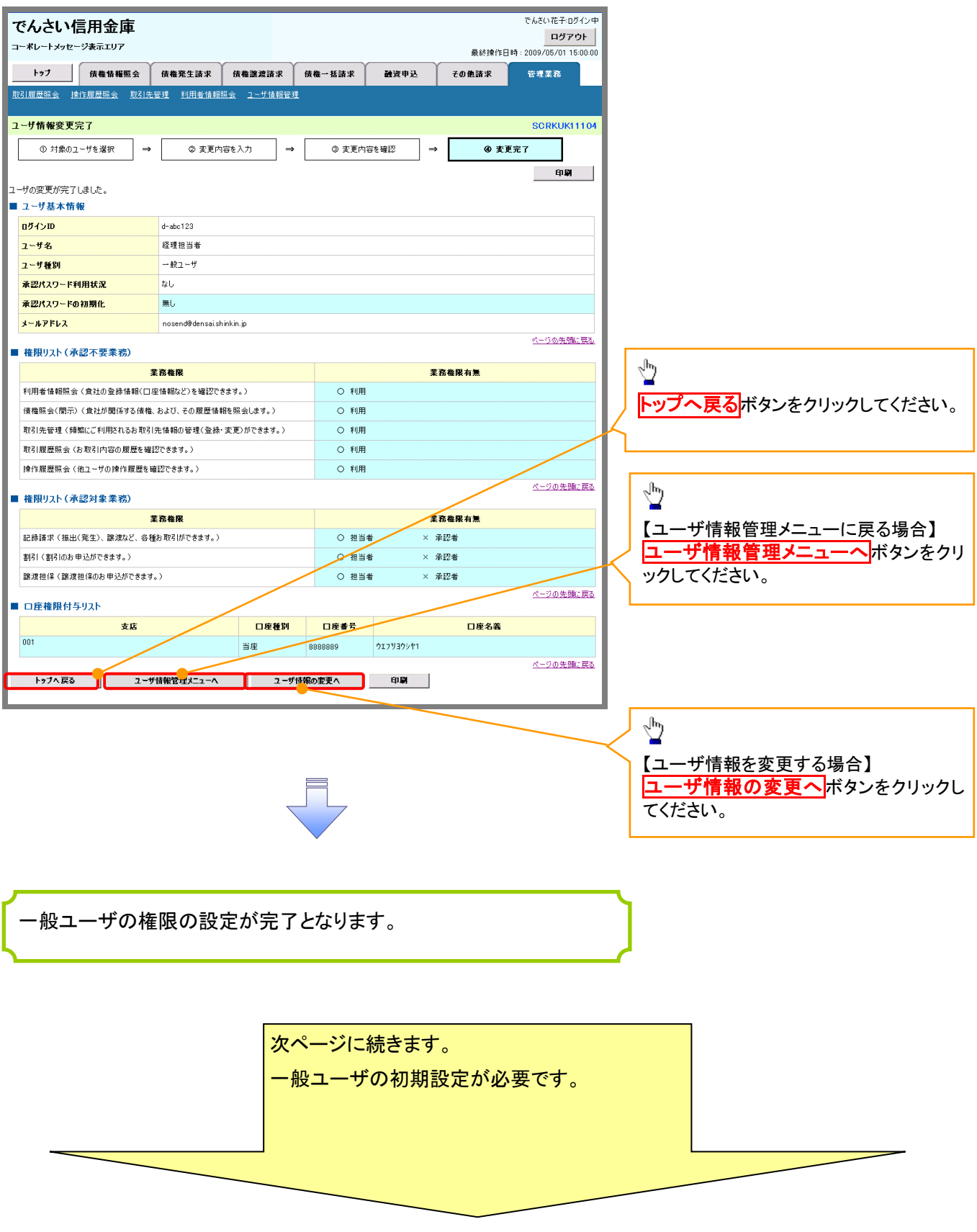

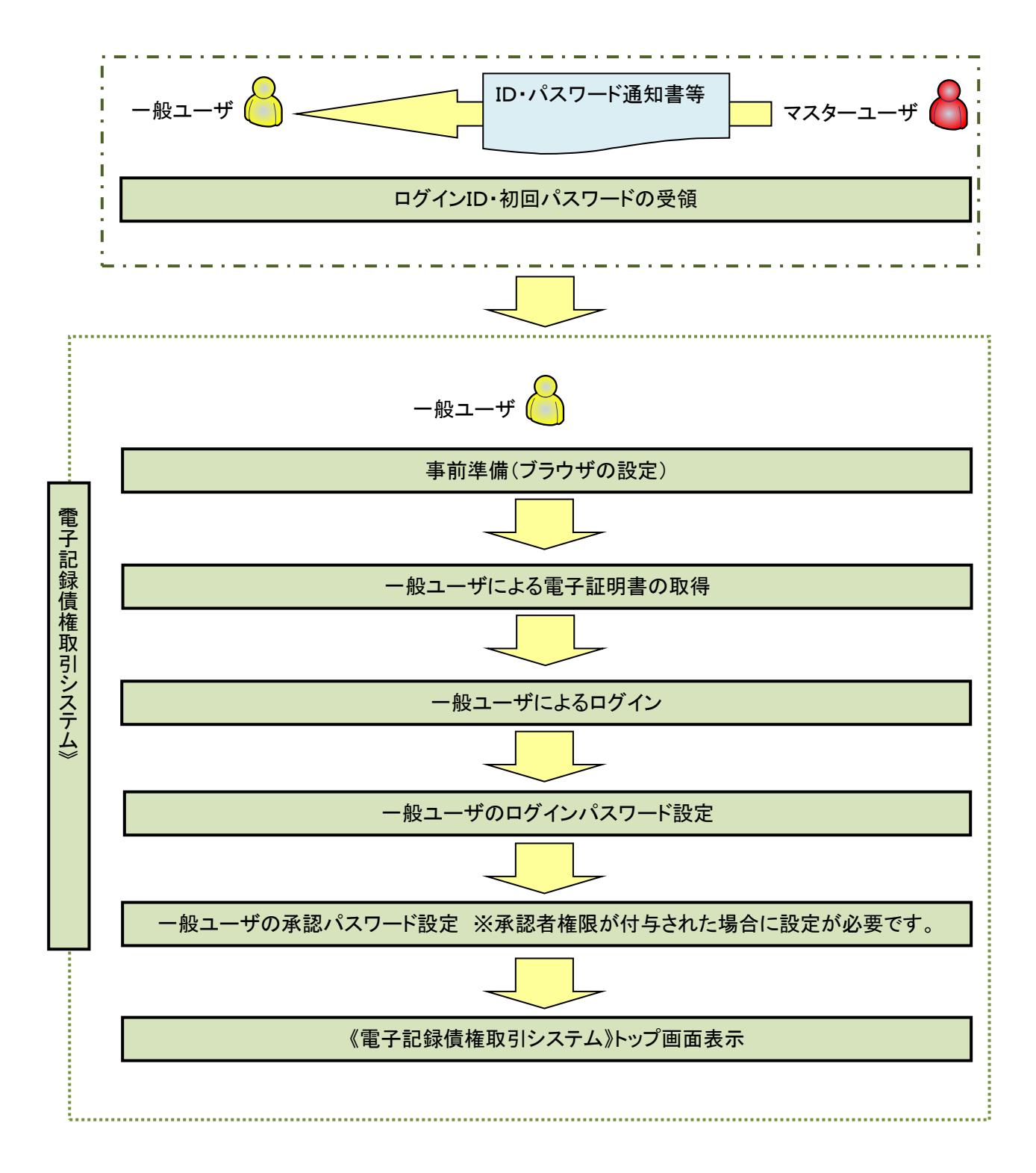

事前準備(ブラウザの設定)

《電子記録債権取引システム》では、ブラウザの画面遷移において、セキュリティのために「Cookie」(クッキー) を使用しています。そのため、「Cookie」の設定をしていただく必要があります。

また、ユーザの真正性を高めるために電子証明書を取得いただきますが、電子証明書の取得・更新時に、 ActiveX コンポーネントのダウンロードとインストールを自動で行うため、ブラウザ設定が必要となる場合がありま すので、以下の手順のとおり設定いただき、電子証明書の取得を実施してください。

### 1.Cookie の設定

í ľ

【Cookie の設定方法】(IE11の場合)

①Internet Explorer(ブラウザ)を起動します。

②Internet Explorer のメニューの【ツール】(歯車マーク)をクリックし、「インターネットオプション」を表示します。 ③インターネットオプションでの設定を行います。

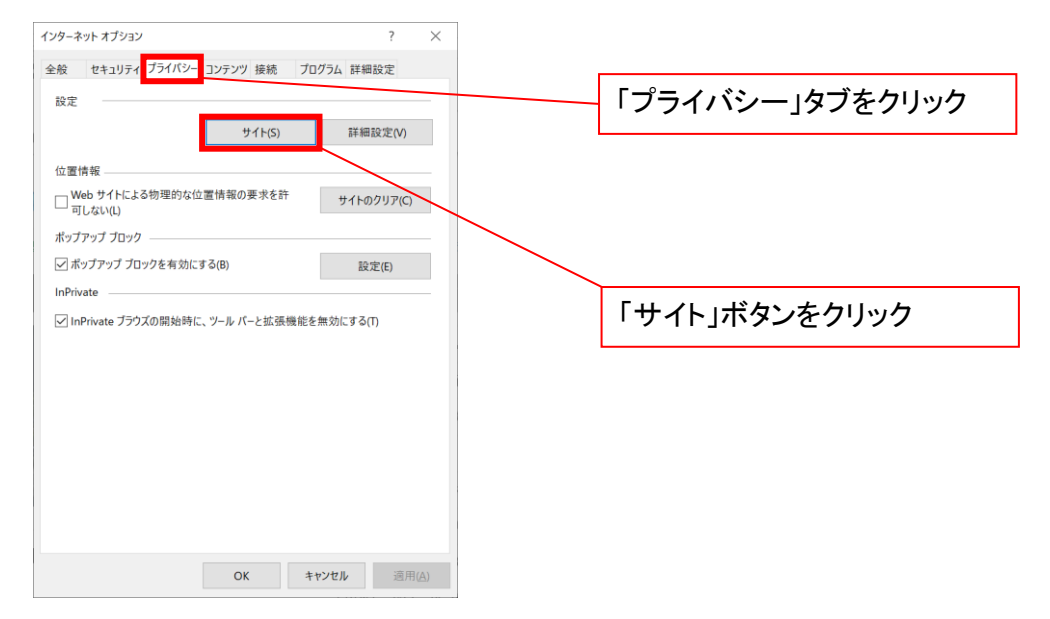

④「web サイトのアドレス」の入力欄に以下の値を入力し、【許可】ボタンをクリックします。 ※2つの値を入力するため、2回実施します。

- (1)「shinkin-ib.jp」
- (2)「dentrans.ne.jp」

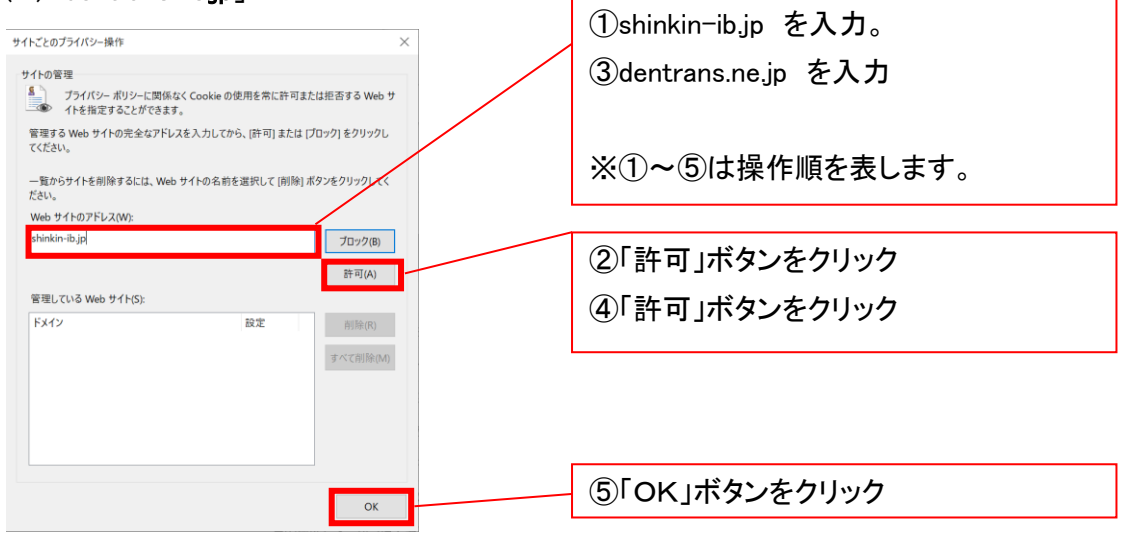
### 2.インターネットオプションの詳細設定を行う

IEの「ツール」(歯車マーク)→「インターネットオプション」にて次の設定を実施してください。

### 【設定例:IE11の場合】

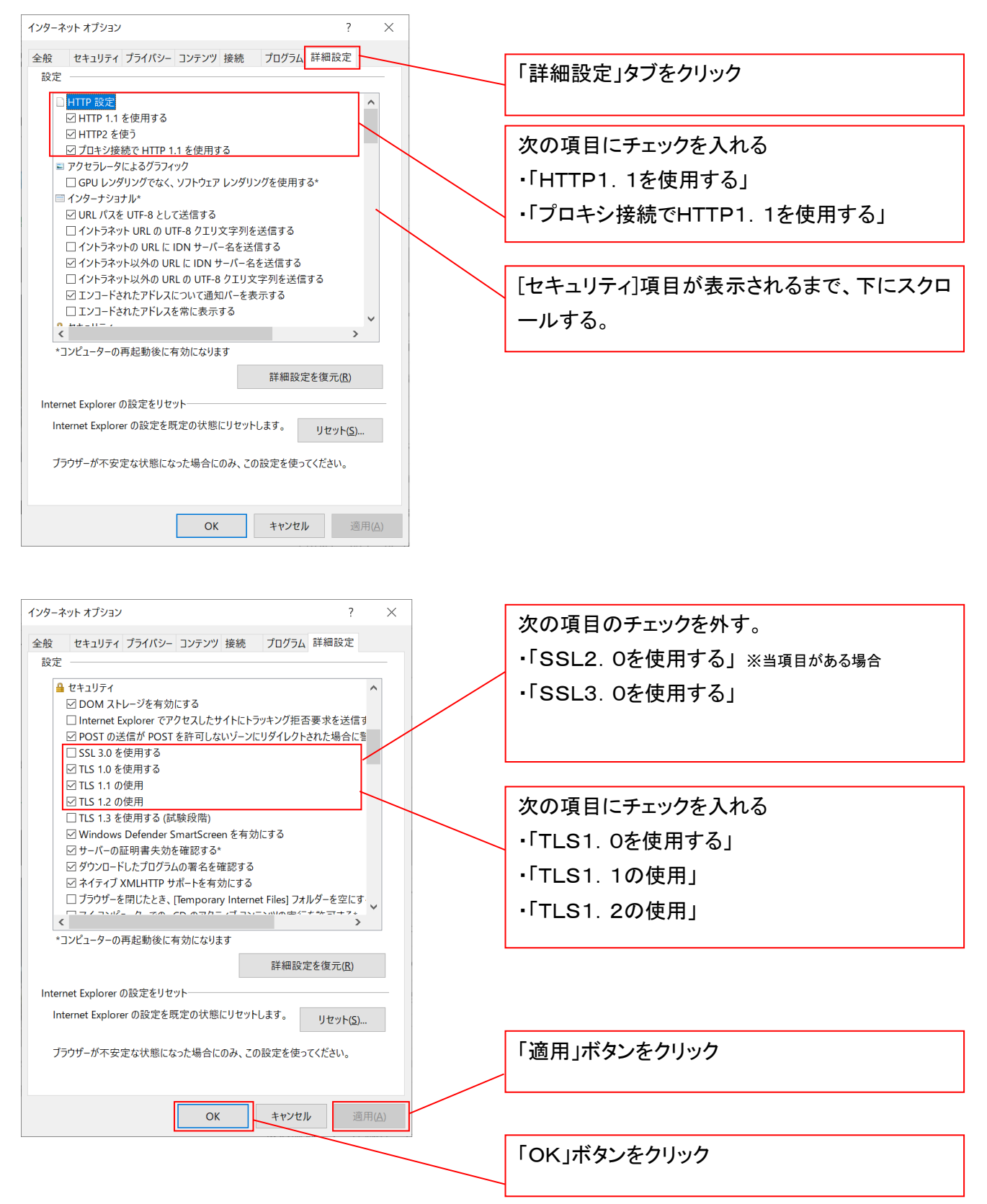

### 3.信頼済サイトへのURL登録を行う

①Internet Explorer(ブラウザ)を起動します。

②Internet Explorer のメニューの【ツール】(歯車マーク)をクリックし、「インターネットオプション」を表示します。 ③インターネットオプションでの設定を行います。

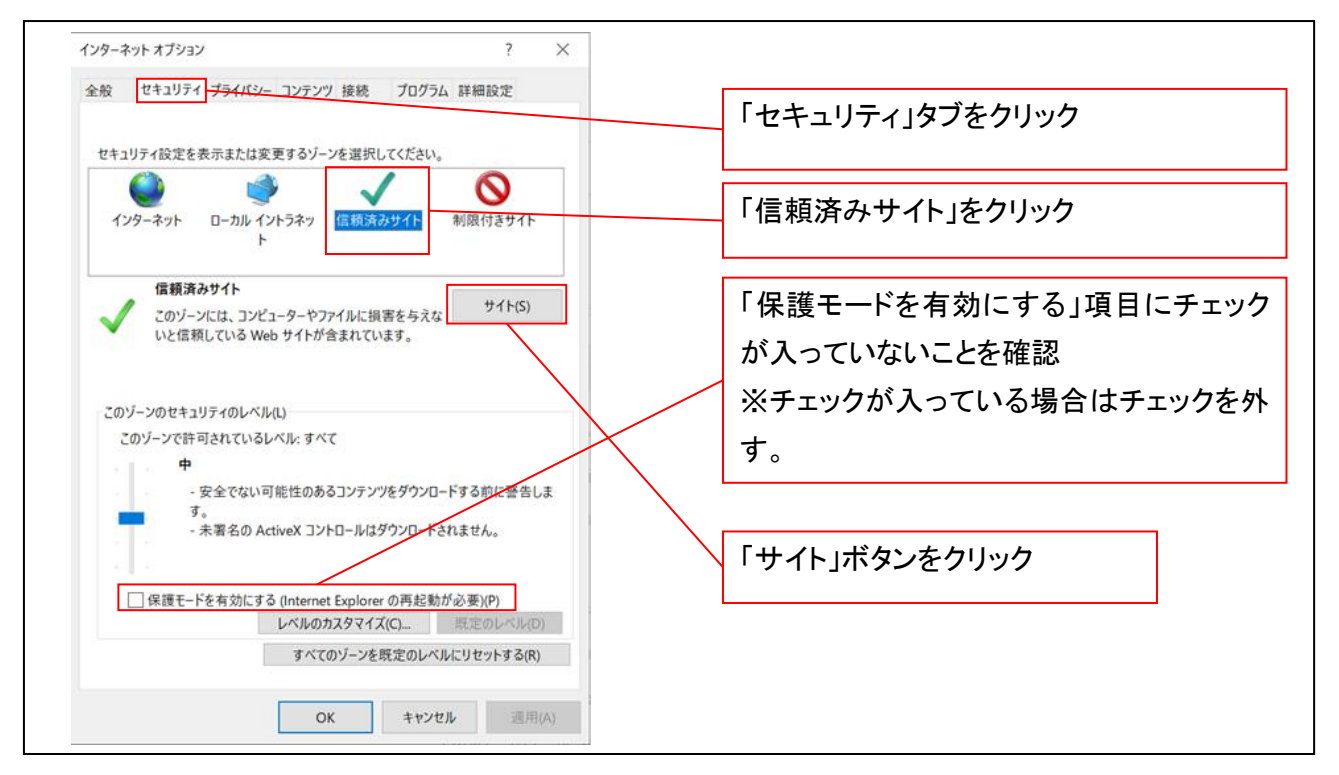

④「このWebサイトをゾーンに追加する」の入力欄に「https://\*.shinkin-ib.jp」と入力し、【追加】ボタンを クリックします。

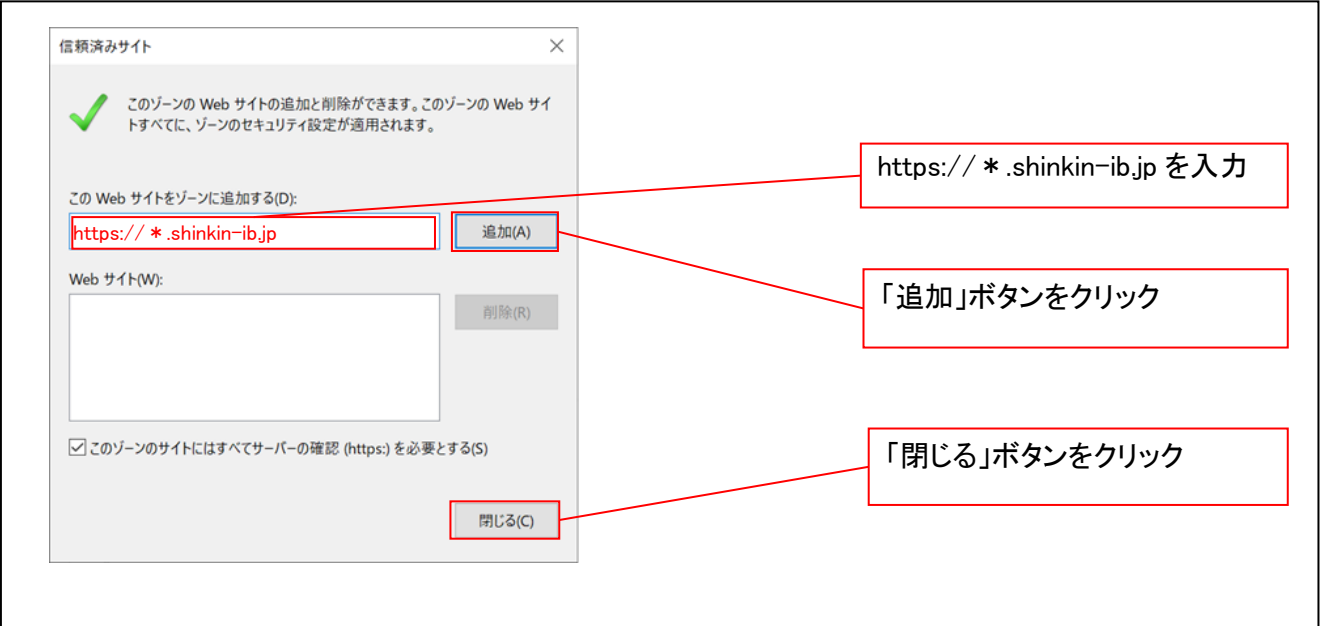

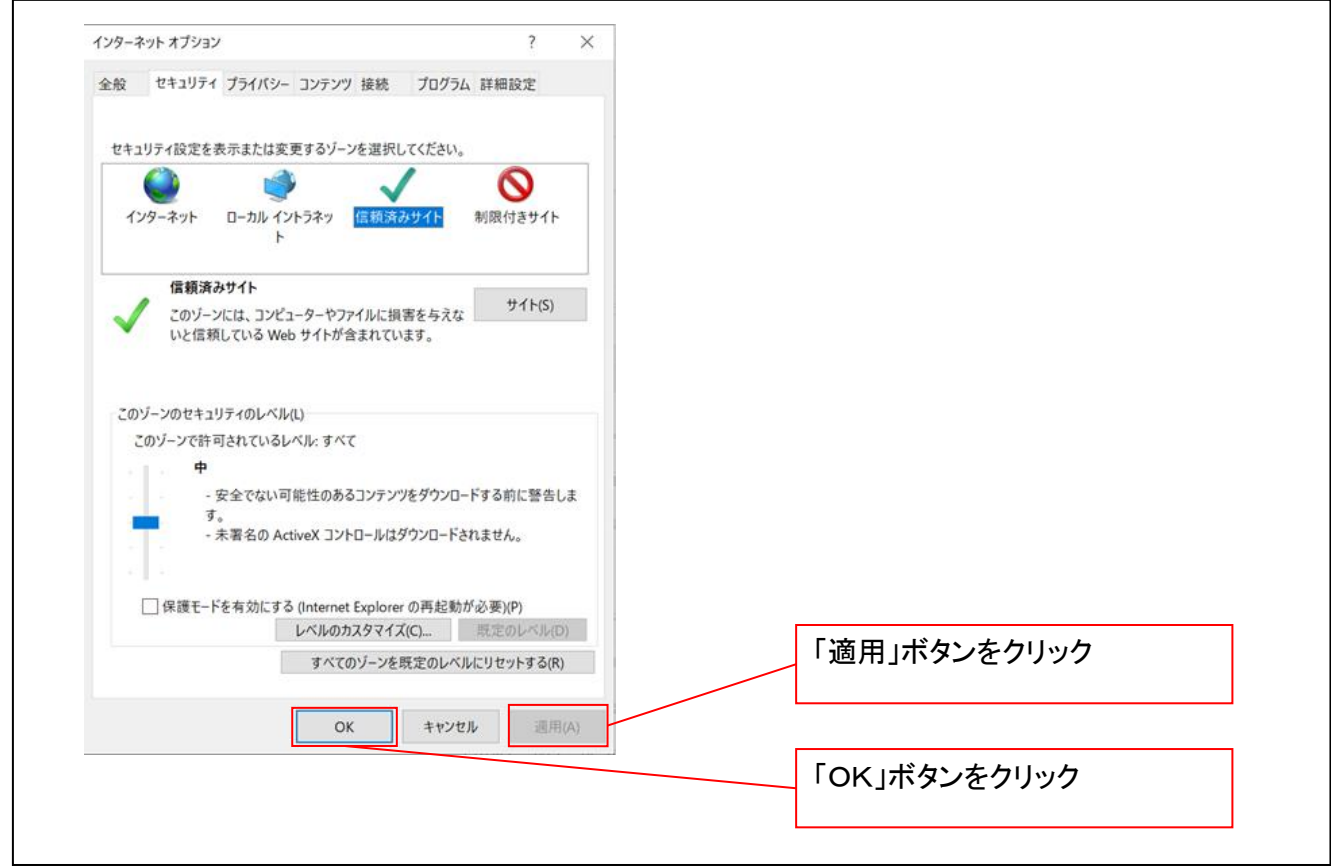

### 4.互換表示設定を行う(IE11のみ)

IEの「ツール」(歯車マーク)→「互換表示設定」にて次の設定を実施してください。

※「Internet Explorer 11」以外のブラウザをご使用の方は、「4. 互換表示設定を行う」の設定は必要ありません。 ①Internet Explorer のメニューの【ツール】(歯車マーク)をクリックし、「互換表示設定」を表示します。

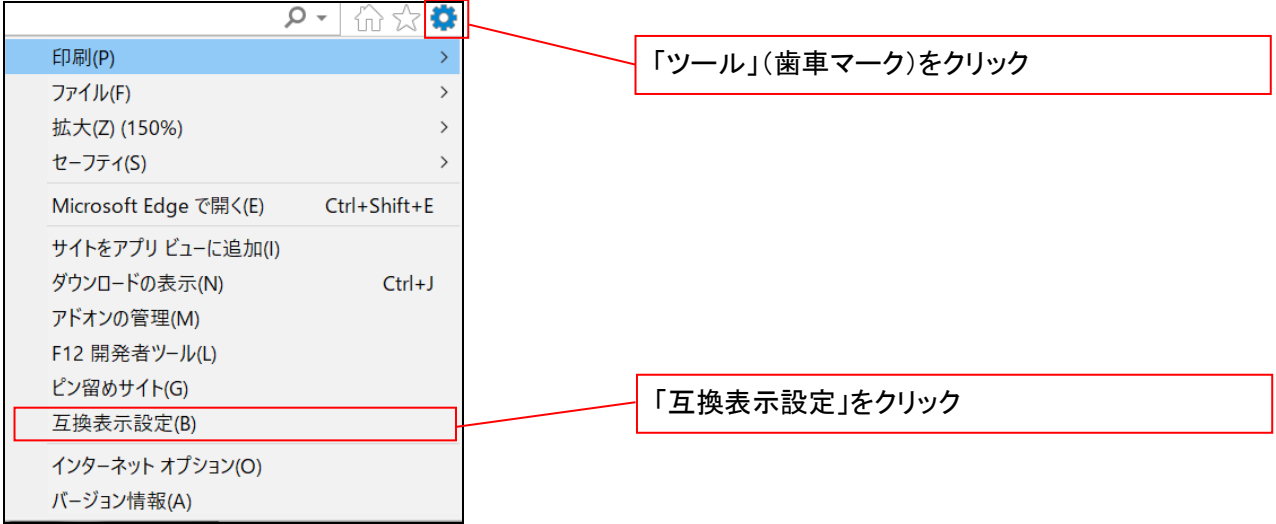

②「追加する web サイト」の入力欄に以下の値を入力し、【追加】ボタンをクリックします。

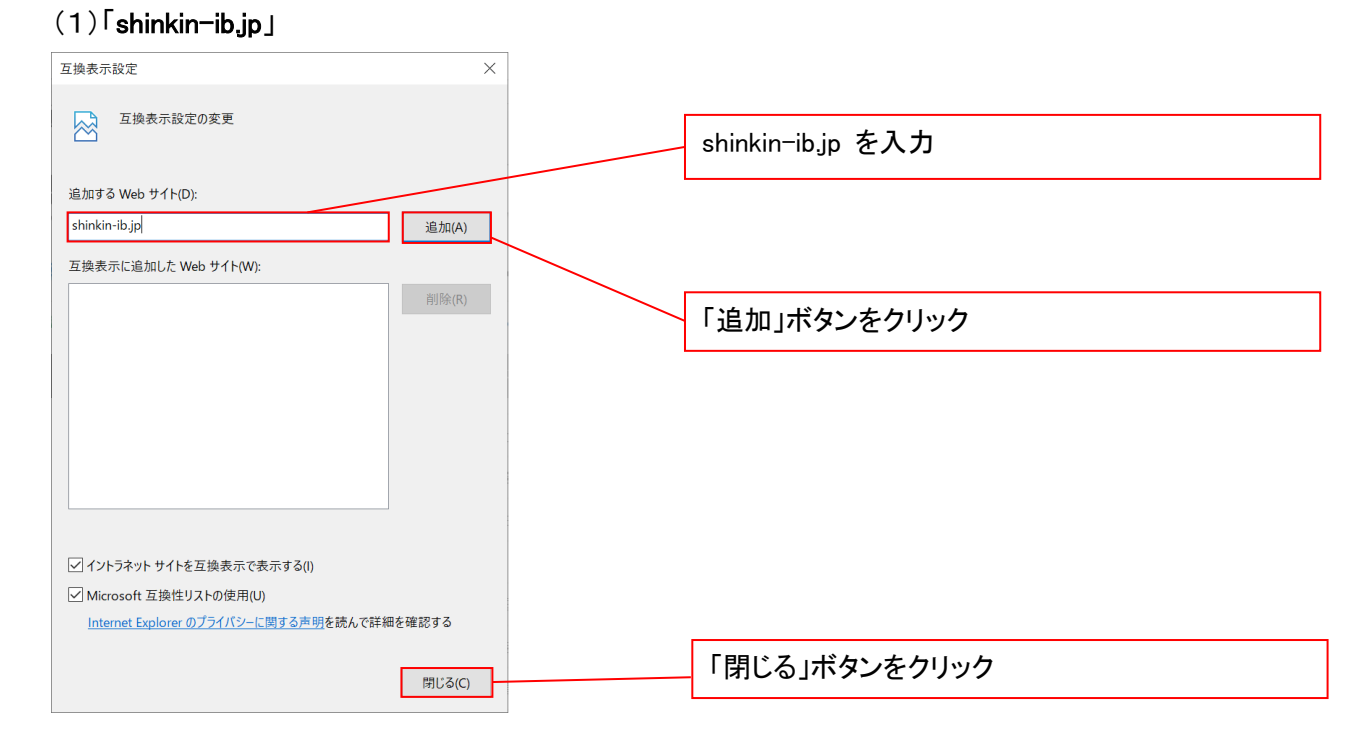

■インターネットオプションの設定内容を反映するため、全てのブラウザを閉じてください。

事前準備(ブラウザ設定)は終了です。 続けて、電子証明書が発行された一般ユーザの初期設定(電子証明書の取得等)を行います。

初期設定の方法については、次ページ「一般ユーザの初期設定」をご参照ください。

一般ユーザによる電子証明書の取得

金融機関ホームページを開いてください。

46. 金融機関ホームページ

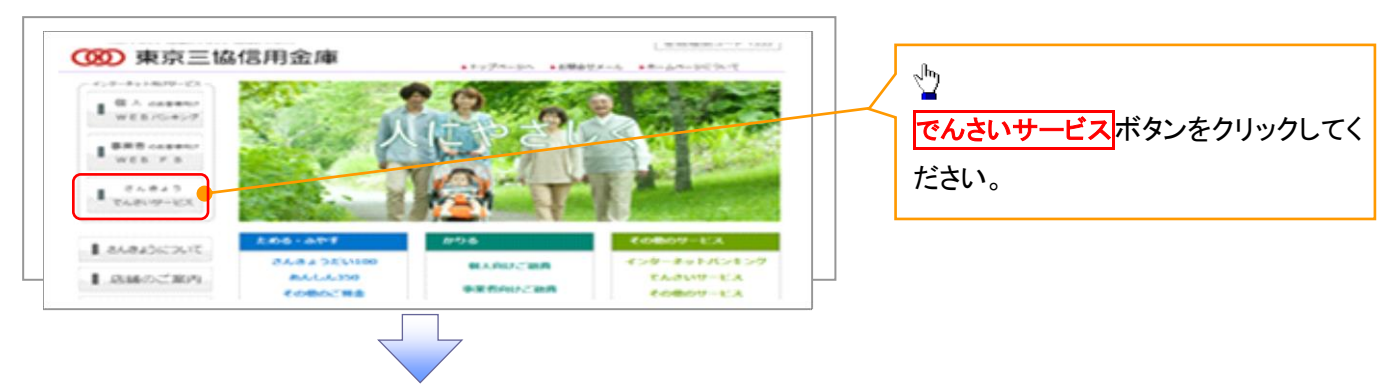

——<br>47. 《電子記録債権取引システム》案内画面

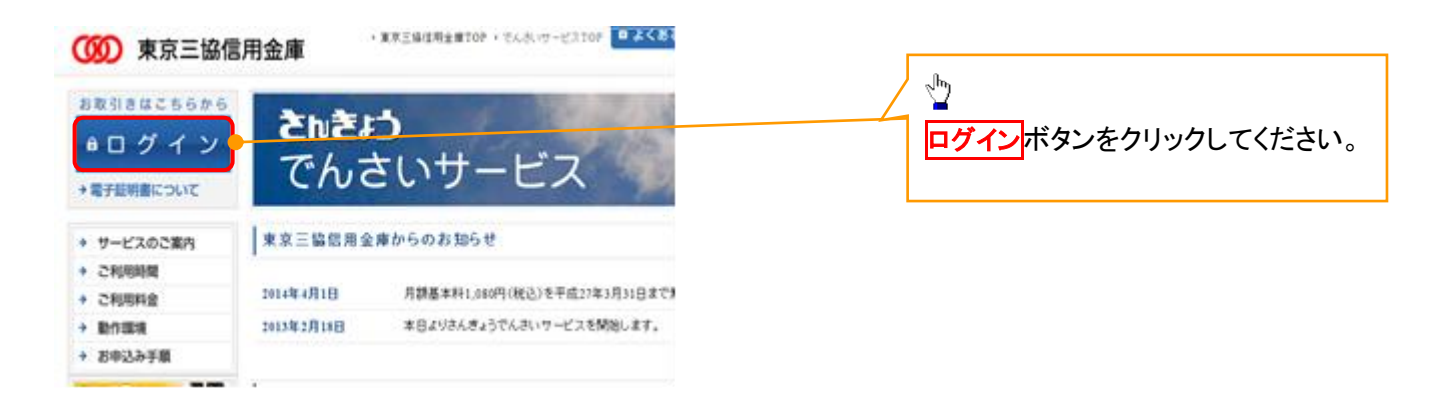

### 48. ログイン画面

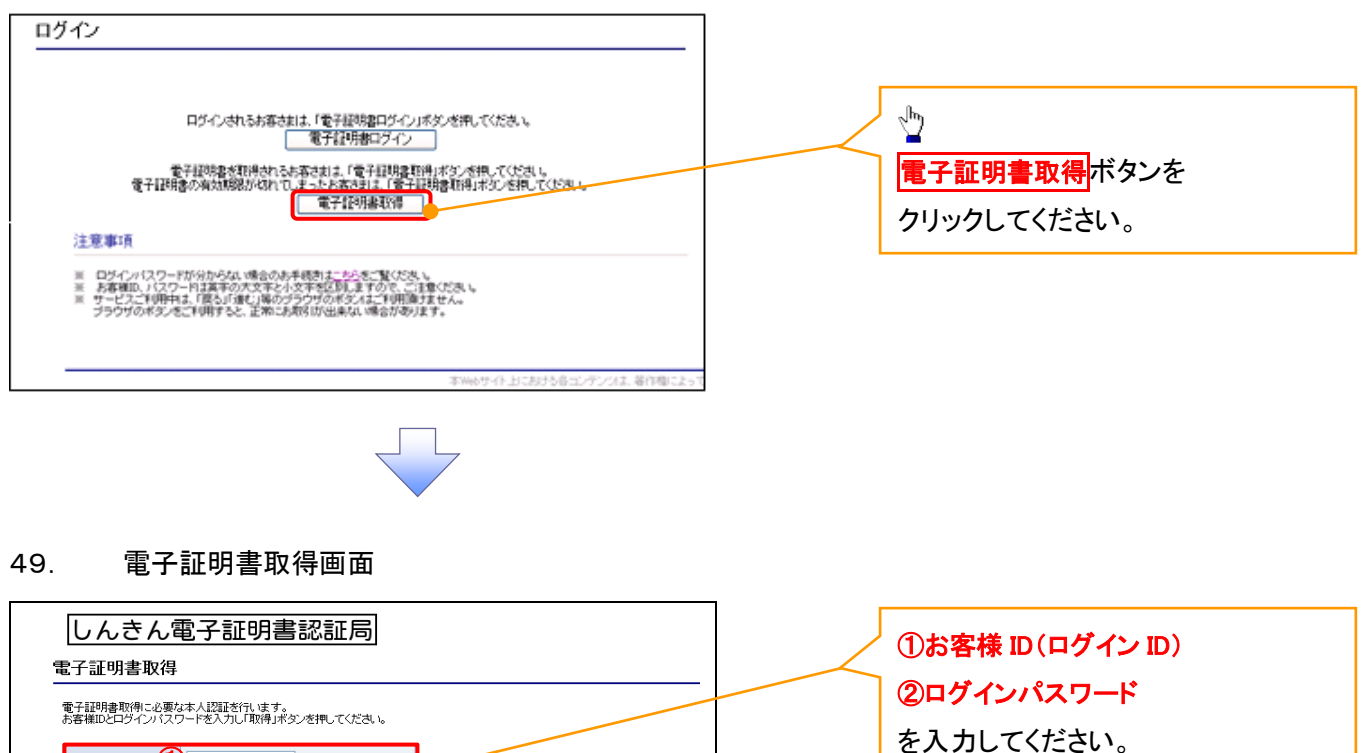

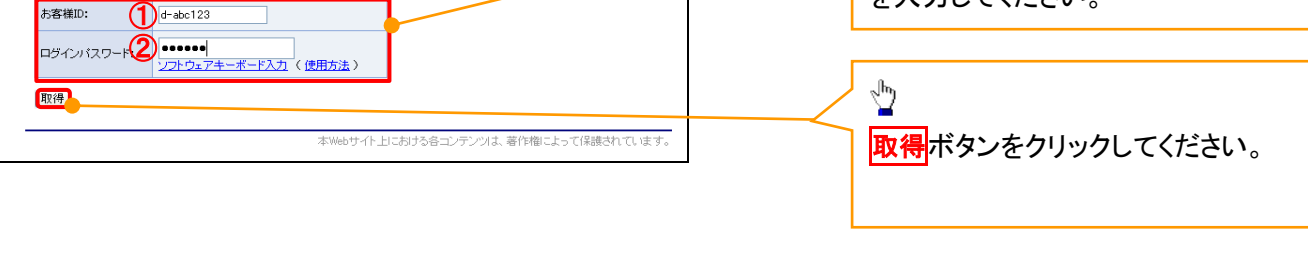

## ご注意事項

ログインIDは、必ず先頭に"d-"(ディーマイナス)が付きますので、"d-"(ディーマイナス)を忘れず、入力してください。

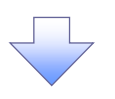

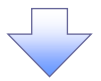

### 50. 電子証明書取得開始画面

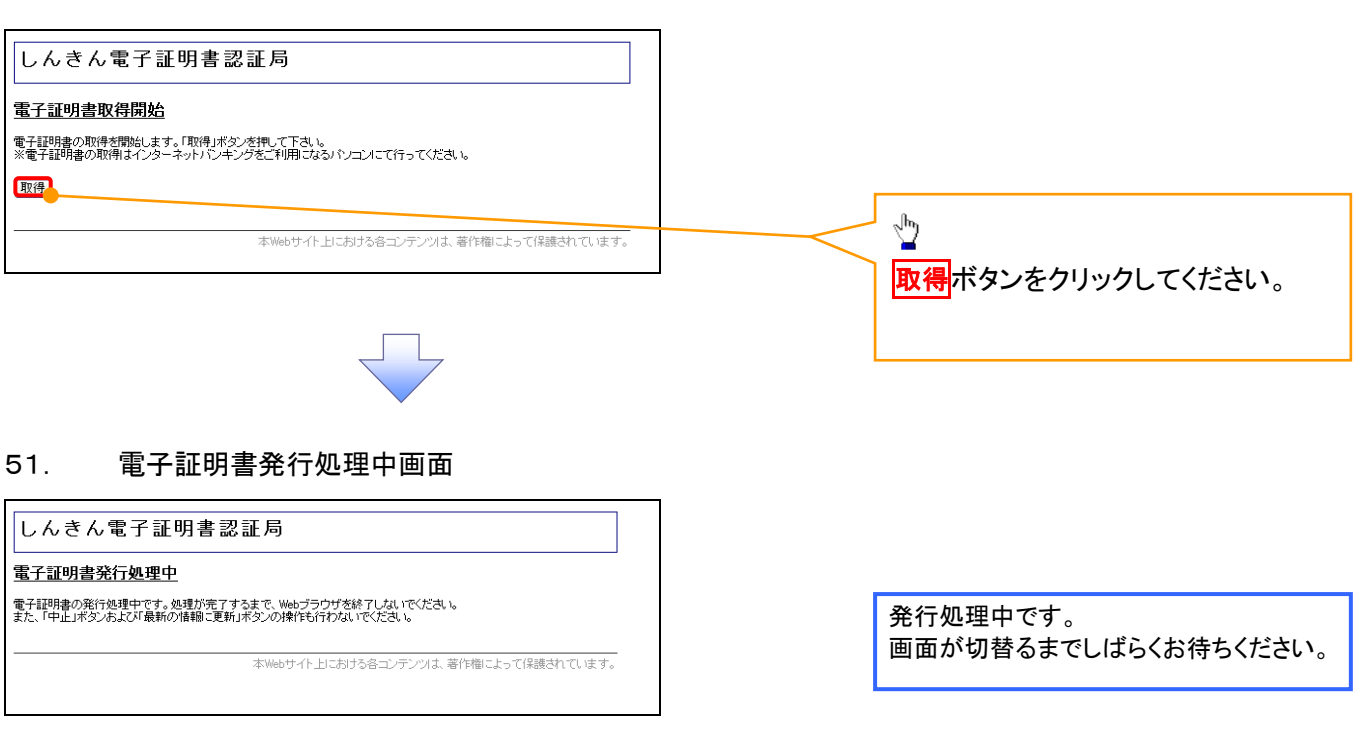

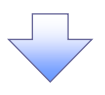

### 52. 電子証明書インストール完了画面

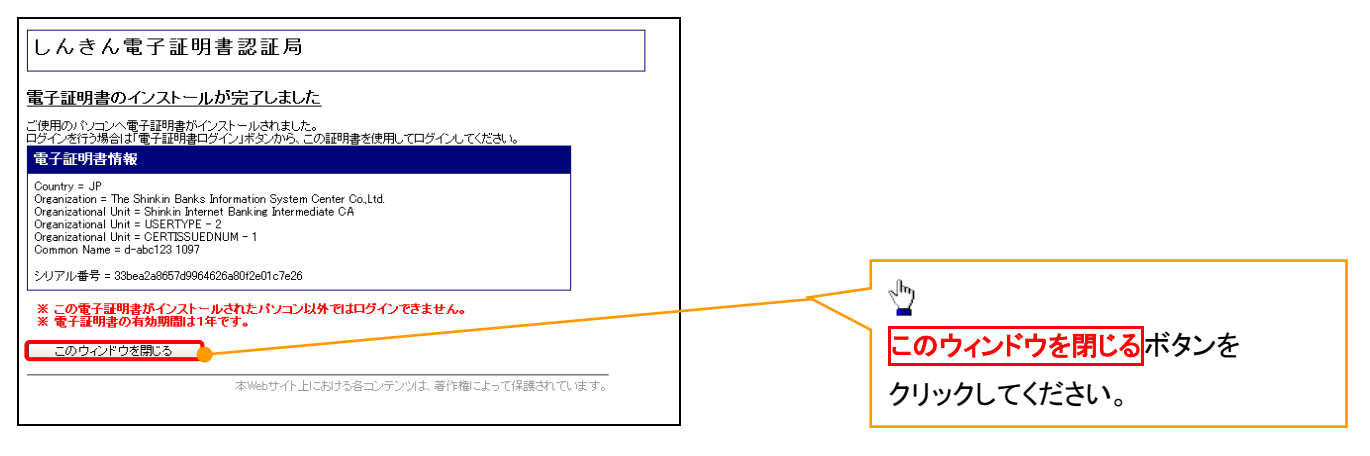

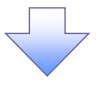

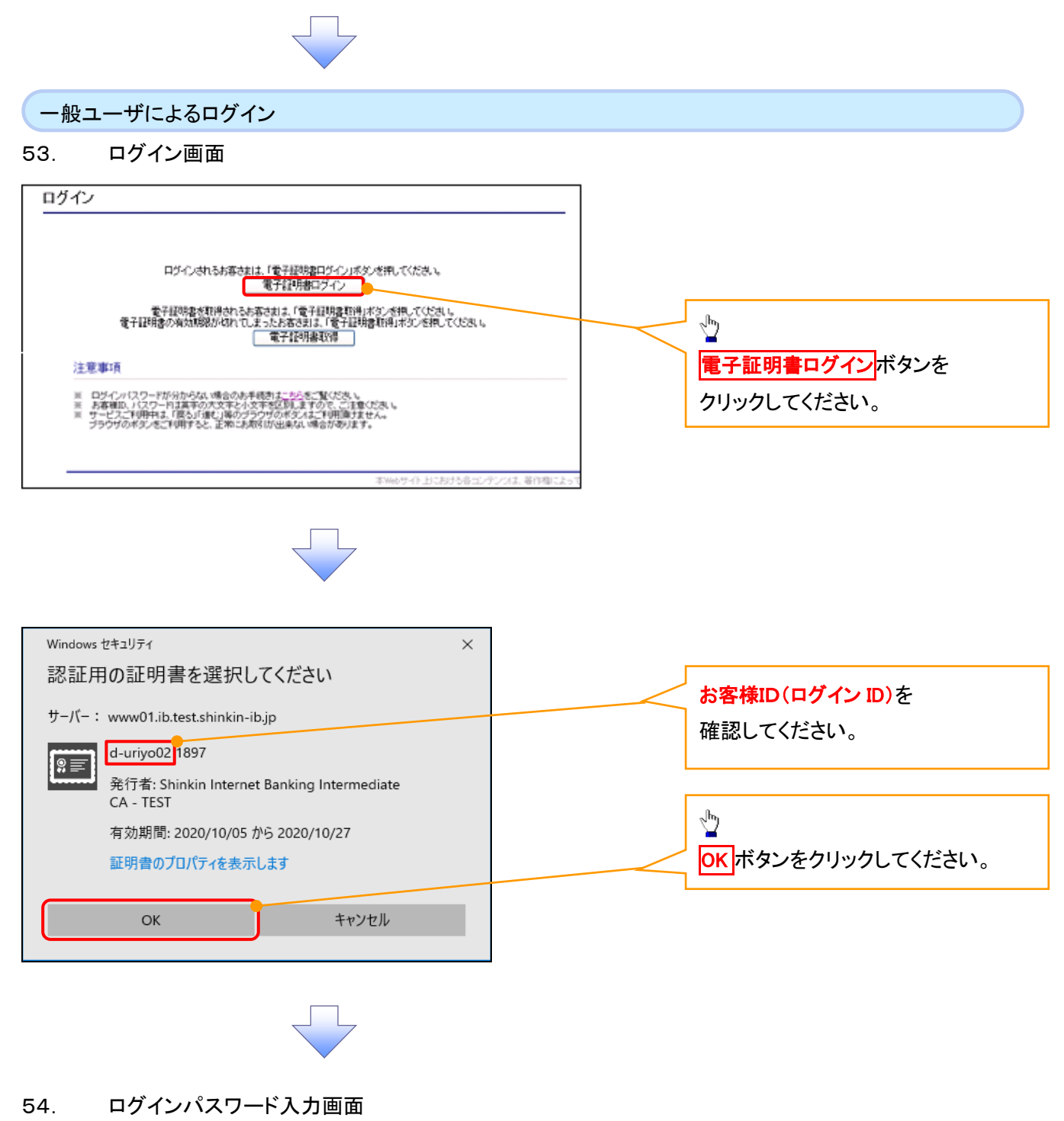

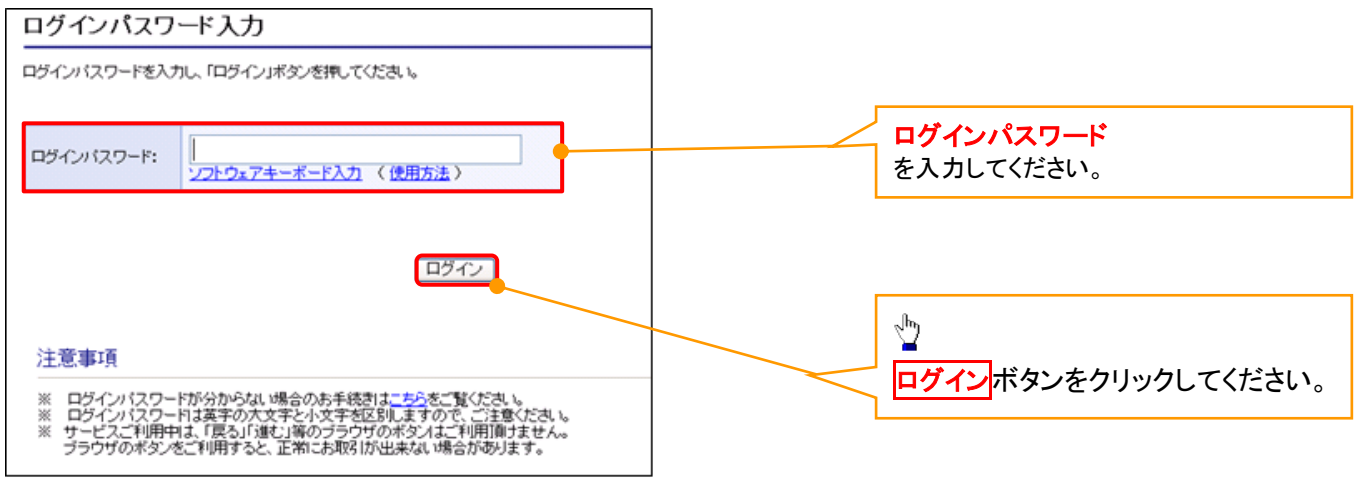

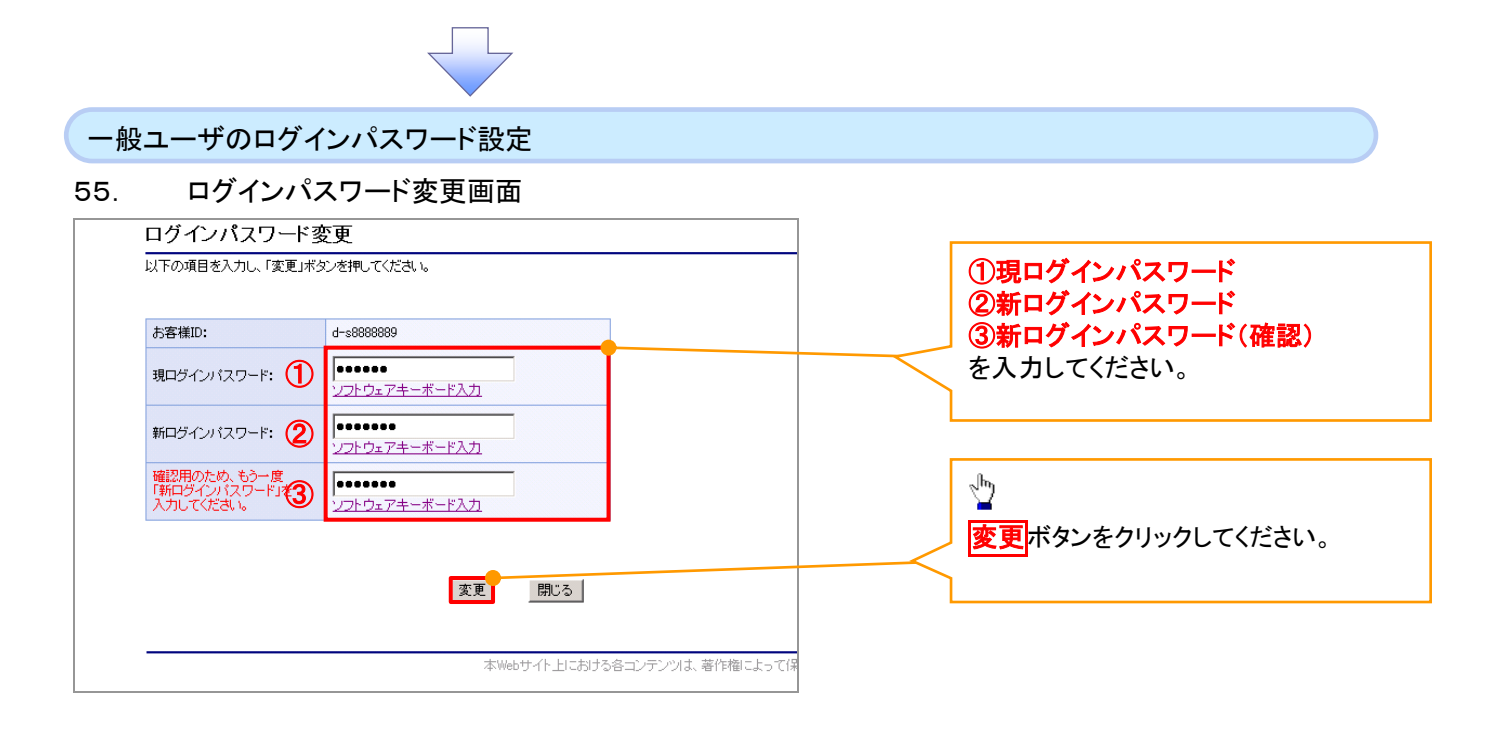

## **①ご注意事項**

・新ログインパスワードは半角英字・半角数字を必ず1文字以上ずつ含め6桁以上12桁以内にしてください。 ・ユーザ ID と同じ値は設定できません。変更前のログインパスワードと同じ値も設定できません。 ・ログインパスワードは、連続6回入力誤りした場合、パスワードロックがかかり、以後、本システムにログイン することができなくなりますので、忘れないようご注意ください。

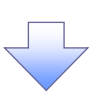

56. サービス一覧画面

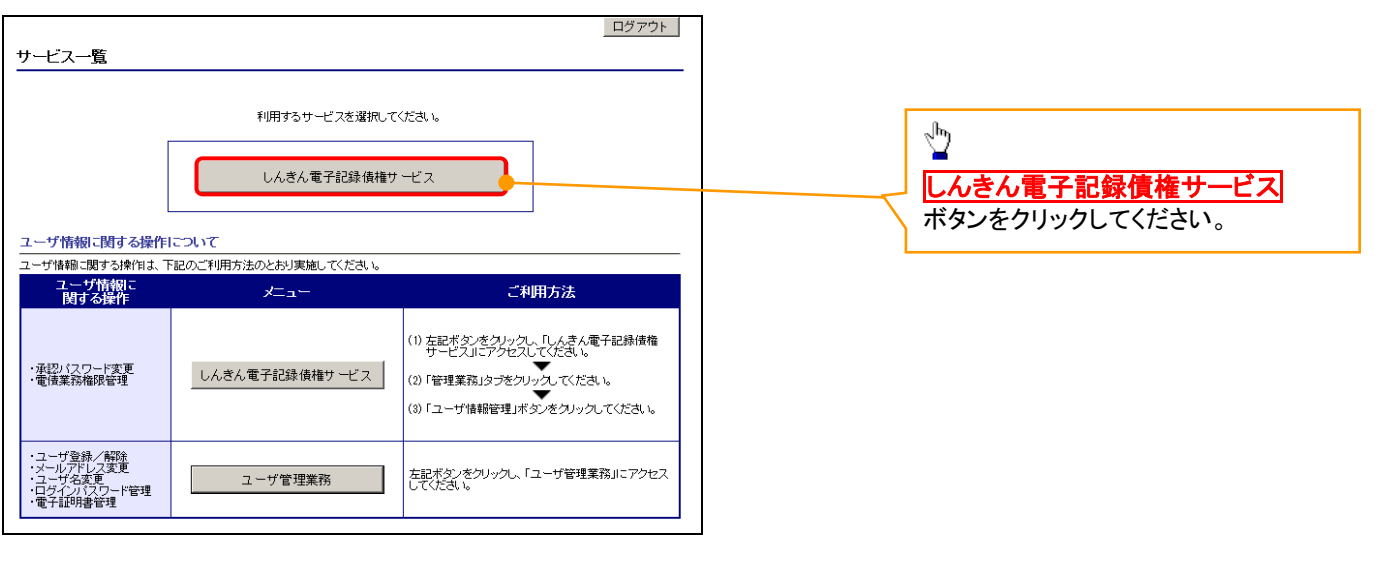

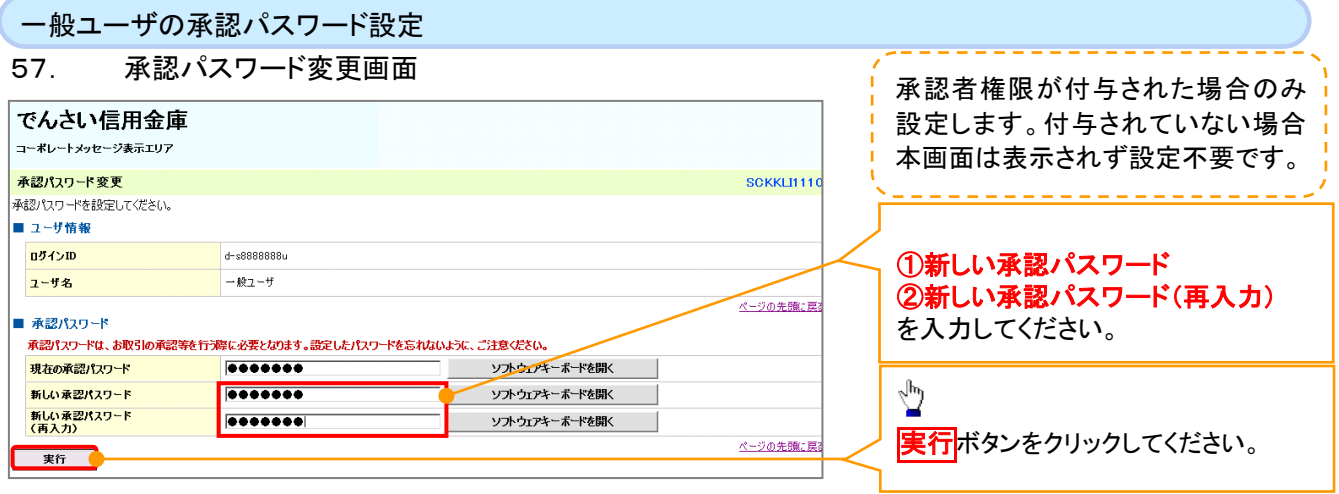

### ご注意事項

- ・承認パスワードは、半角英字・半角数字を必ず1文字以上ずつ含んでください。
- ・承認パスワードは、6桁以上12桁以内で設定してください。
- ・承認パスワードは、連続6回入力誤りした場合、パスワードロックがかかり、以後、承認業務を実施することができ なくなりますので、忘れないようご注意ください。

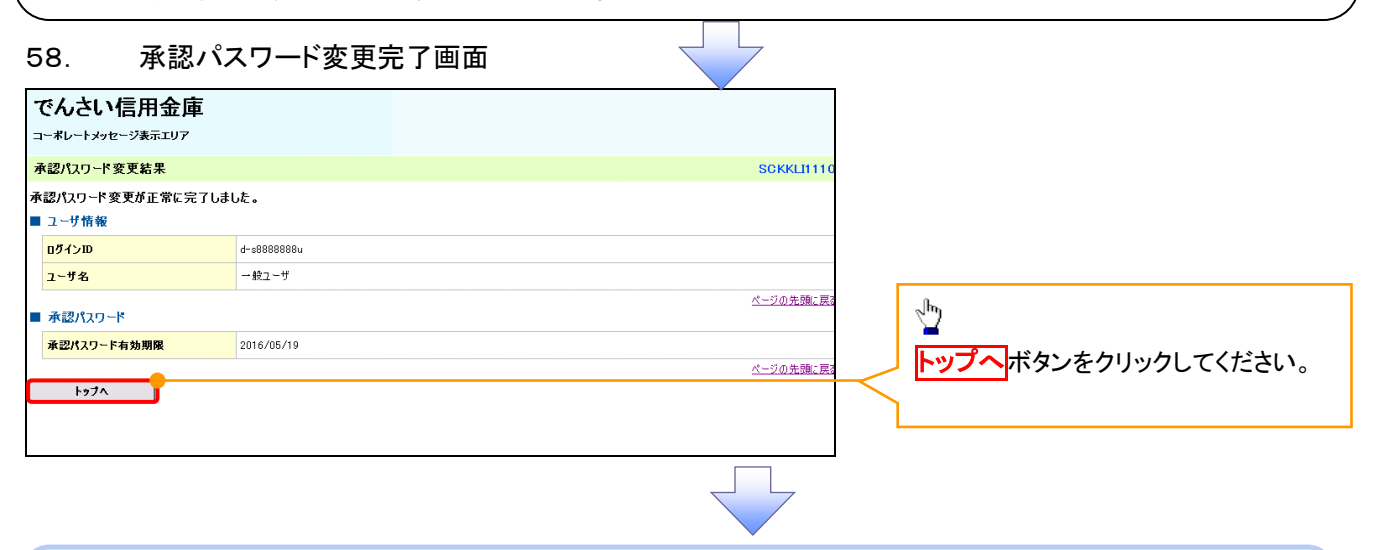

### 《電子記録債権取引システム》トップ画面表示

### 59. 《電子記録債権取引システム》トップ画面

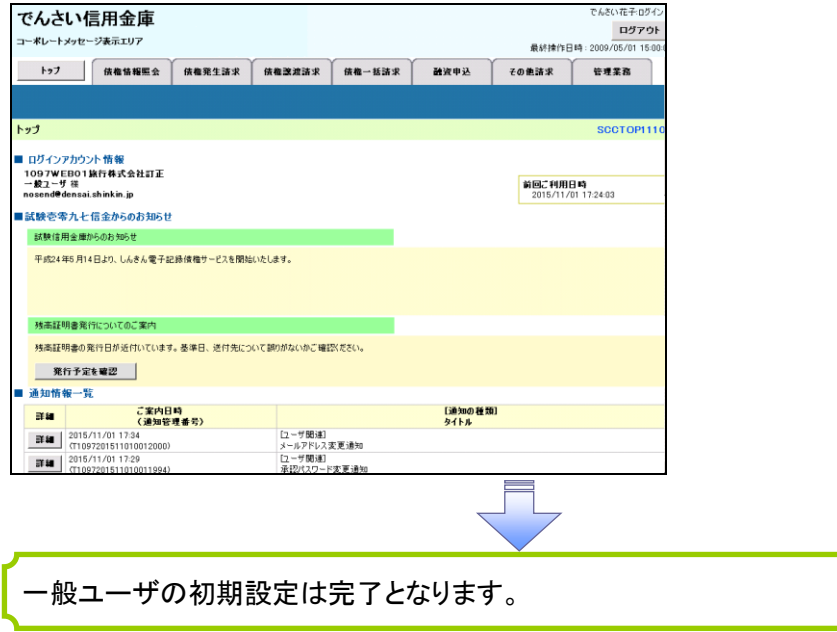

ログアウト

60. トップページ画面

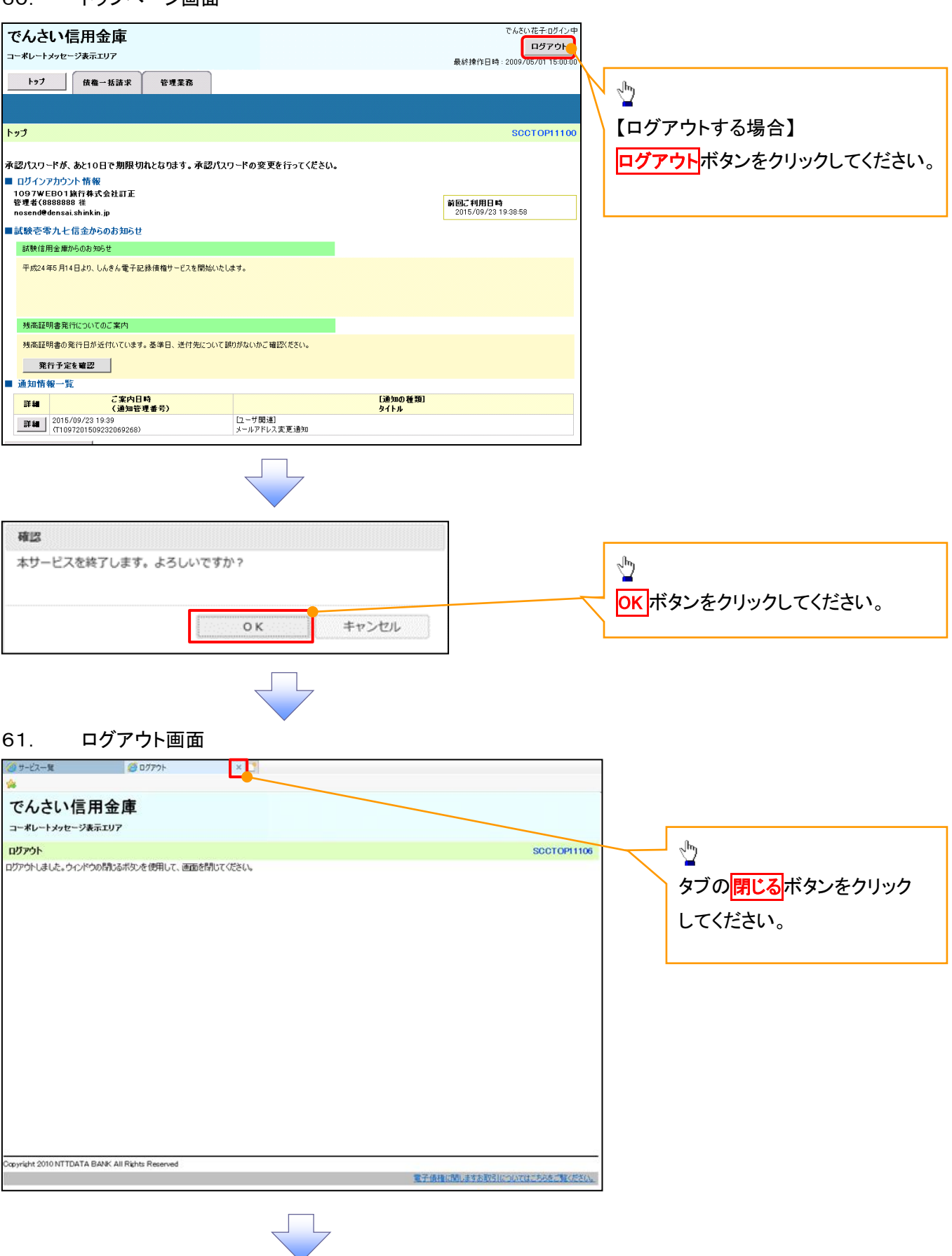

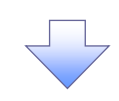

62. サービス一覧画面

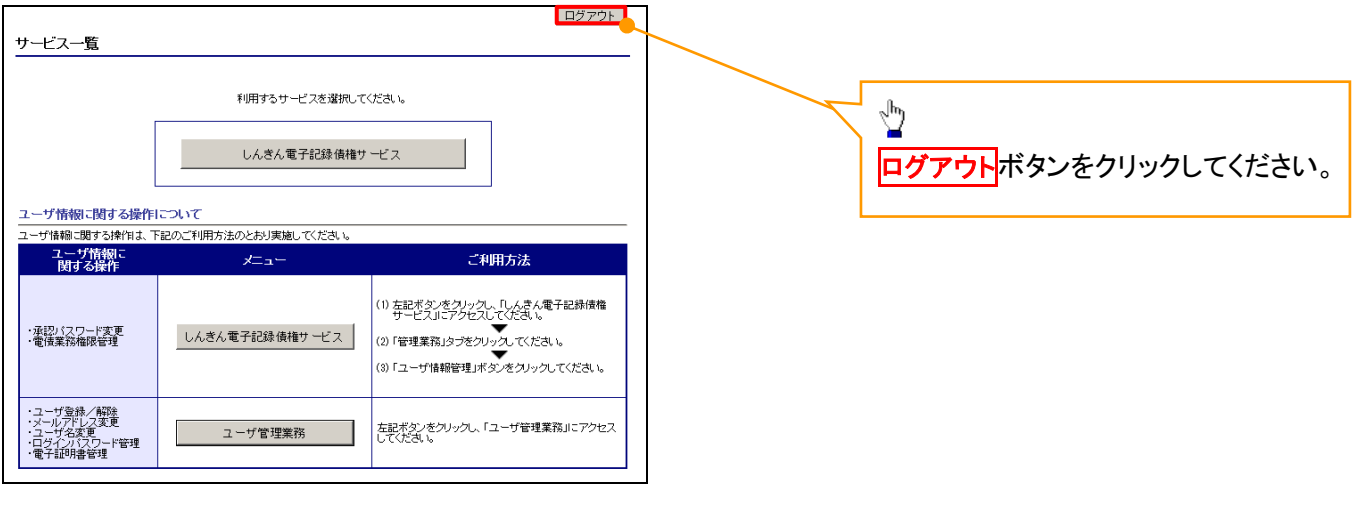

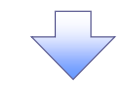

### 63. ログアウト画面

ログアウトの完了となります。

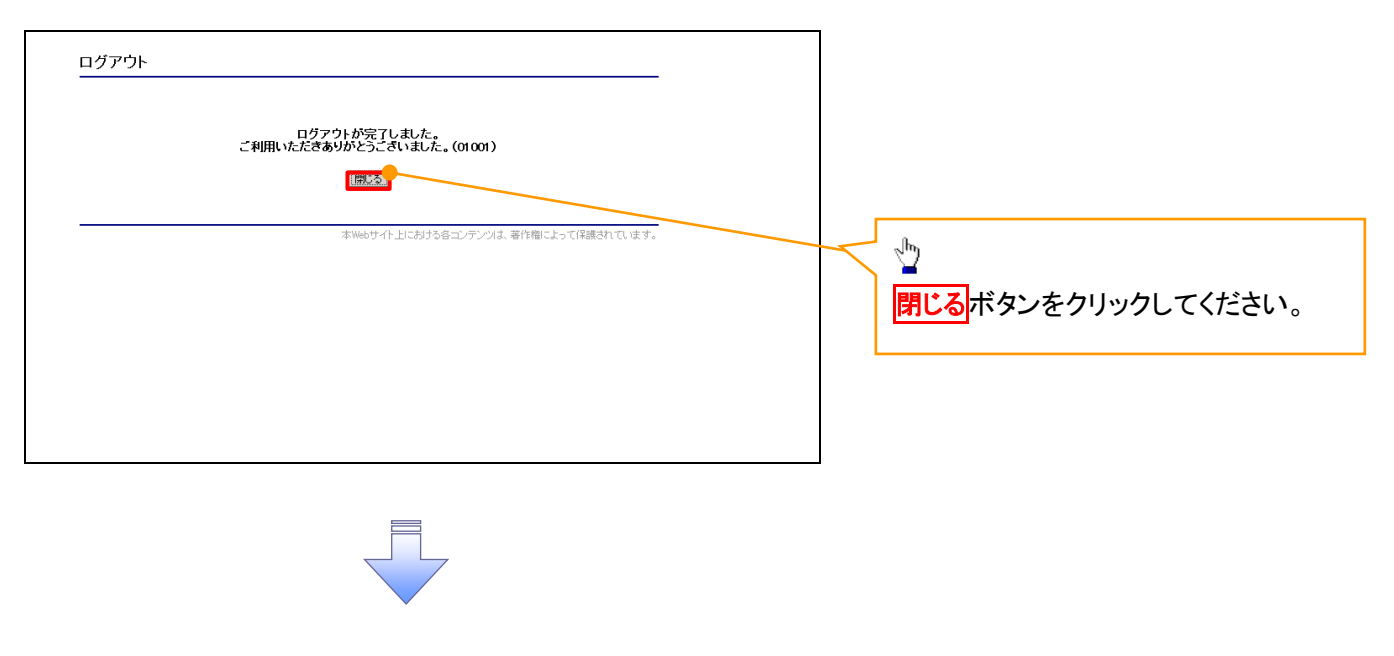

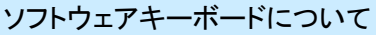

ソフトウェアキーボードとは、画面上にキーボードを表示して、マウスで画面上のキーをクリックすることで、 パスワードなどを入力するソフトです。特にキーボードからの入力情報を盗むキーロガー型のスパイウェアに 効果があります。

なお、ソフトウェアキーボードの操作画面については次のとおりです。

【ログインパスワード入力の場合】

### 64. ソフトウェアキーボードの操作画面

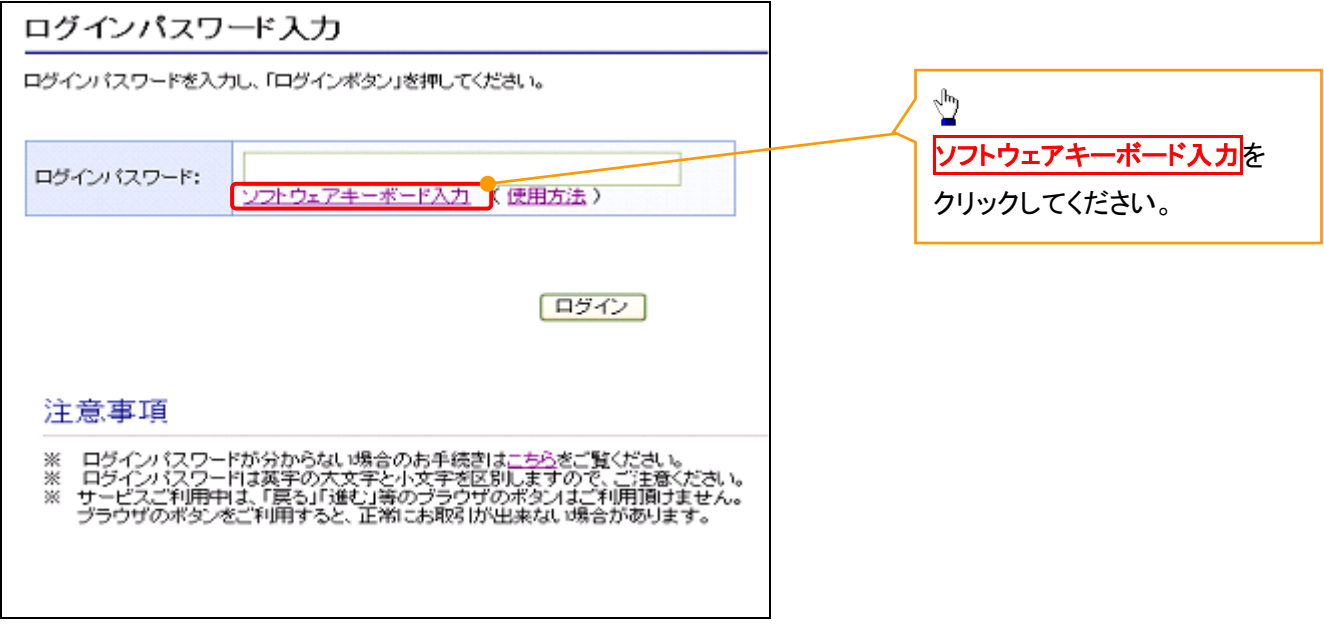

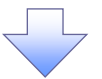

65. ソフトウェアキーボード画面(キーエリア説明)

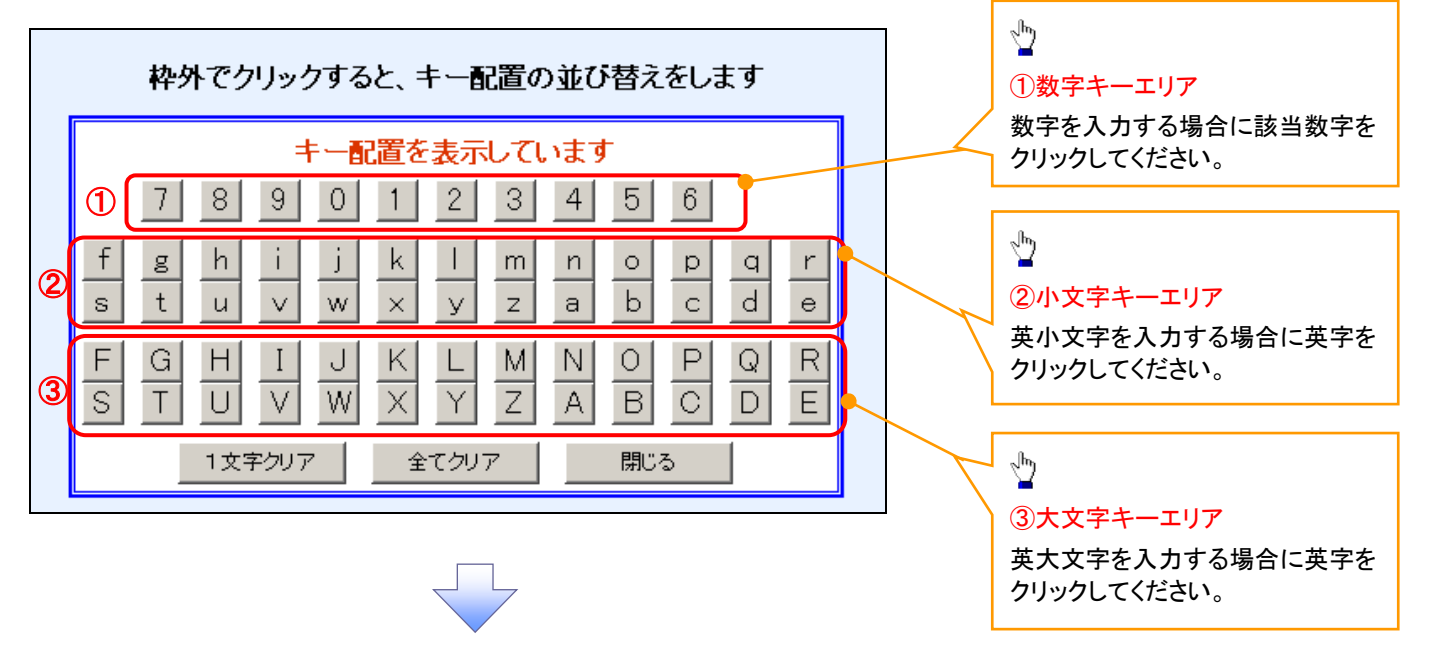

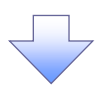

### 66. ソフトウェアキーボード画面(ボタン説明)

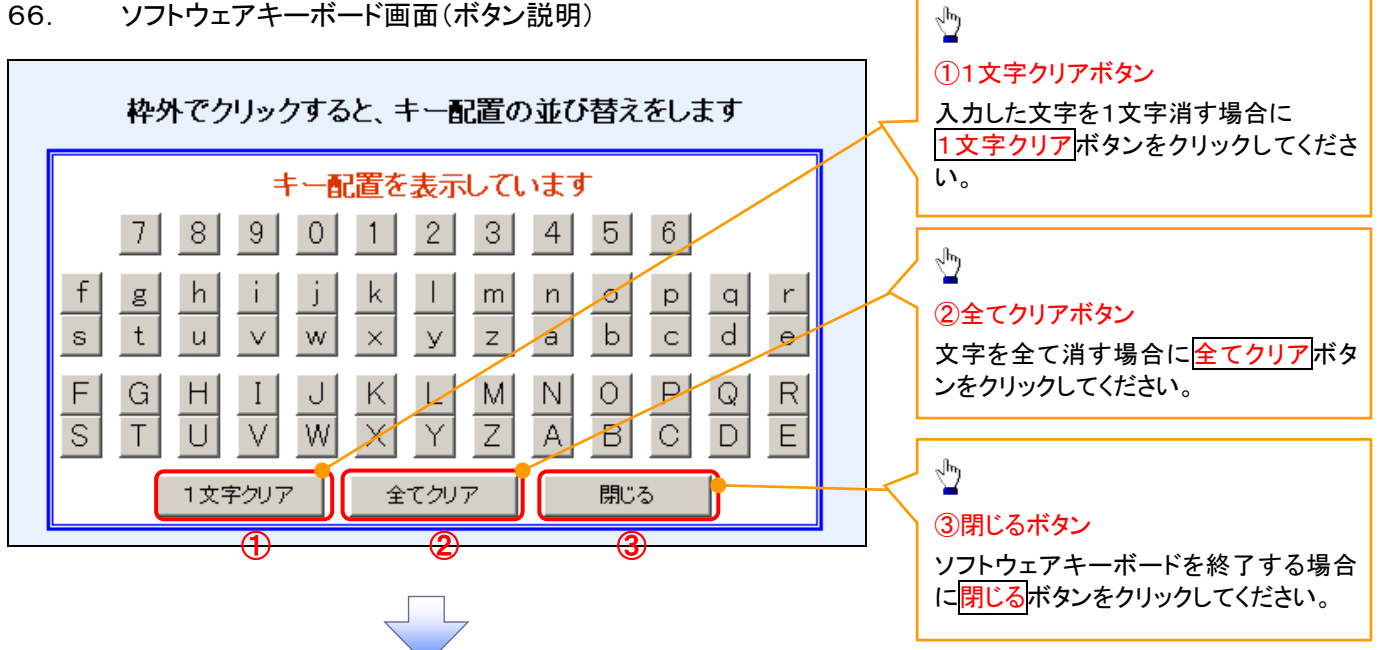

67. ソフトウェアキーボード画面(キー配置変更説明)

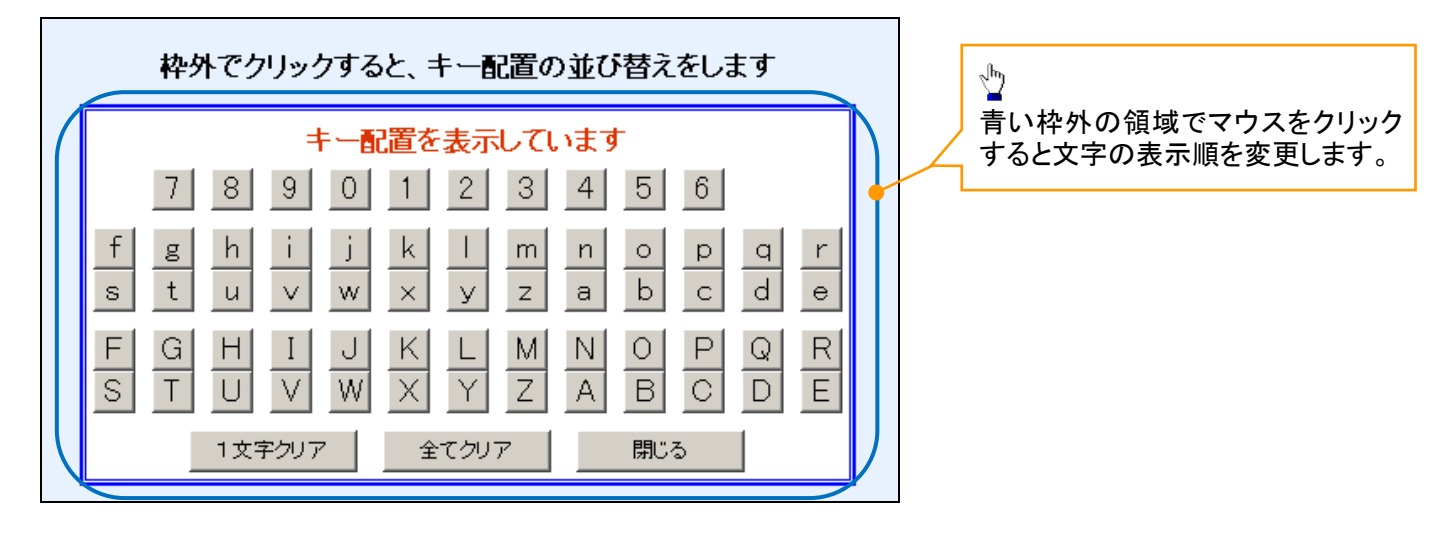

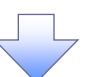

### 68. ソフトウェアキーボード画面(キー内容非表示説明)

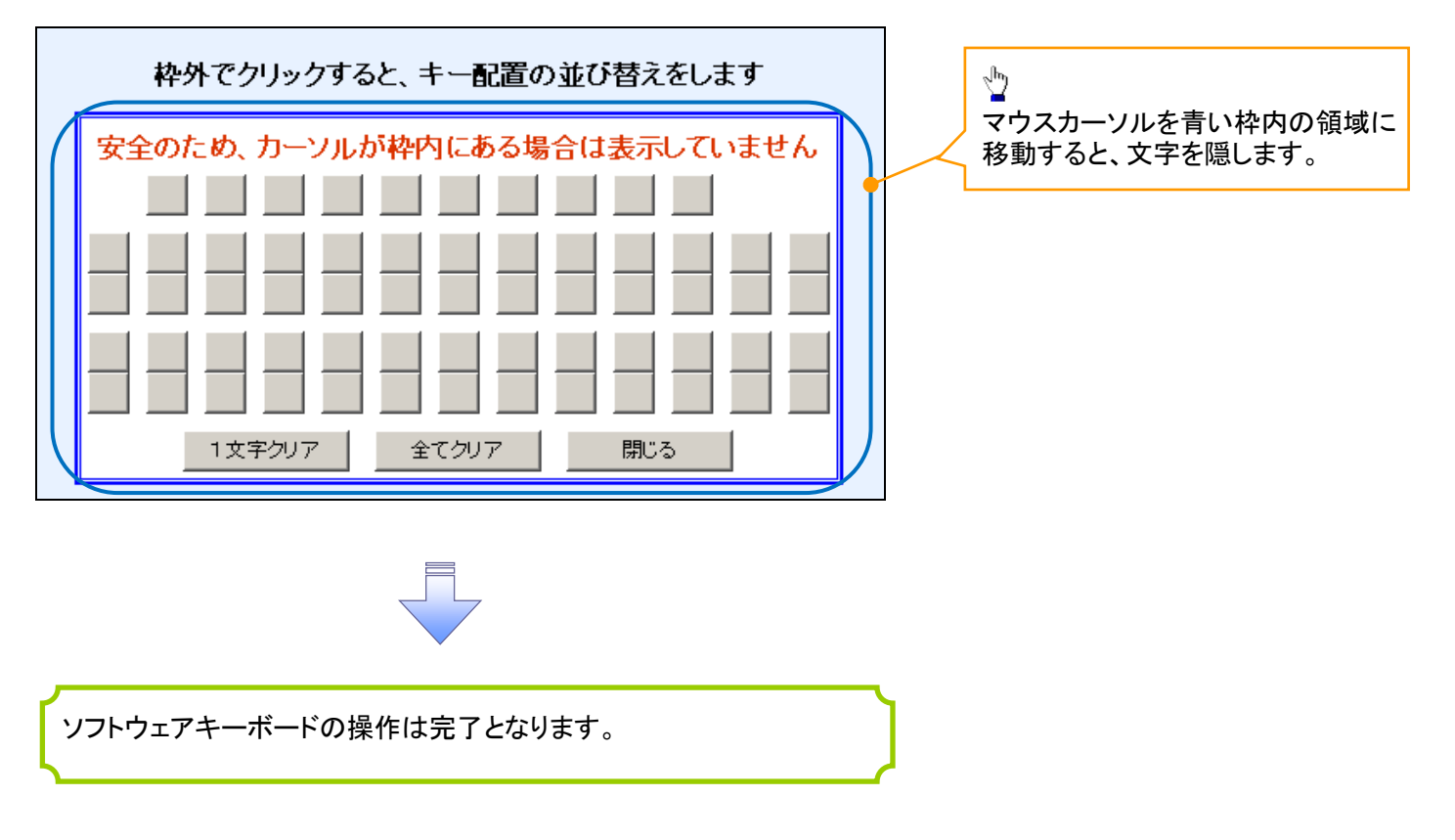

### 1. ソフトウェアキーボードの操作画面

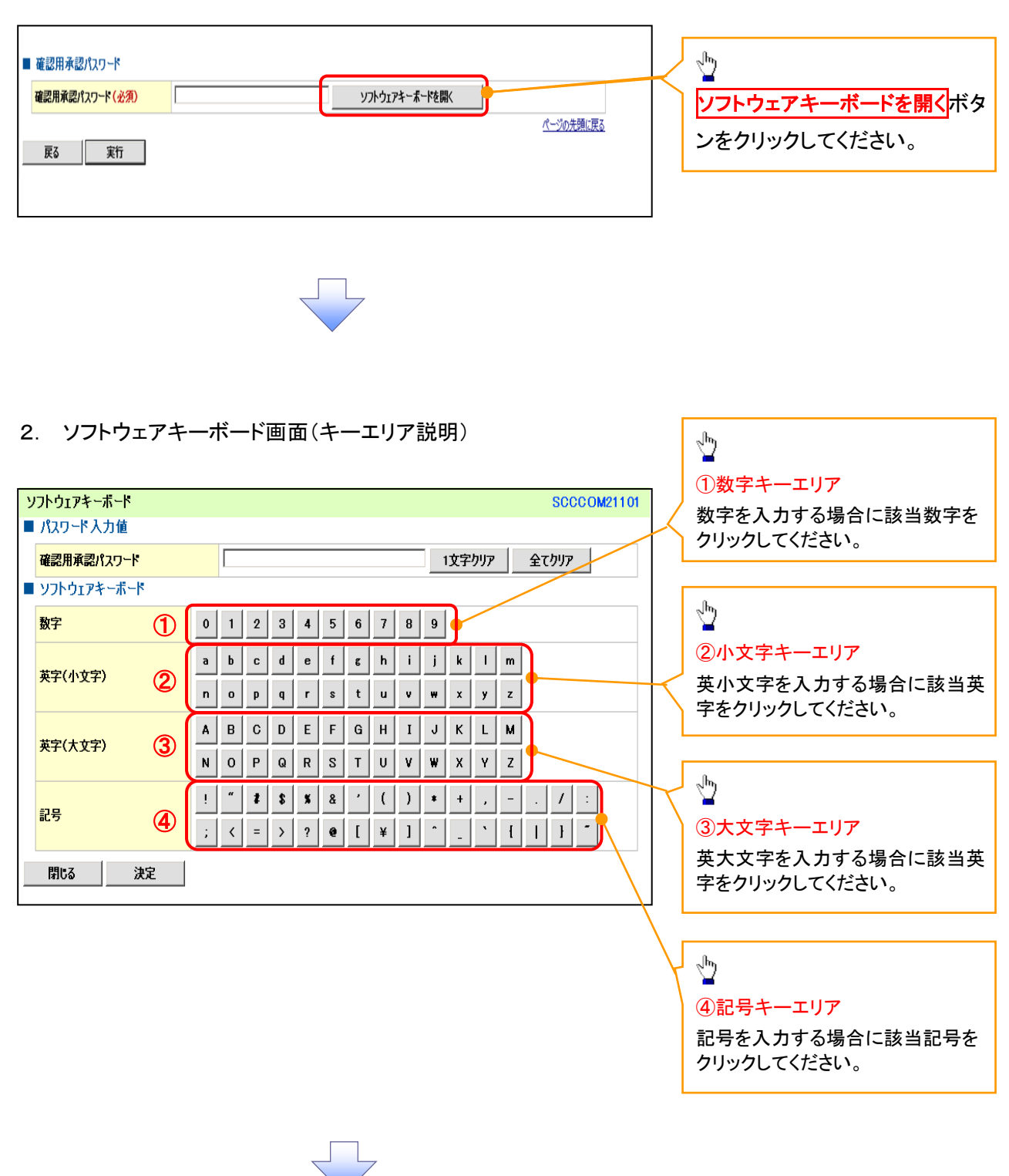

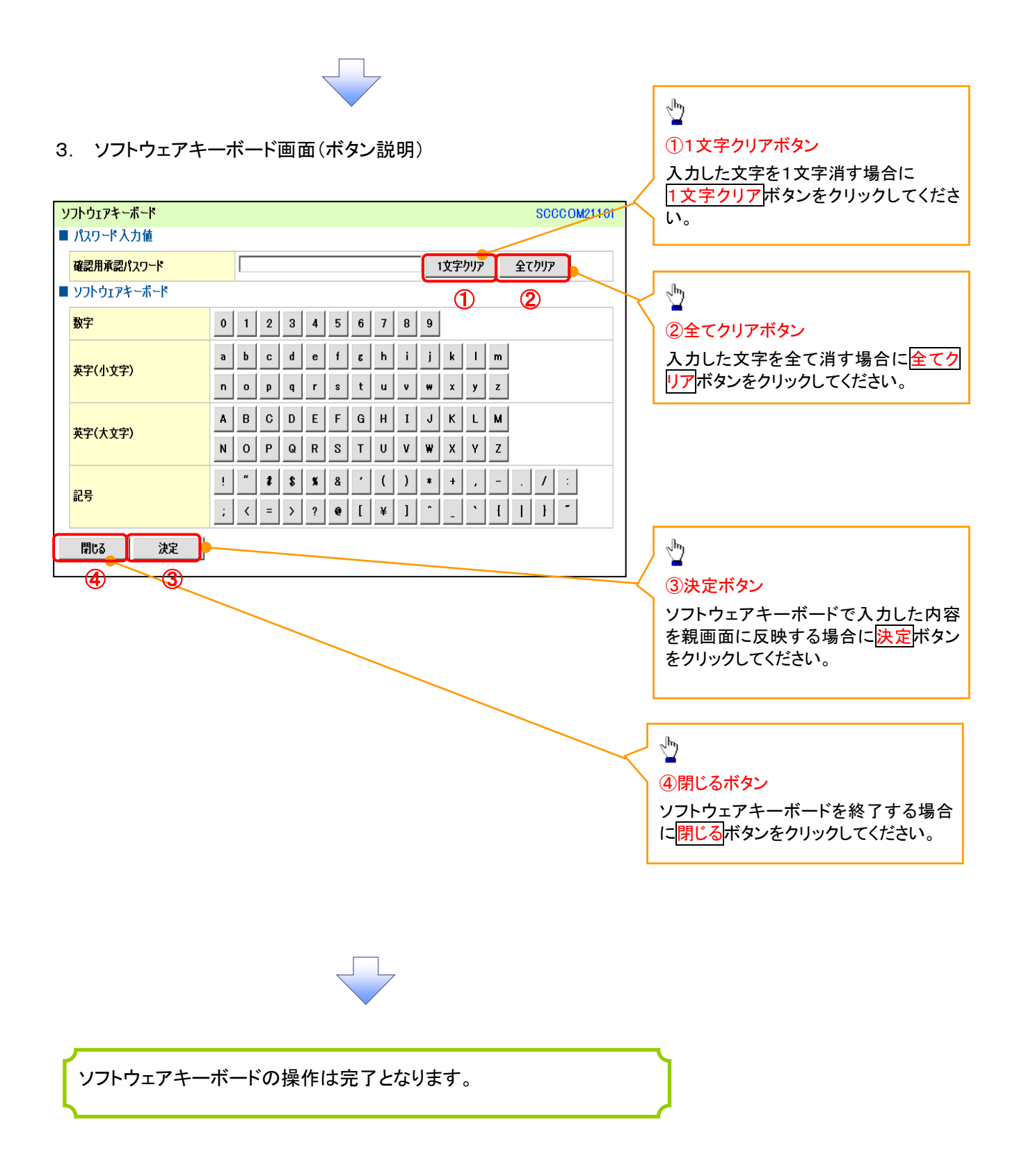

# 各種変更手順

各種の変更に関して、実施内容に応じたページを参照してください。

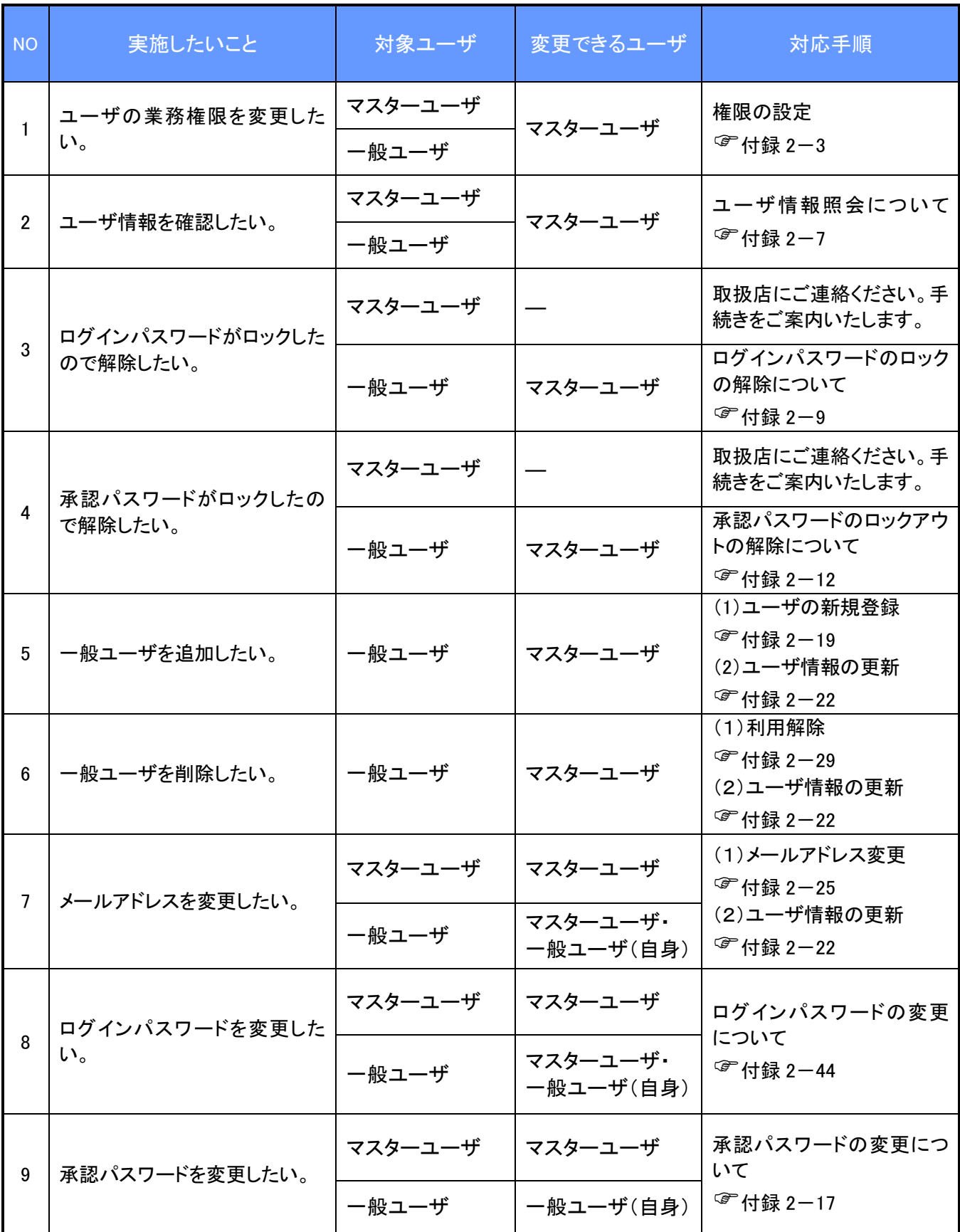

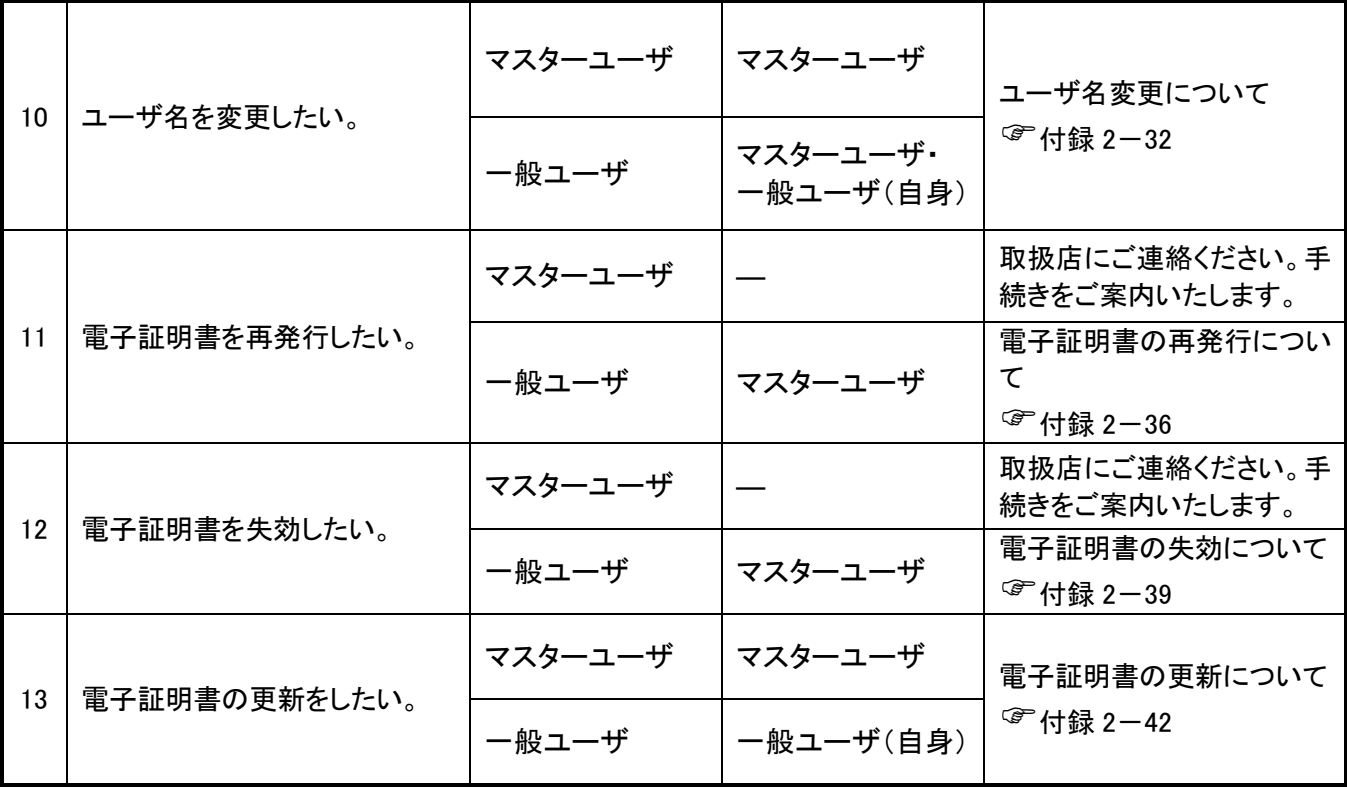

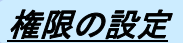

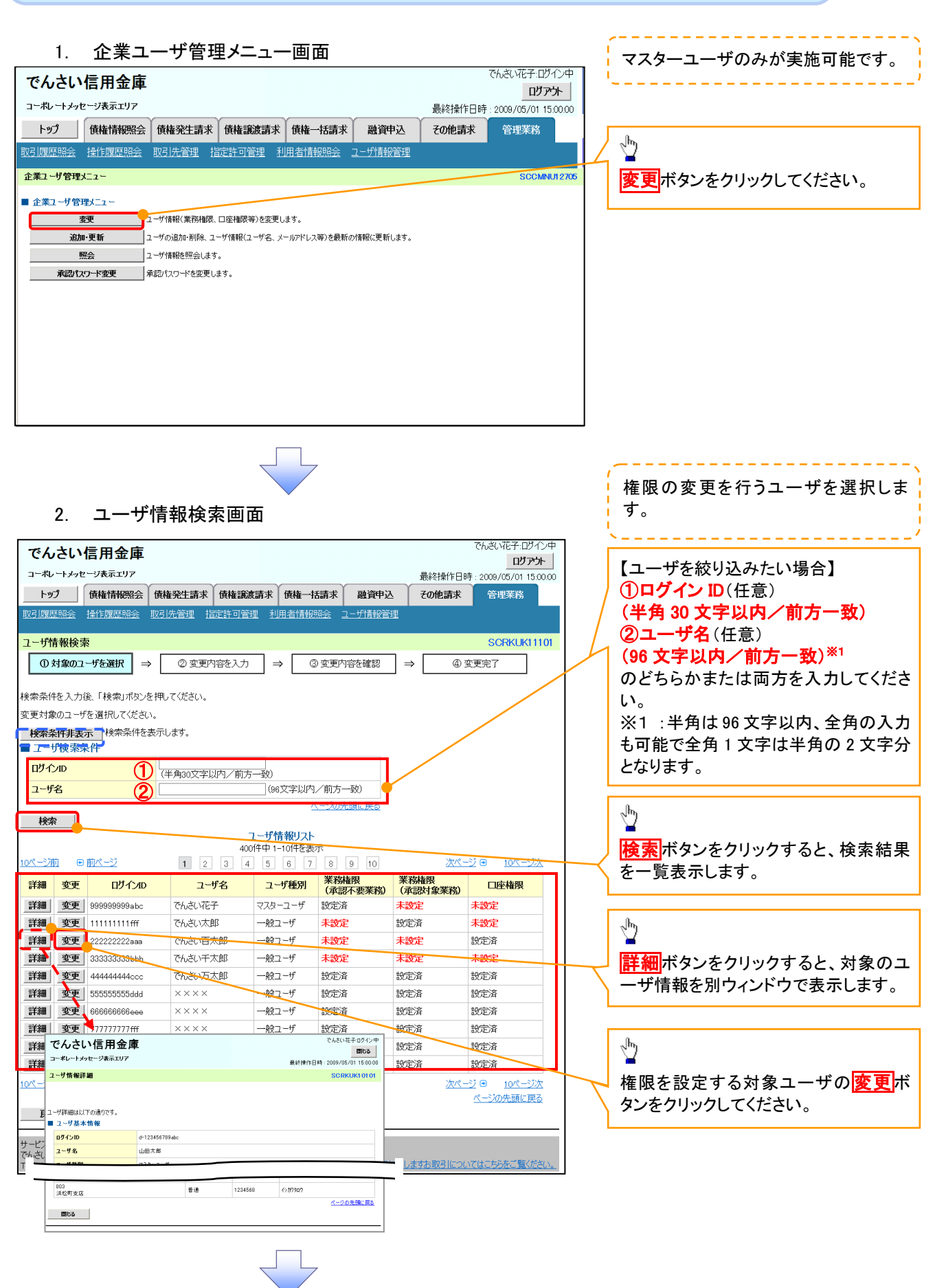

### 3. ユーザ情報変更画面

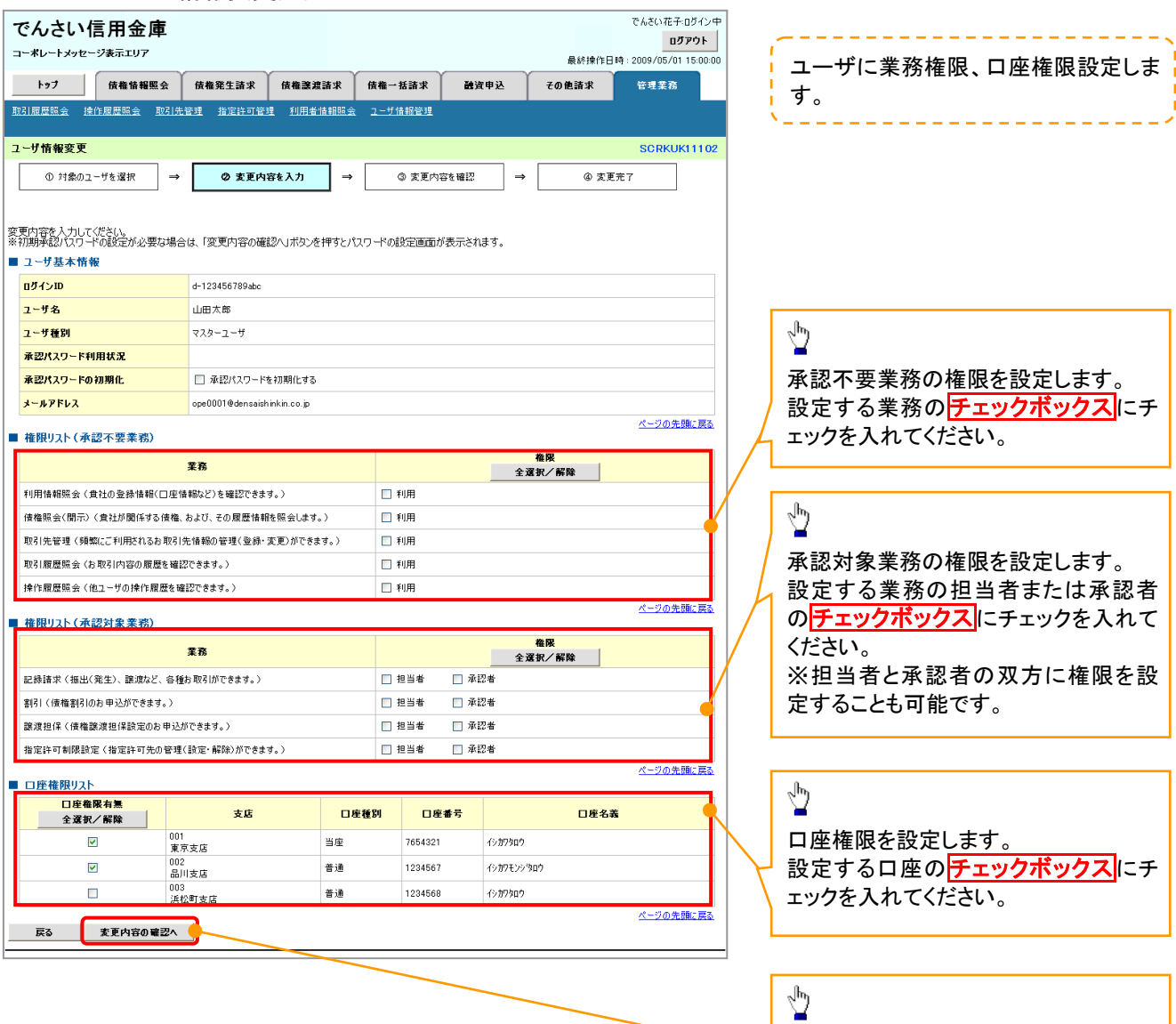

IJ,

変更内容の確認へボタンをクリックし

てください。

J

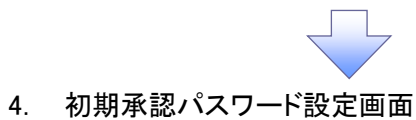

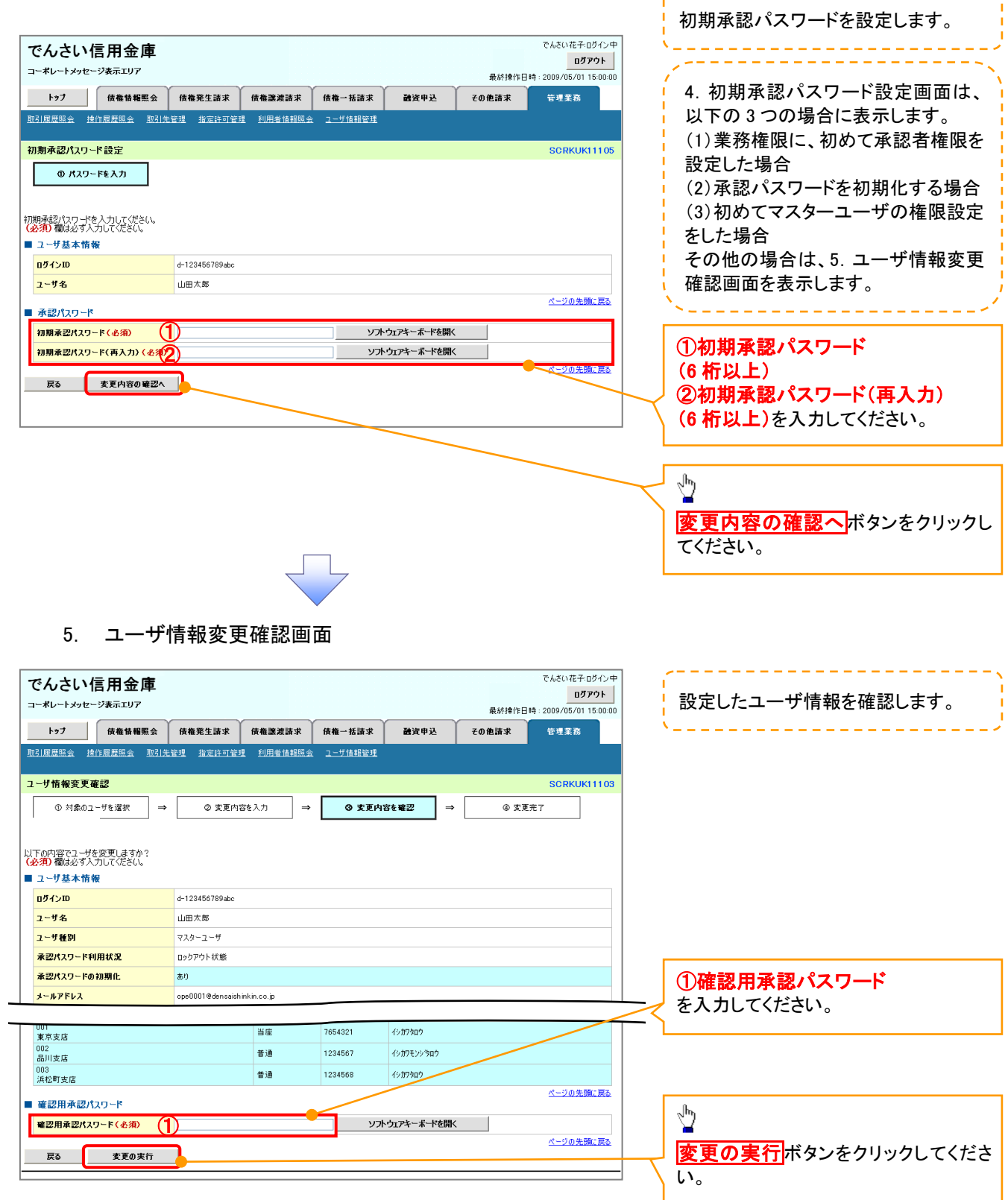

,,,,,,,,,,,,,,,,,,,,,,,,,,,

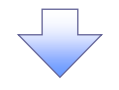

## 6. ユーザ情報変更完了画面

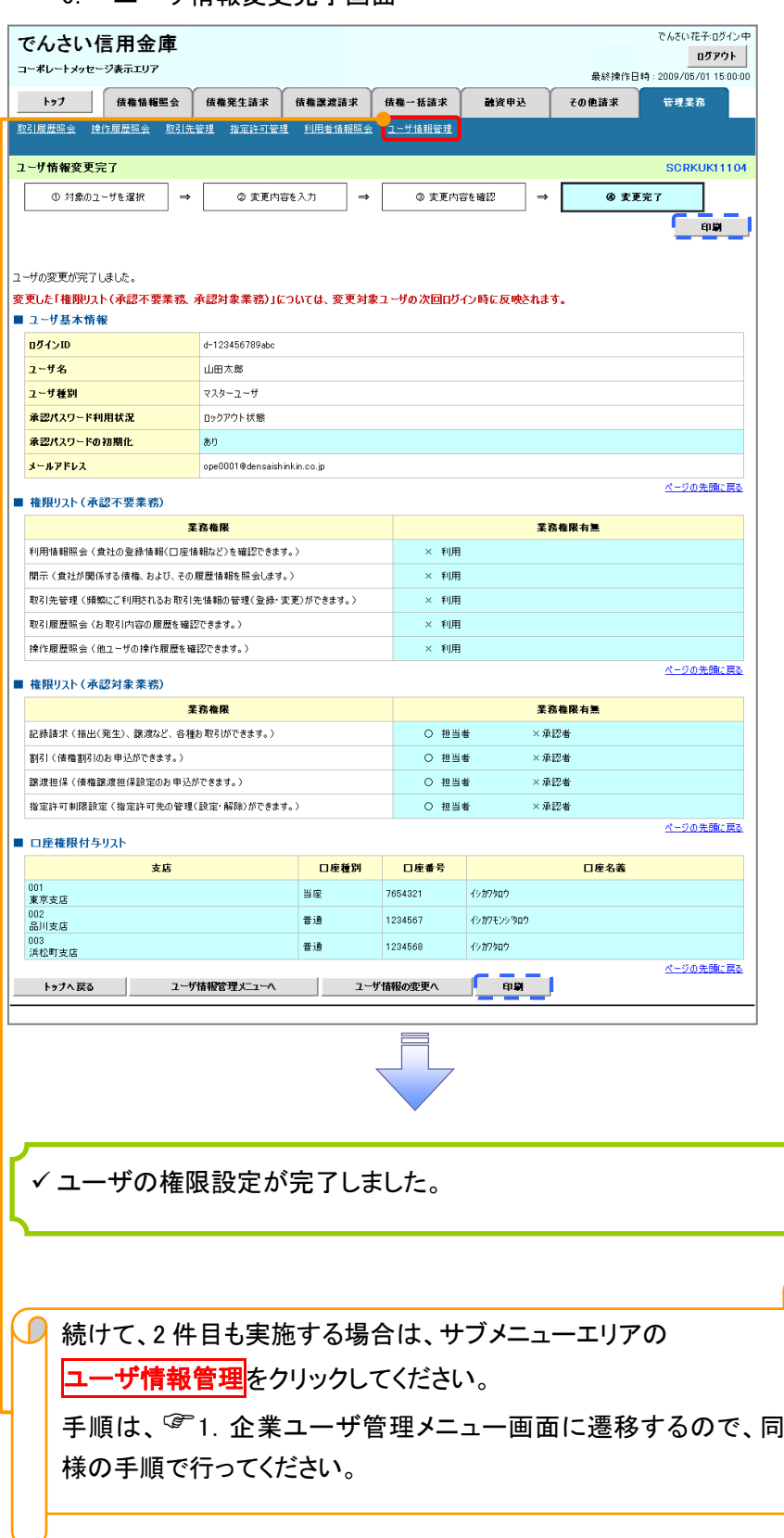

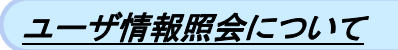

### 1. 企業ユーザ管理メニュー画面

マスターユーザのみが実施可能です。<u> 222222222</u>

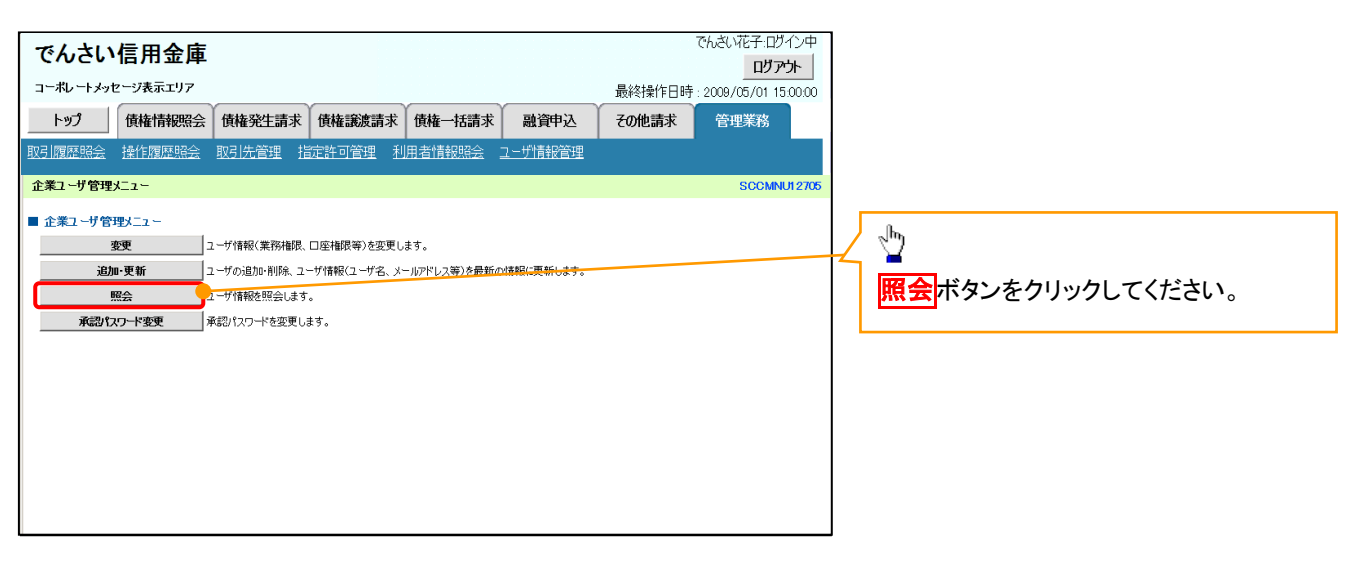

リーク

### 2. ユーザ情報一覧画面

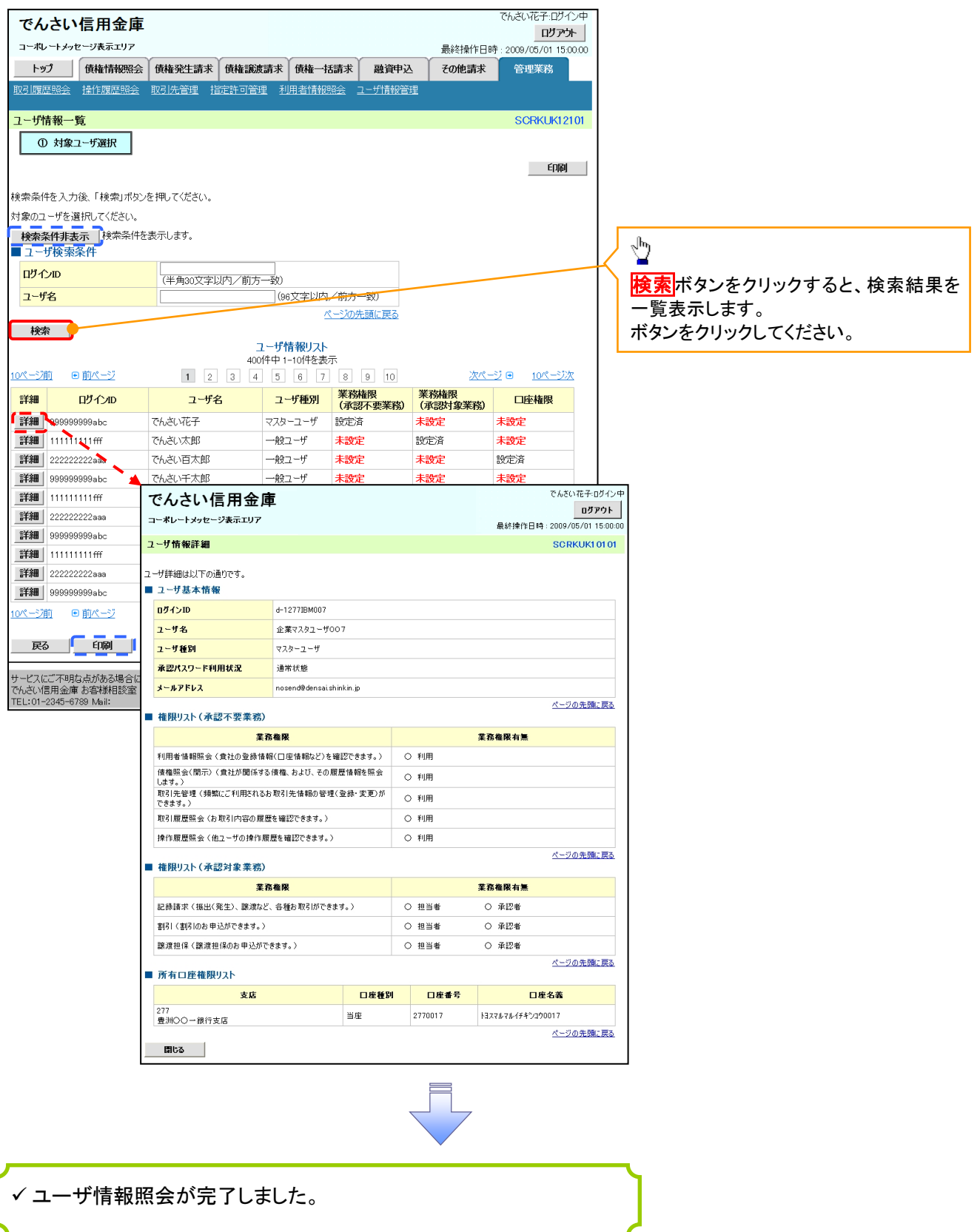

## ログインパスワードのロック解除について ログインパスワードのロック解除について

一般ユーザのログインパスワードロックを解除する際の操作について説明します。 マスターユーザが、一般ユーザに仮ログインパスワードを設定することにより、ロックを解除できます。

1. サービス一覧画面

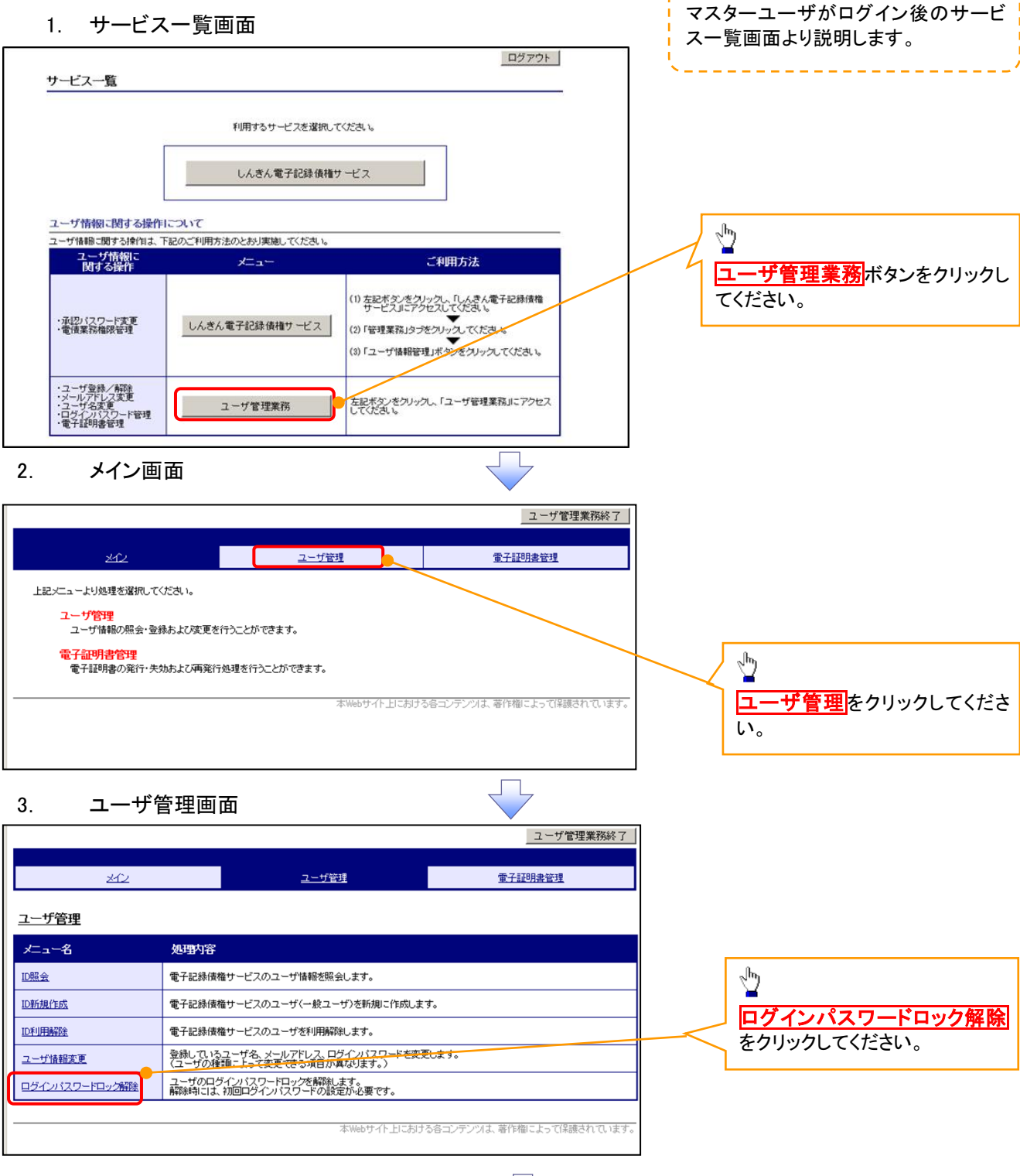

### 4. ユーザ選択画面

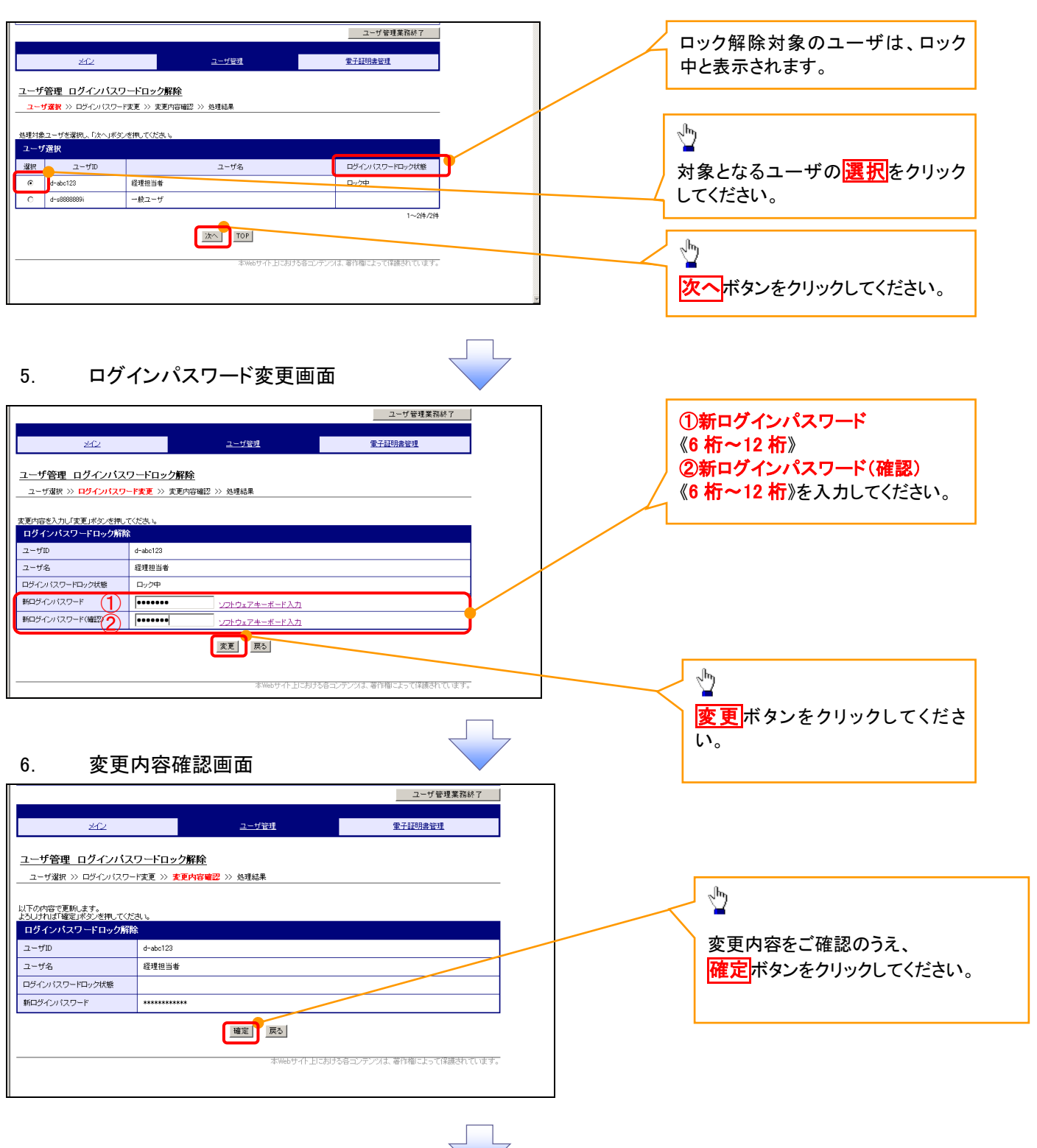

### 7. 処理結果画面

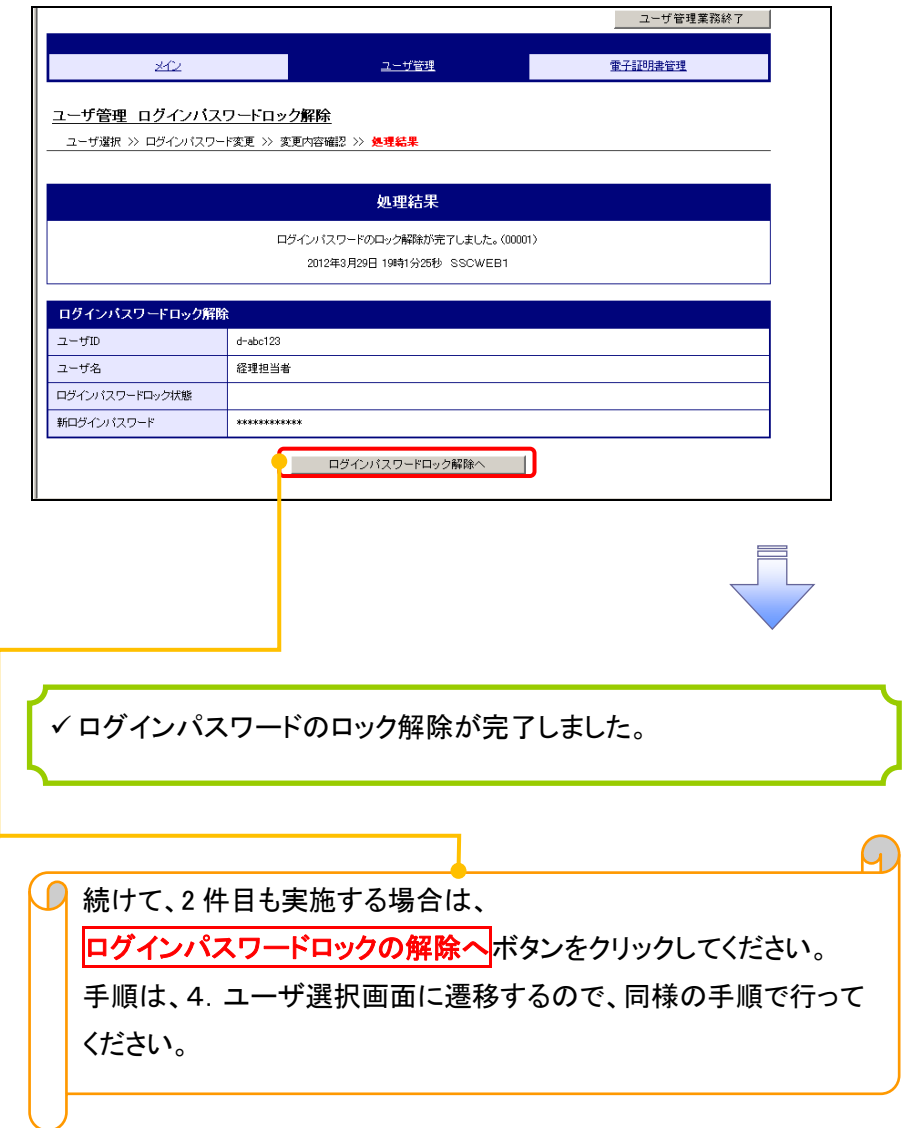

## 承認パスワード管理

概要

 承認実行誤り回数が規定回数連続して発生した場合、該当ユーザの承認実行利用を禁止(ロック アウト)します。 ロックアウトになった場合、マスターユーザが該当ユーザの承認パスワードを初期化する必要があ

ります。

マスターユーザ自身がロックアウトになった場合は、金融機関へ承認パスワードの初期化を依頼 します。

<mark>、マスターユーザのみが実施可能です。</mark>

- マスターユーザおよび一般ユーザは自分自身の承認パスワードを変更できます。
- ✔ 承認パスワードは、承認権限を持つ全てのユーザが保有します。
- ✔ 承認パスワードは、承認実行時に使用します。

## 承認パスワードのロックアウトの解除について 承認パスワードのロックアウトの解除について

1. 企業ユーザ管理メニュー画面

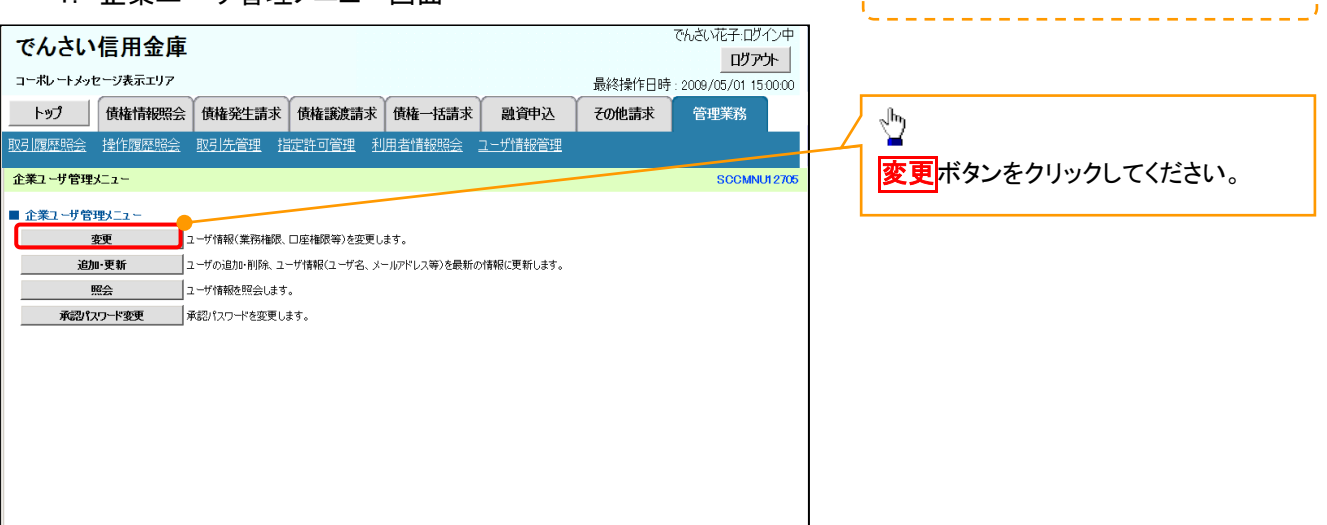

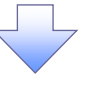

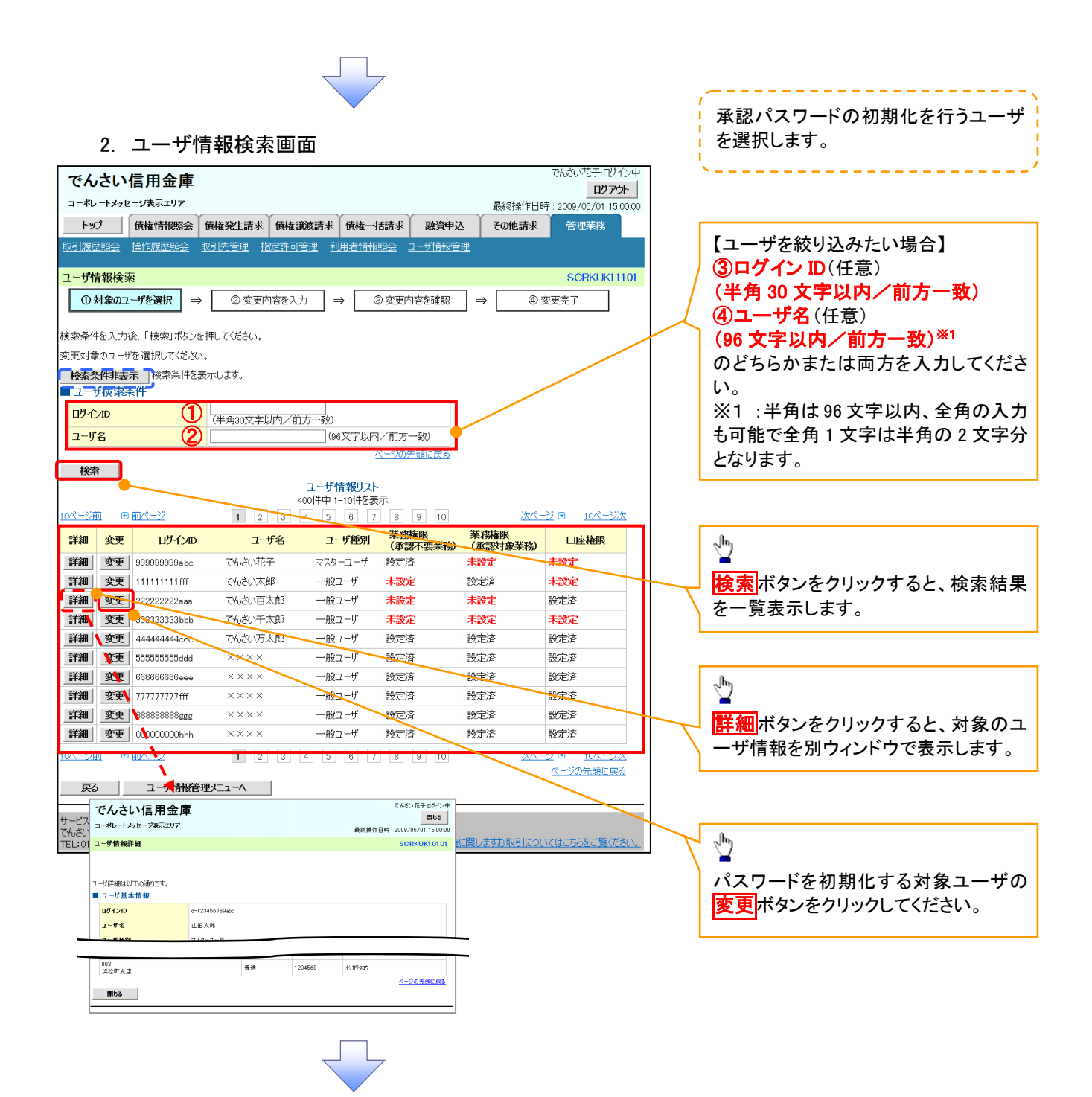

### 3. ユーザ情報変更画面

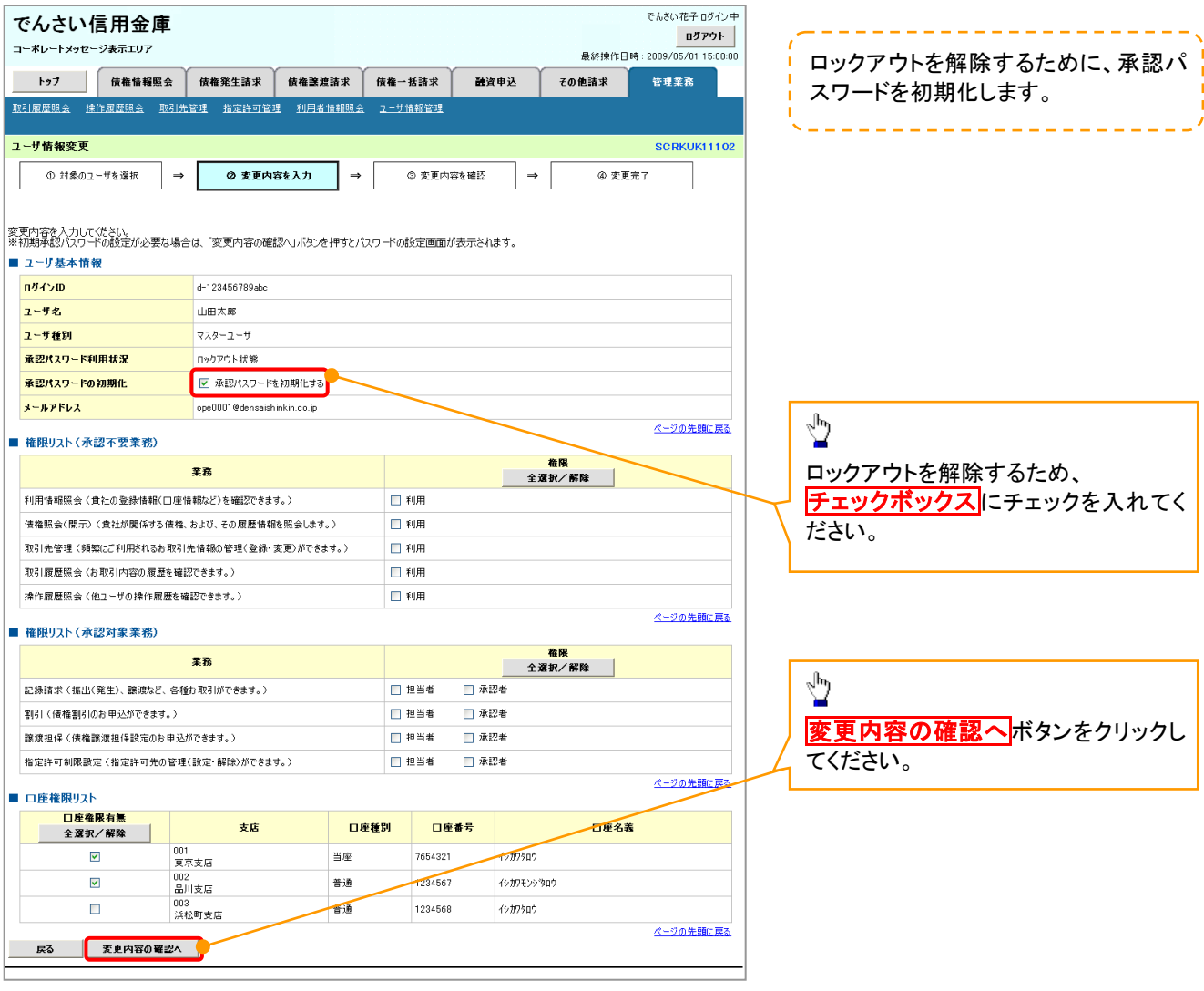

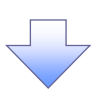

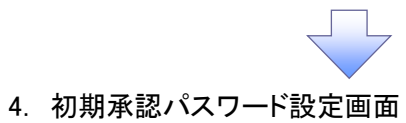

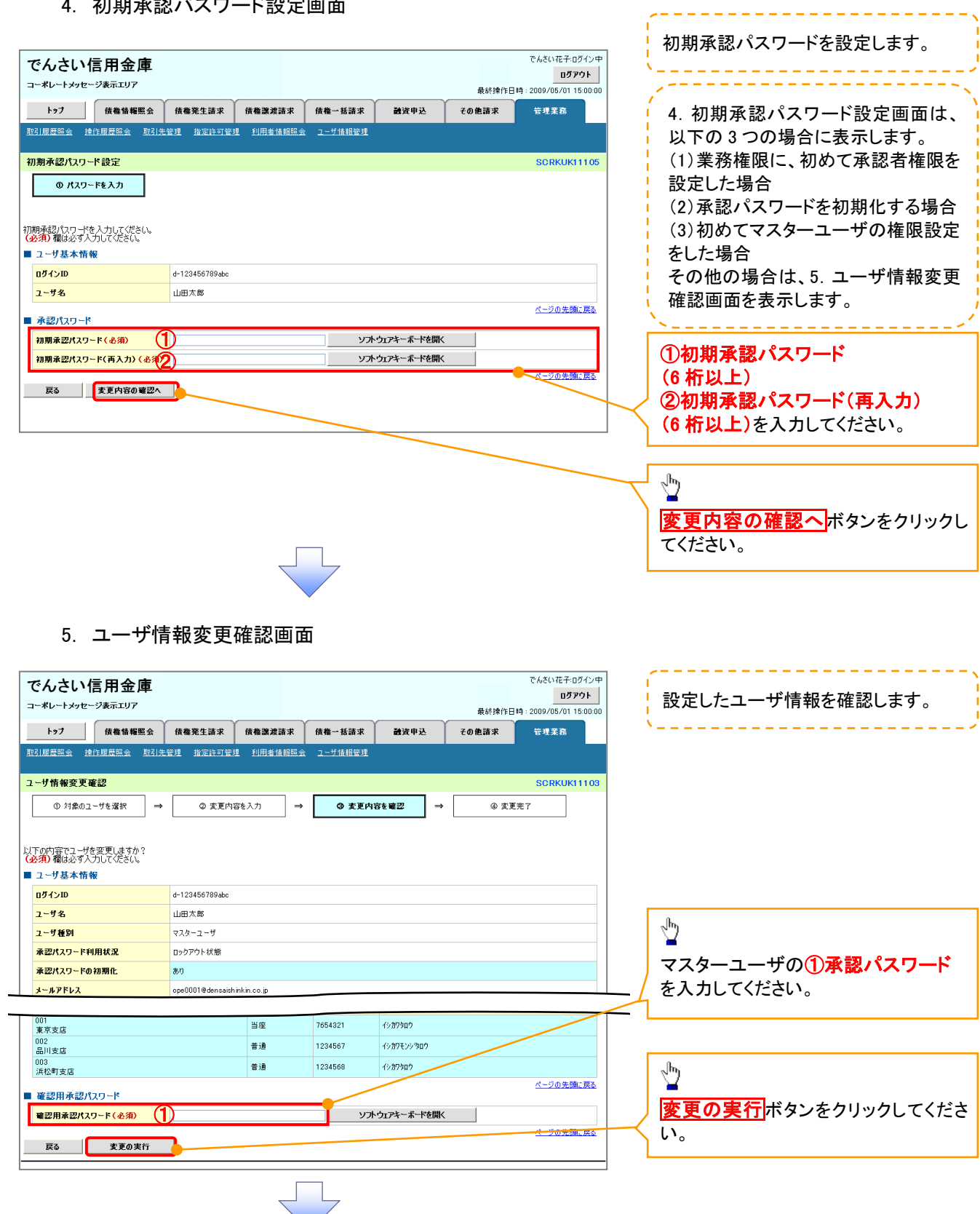

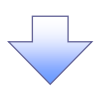

### 6. ユーザ情報変更完了画面

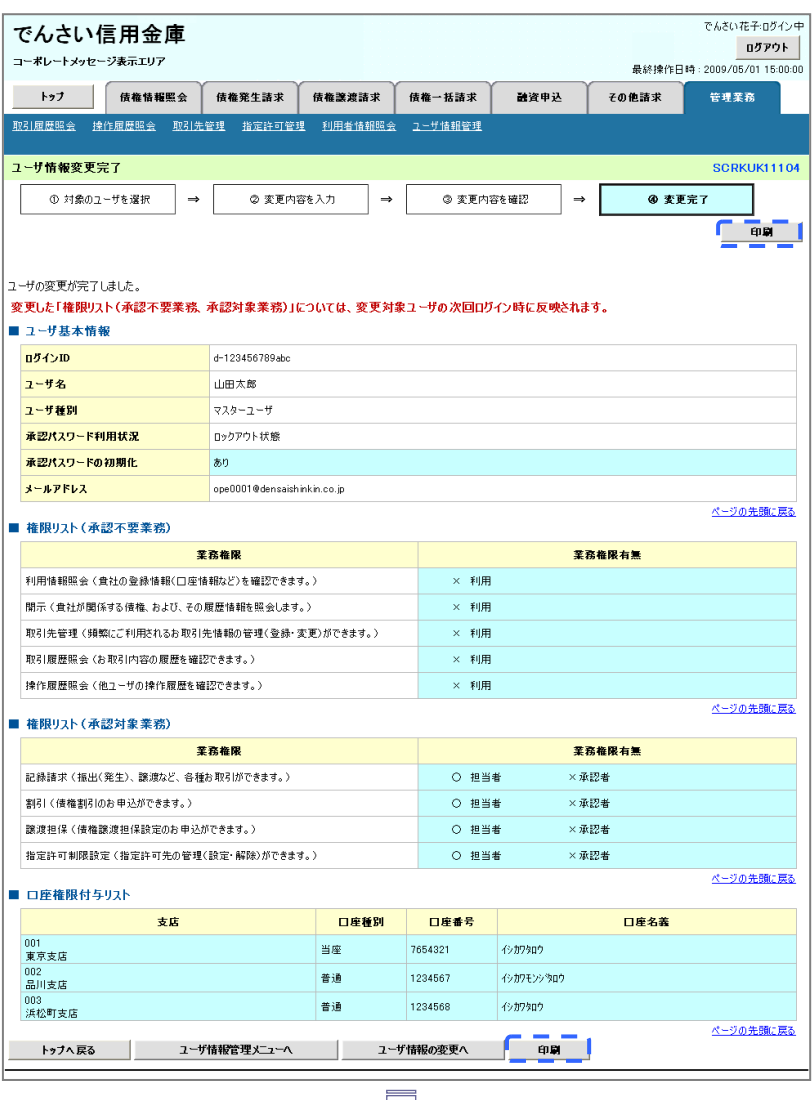

承認パスワードの初期化が完了しました。

## <mark>> ログイン後、トップ画面の<mark>管理業務</mark>タブをクリックしてください。</mark>

1. 管理業務メニュー画面

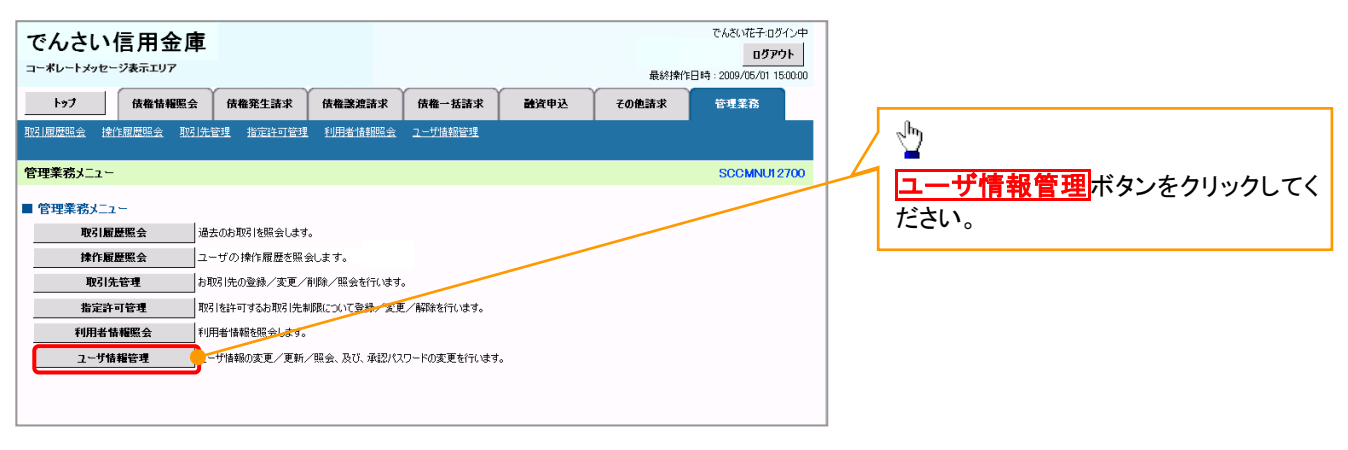

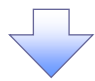

### 2. 企業ユーザ管理メニュー画面

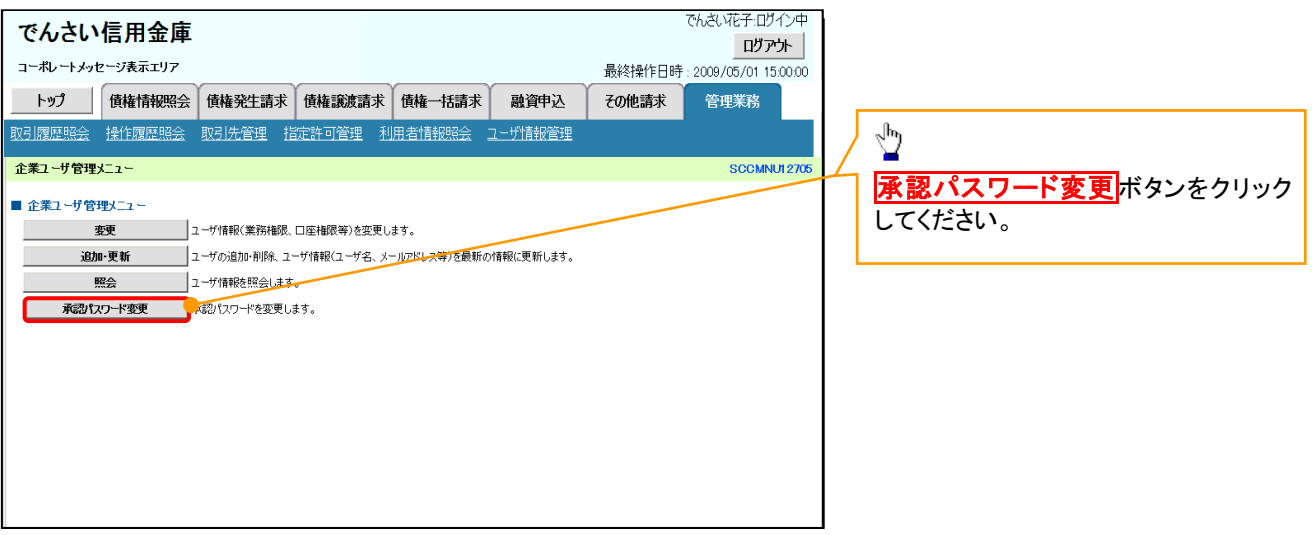

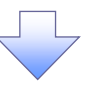

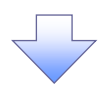

3. 承認パスワード変更画面

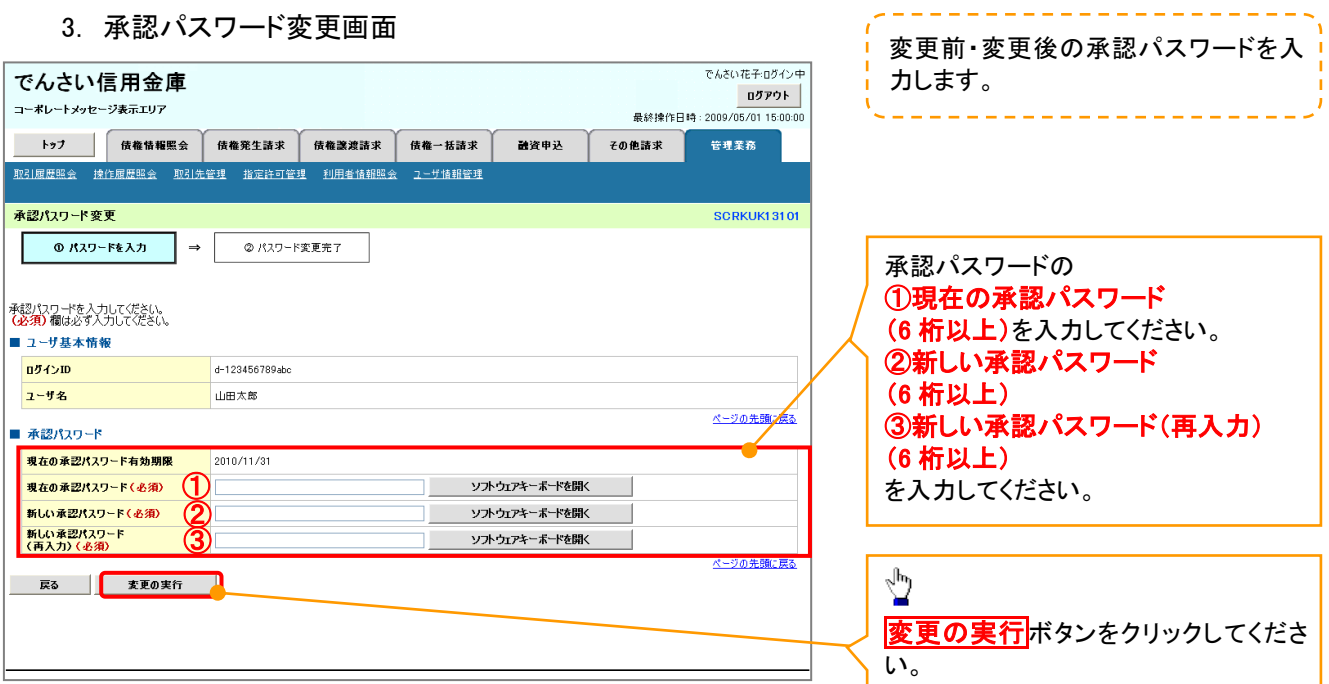

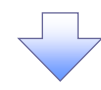

4. 承認パスワード変更完了画面

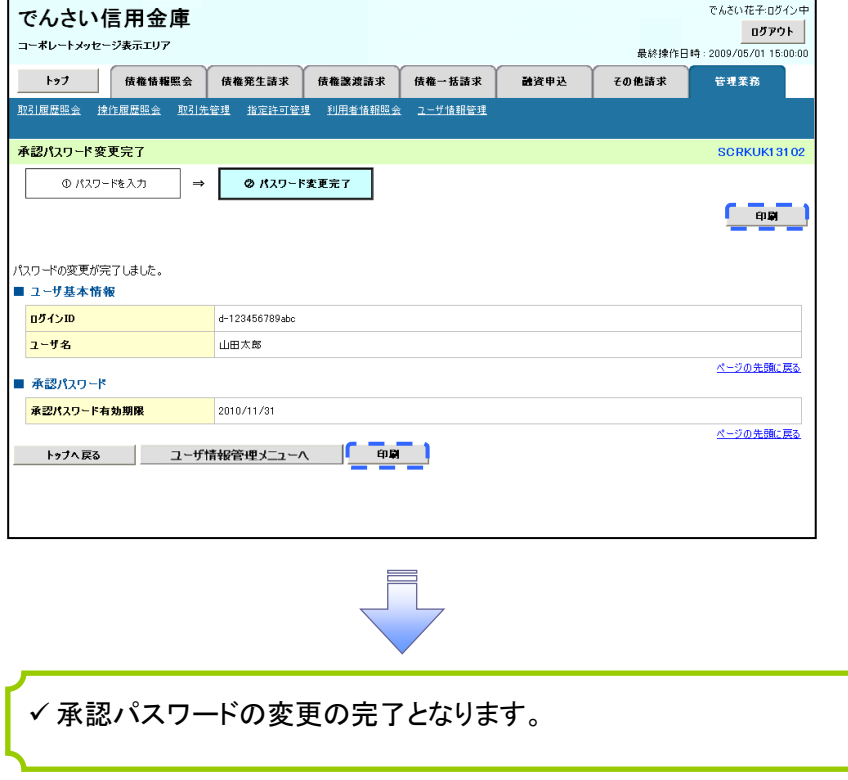

#### Mo.5(1) ユーザの新規登録 マスターユーザがログイン後のサービ 1. サービス一覧画面 ス一覧画面より説明します。 ログアウト サービス一覧 利用するサービスを選択してください。 しんきん電子記録債権サービス  $\frac{\sqrt{b}}{2}$ ユーザ情報に関する操作について ユーザ情報に関する操作は、下記のご利用方法のとおり実施してください。 エーザ管理業務ボタンをクリックし ユーザ情報に<br>関する操作  $x=x$ ご利用方法 てください。 (1) 左記ボタンをクリックし、「しんさん電子記録情報<br>(2) 「昔理業務」タフをクリックしてください。<br>(2) 「管理業務」タフをクリックしてください。 ·承認パスワード変更<br>·電債業務権限管理 しんきん電子記録債権サービス ・ユーザ登録/解除<br>・メールアドレス変更<br>・ユーザ名変更<br>・ログインパスワード管理<br>・電子証明書管理 -<br>左記ボタンをクリックし、「ユーザ管理業務」にアクセス<br>してください。 ユーザ管理業務 2. メイン画面 |ユーザ管理業務終了 ユーザ管理 重子証明書管理  $20$ 上記メニューより処理を選択してください。 ユーザ管理 ー<br>- ユーザ情報の照会・登録および変更を行うことができます。 <mark>電子証明書管理</mark><br>電子証明書の発行・失効および再発行処理を行うことができます。  $\sqrt{\frac{h}{2}}$ ユーザ管理をクリックしてくださ 本Webサイト上における各コンテンツは、著作権によって保護されています。 い。 3. ユーザ管理画面 ユーザ管理業務終了 ユーザ管理 重子証明書管理  $20$  $\sqrt[3]{2}$ ユーザ管理 メニュー名 処理内容 ID 新規作成<mark>をクリックしてくださ</mark> ID照会 電子記録債権サービスのユーザ情報を照会します。 い。

本Webサイト上における各コンテンツは、著作権によって保護されています。

ID新規作成

ID利用解除

ユーザ情報変更

ログインパスワードロック解除

電子記録債権サービスのユーザ(一般ユーザ)を新規に作成します。

登録しているユーザ名、メールアドレス、ログインパスワードを変更します。<br>〈ユーザの種類によって変更できる項目が異なります。〉

電子記録債権サービスのユーザを利用解除します。

ユーザのログインパスワードロックを解除します。<br>解除時には、初回ログインパスワードの設定が必要です。
# .<br>+####2.7. +b面로

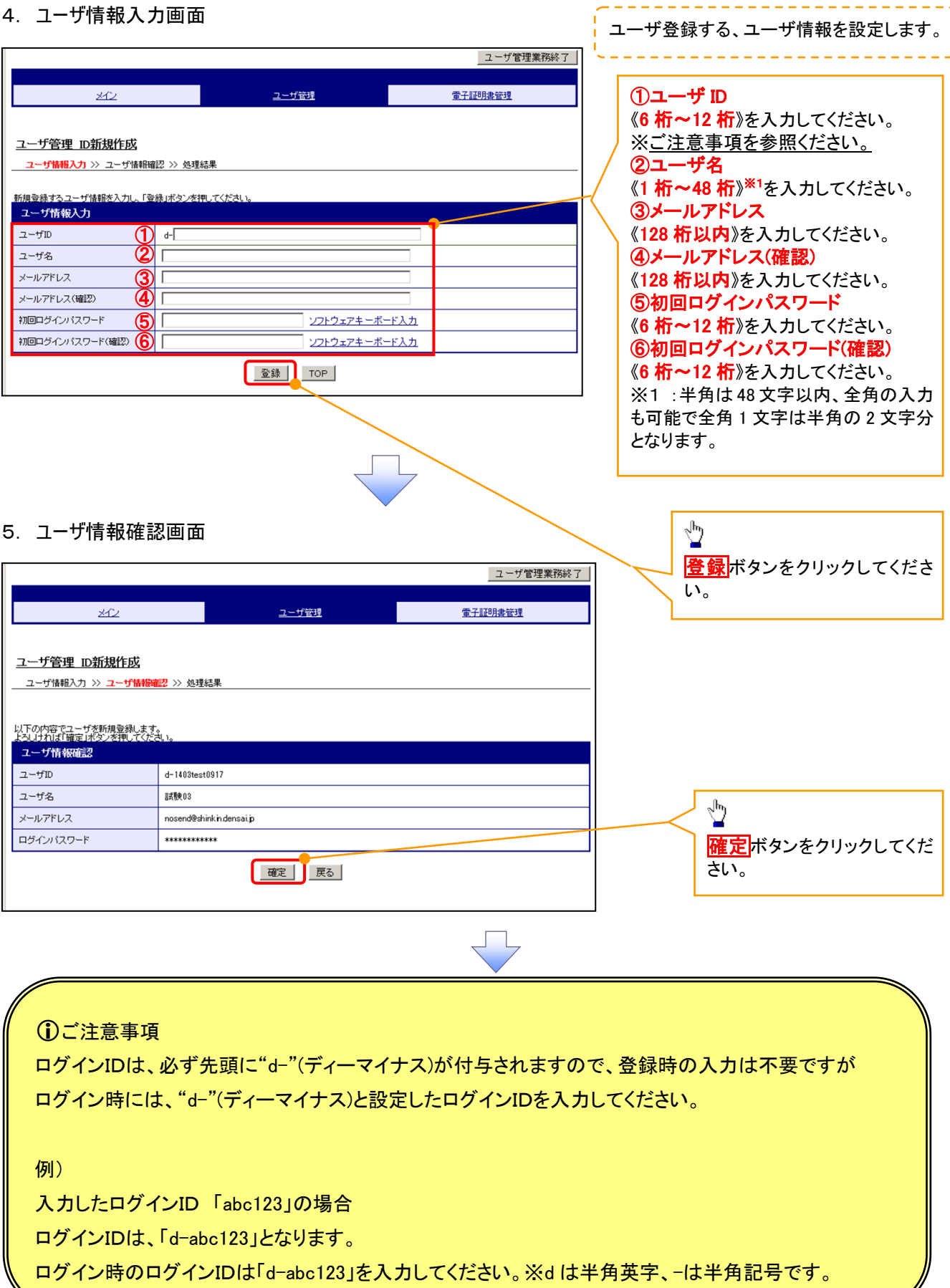

ログイン時のログインIDは「d-abc123」を入力してください。※d は半角英字、-は半角記号です。

# 6. 処理結果画面

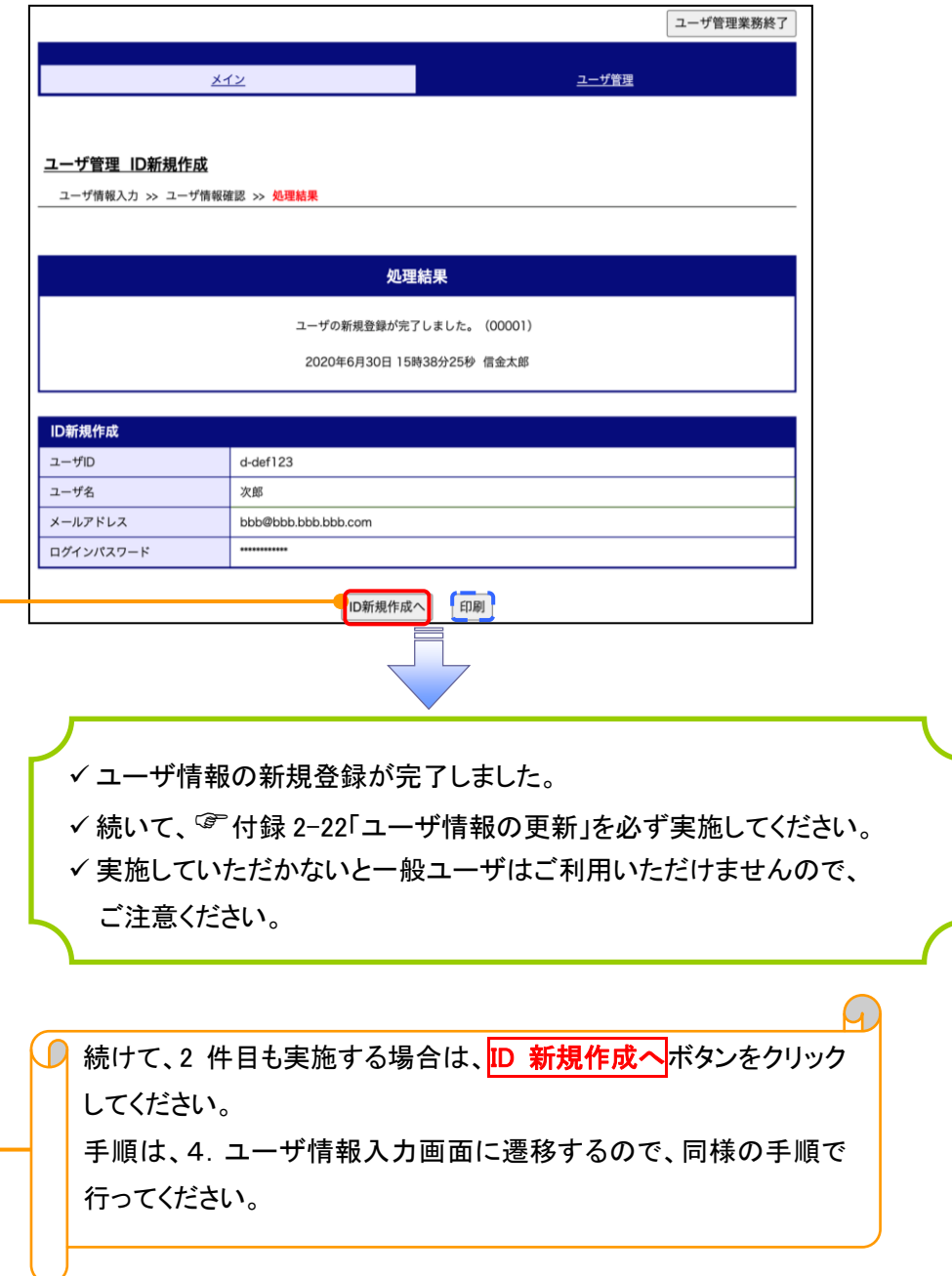

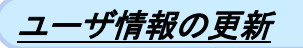

#### 1. 管理業務メニュー画面

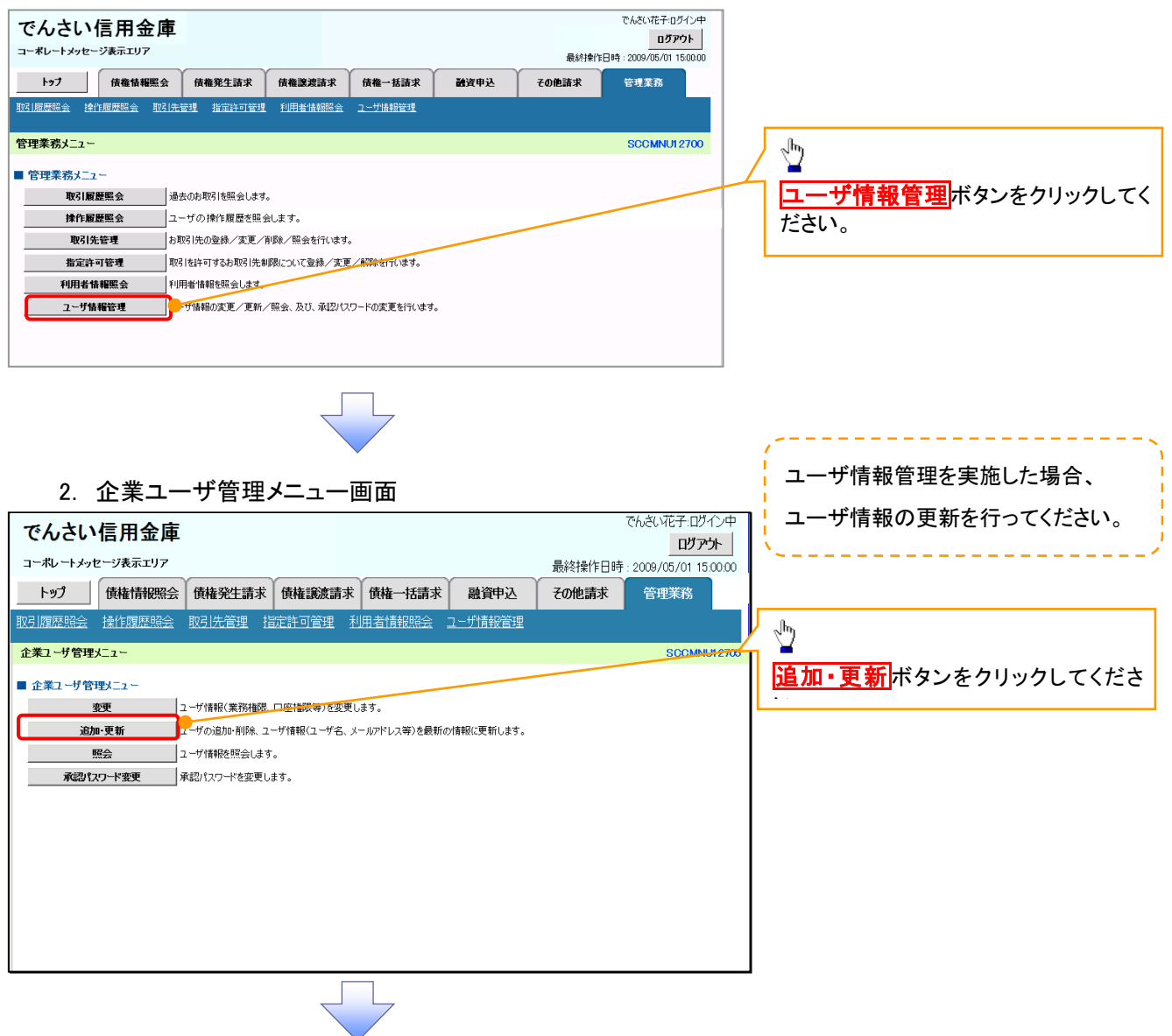

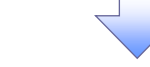

#### 3. ユーザ情報更新画面

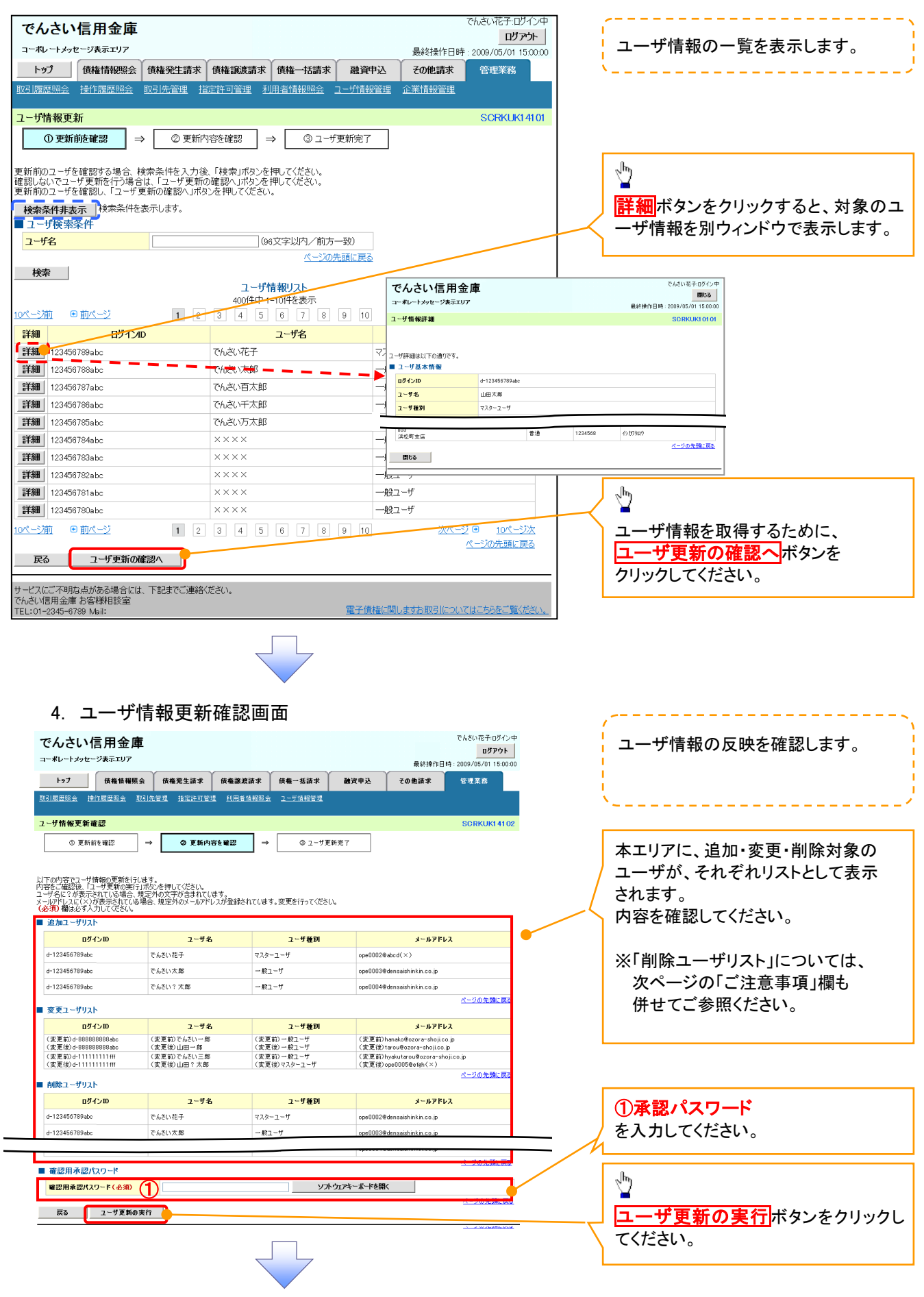

#### 5. ユーザ情報更新完了画面

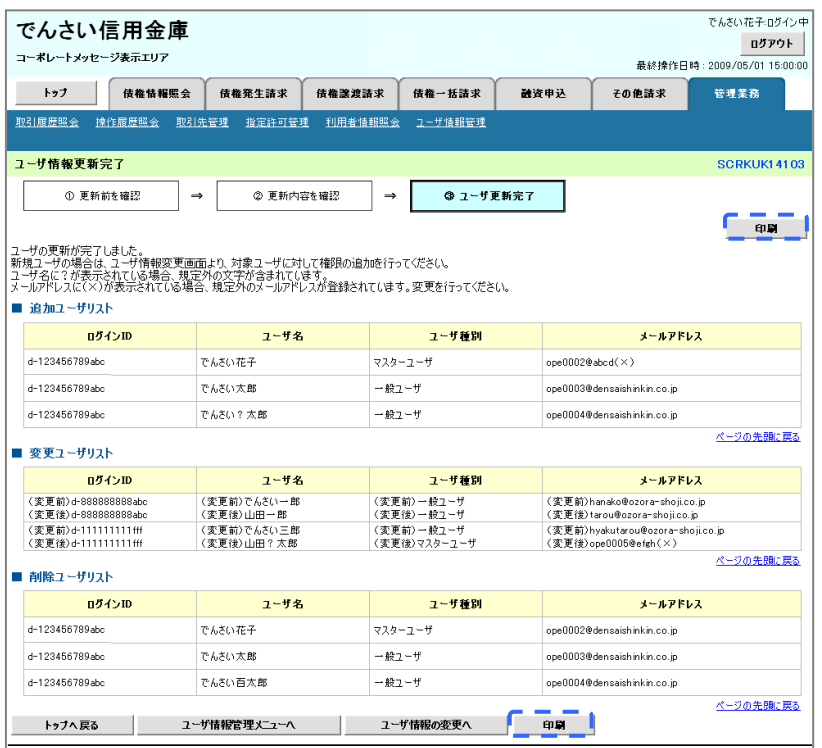

ユーザ情報の更新が完了となります。

#### ご注意事項

次に該当するユーザ利用体系の変更を行った後に、そのマスターユーザが初めて「ユーザ情報の更新」 操作を行った際には、ユーザ利用体系の変更前に使用していた旧マスターユーザ、および、その配下 の旧一般ユーザの情報がユーザ情報更新確認画面上の「削除ユーザリスト」に表示されます。

· 《電子記録債権取引システム》のみを利用するID ( "d-" から始まるID) から 法人IBシステムとのID共用化にログインIDを変更した場合

・法人IBシステムとのID共用化から《電子記録債権取引システム》のみを利用するID ("d-"から始まるID)にログインIDを変更した場合

これは、「ユーザ情報の更新」操作時に、不要となった変更前のユーザ情報を同時に削除する仕組み であるために表示されるものであり、問題はありません。

「ユーザ更新の実行」ボタンを押下し、更新処理を実行してください。

# メールアドレス変更 メールアドレス変更

1. サービス一覧画面

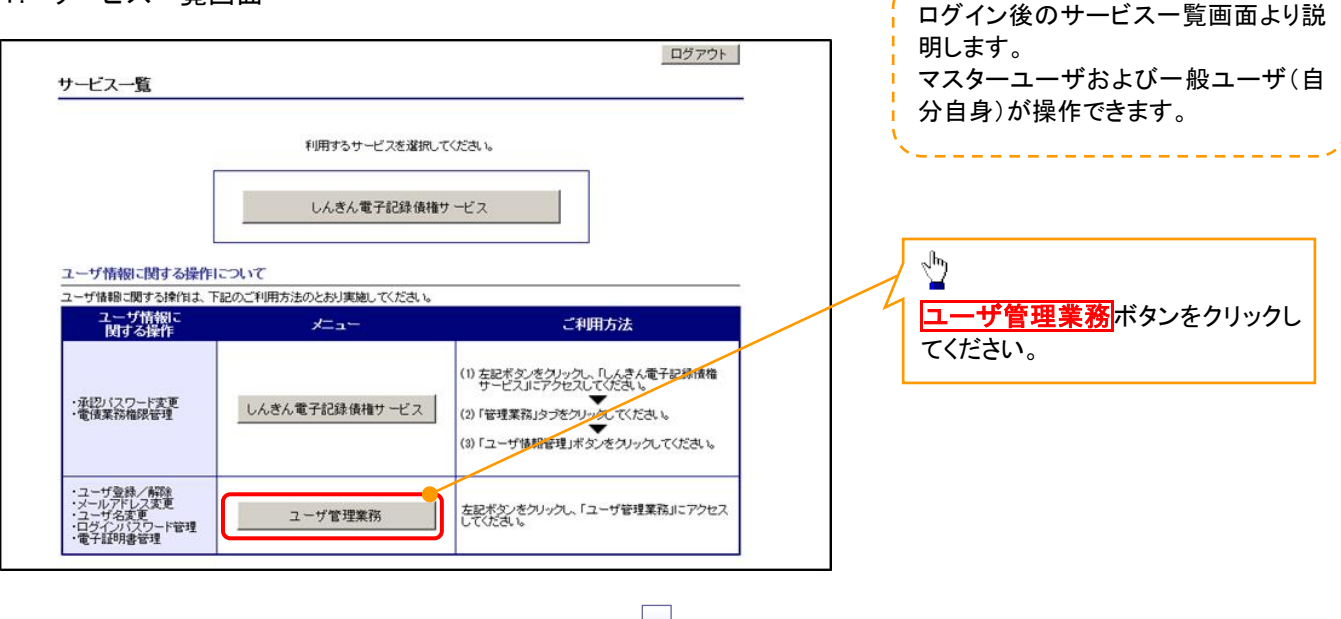

#### 2. メイン画面

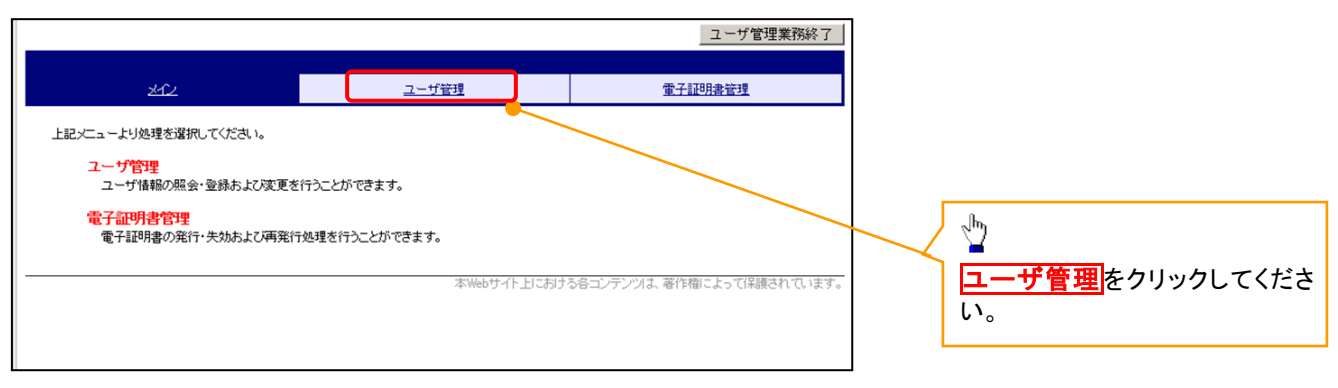

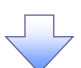

# 3.ユーザ管理画面

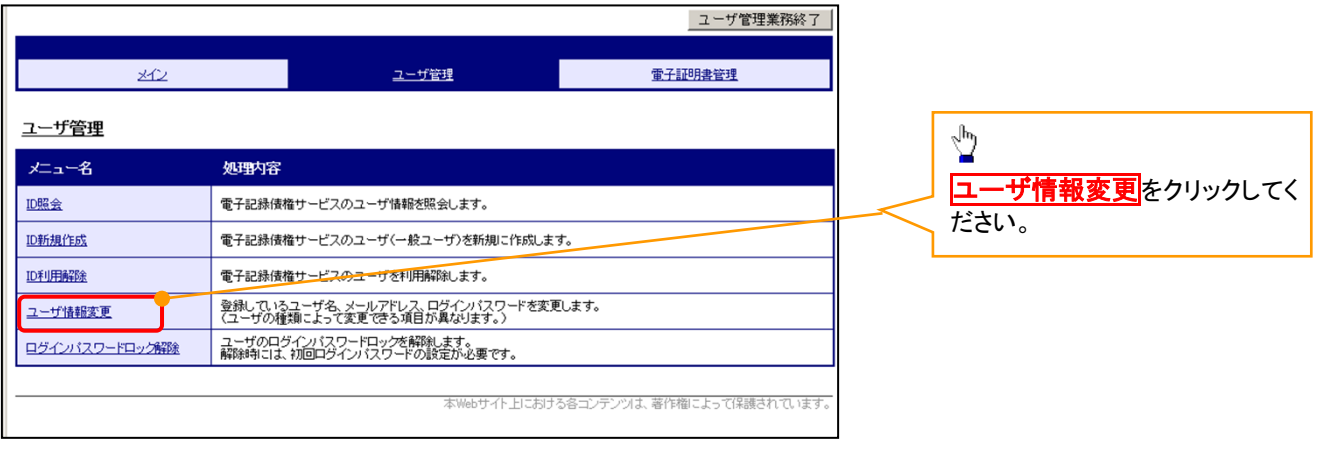

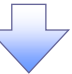

# 4. ユーザ検索画面

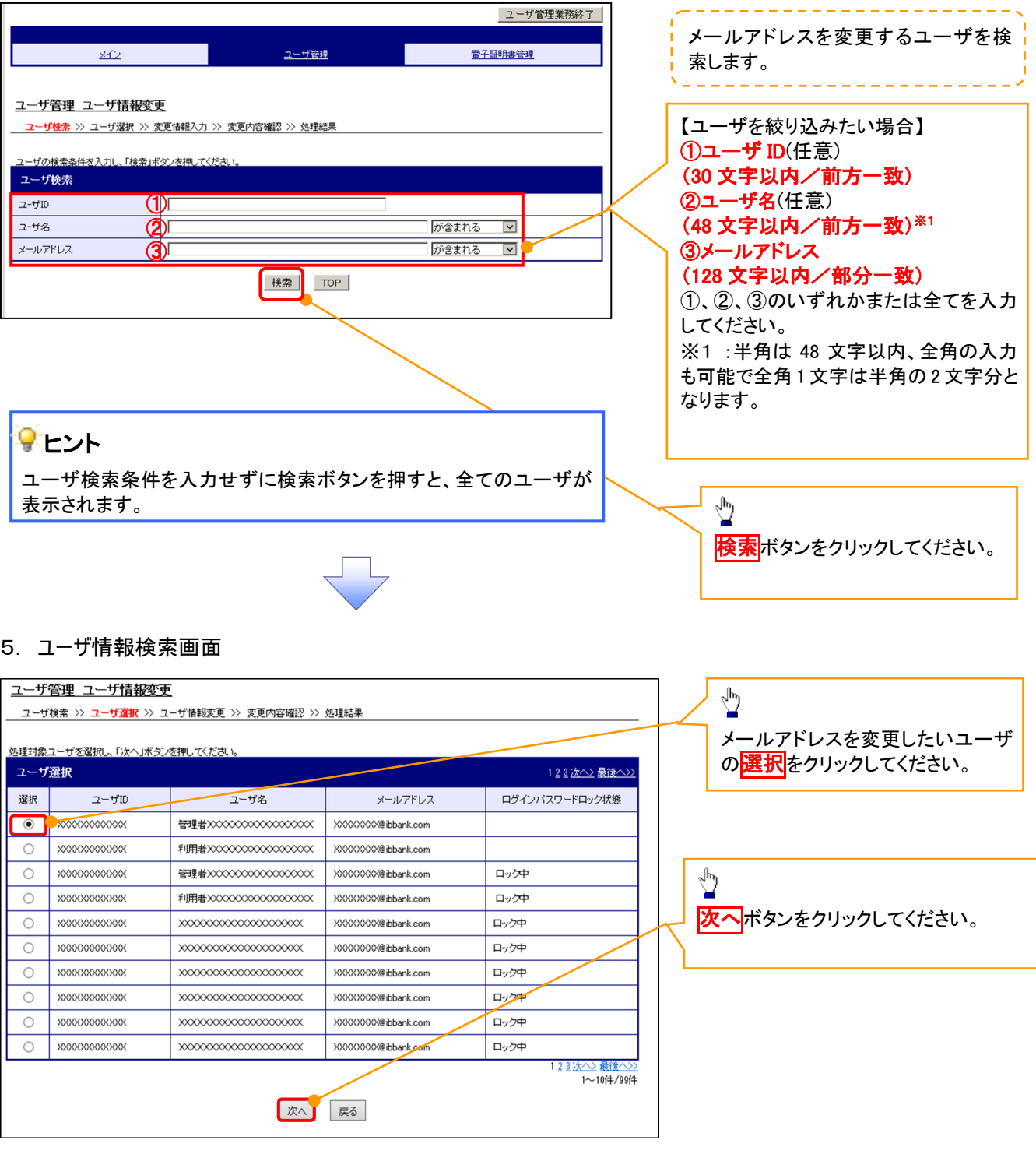

付録 2-26

#### 6. ユーザ情報変更画面

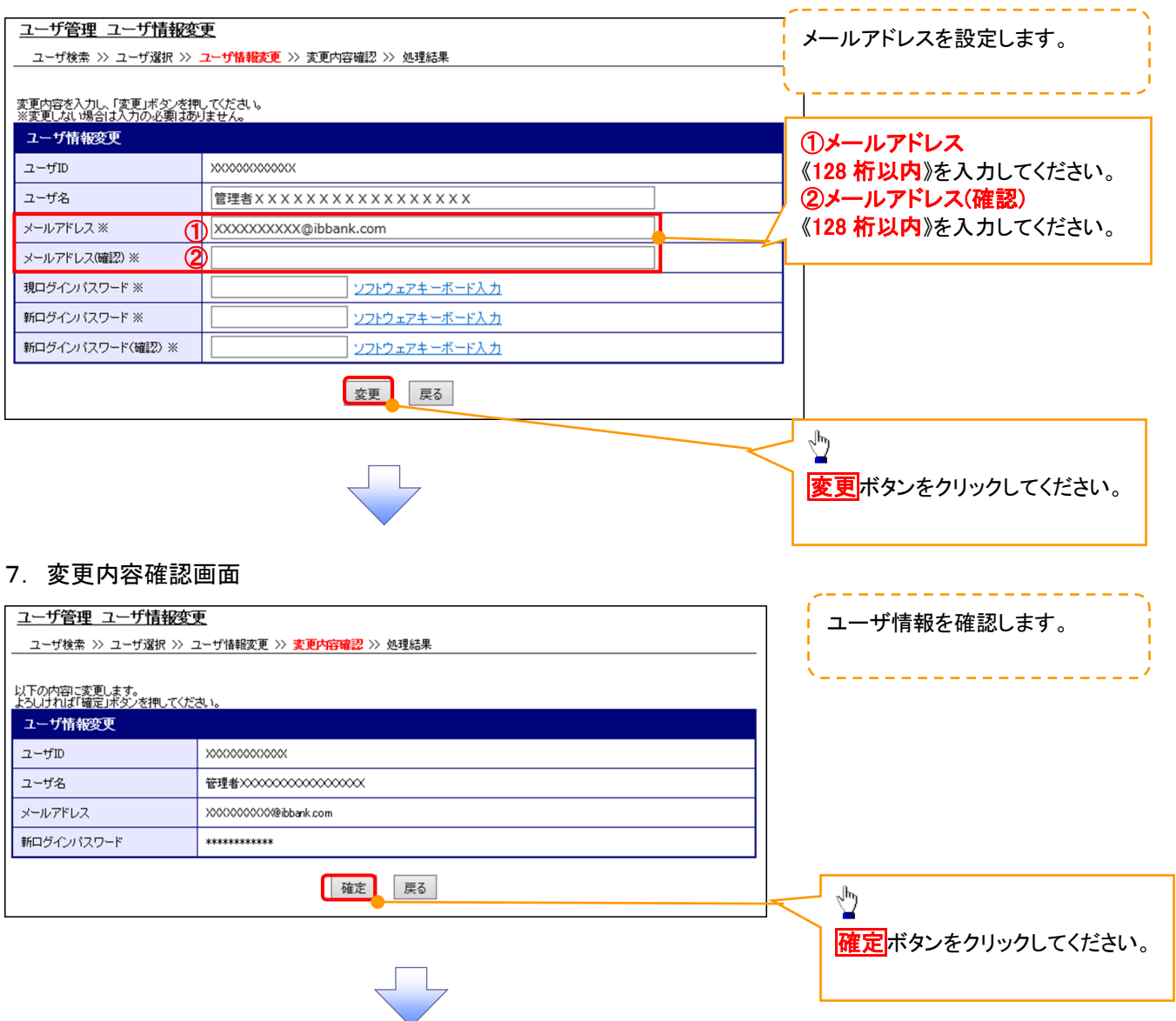

# 8. ユーザ情報変更完了画面

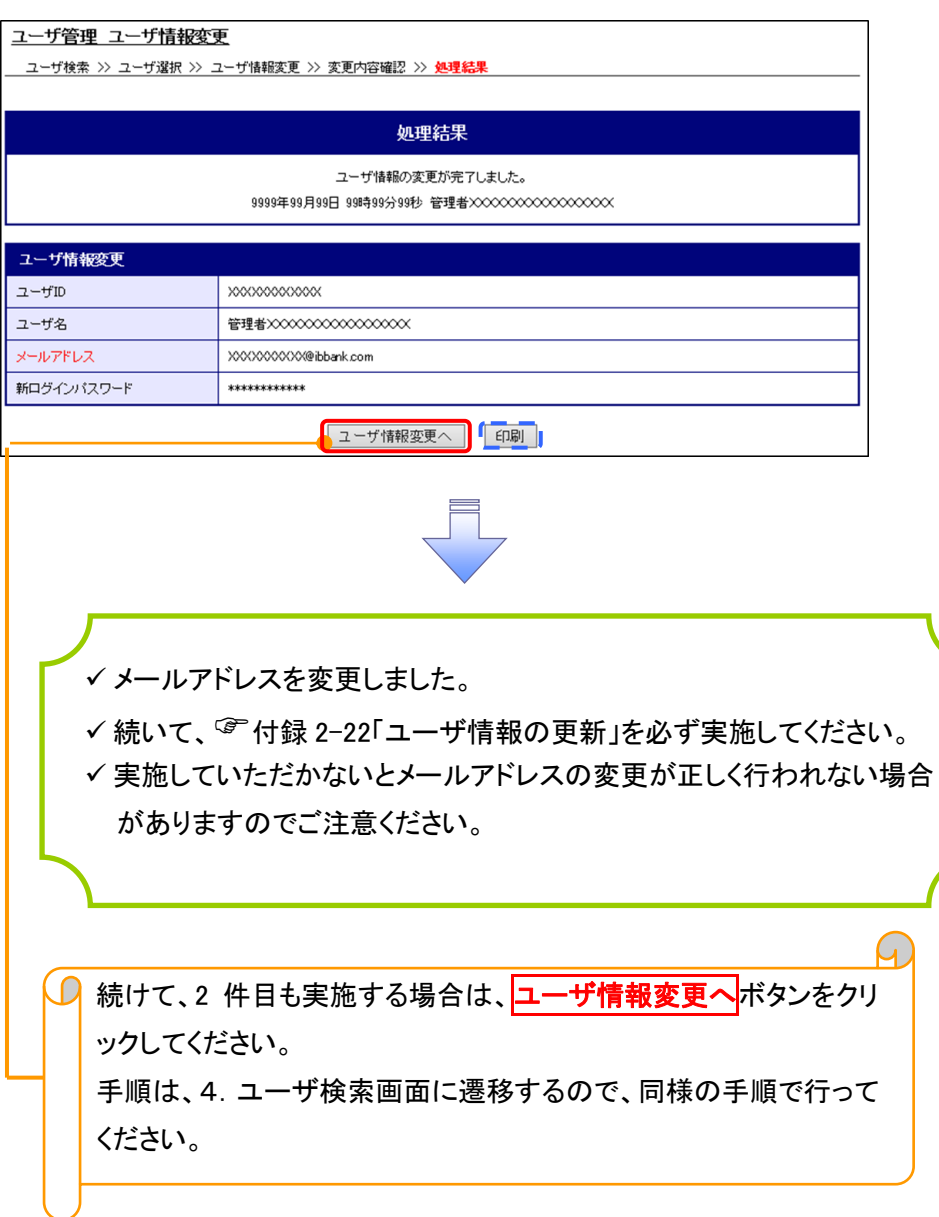

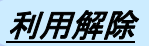

1. サービス一覧画面

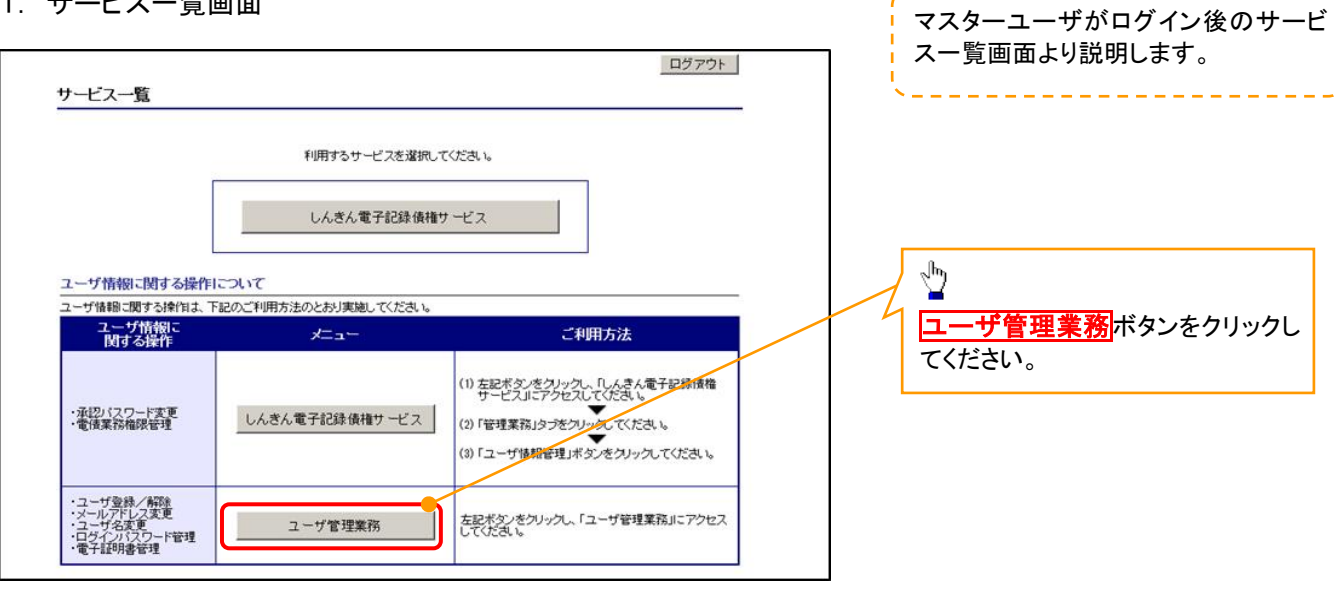

#### 2. メイン画面

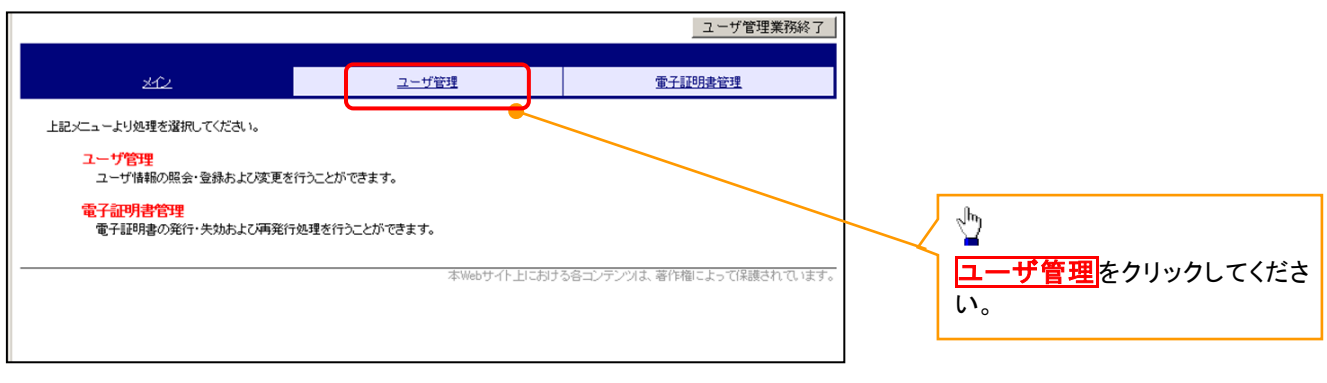

#### 3. ユーザ管理画面

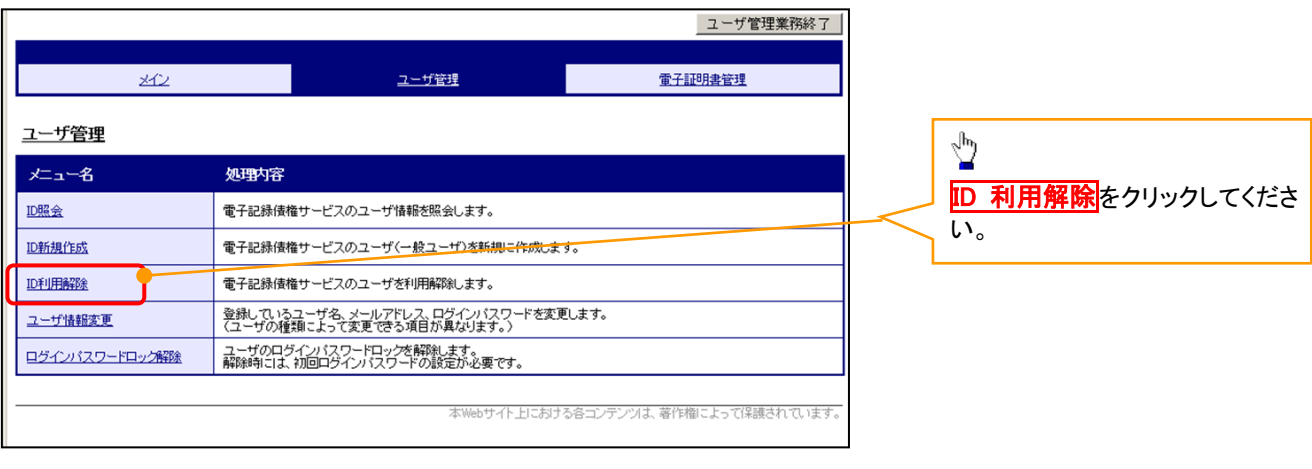

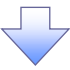

#### 4. ユーザ検索画面 利用解除するユーザを検索する。 |ユーザ管理業務終了 والتنابيب التناسي التناسيات ユーザ管理 重子証明書管理  $20$ 【ユーザを絞り込みたい場合】 ユーザ管理 ID利用解除 ①ユーザ ID(任意) | ユーザ検索 >> ユーザ選択 >> 利用解除確認 >> 処理結果 (30 文字以内/前方一致) <br>ザの検索条件を入力し、「検索」ボタンを押してくださ、 ②ユーザ名(任意) ユーザ検索 (48 文字以内/前方一致)※1 ユーザID  $\bigcirc$ ユーザ名 が含まれる V ② ①、②のいずれかまたは全てを入力 Ï | 検索 | TOP | (選択)してください。 ※1 :半角は 48 文字以内、全角の入 ֺ 力も可能で全角 1 文字は半角の 2 文 字分となります。  $\frac{\sqrt{b}}{2}$ を<mark>検索</mark>ボタンをクリックしてください。 5. ユーザ選択画面 | ユーザ管理業務終了  $\sqrt[3]{2}$ ユーザ管理 重子証明書管理  $\mathcal{A}$ ID 利用解除をしたいユーザの<mark>選択</mark>をク リックしてください。 ユーザ管理 ID利用解除 川用解除対象ユーザを選択し、「次へ」ボタンを押してくださ、 ユーザ選択 選択  $2 - fID$ ユーザ名  $\odot$  d-1403ippan01  $-$ 般01  $\circledcirc$  d-1403ippan02  $-4002$  $\sqrt[3]{2}$  $\bigcirc$  d-1403ippan03  $-4203$  $1 - 3/4/3/4$ 次へ<mark>ボタンをクリックしてください</mark>。 | 次へ | 戻る | 6. 利用解除確認画面 ユーザ情報を確認します。 ユーザ管理業務終了 重子証明書管理 ユーザ管理 メイン ユーザ管理 ID利用解除 \_\_<br>ユーザ検索 >> ユーザ選択 >> 和<mark>用解除確認</mark> >> 処理結果 以下のユーザを利用解除します。<br>よろしければ「確定」ボタンを押してください 利用解除確認  $2 - fID$ d-1403ippan03 ユーザ名  $-4003$  $\sqrt[3]{2}$ 確定 戻る **確定**ボタンをクリックしてください。

# 7. 利用解除完了画面

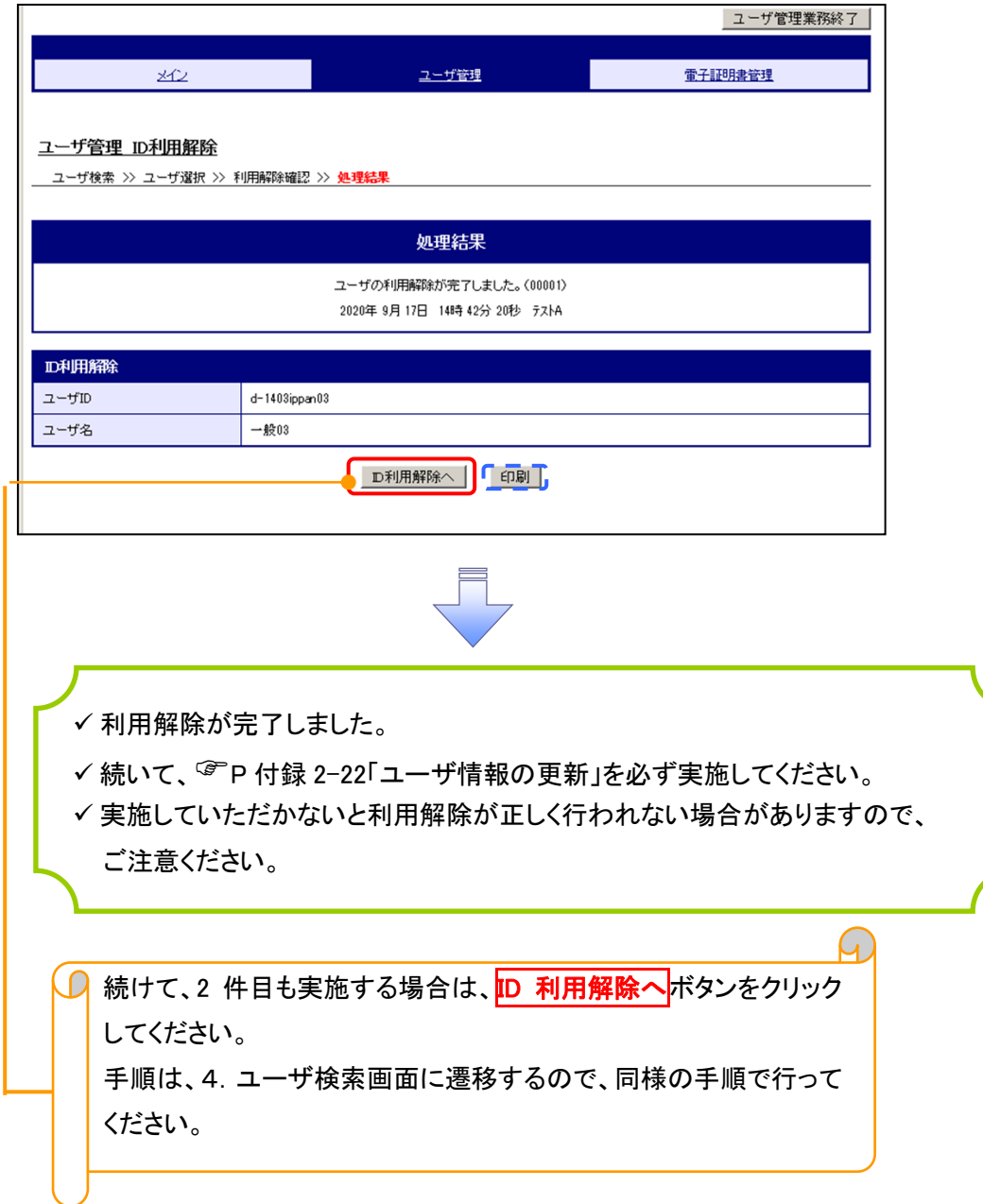

# ユーザ名変更について ユーザ名変更について

#### 1. サービス一覧画面

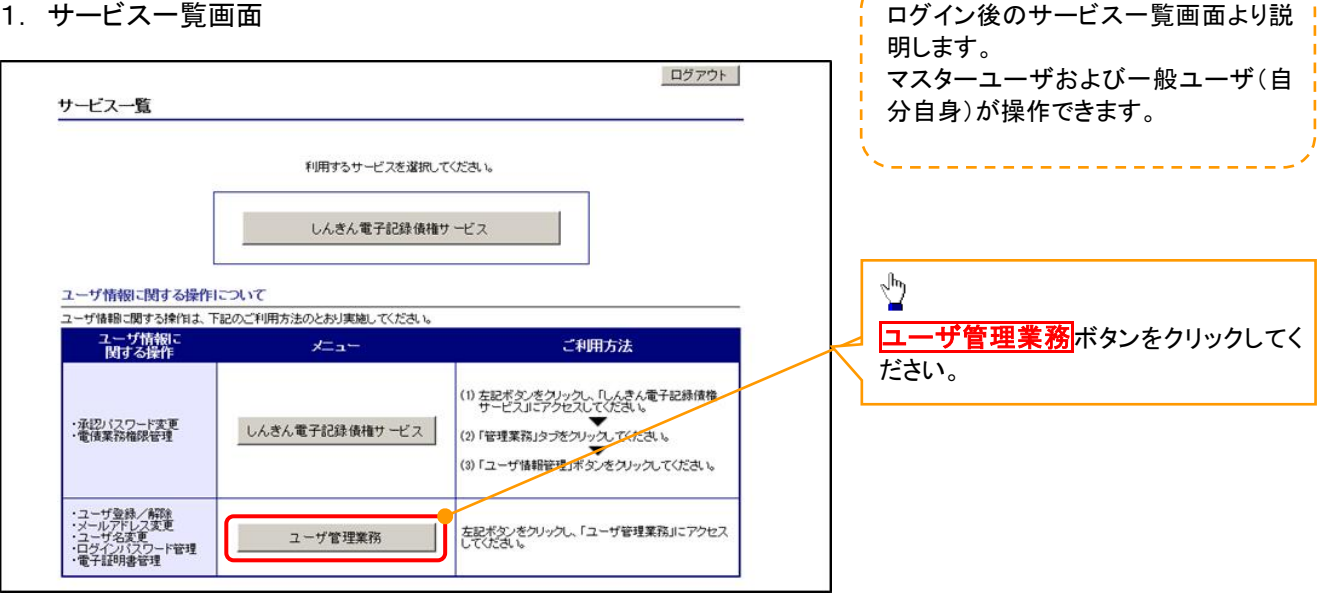

#### 2. メイン画面

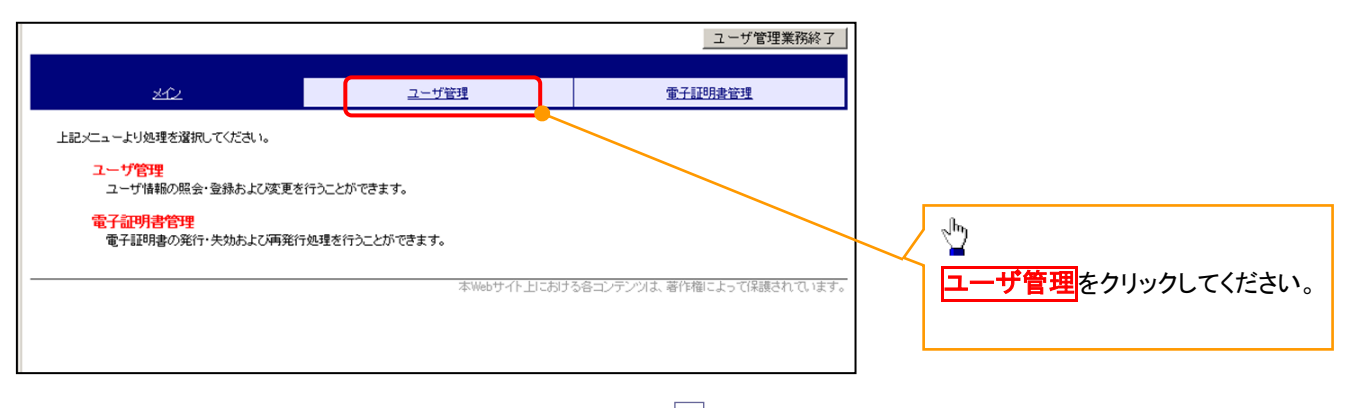

#### 3. ユーザ管理画面

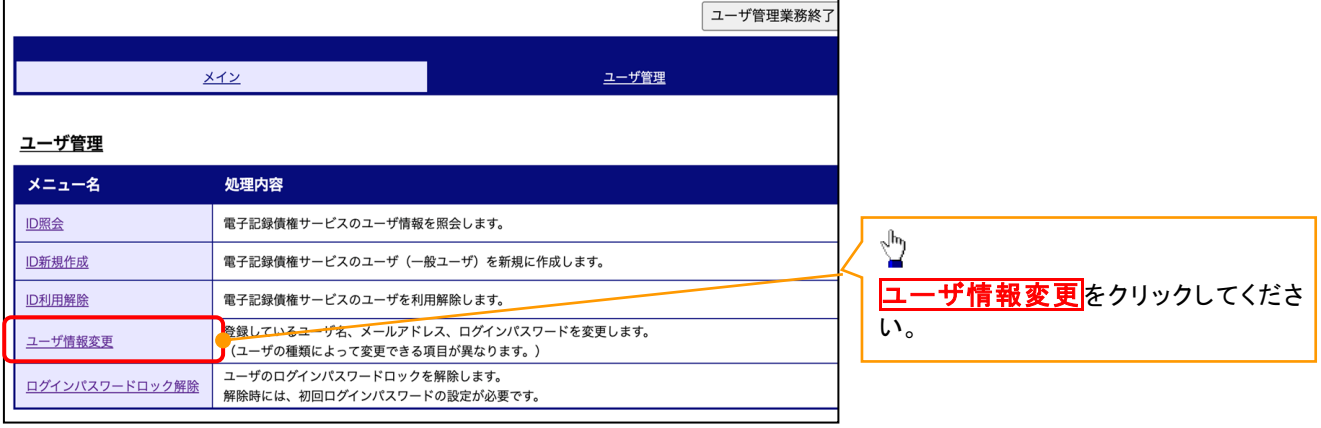

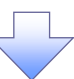

# 4. ユーザ検索画面

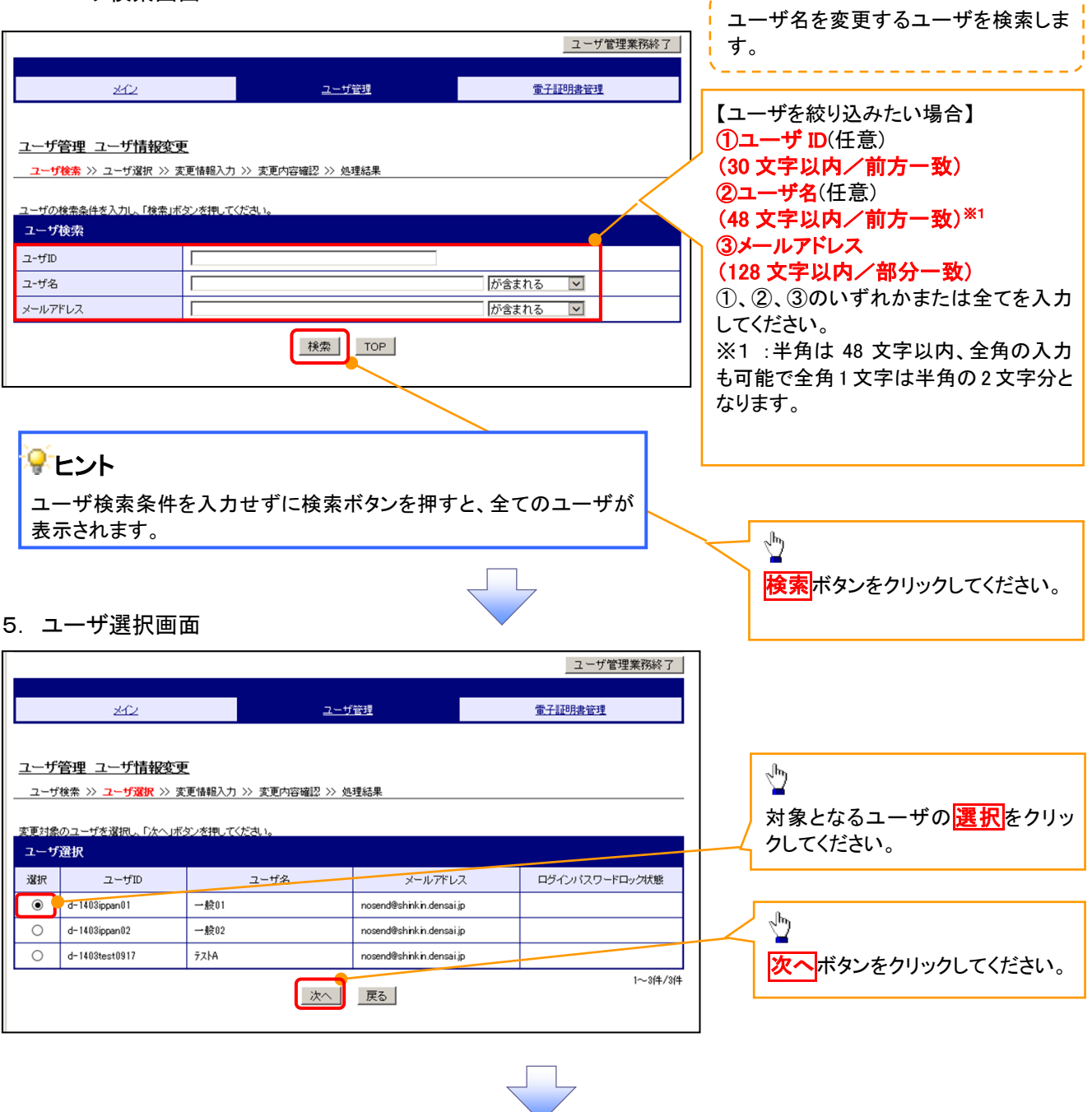

------------------------

# 6. ユーザ情報変更画面

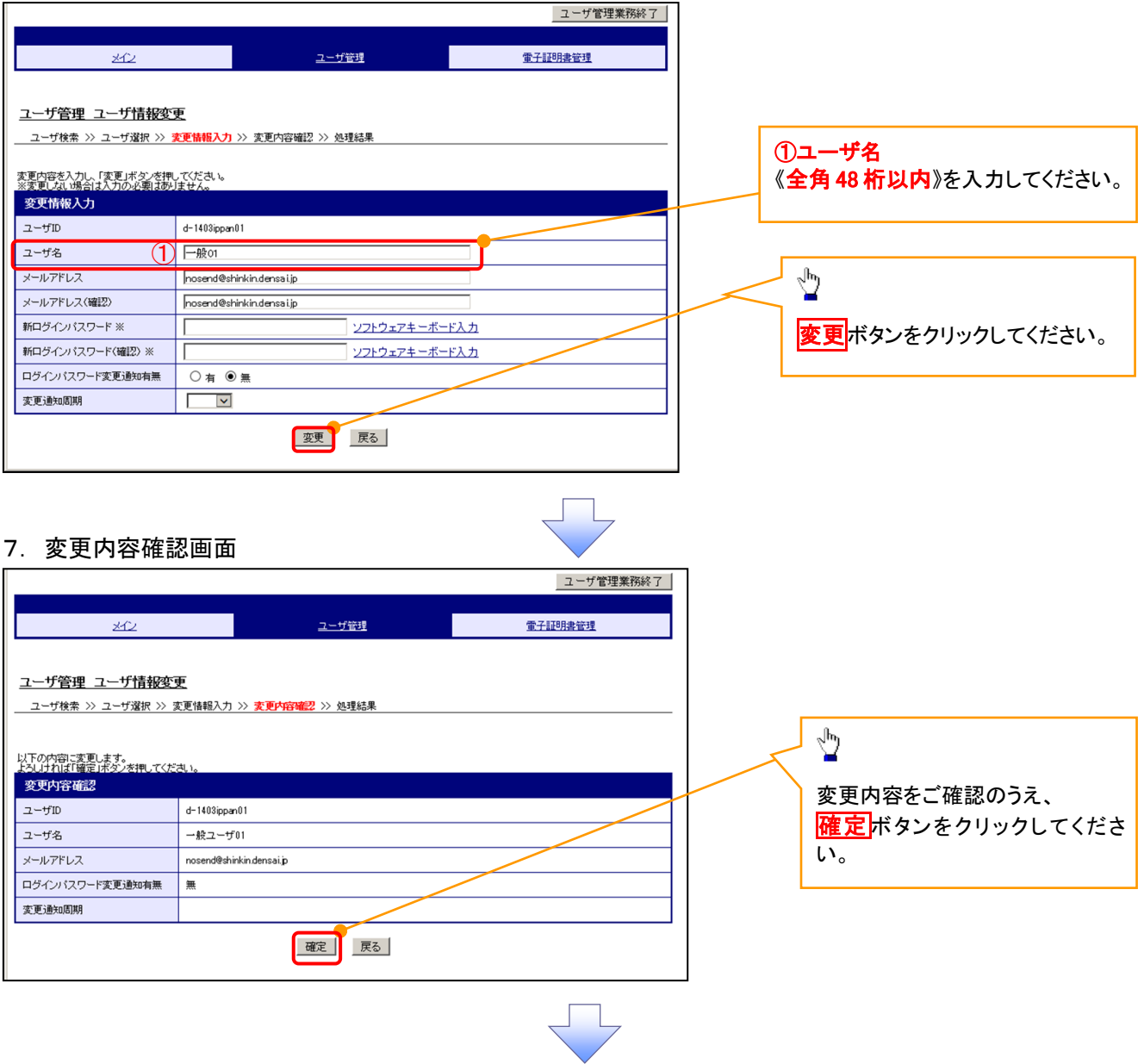

# 8. 処理結果画面

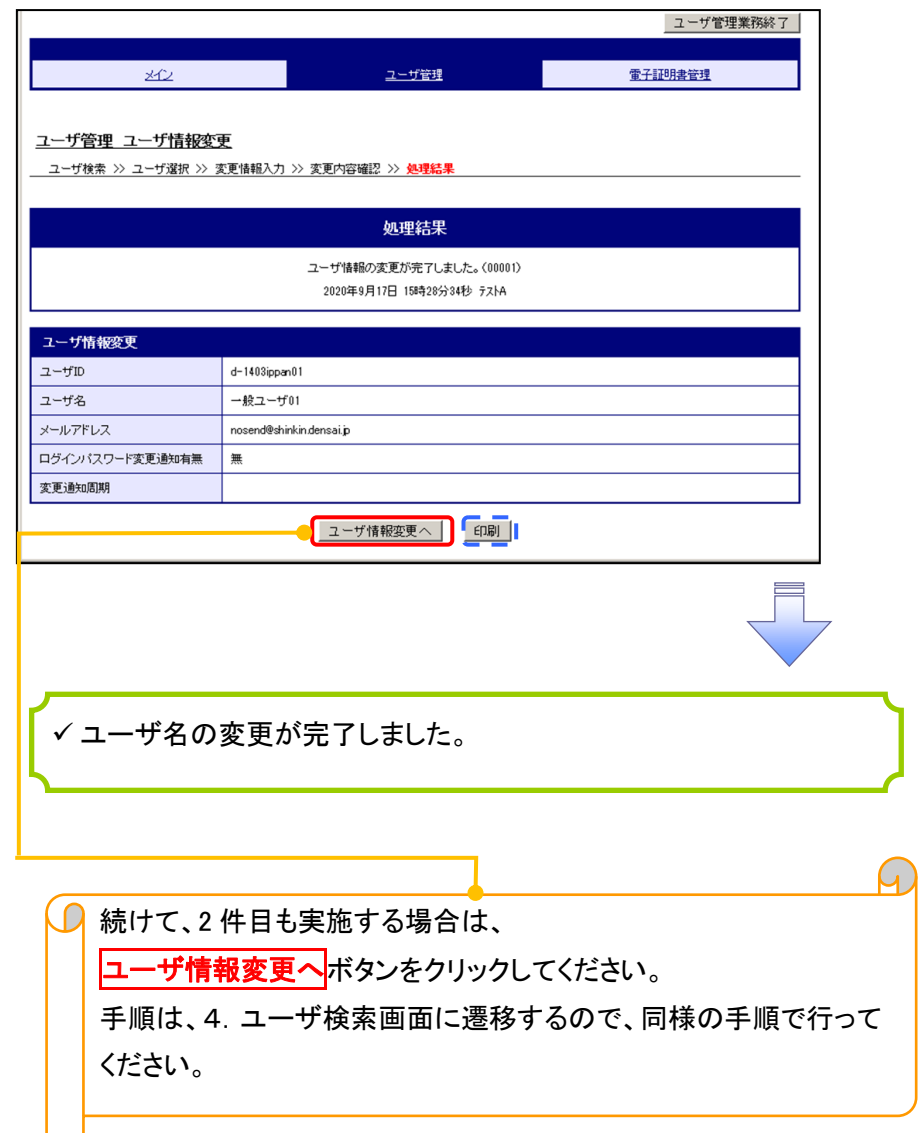

# 電子証明書の再発行について 電子証明書の再発行について

### 1. サービス一覧画面

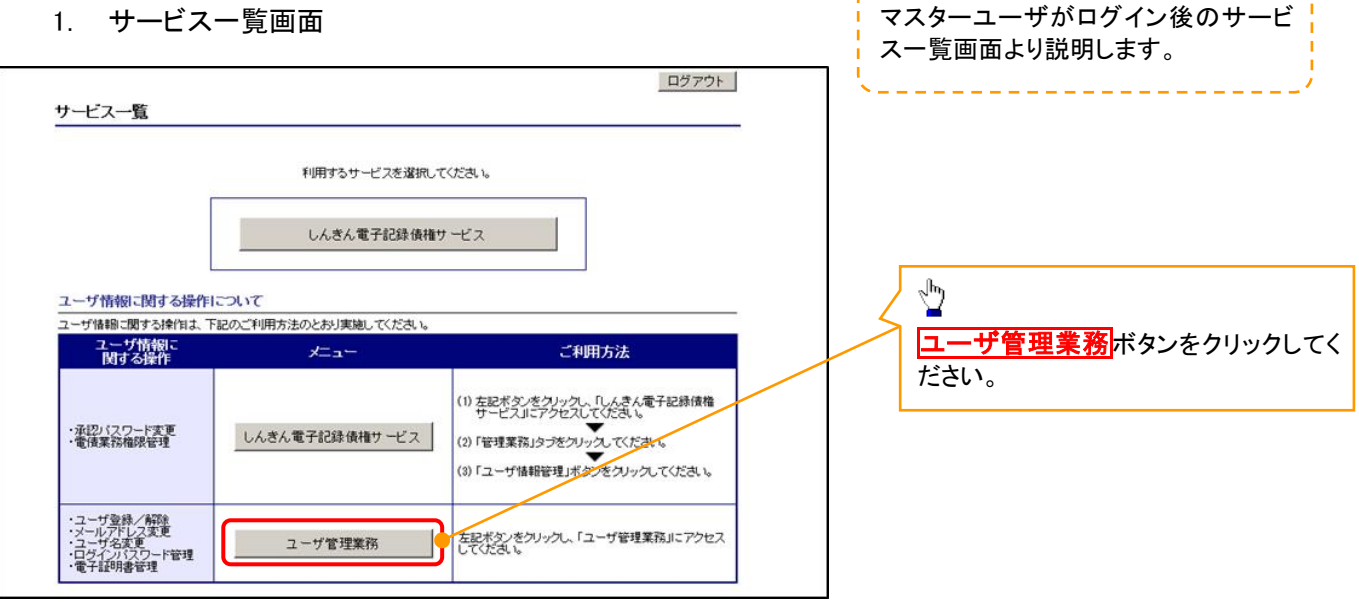

#### 2. メイン画面

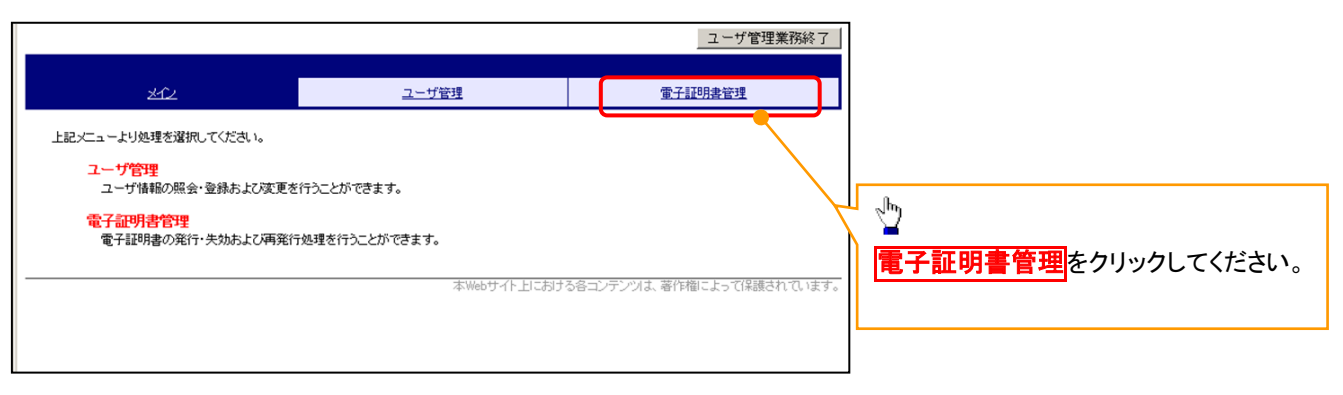

#### 3. 電子証明書管理画面

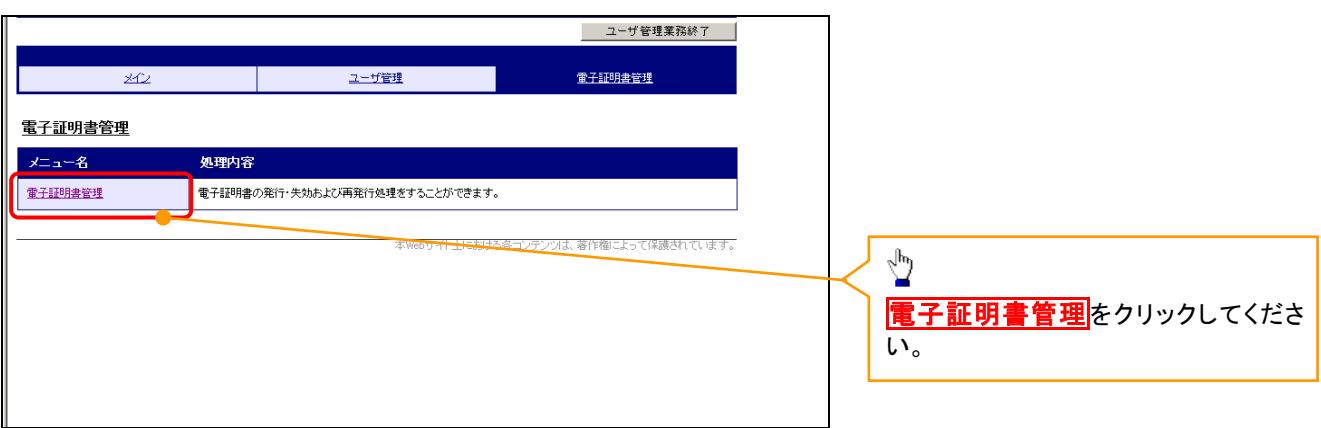

# 4. ユーザ選択画面

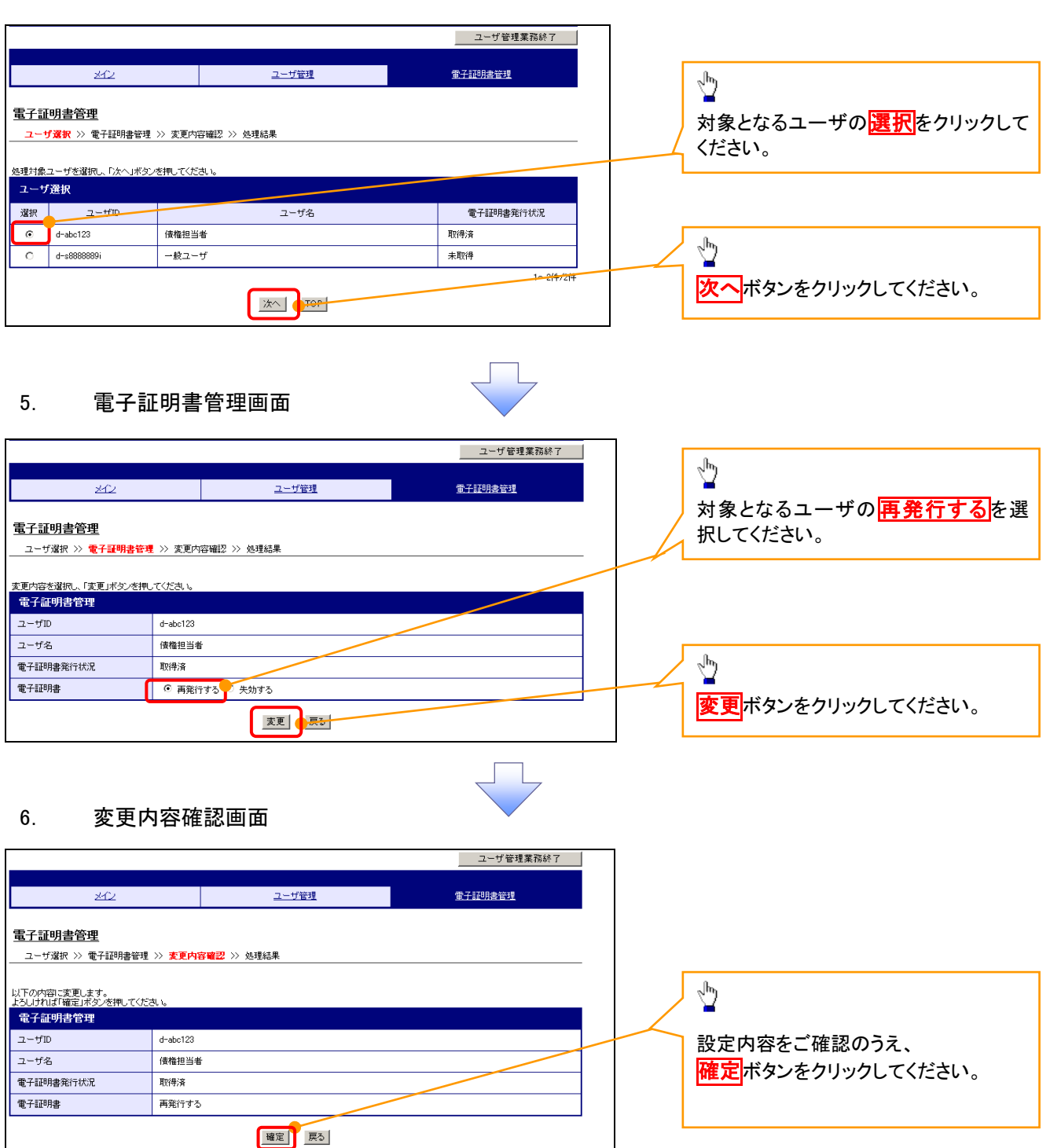

# 7. 処理結果画面

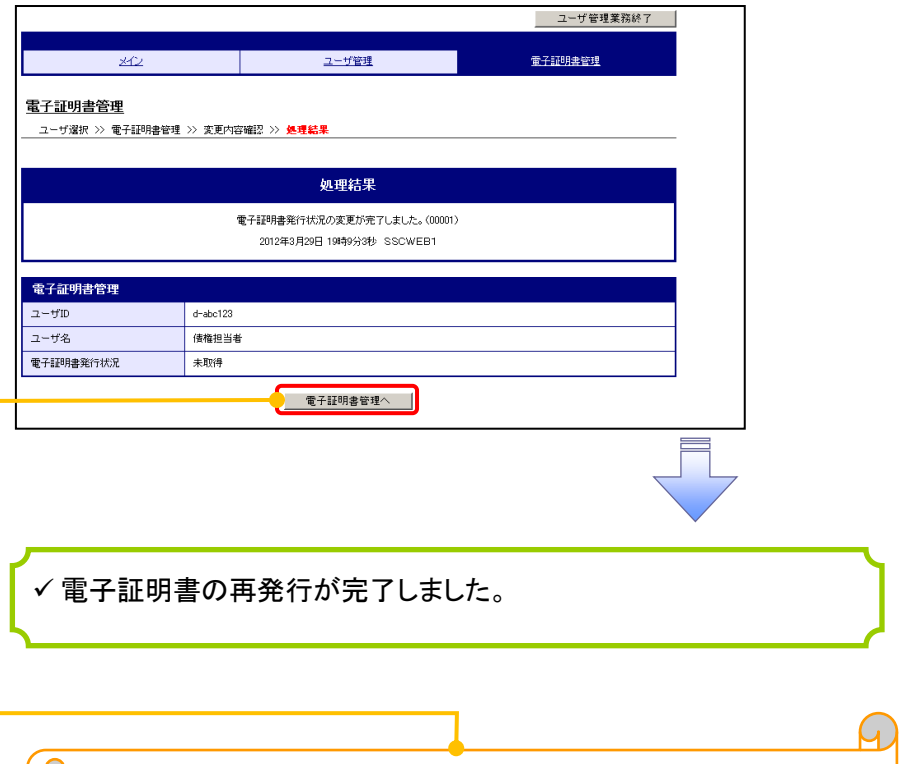

**□ 続けて、2件目も実施する場合は、** 電子証明書管理へボタンをクリックしてください。 手順は、4.ユーザ選択画面に遷移するので、同様の手順で行って ください。

# 電子証明書の失効について 電子証明書の失効について

# 1. サービス一覧画面

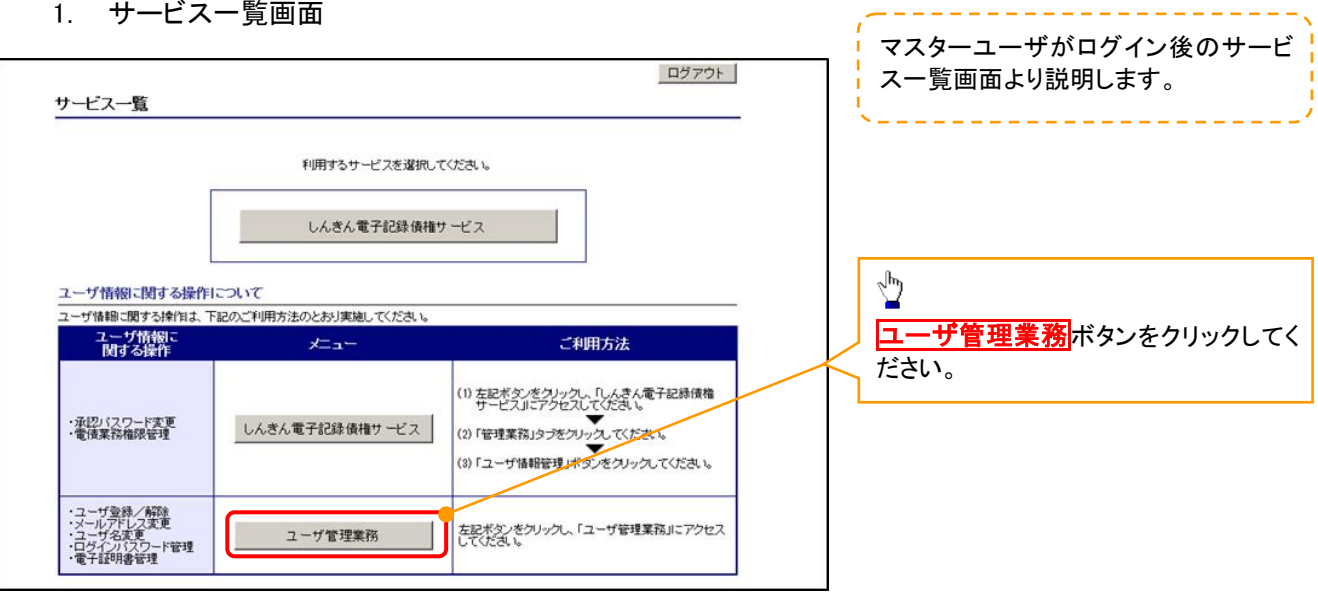

# 2. メイン画面

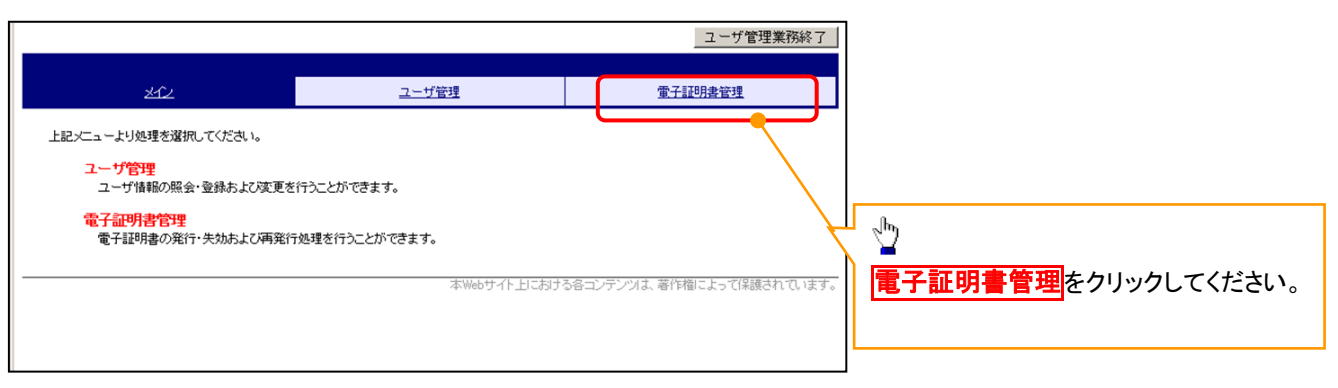

#### 3. 電子証明書管理画面

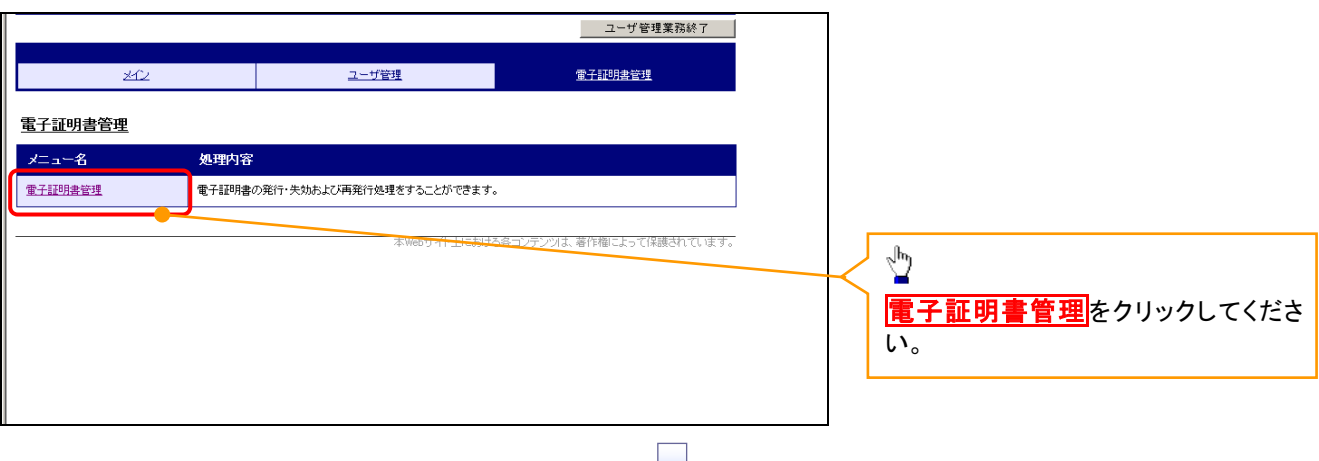

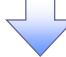

# 4. ユーザ選択画面

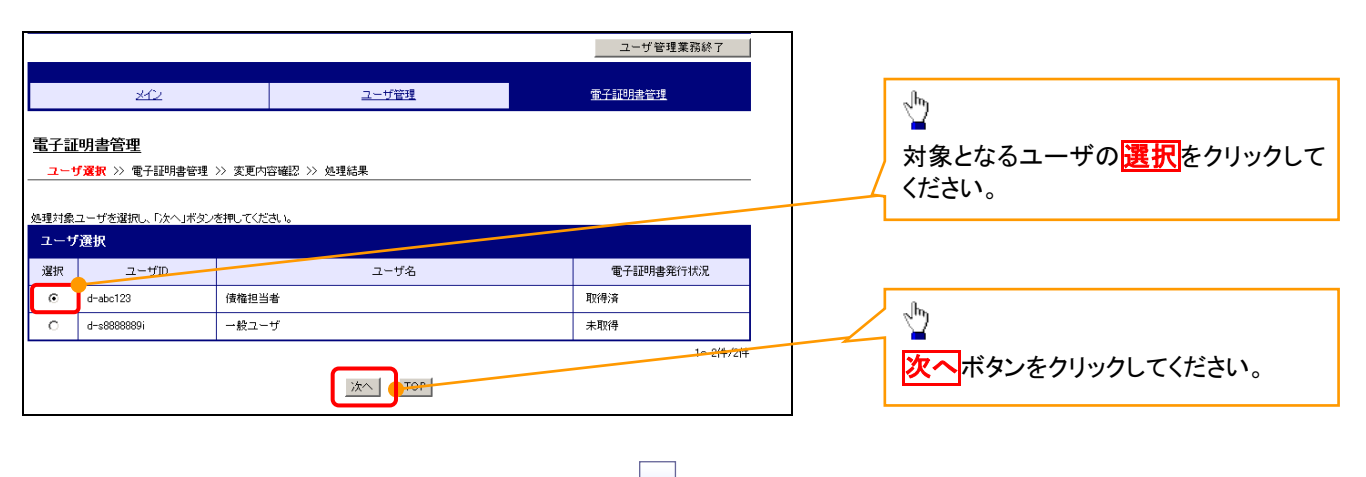

# 5. 電子証明書管理画面

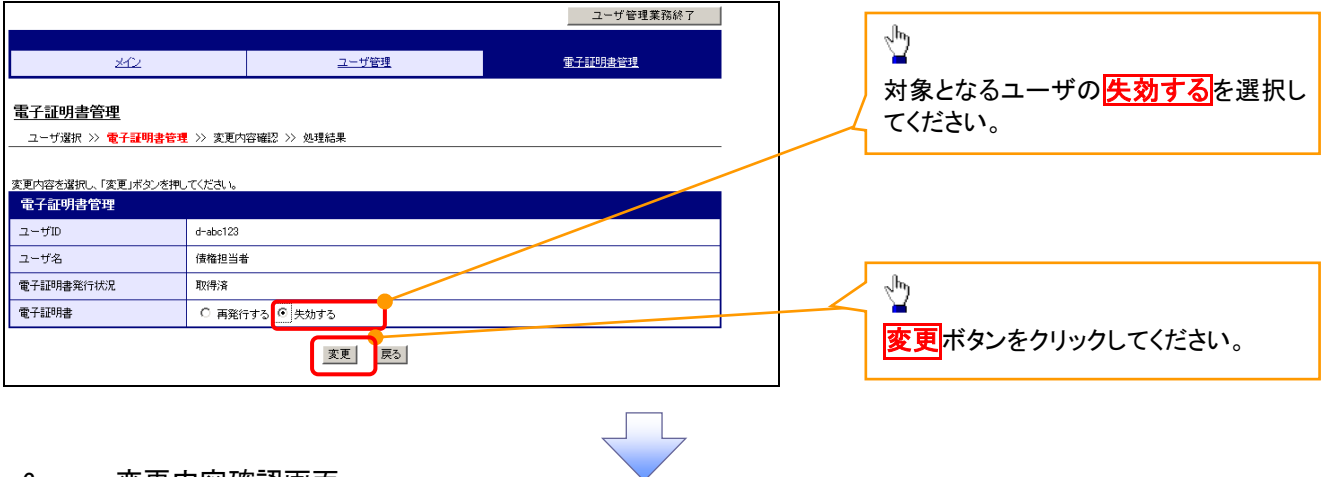

#### 6. 変更内容確認画面

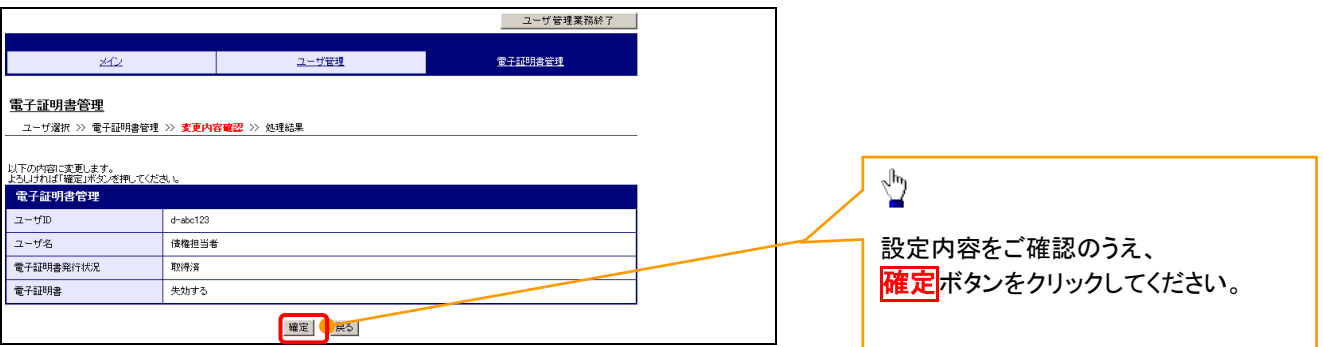

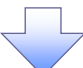

# 7. 処理結果画面

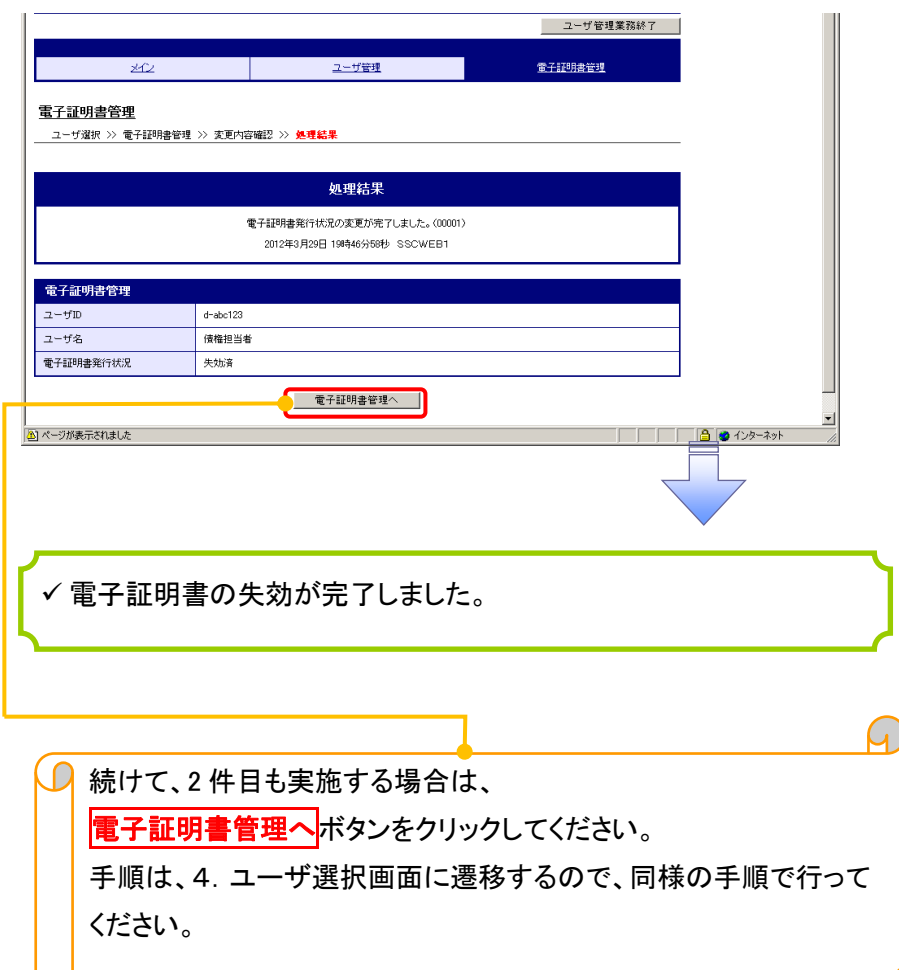

# 電子証明書の更新について 電子証明書の更新について

### 1. 電子証明書更新通知画面

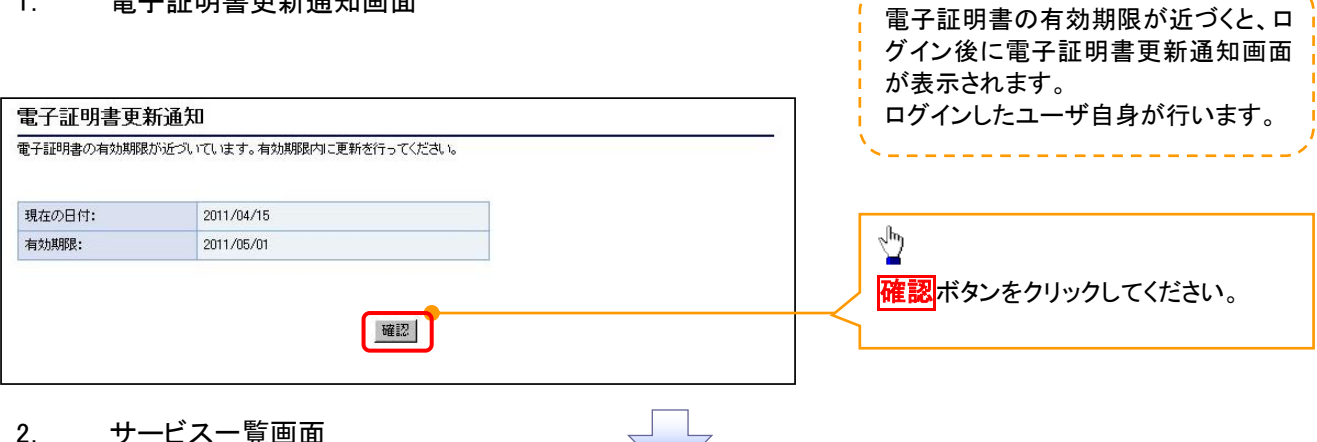

# 2. サービス一覧画面

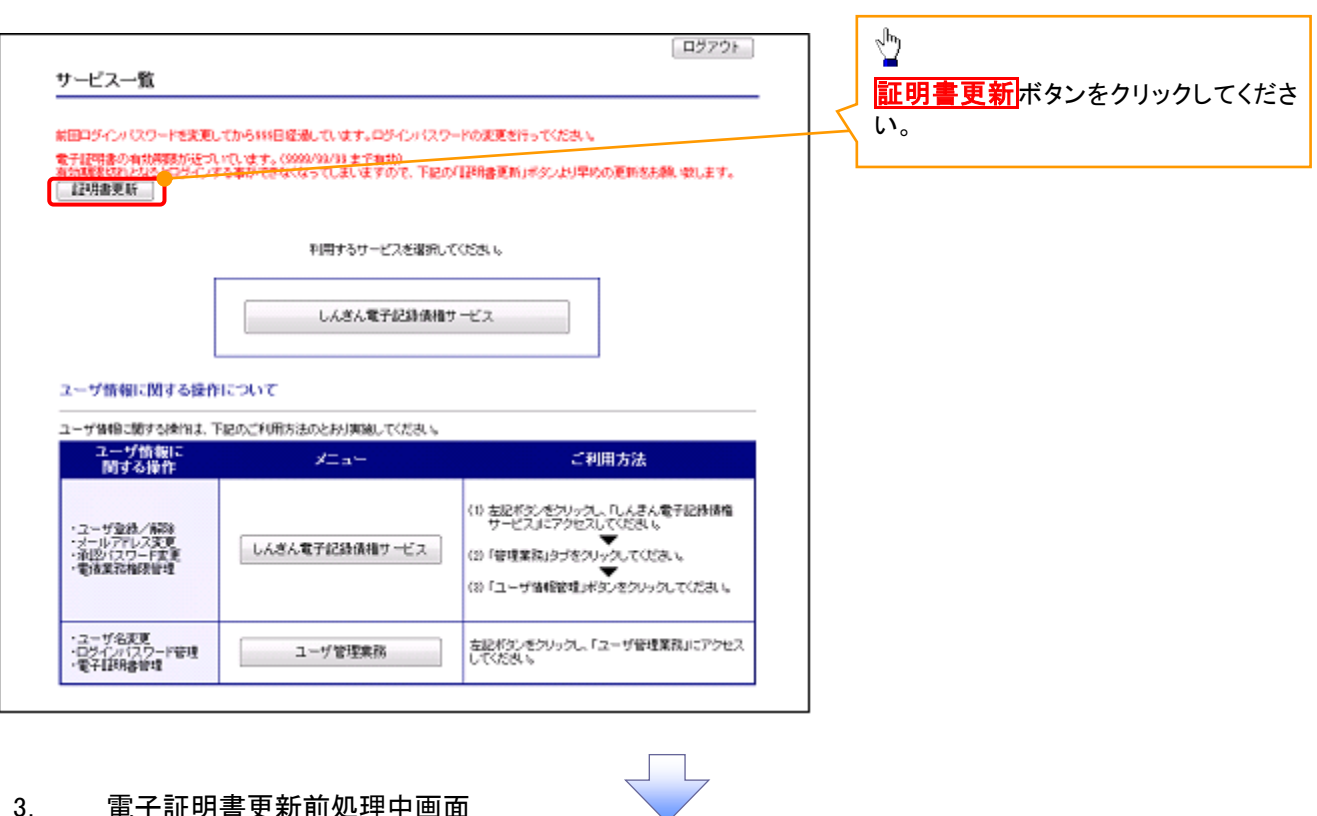

#### 3. 電子証明書更新前処理中画面

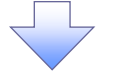

しんきん電子証明書認証局 電子証明書更新前処理中 電子証明書更新前の処理中です。処理が完了するまで、Webブラウザを終了しないでください。<br>また、「中止」ボタンおよび「最新の情報に更新」ボタンの操作も行わないでください。

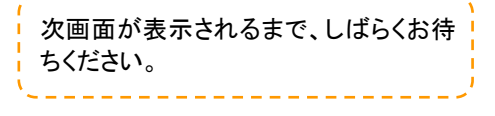

# 4. 電子証明書更新開始画面

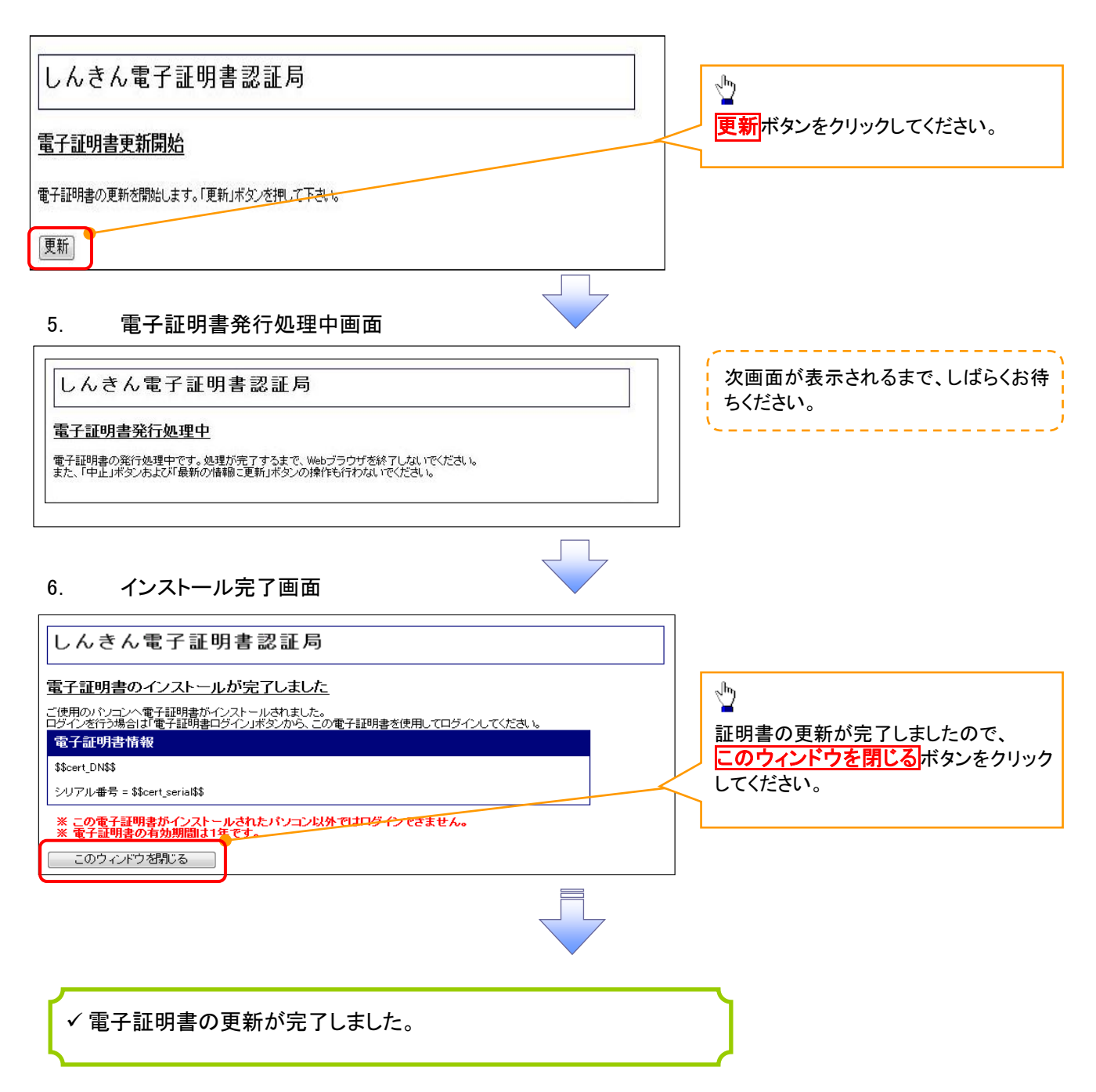

#### ログインパスワードの変更について ログインパスワードの変更について 1. サービス一覧画面 ログイン後のサービス一覧画面より説 明します。 ログアウト マスターユーザおよび一般ユーザ(自 サービス一覧 分自身)が操作できます。 利用するサービスを選択してください。 しんきん電子記録債権サービス  $\frac{\sqrt{b}}{2}$ ユーザ情報に関する操作について ユーザ情報に関する操作は、下記のご利用方法のとおり実施してください。 ユーザ管理業務ポタンをクリックしてく ユーザ情報に<br>Nitra操作  $x=x$ ご利用方法 ださい。 (1) 左記ボタンをクリックし、「しんさん電子記録*演*播<br>(2) 「管理業務」タフをスしてください。<br>(2) 「管理業務」タフをクリックしてください。<br>(3) 「ユーザ情報論理」ボタンをクリックしてください。 ·承認パスワード変更<br>·電債業務権限管理 しんきん電子記録債権サービス ・ユーザ登録/解除<br>・メールアドレス変更<br>・ユーザ名変更<br>・ログインパスワード管理<br>・電子証明書管理 -<br>左記ボタンをクリックし、「ユーザ管理業務」にアクセス<br>してください。 ユーザ管理業務 2. メイン画面 ユーザ管理業務終了 重子証明書管理 ユーザ管理 メイン 上記メニューより処理を選択してください。 ユーザ管理 ー<br>- ユーザ情報の照会・登録および変更を行うことができます。 電子証明書管理  $\sqrt{\frac{1}{2}}$ コーザ管理をクリックしてください。 本Webサイト上における各コンテンツは、著作権によって保護されています。 3. ユーザ管理画面 | ユーザ管理業務終了 重子証明書管理  $\frac{1}{2} \left( \frac{1}{2} \right)^2 \left( \frac{1}{2} \right)^2 \left( \frac{1}{2} \right)^2 \left( \frac{1}{2} \right)^2 \left( \frac{1}{2} \right)^2$ ユーザ管理 ユーザ管理 大工一名 処理内容  $\sqrt[3]{2}$ ID照会 電子記録債権サービスのユーザ情報を照会します。 ID新規作成 電子記録債権サービスのユーザ(一般ユーザ)を新規に作成します。 ユーザ情報変更 をクリックしてくださ ID利用解除 電子記録債権サービスのユーザを利用解除します。 い。 -<br>登録しているユーザ名、メールアドレス、ログインパスワードを変更します。<br>(ユーザの種類によって変更できる項目が異なります。) ユーザ情報変更 ユーザのログインパスワードロックを解除します。<br>解除時には、初回ログインパスワードの設定が必要です。 ログインパスワードロック解除

本Webサイト上における各コンテンツは、著作権によって保護されています。

# 4.ユーザ検索画面

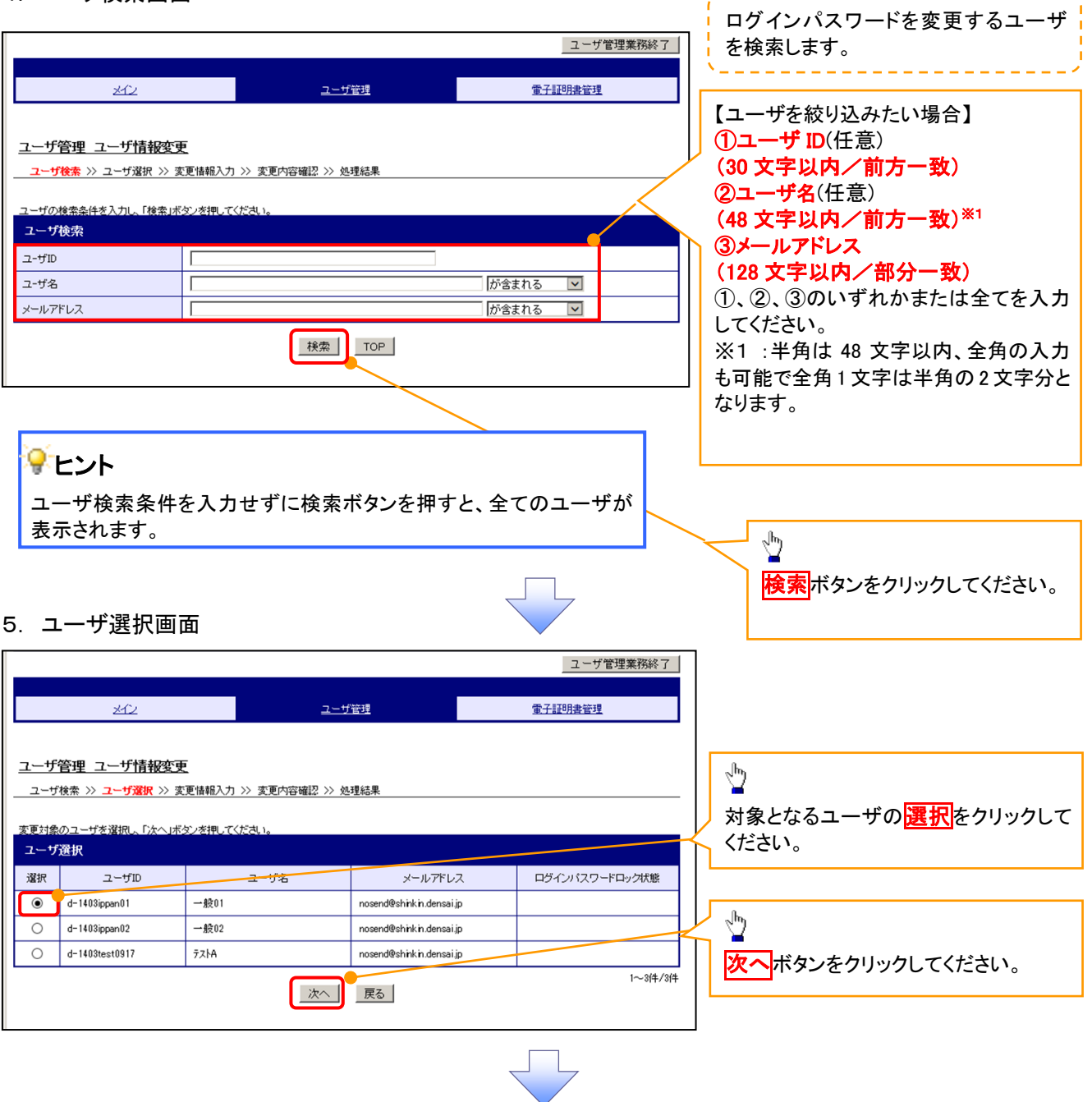

,,,,,,,,,,,,,,,,,,,,,,,,,,,,

#### 6. ユーザ情報変更画面

ユーザ名

メールアドレス

変更通知周期

新ログインパスワード

ログインバスワード変更通知有無

一般ユーザ01

 $*$ 

無

nosend@shinkin.densai.jp

確定 戻る

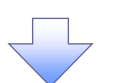

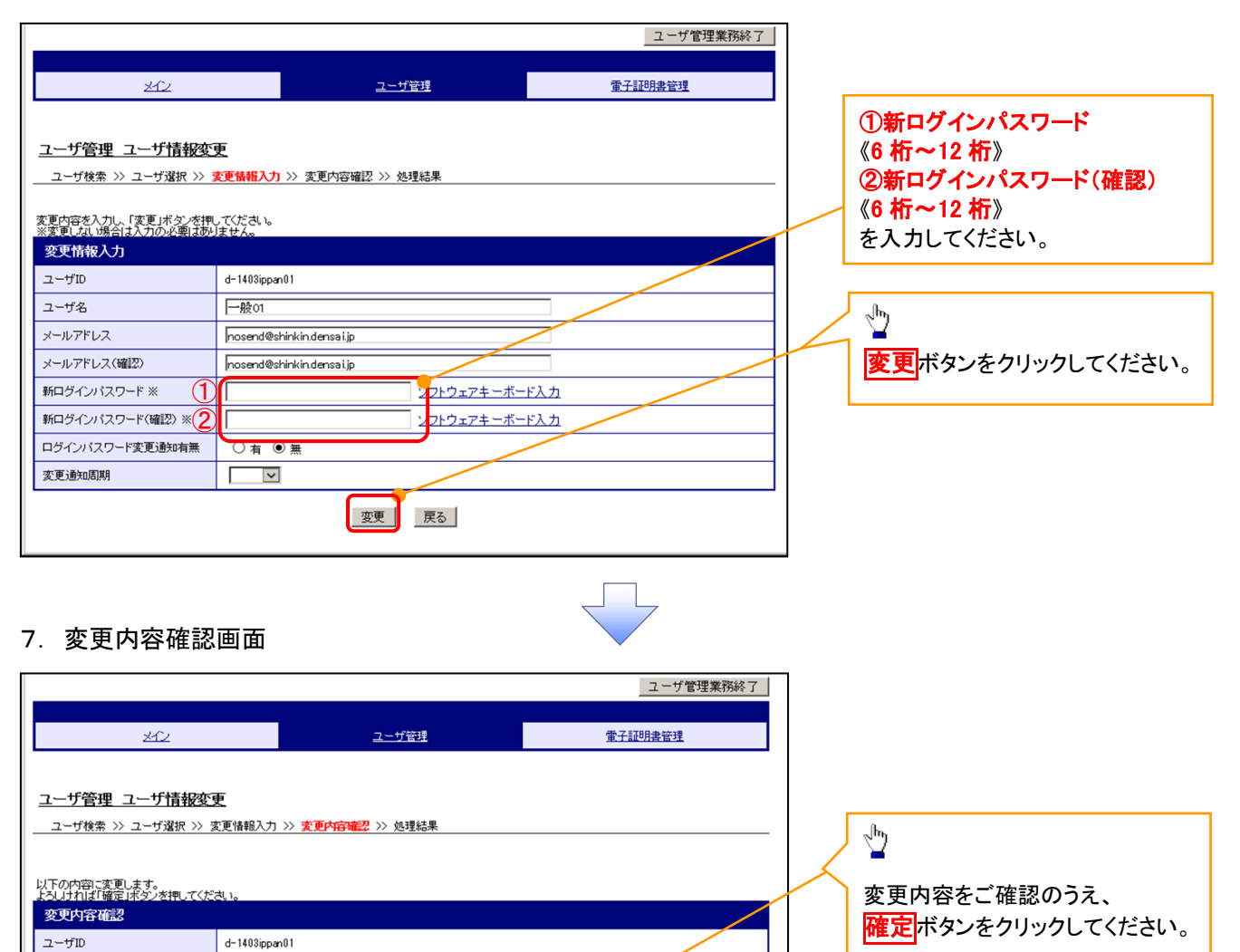

# 8. 処理結果画面

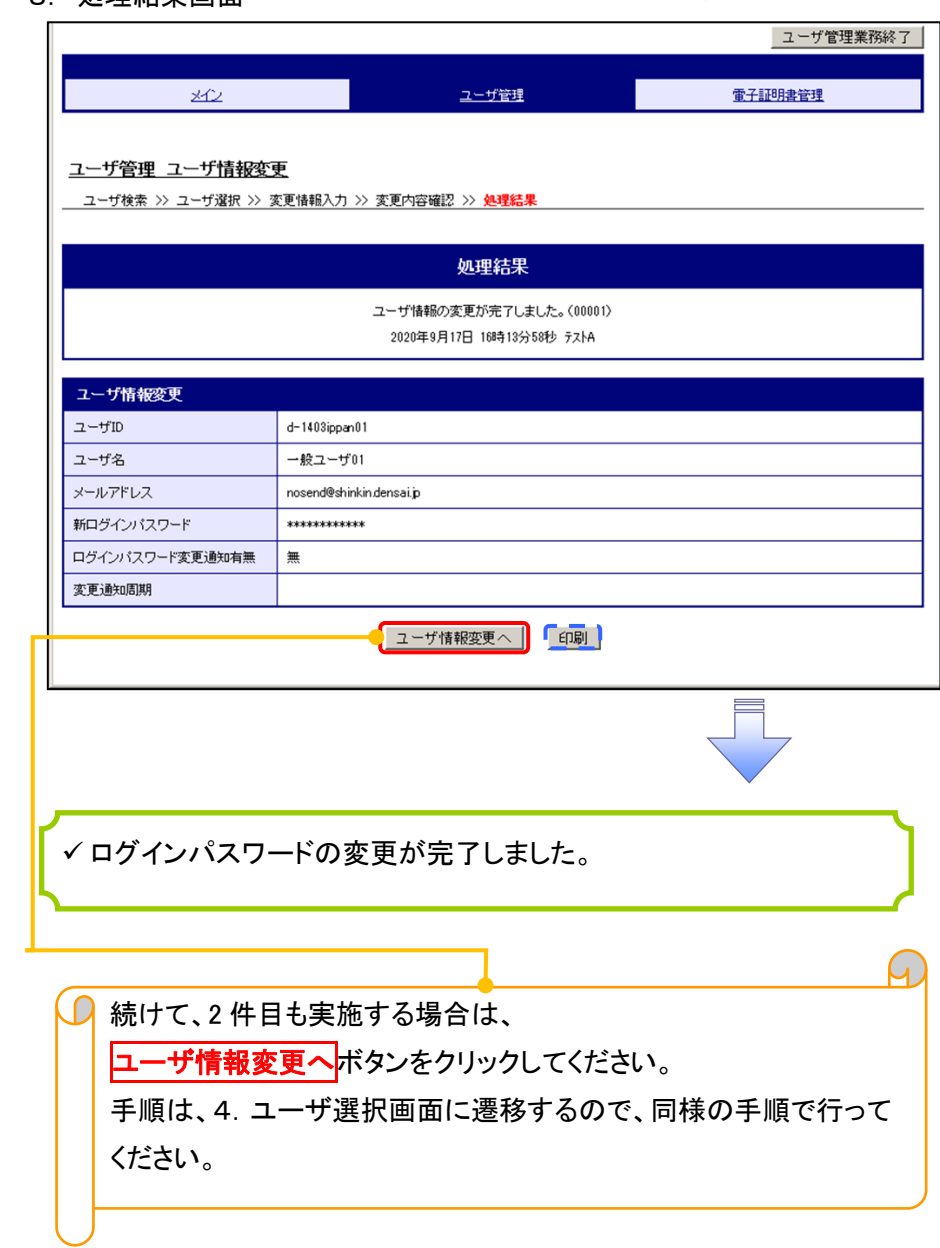

 $\Box$ 

# ファイルフォーマット(アップロード・ダウンロード)

# > アップロード・ダウンロードファイル一覧

各取引において提供する送受信ファイルの一覧は以下の通りです。

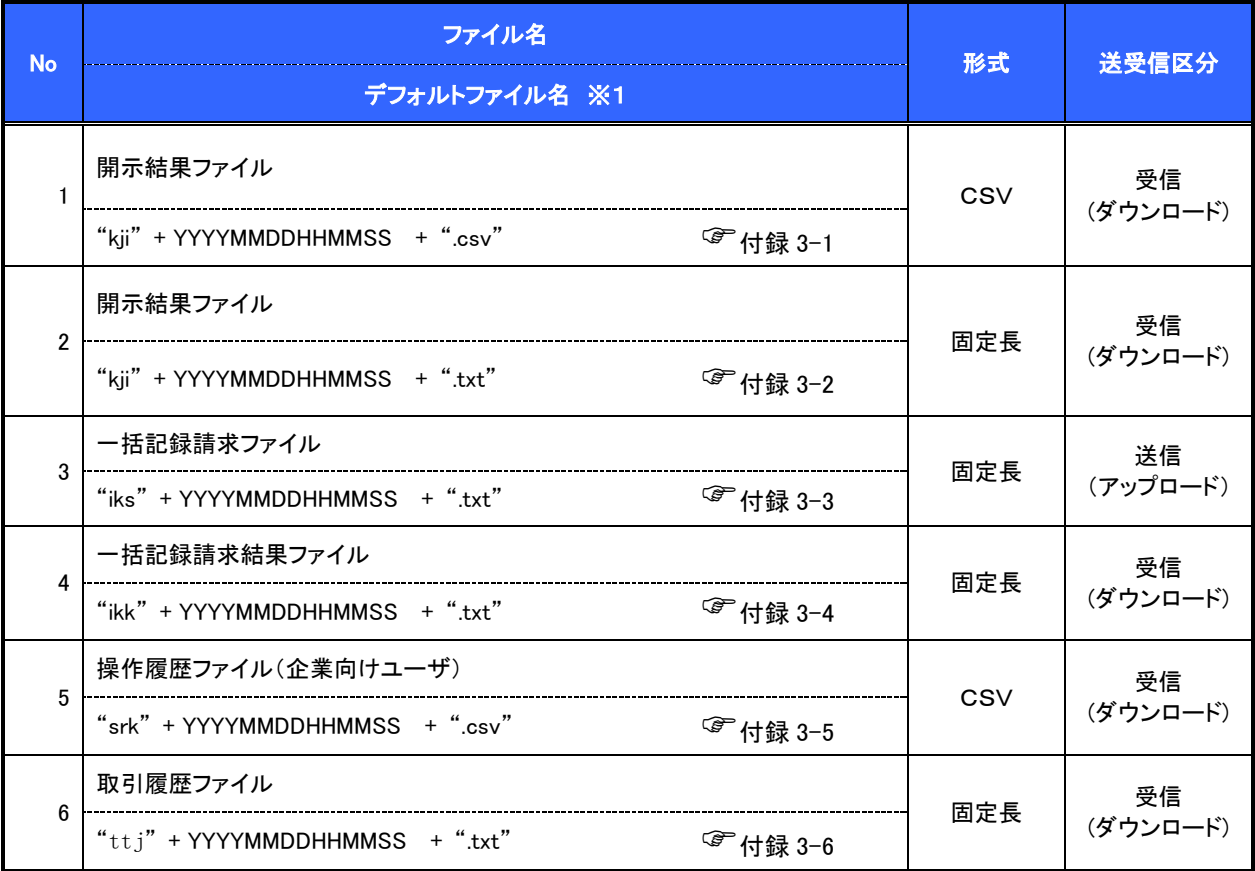

# ご注意事項

※1 :デフォルトファイル名の YYYYMMDDHHMMSS は年月日時分秒を表す。

#### 開示結果ファイル(CSV形式)

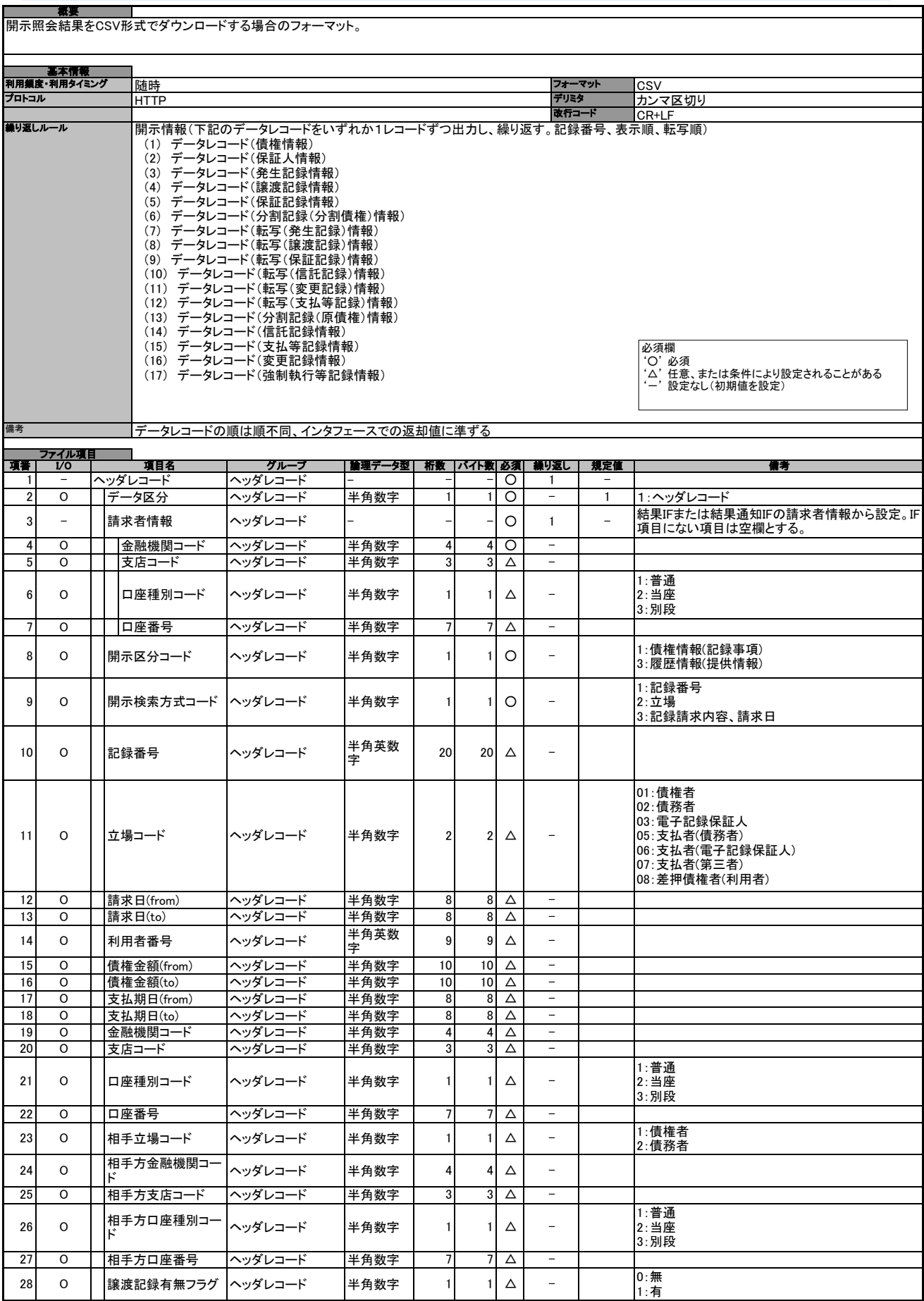

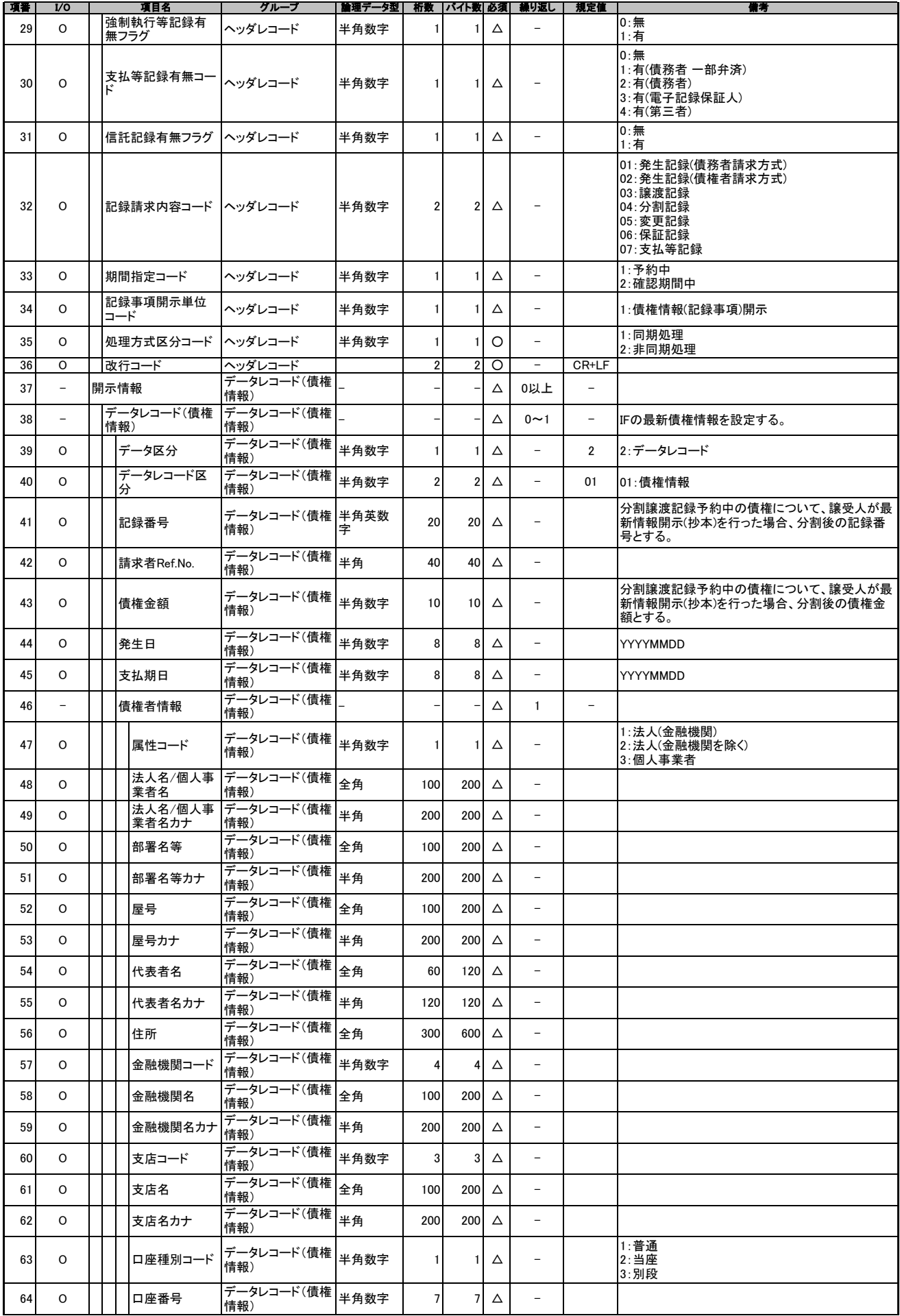

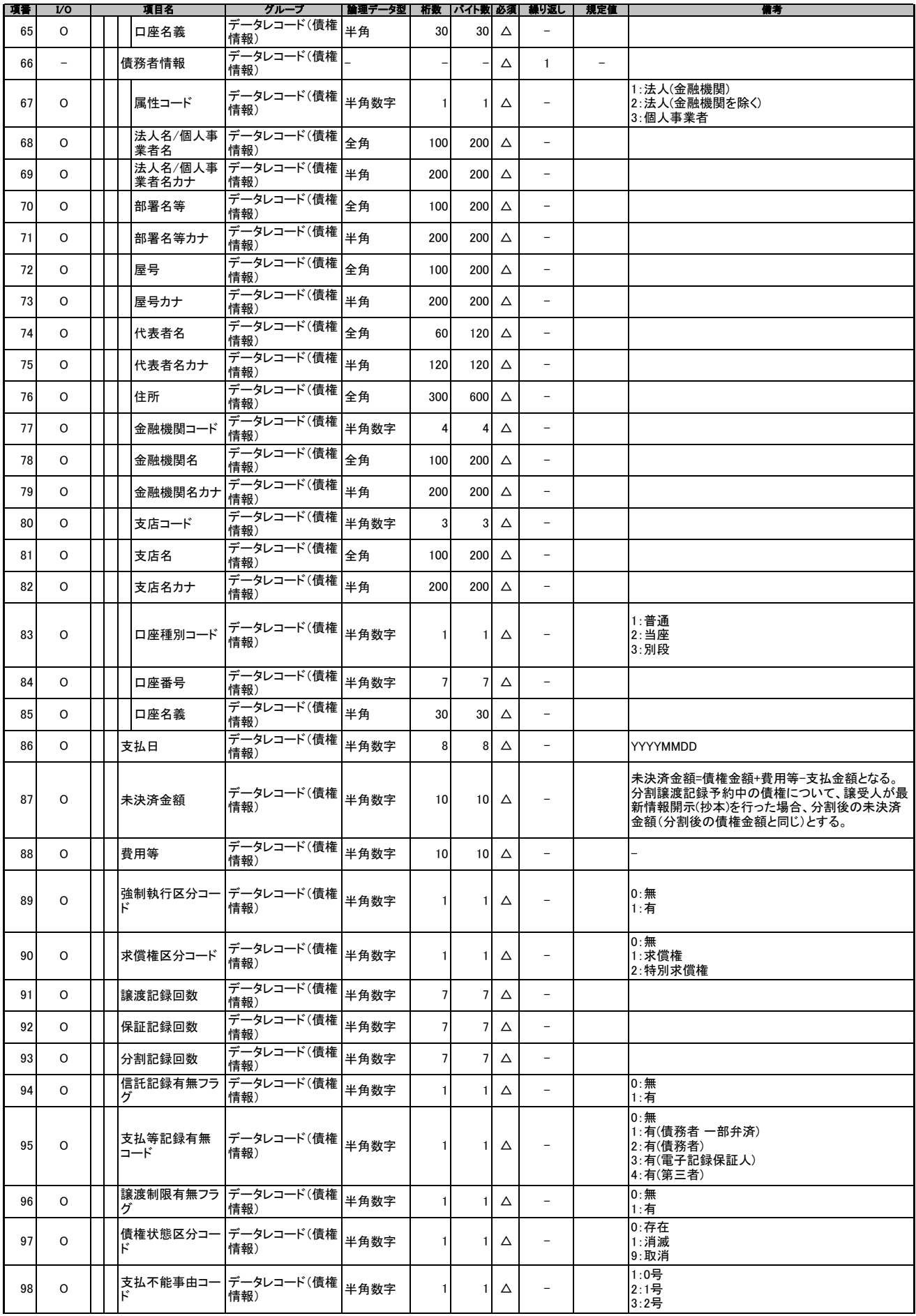

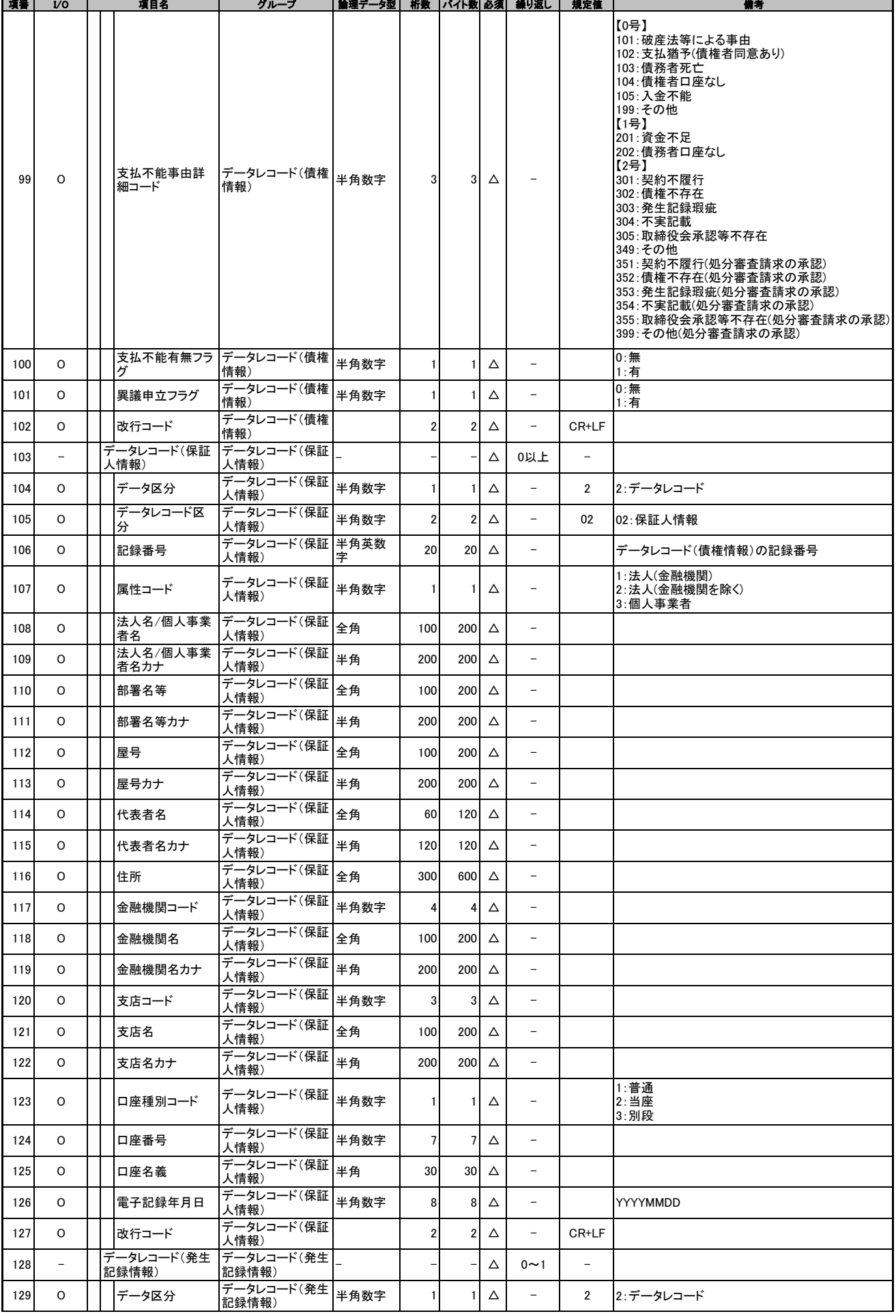

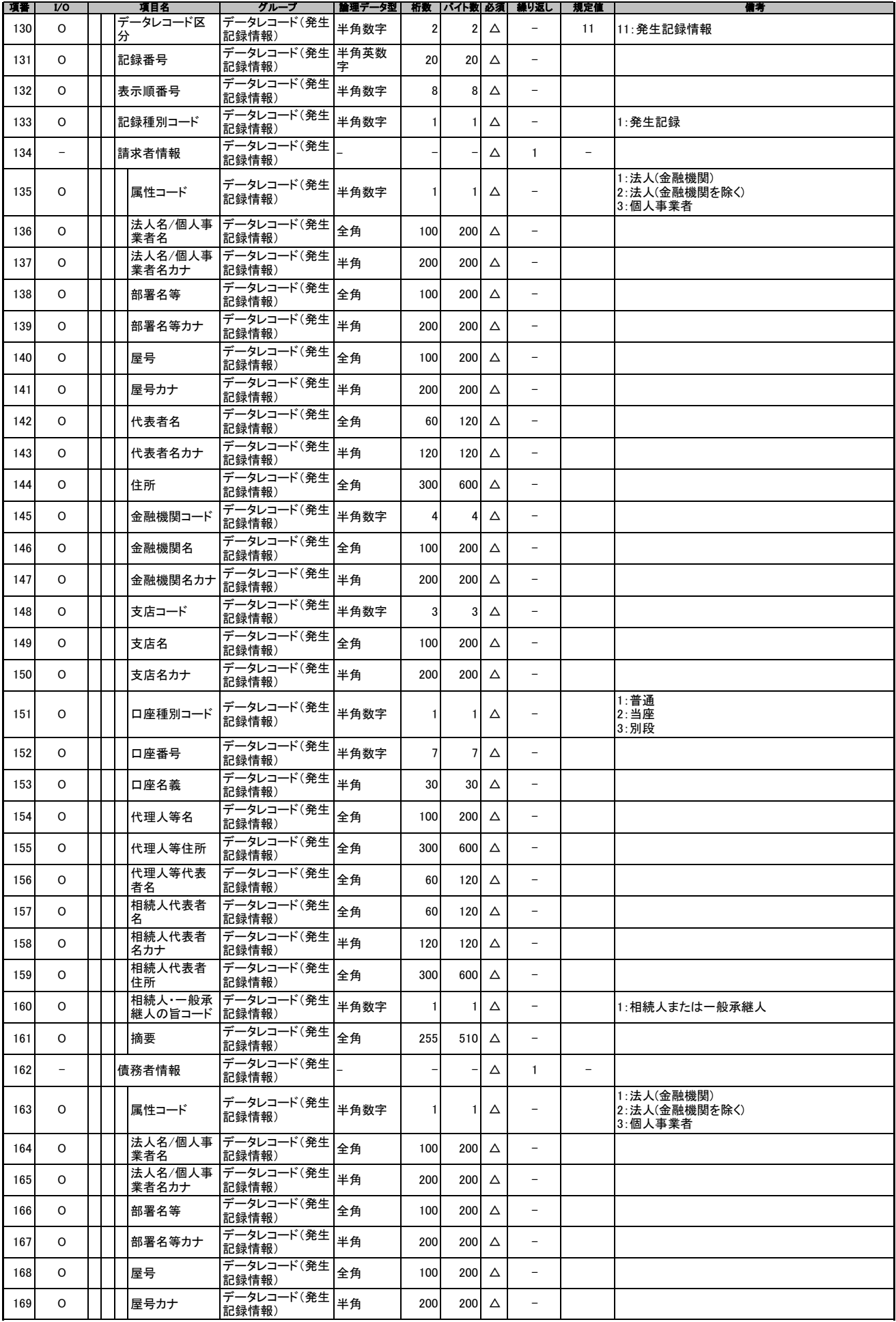

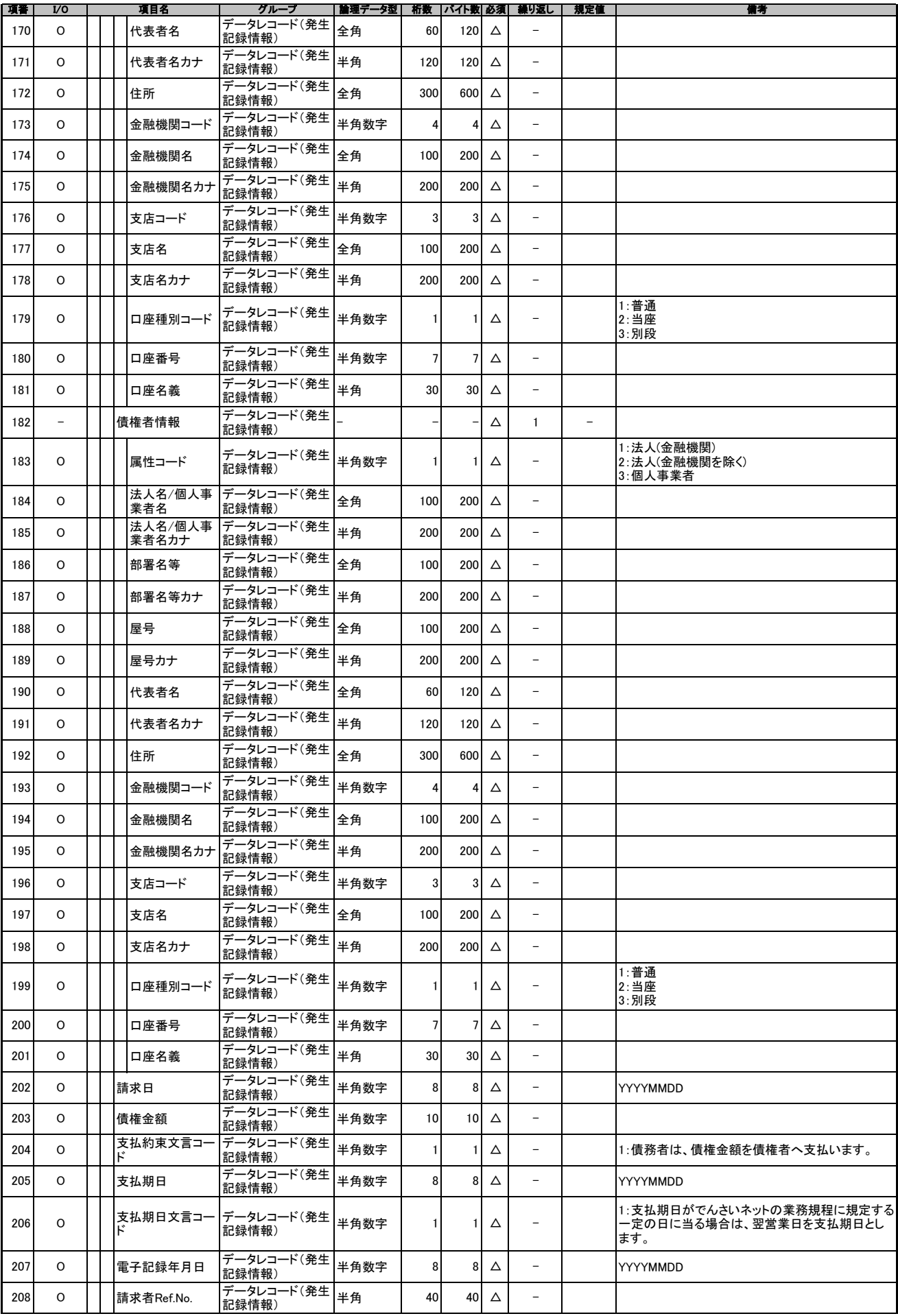

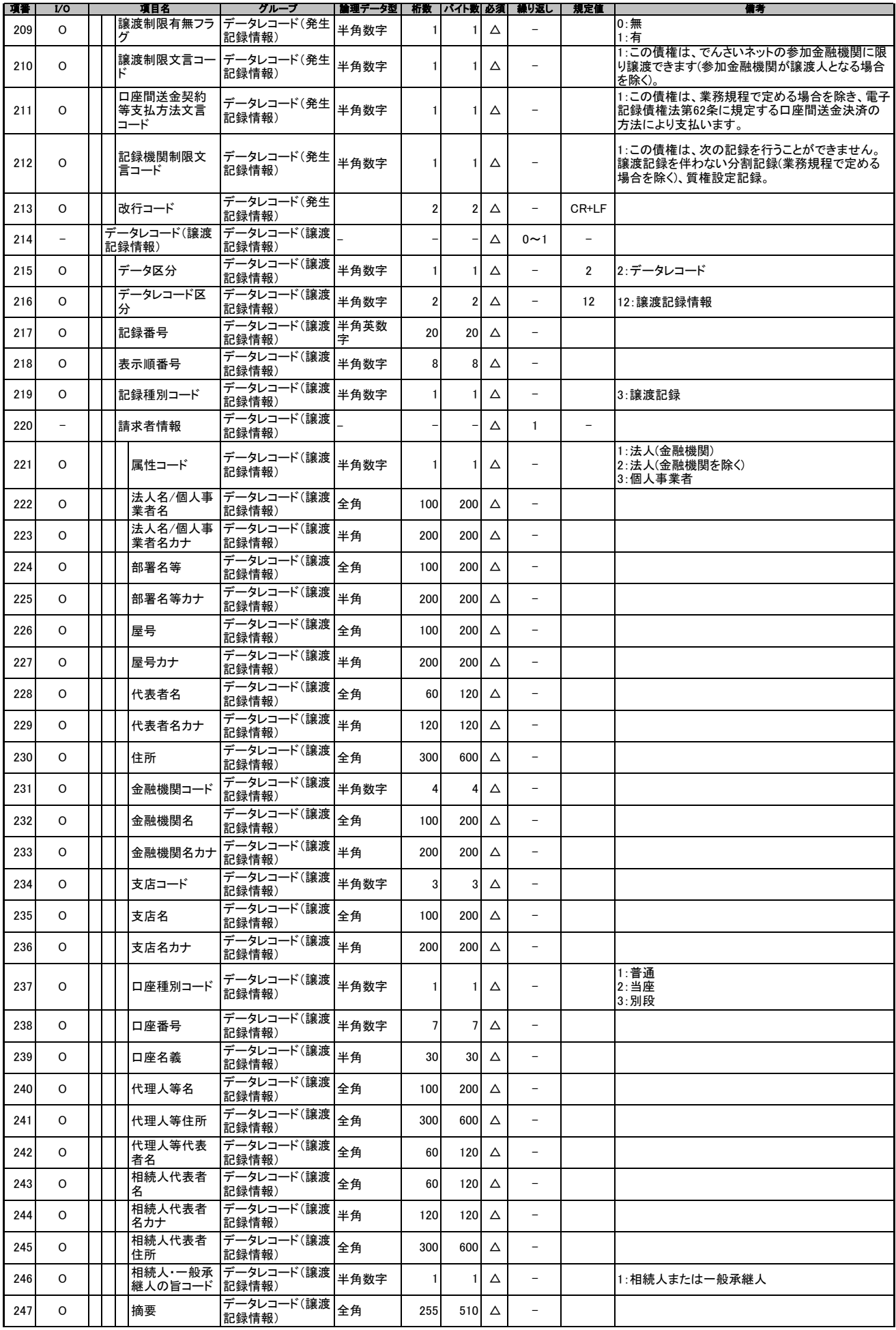
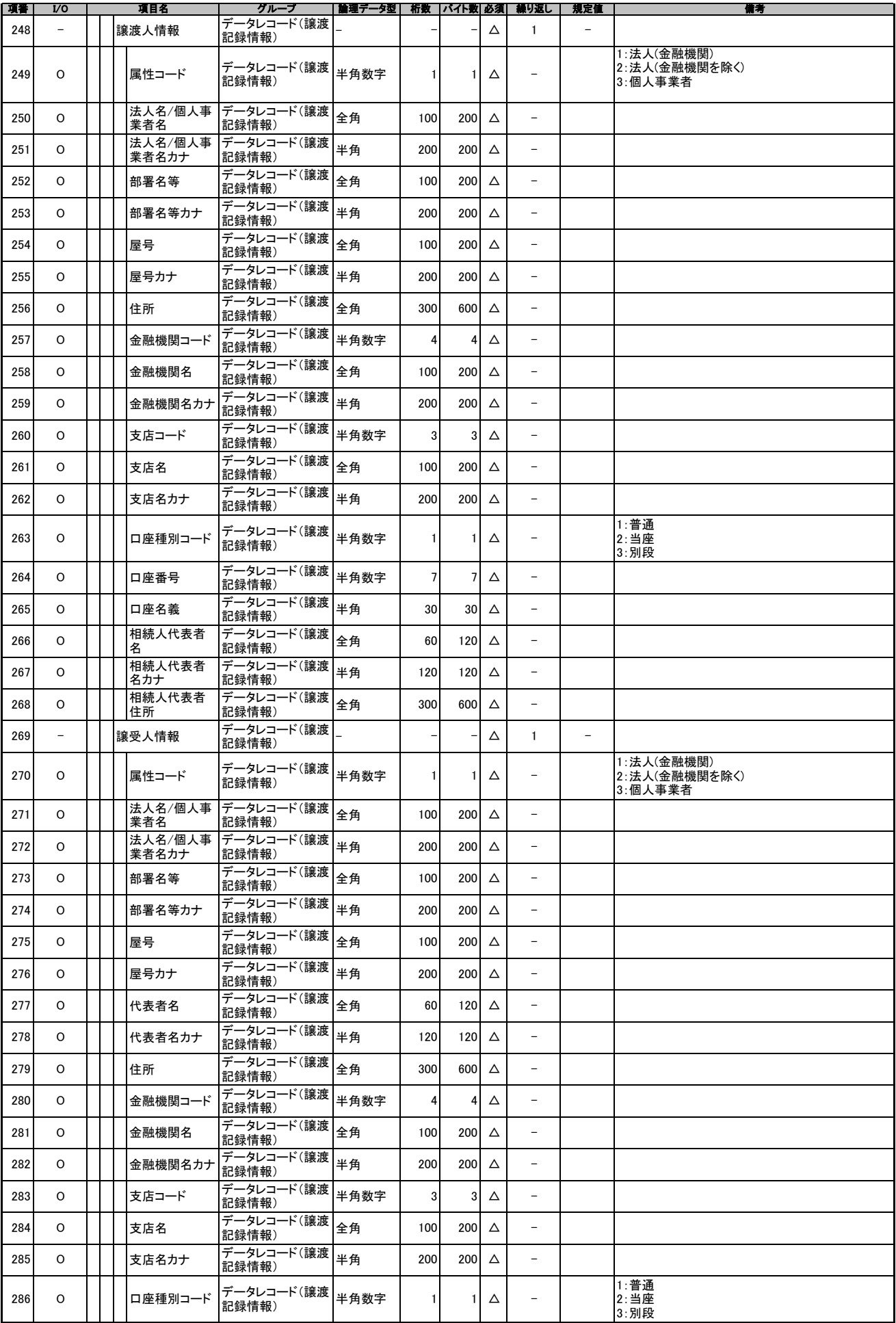

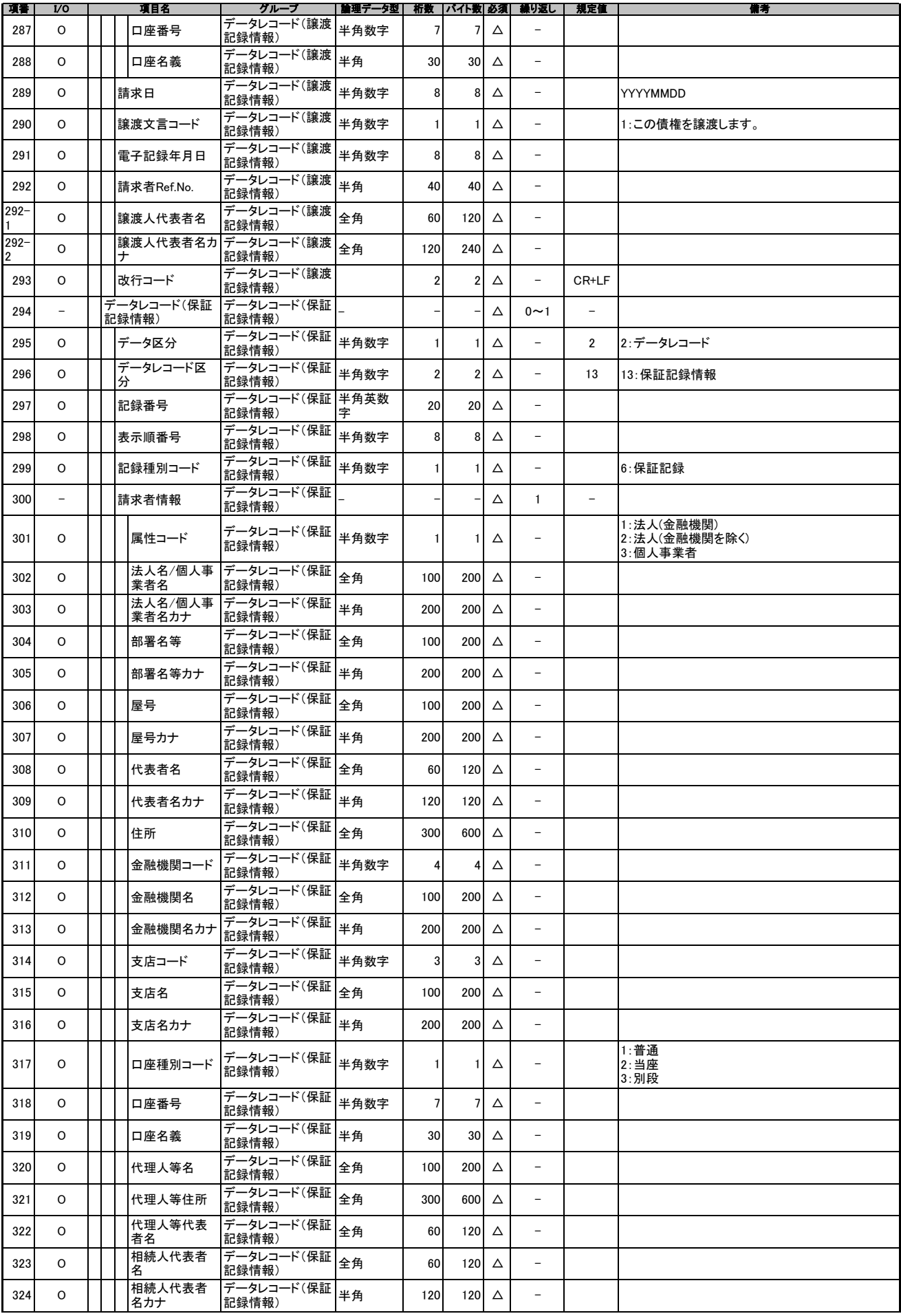

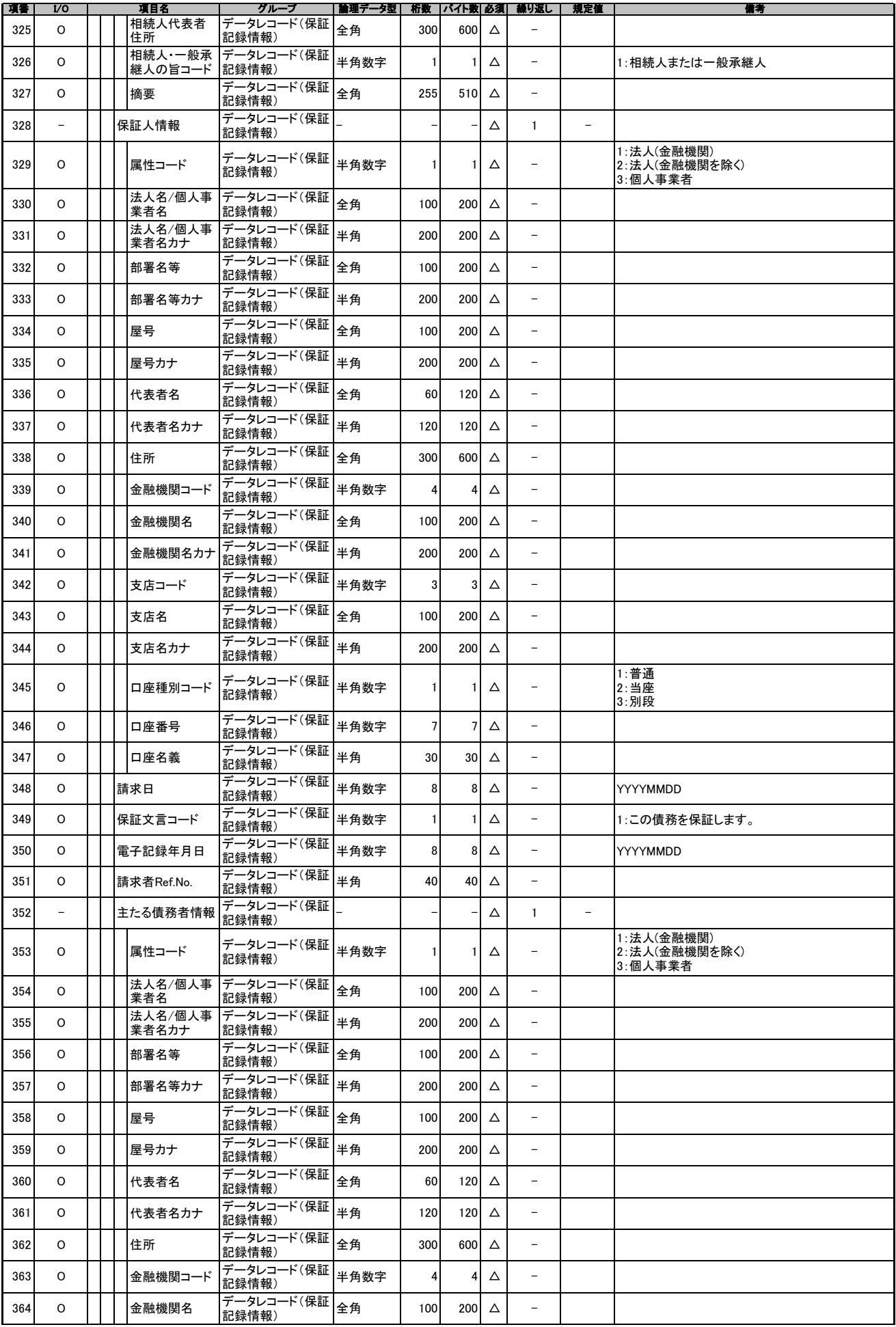

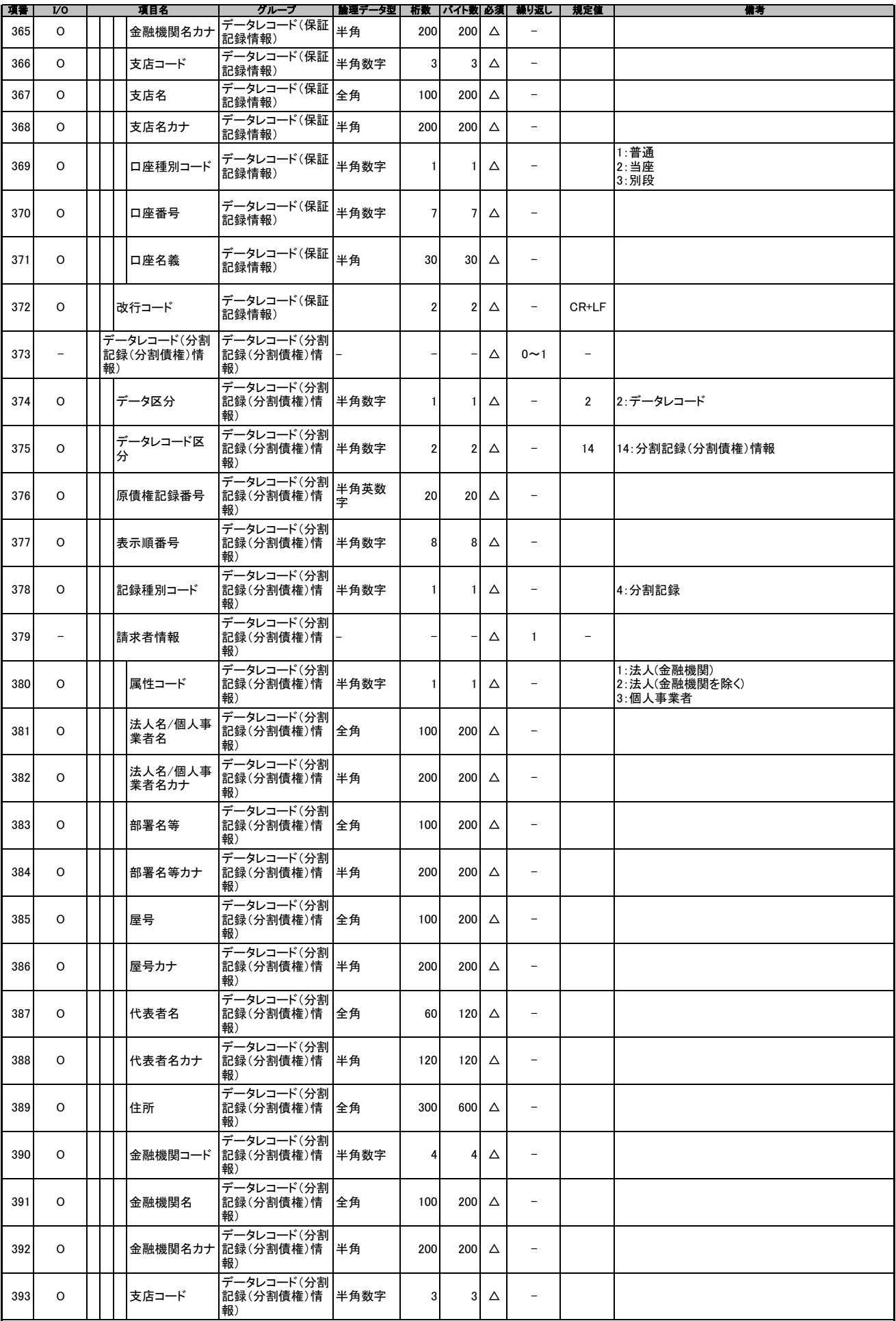

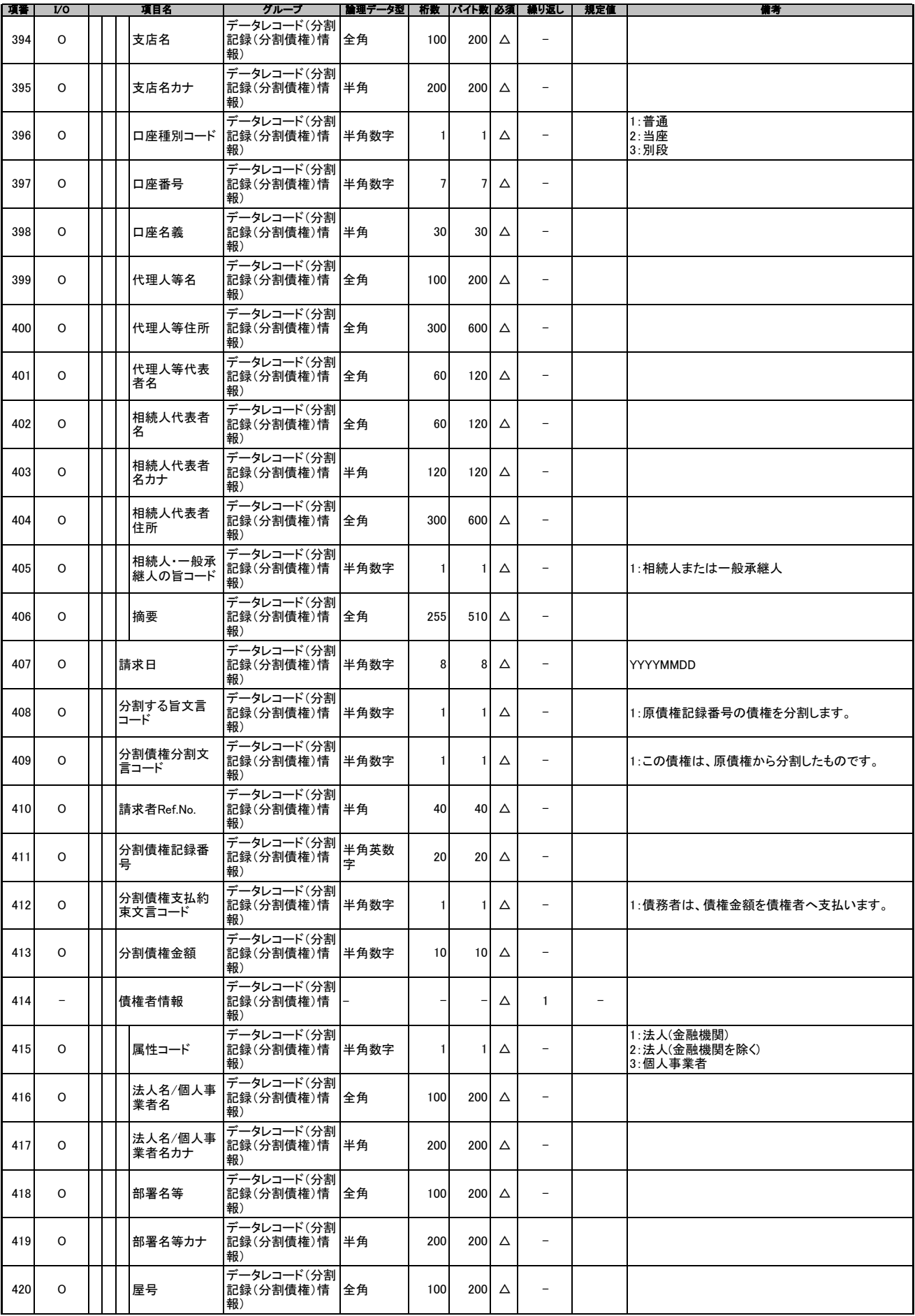

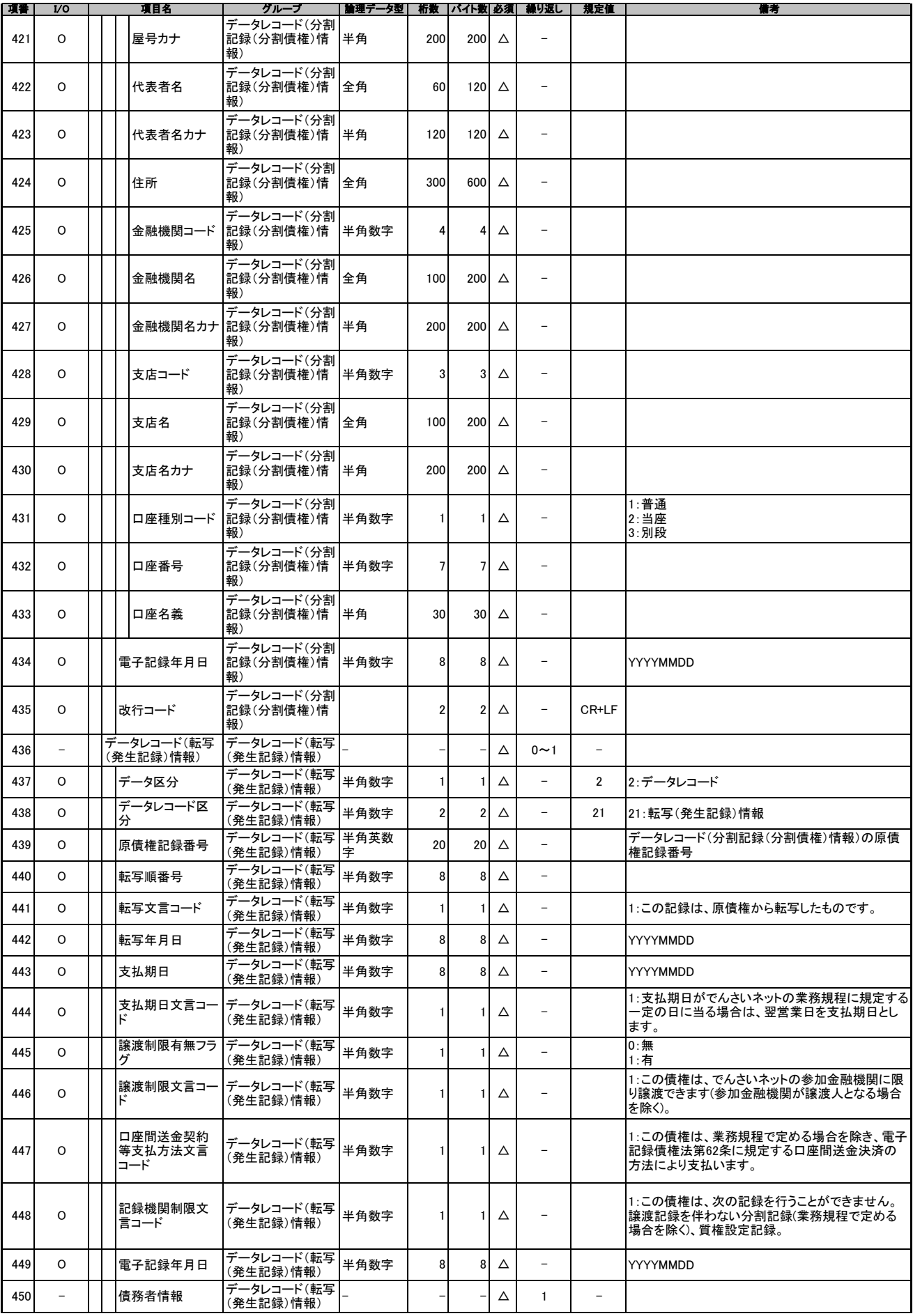

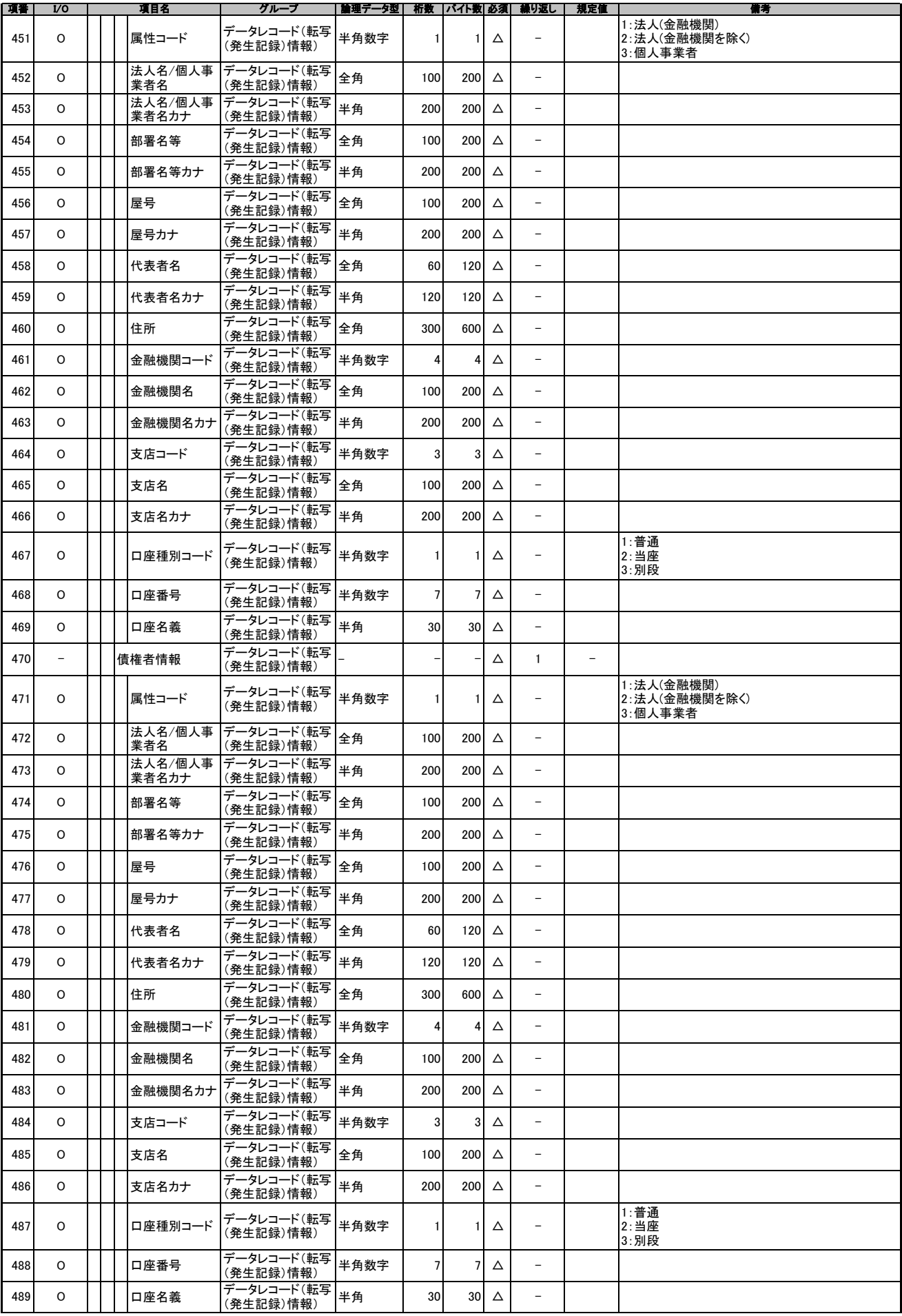

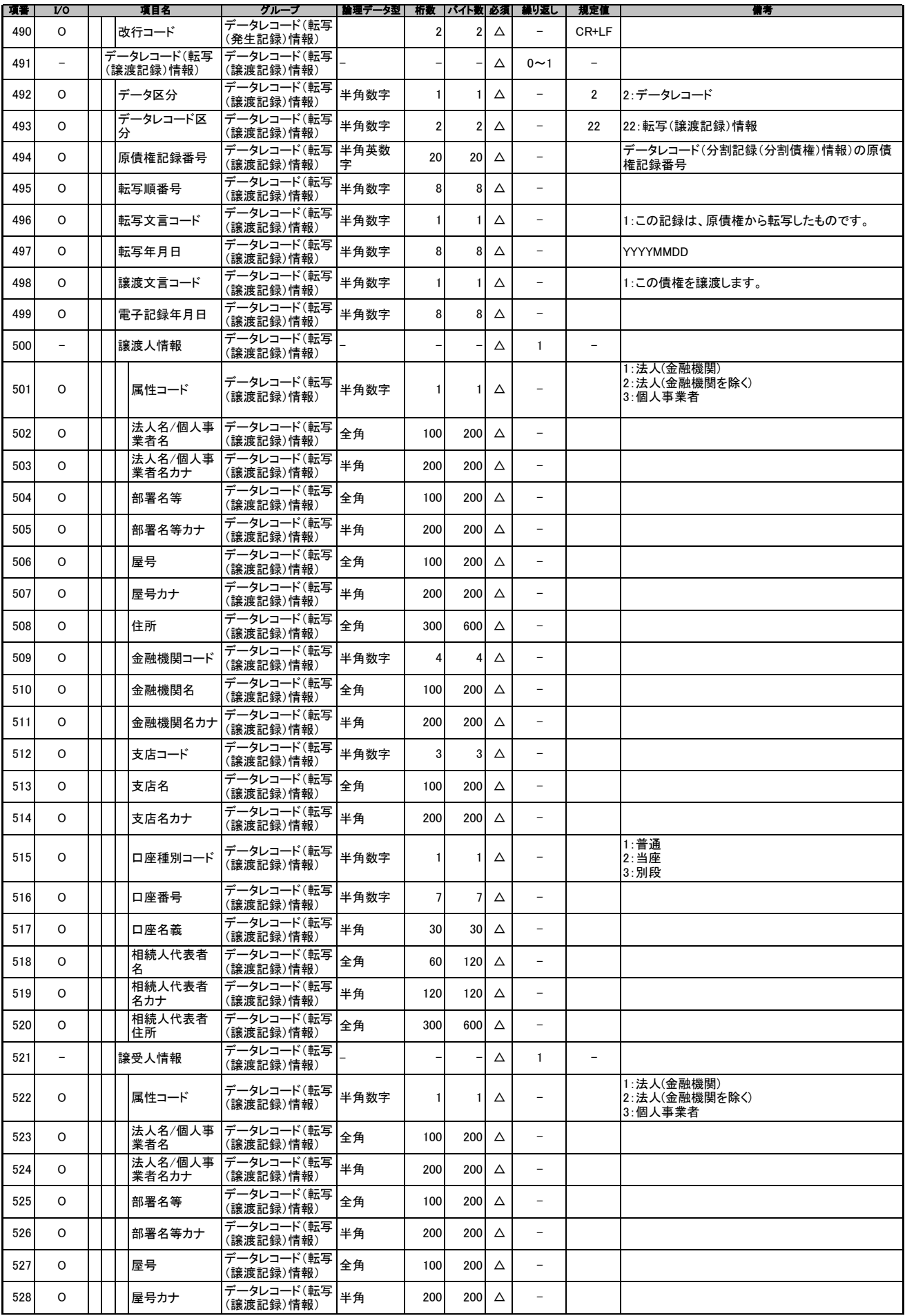

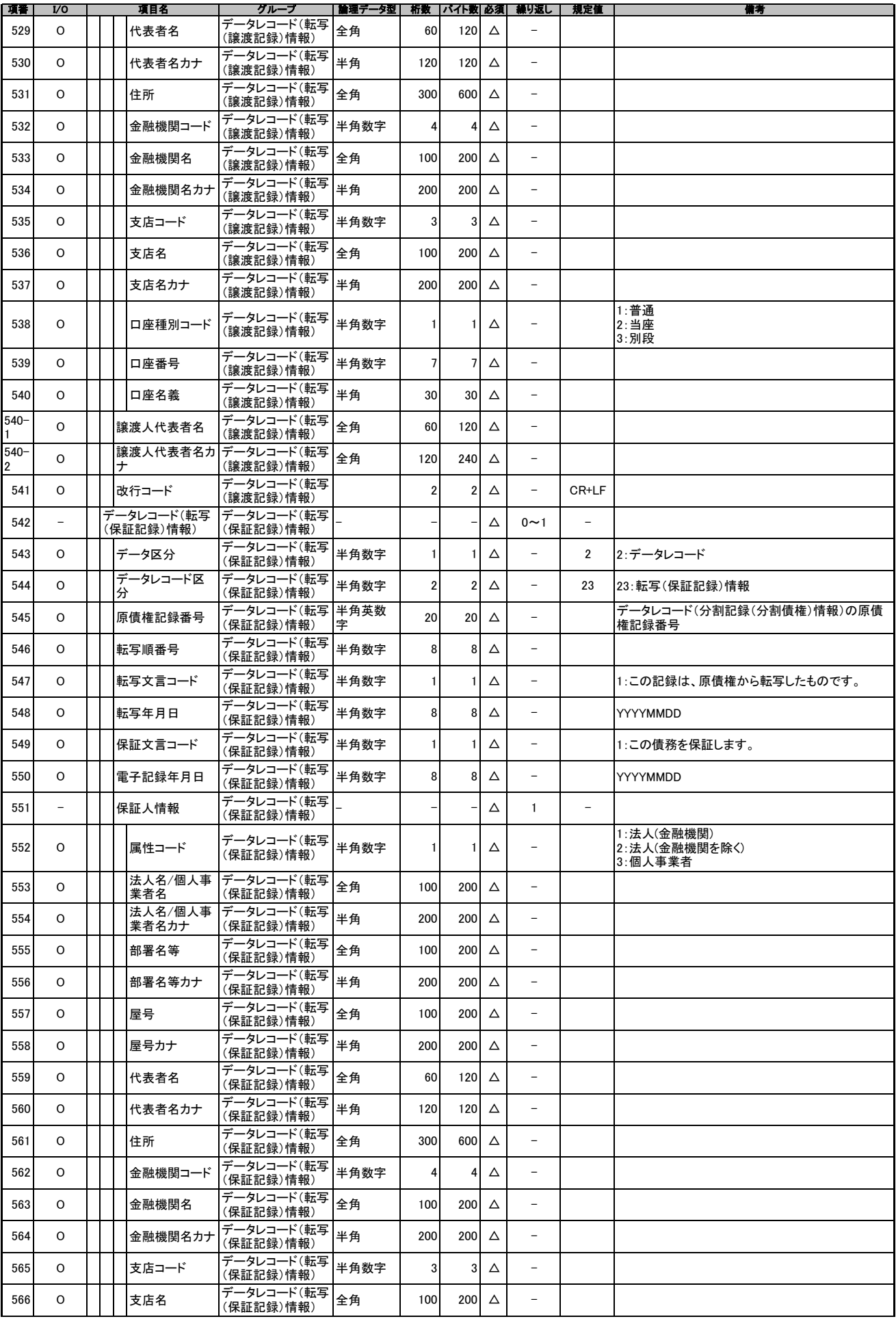

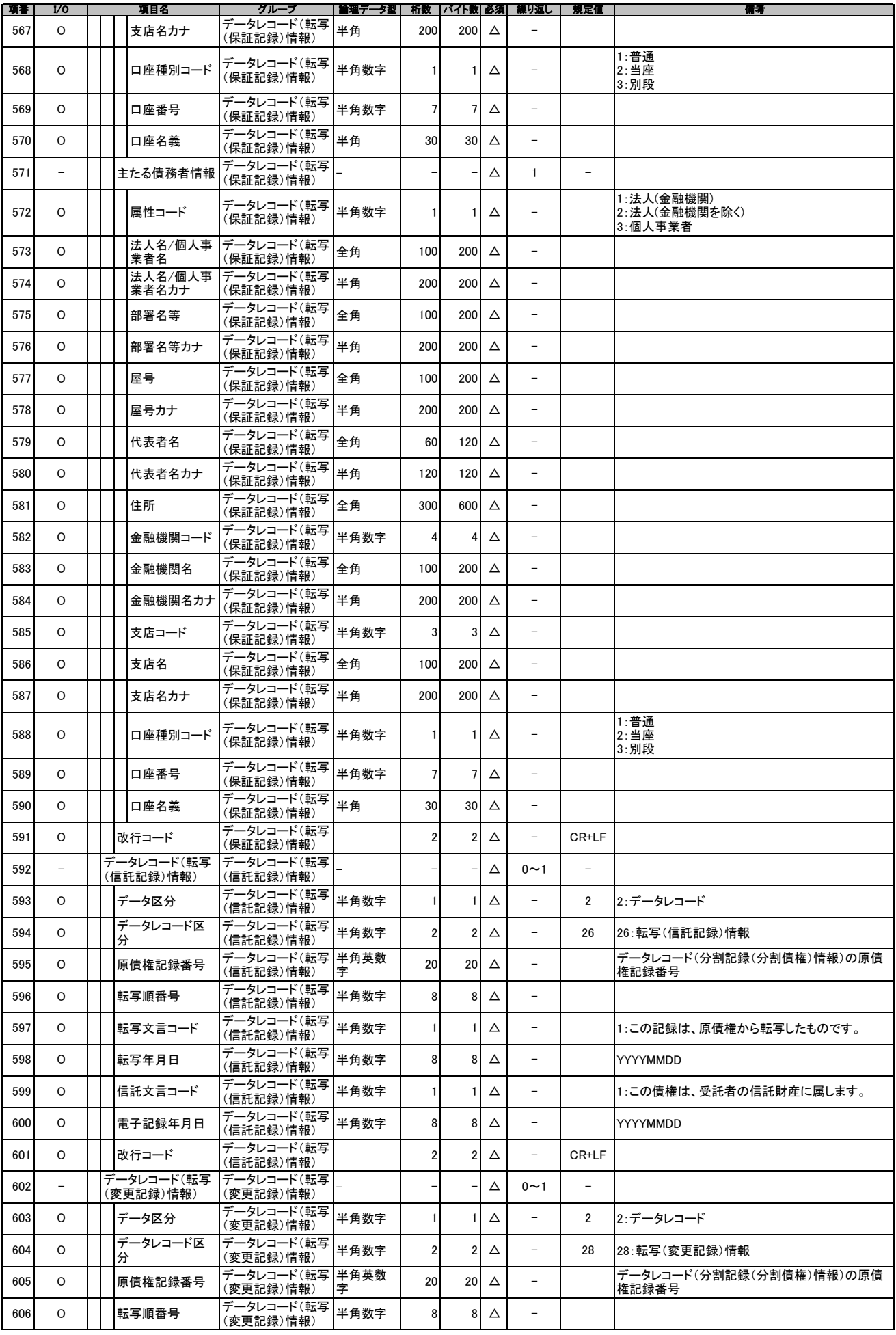

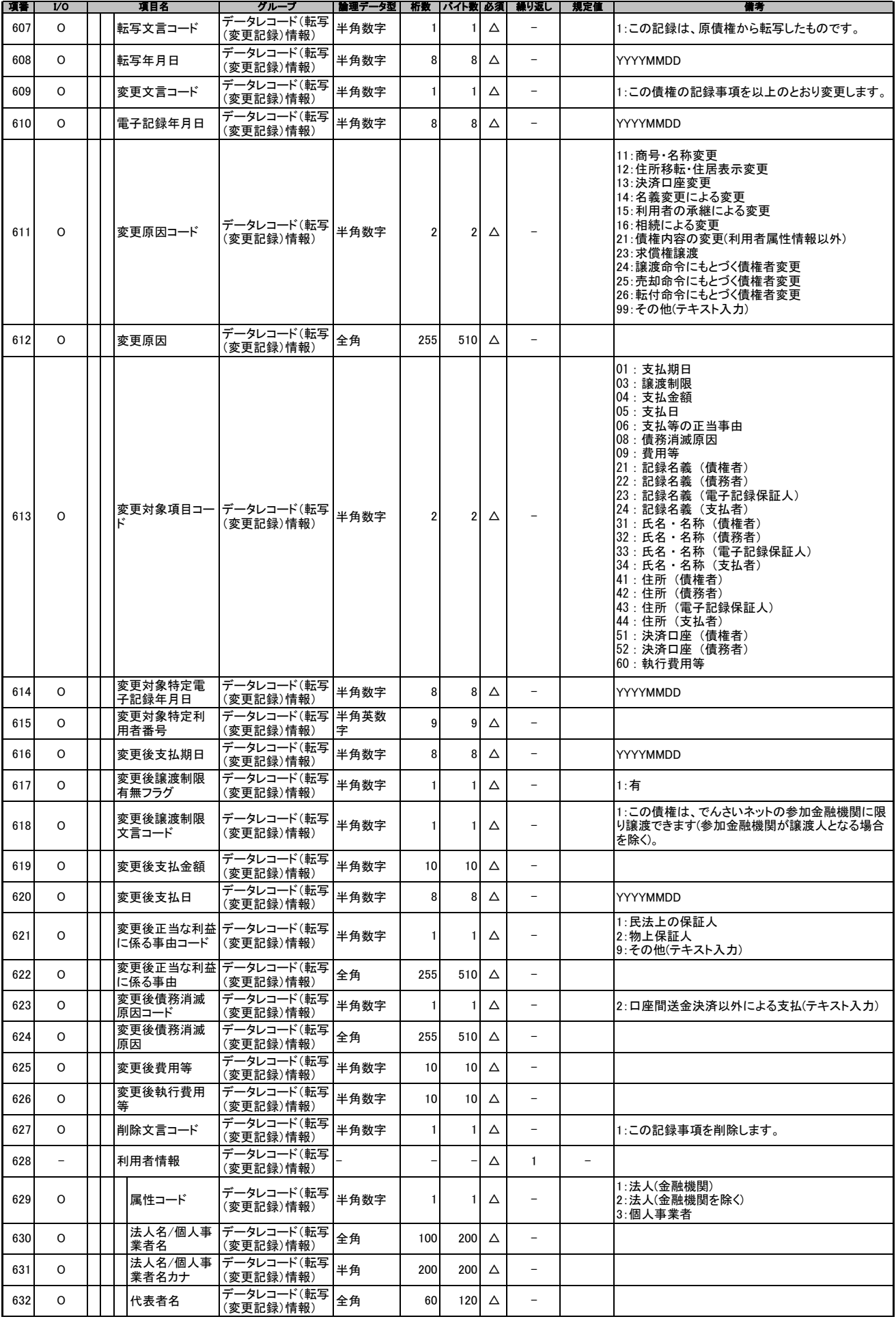

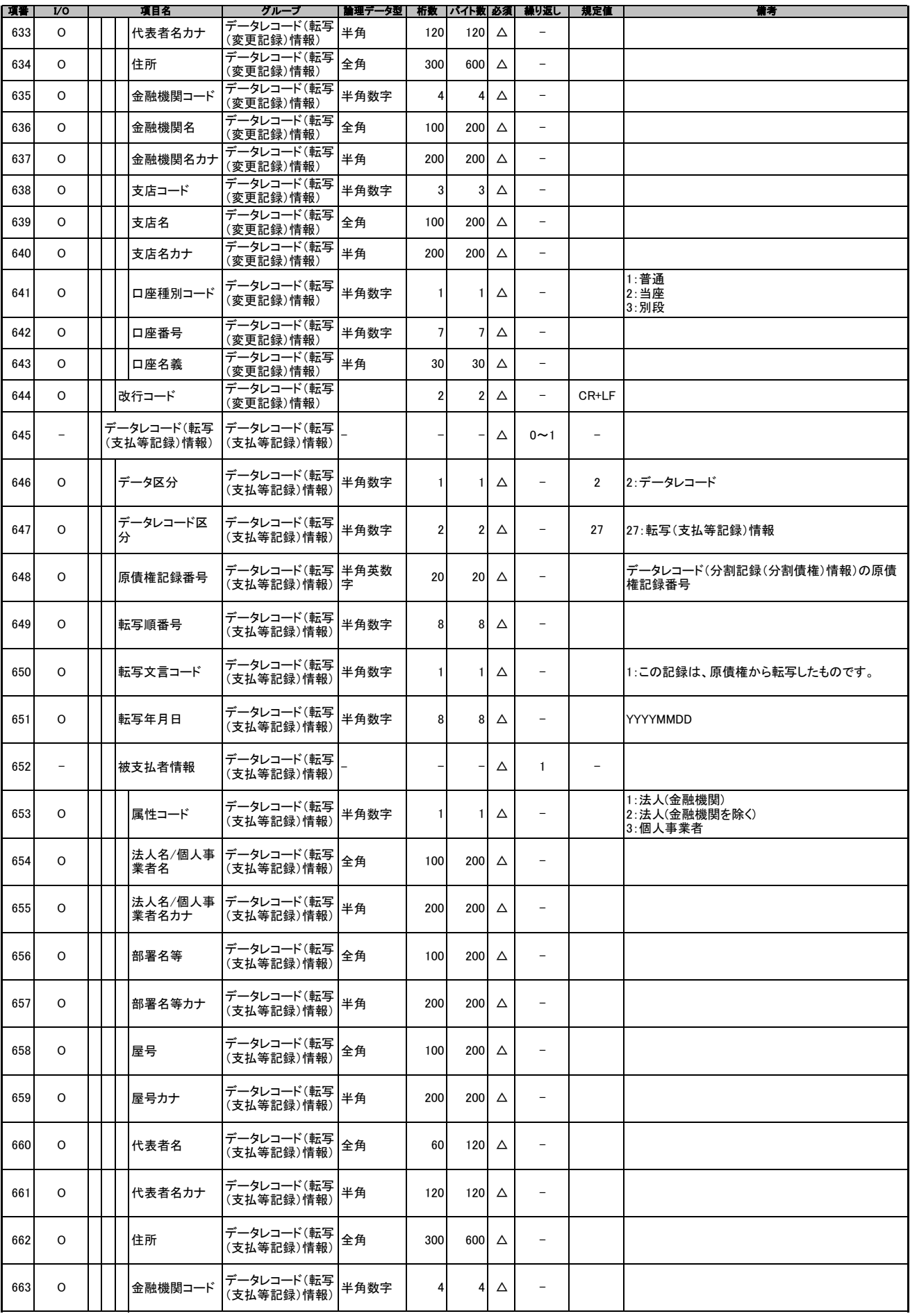

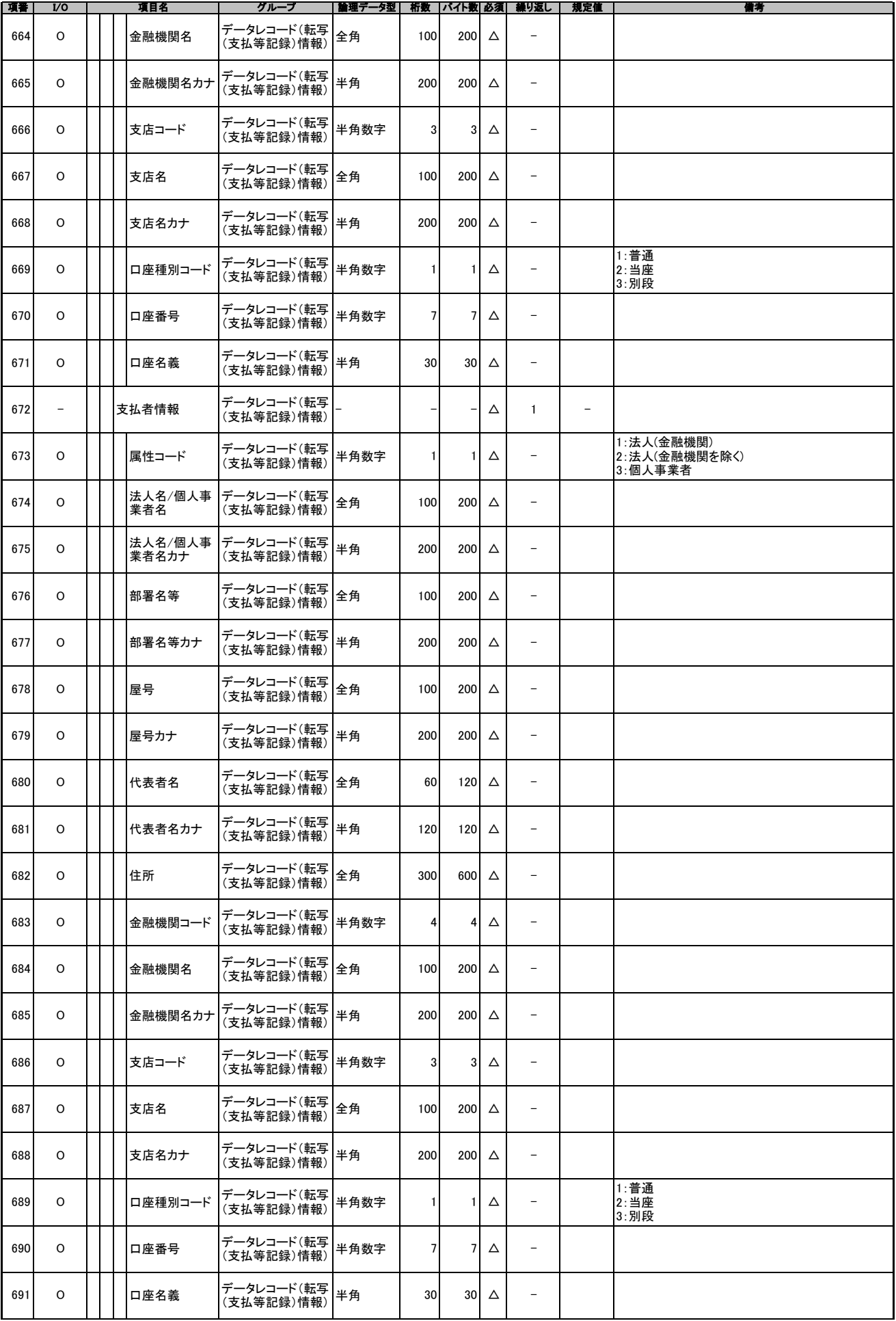

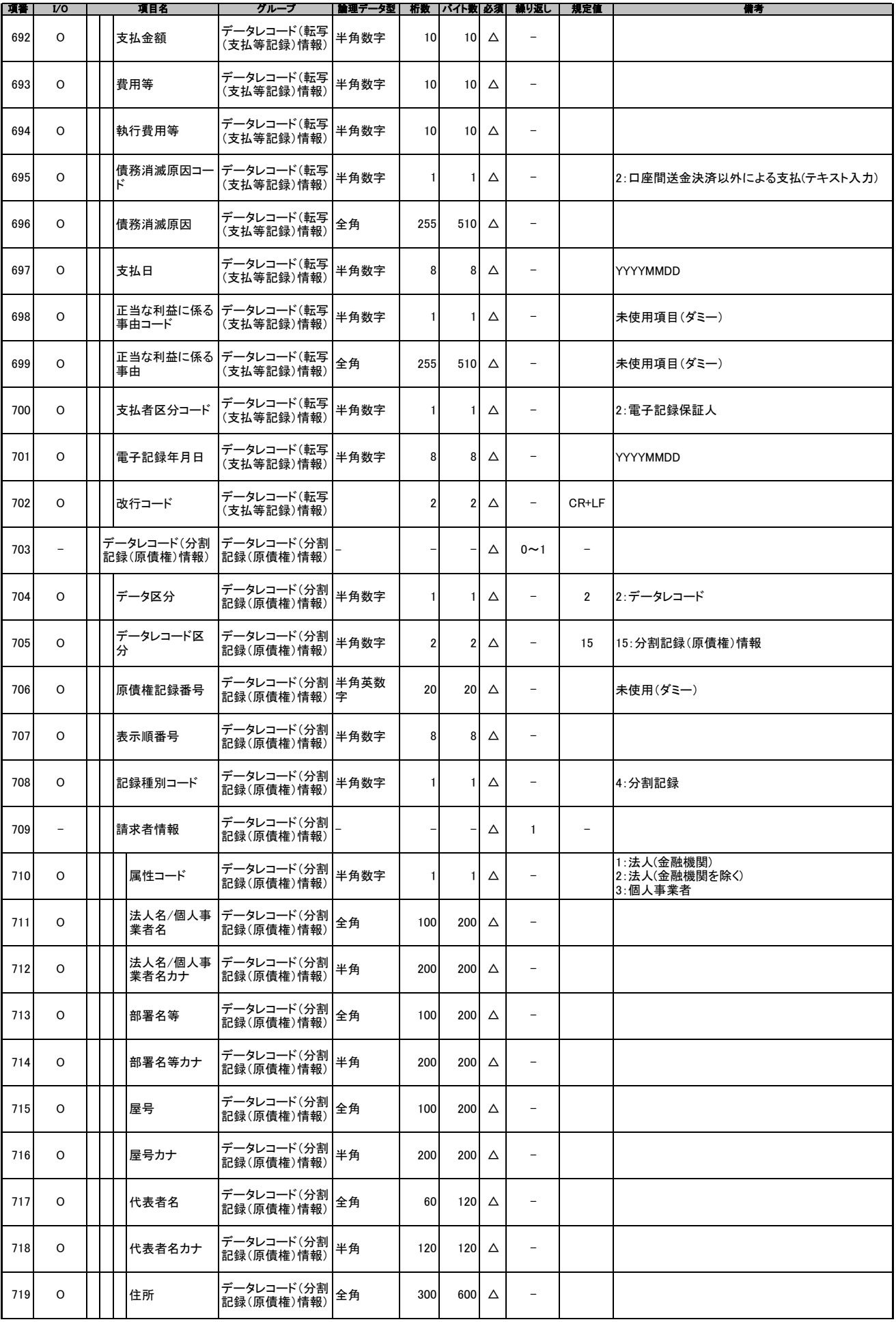

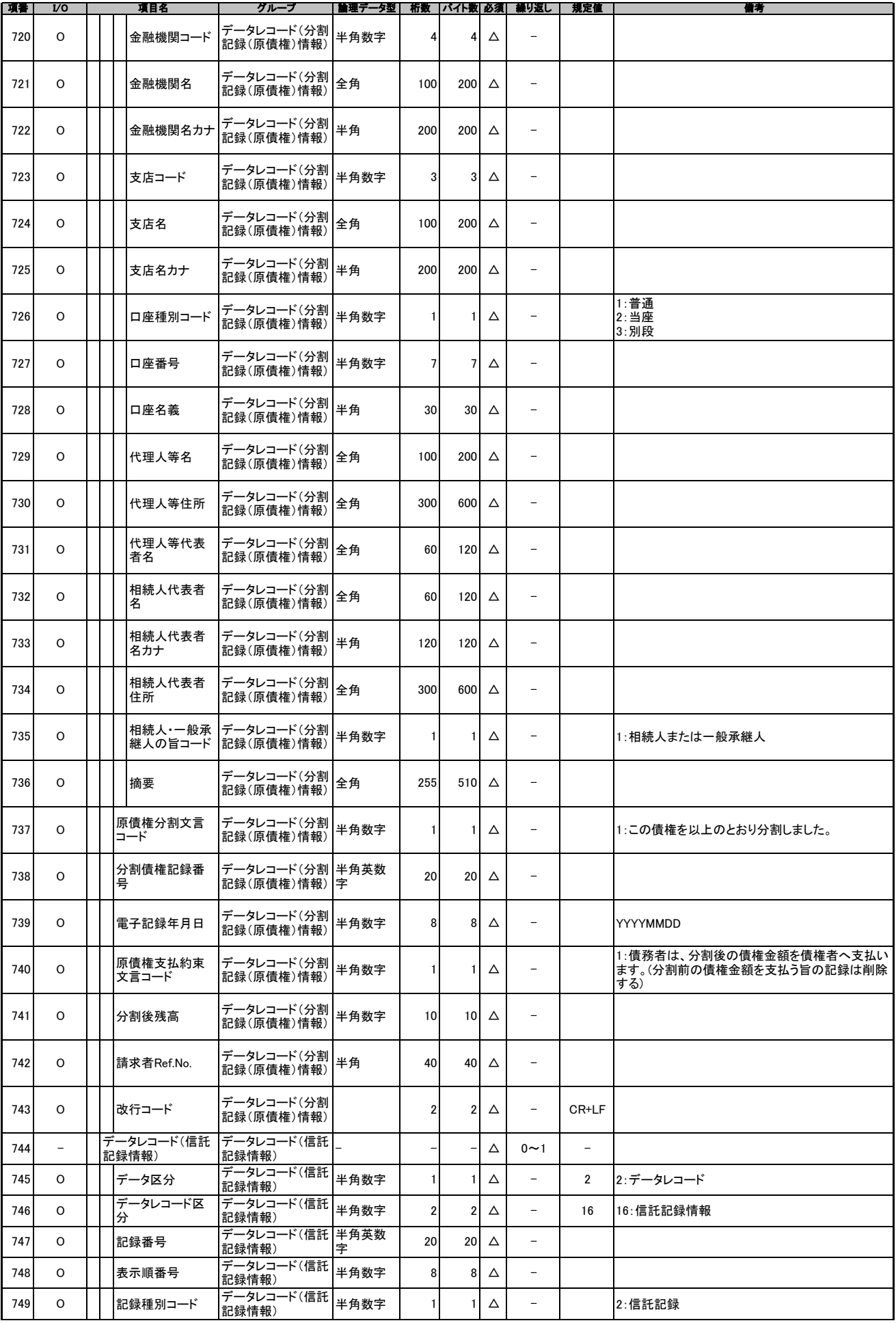

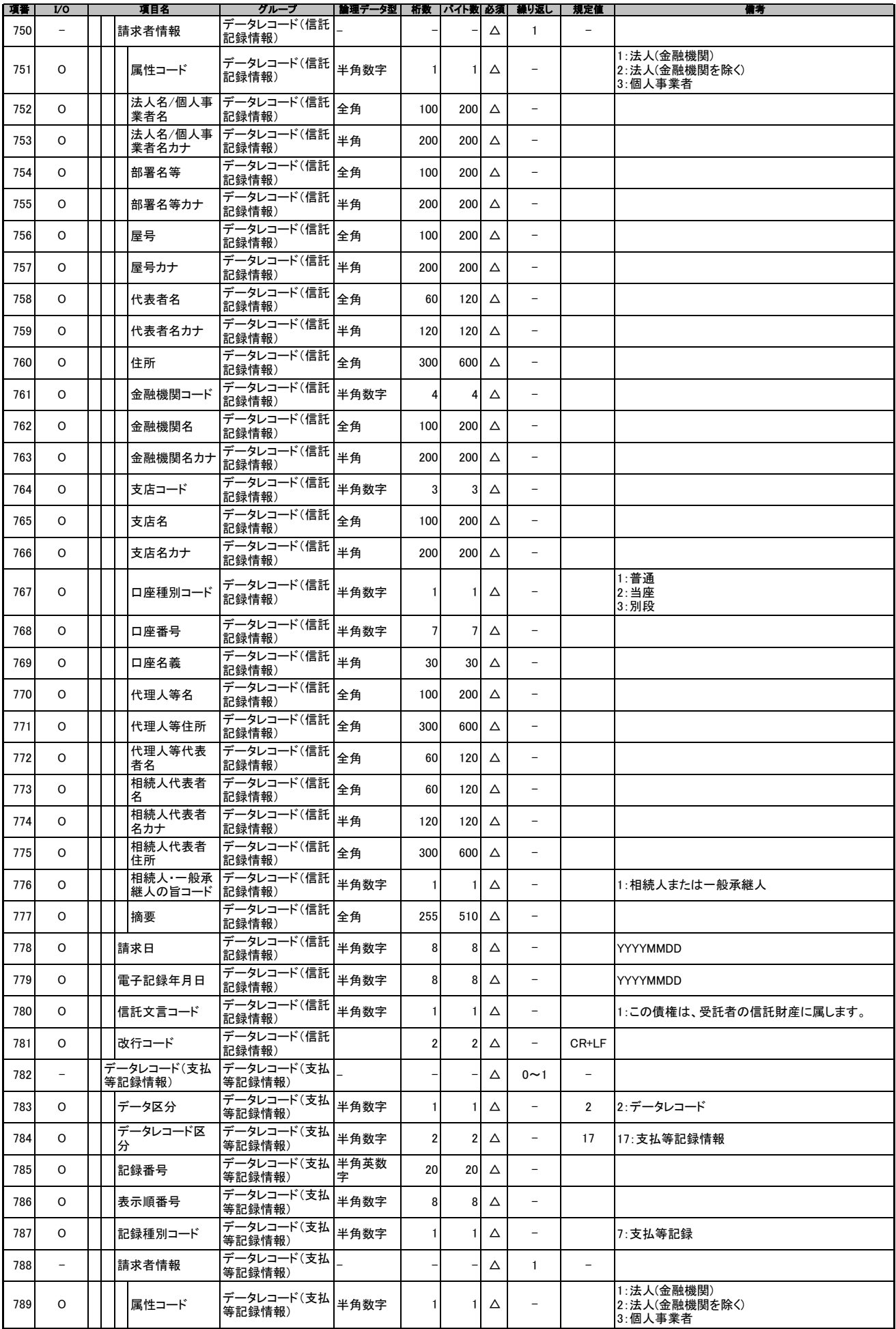

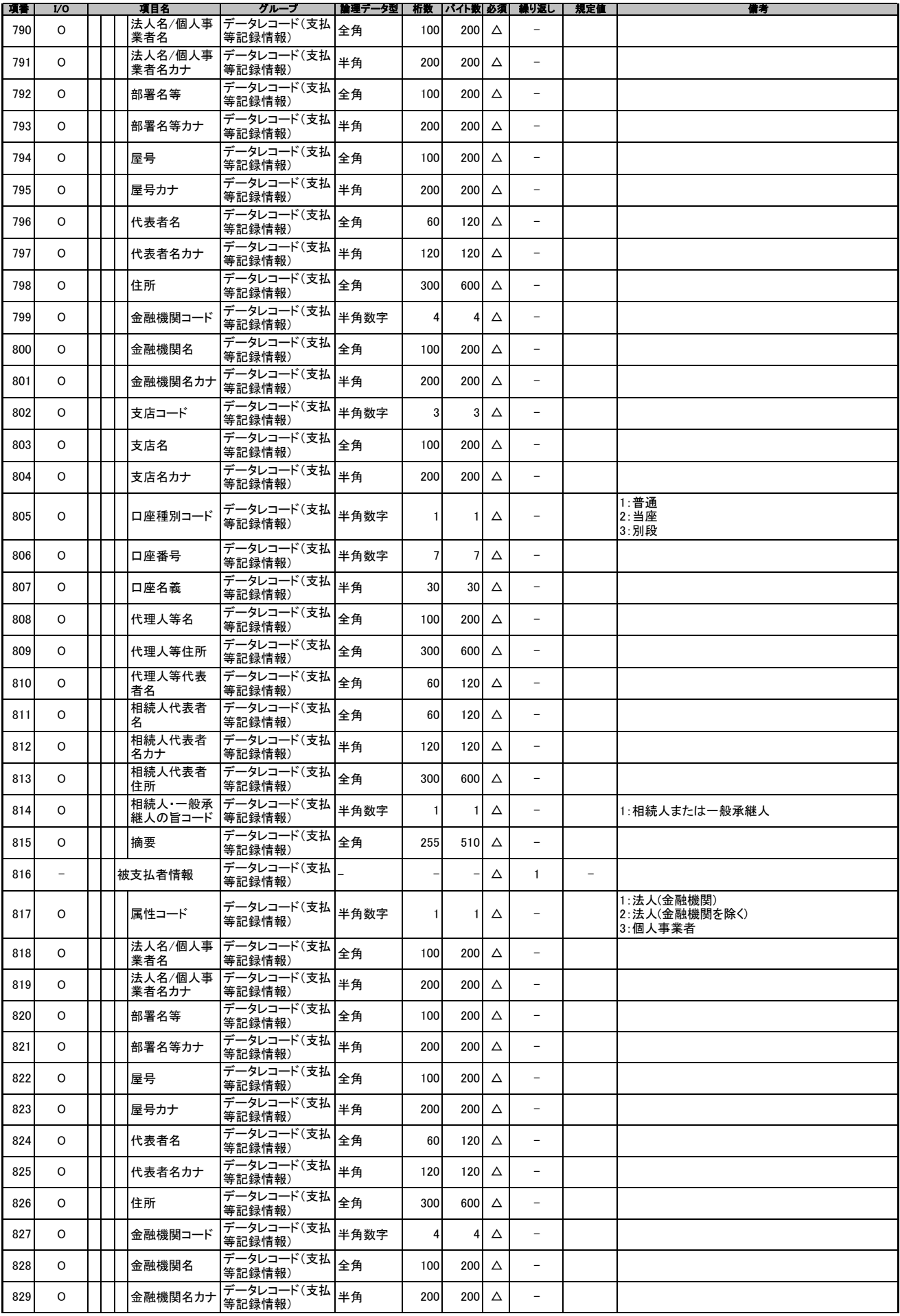

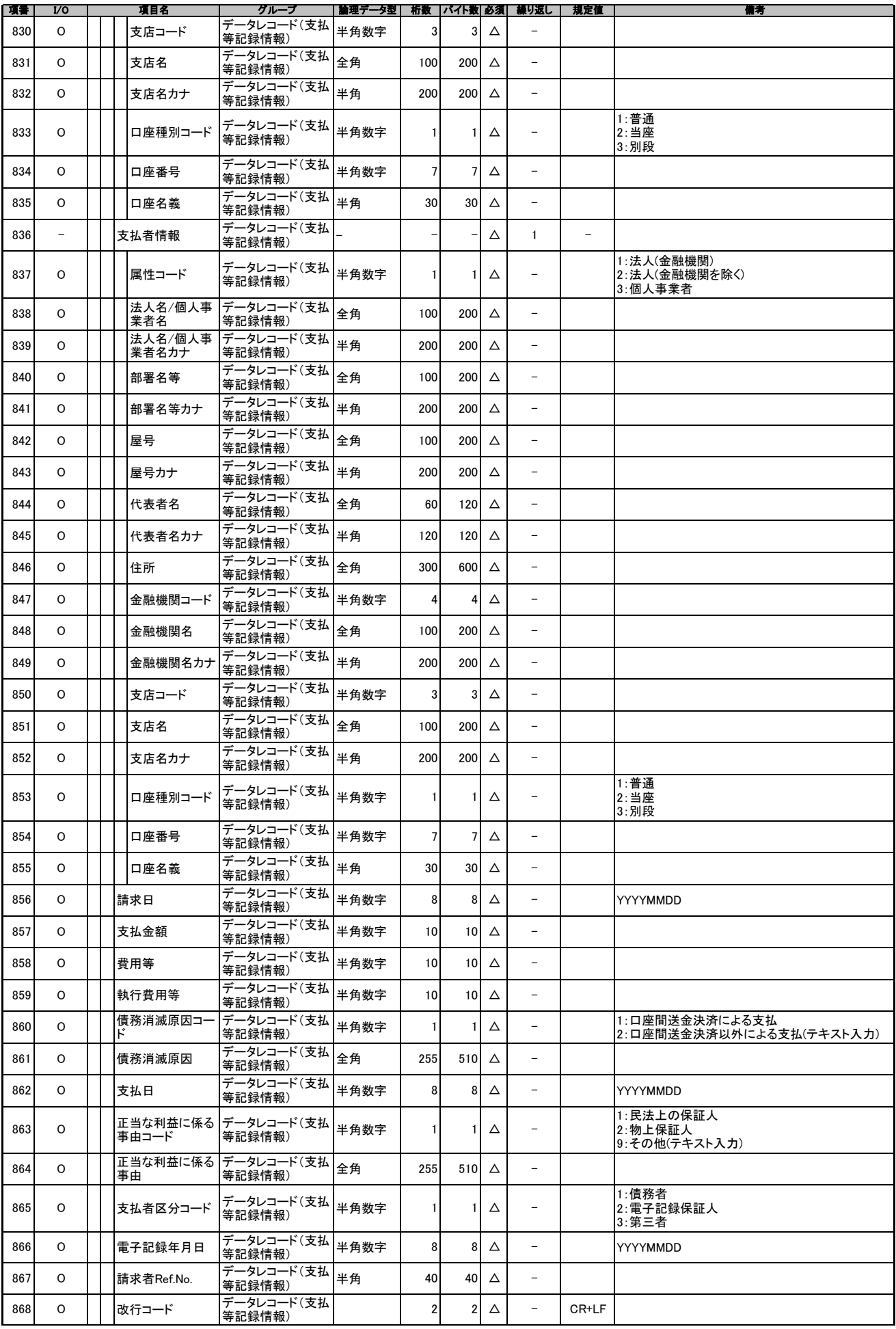

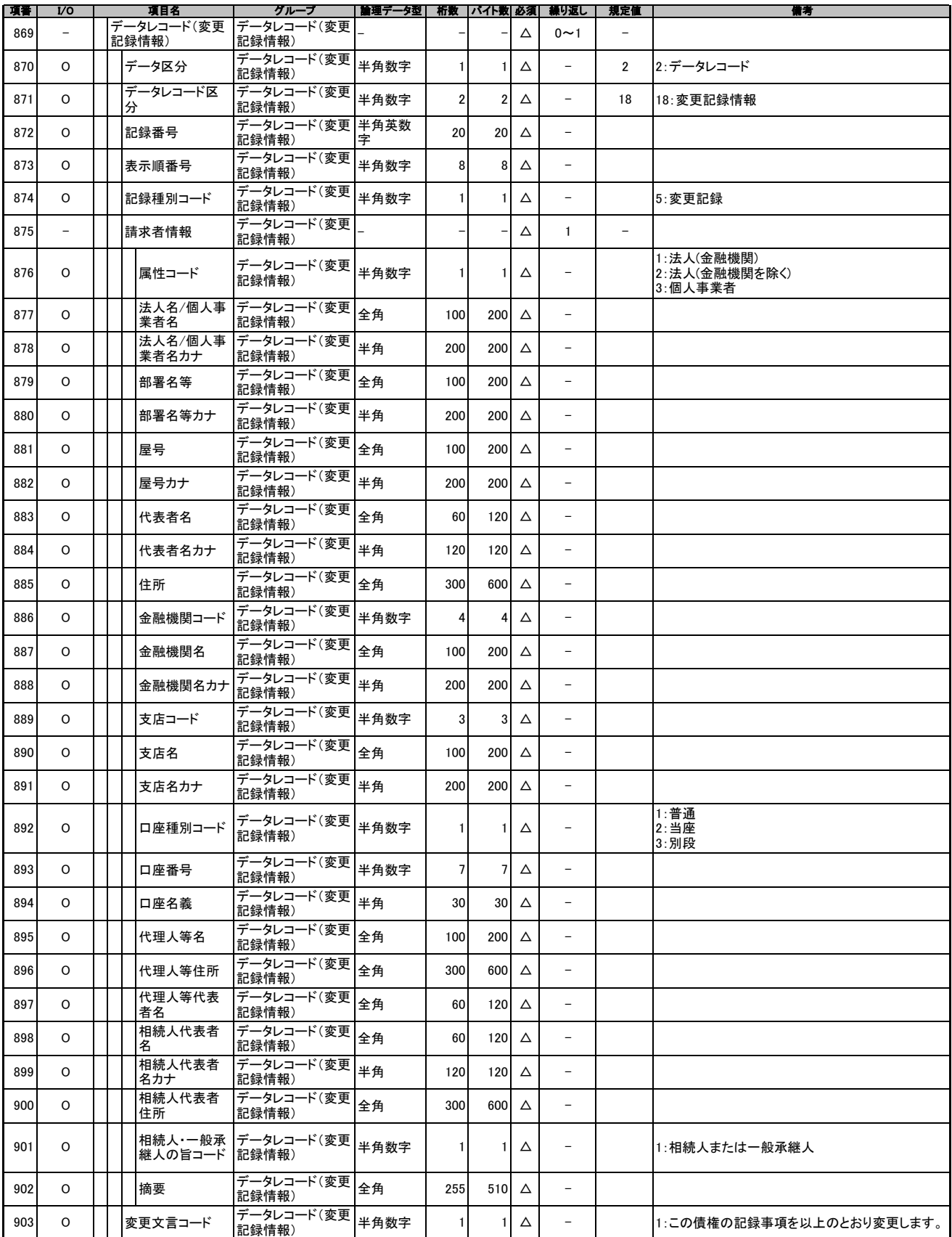

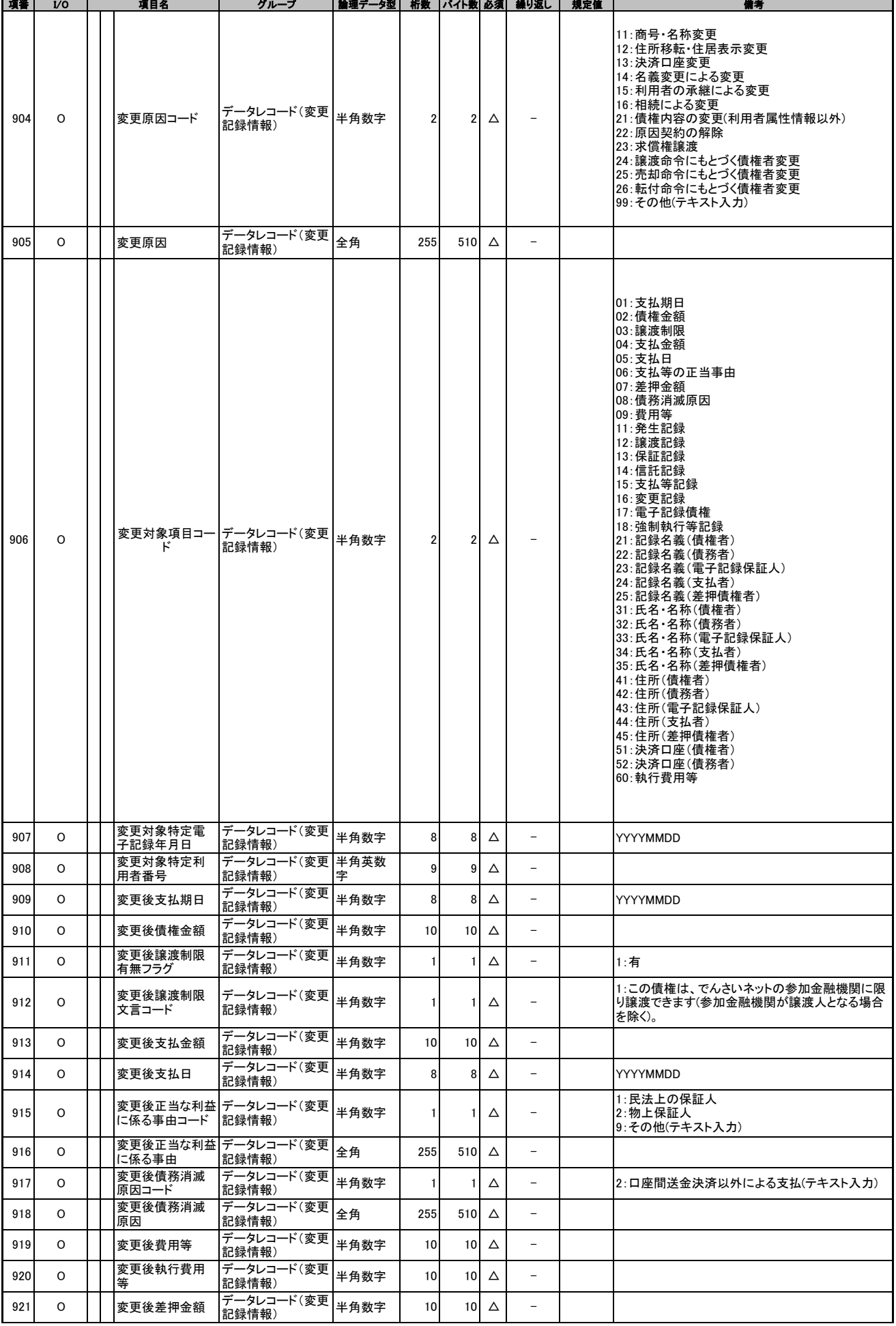

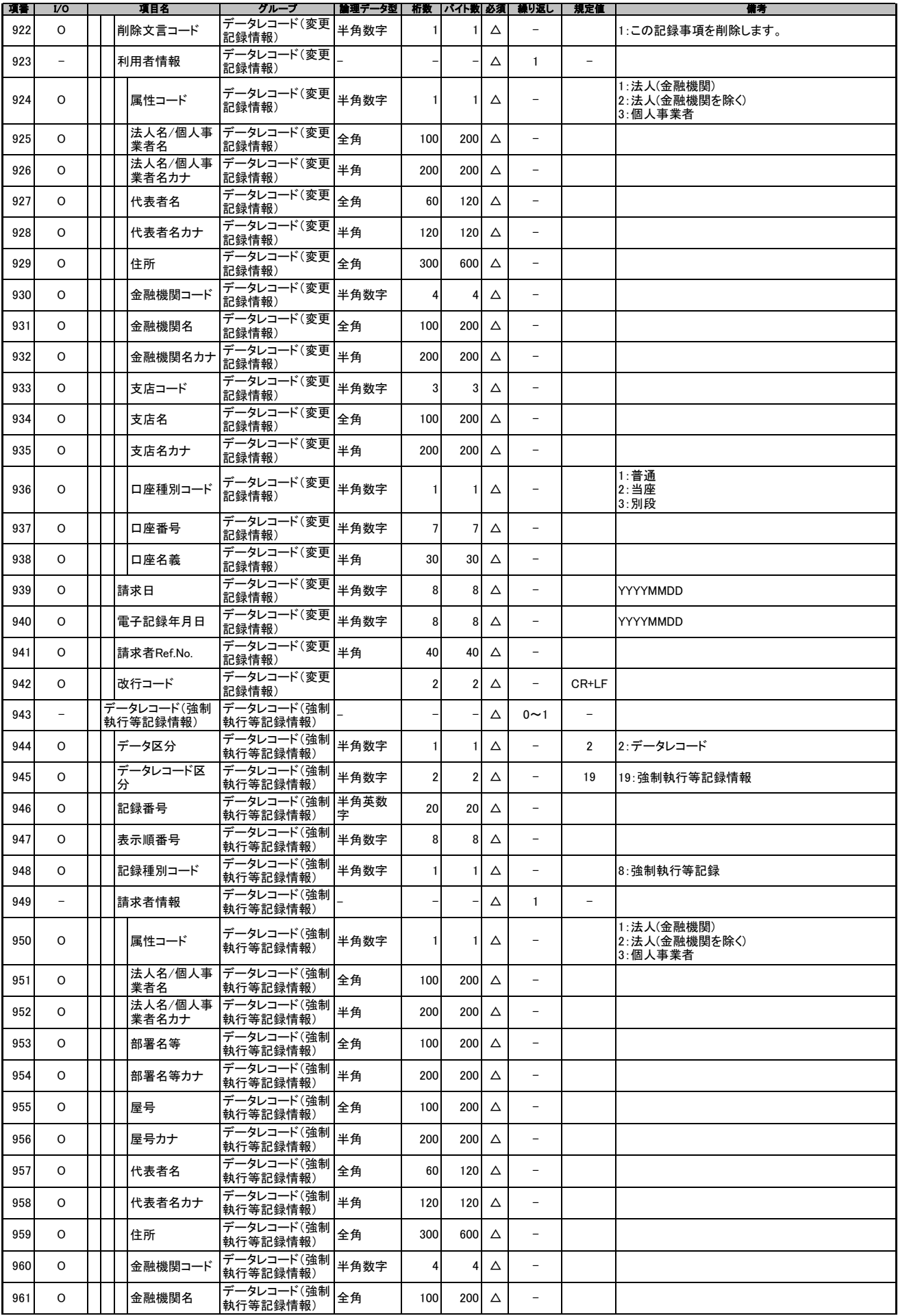

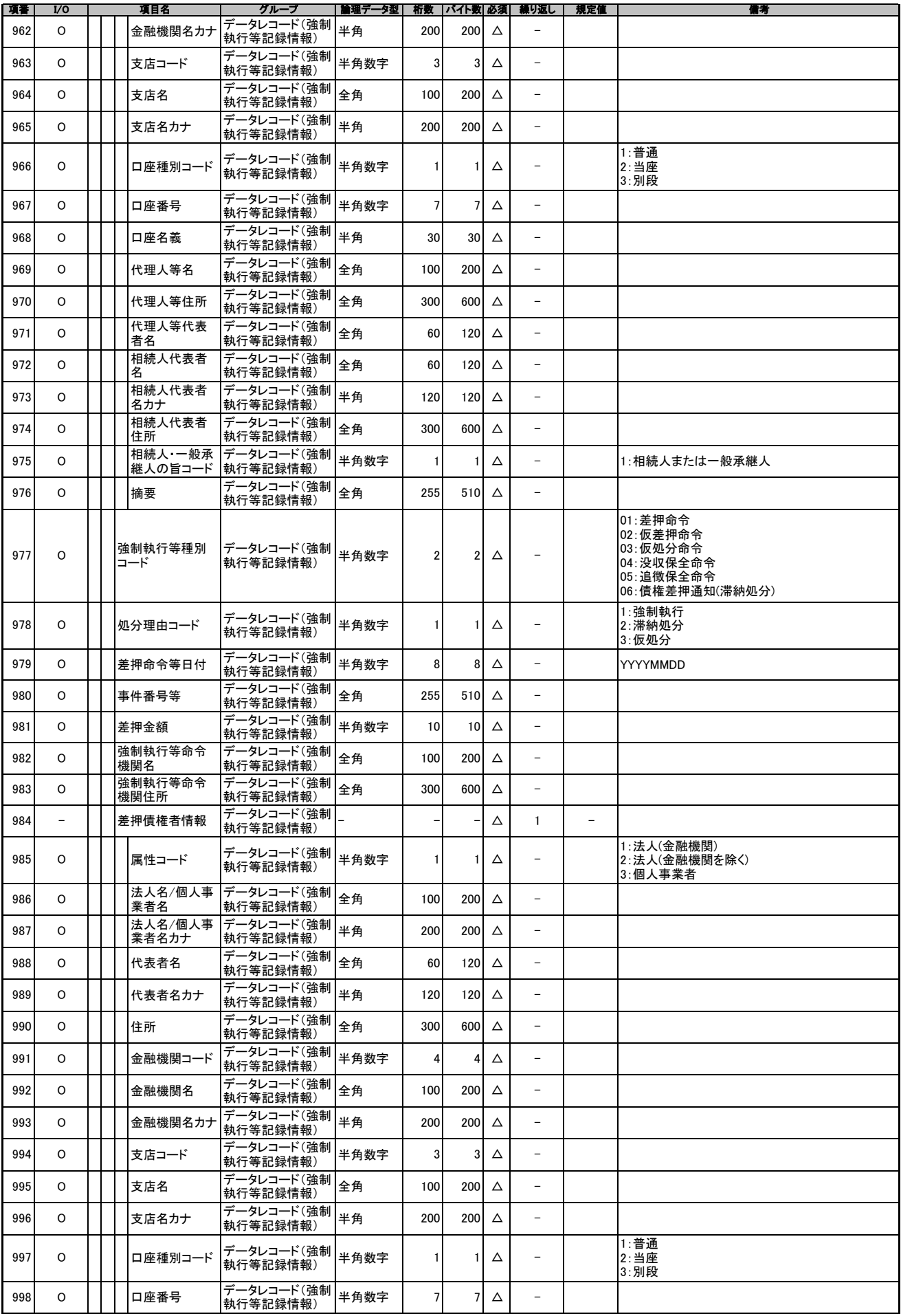

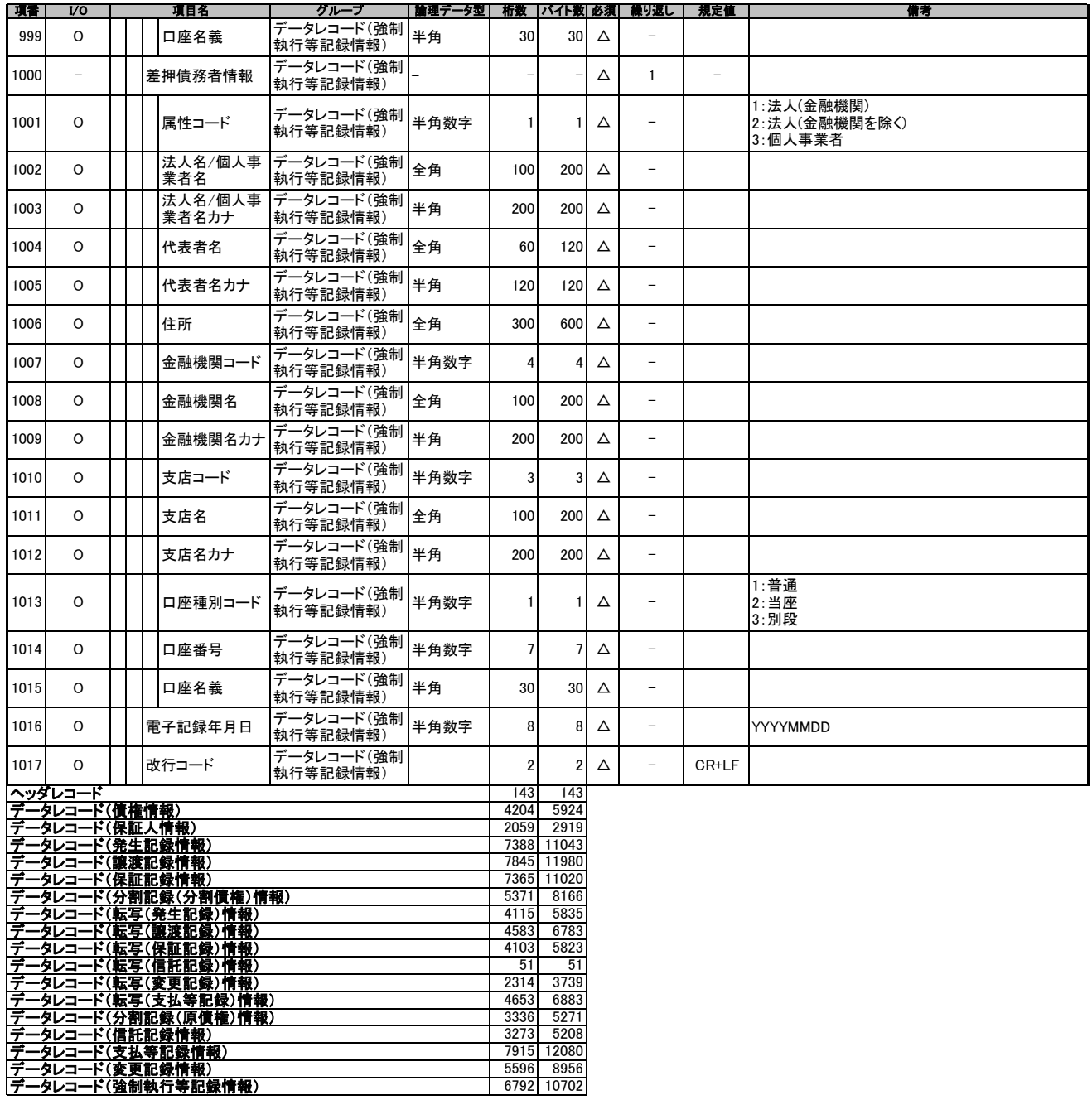

開示結果ファイル(共通フォーマット形式)

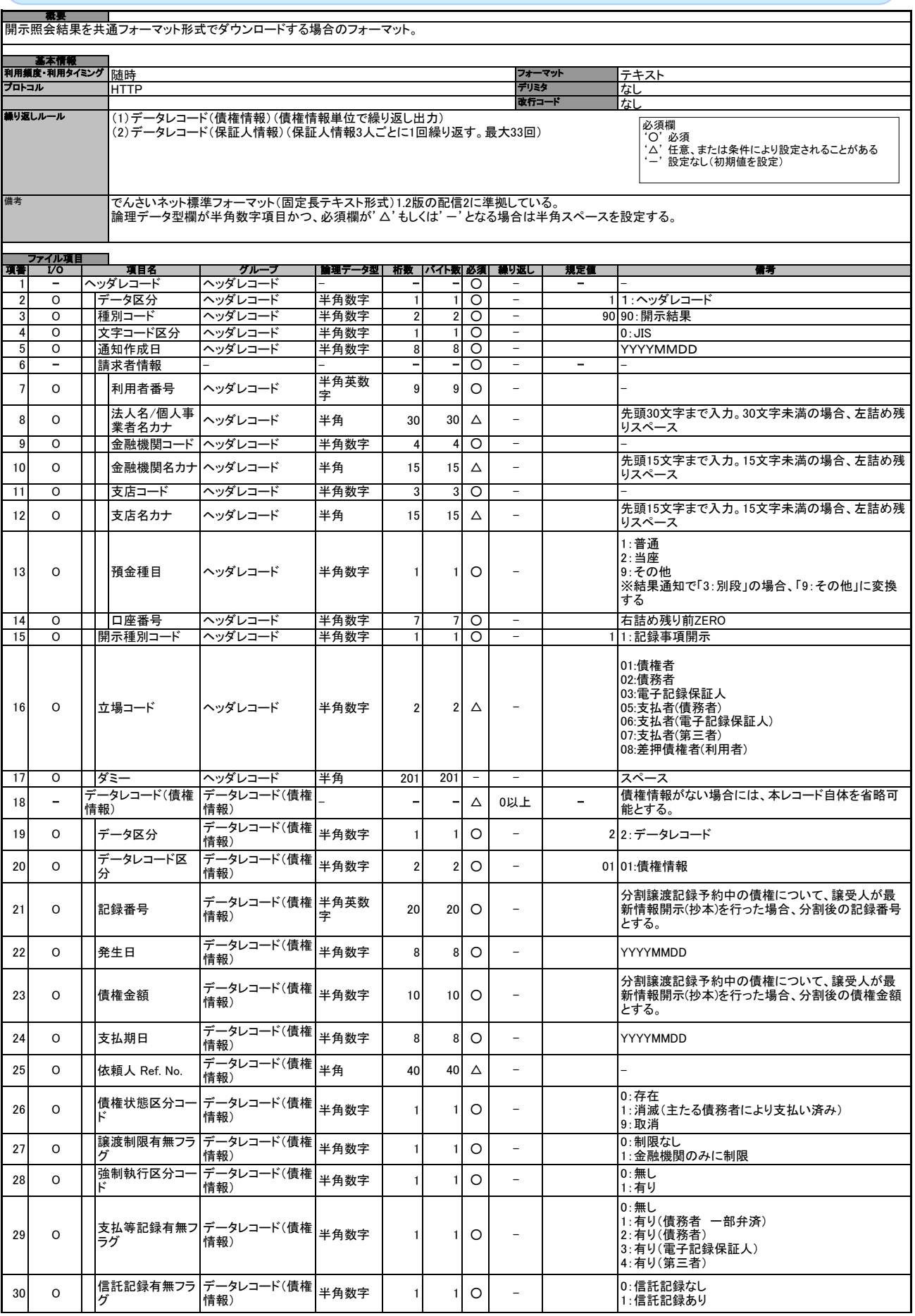

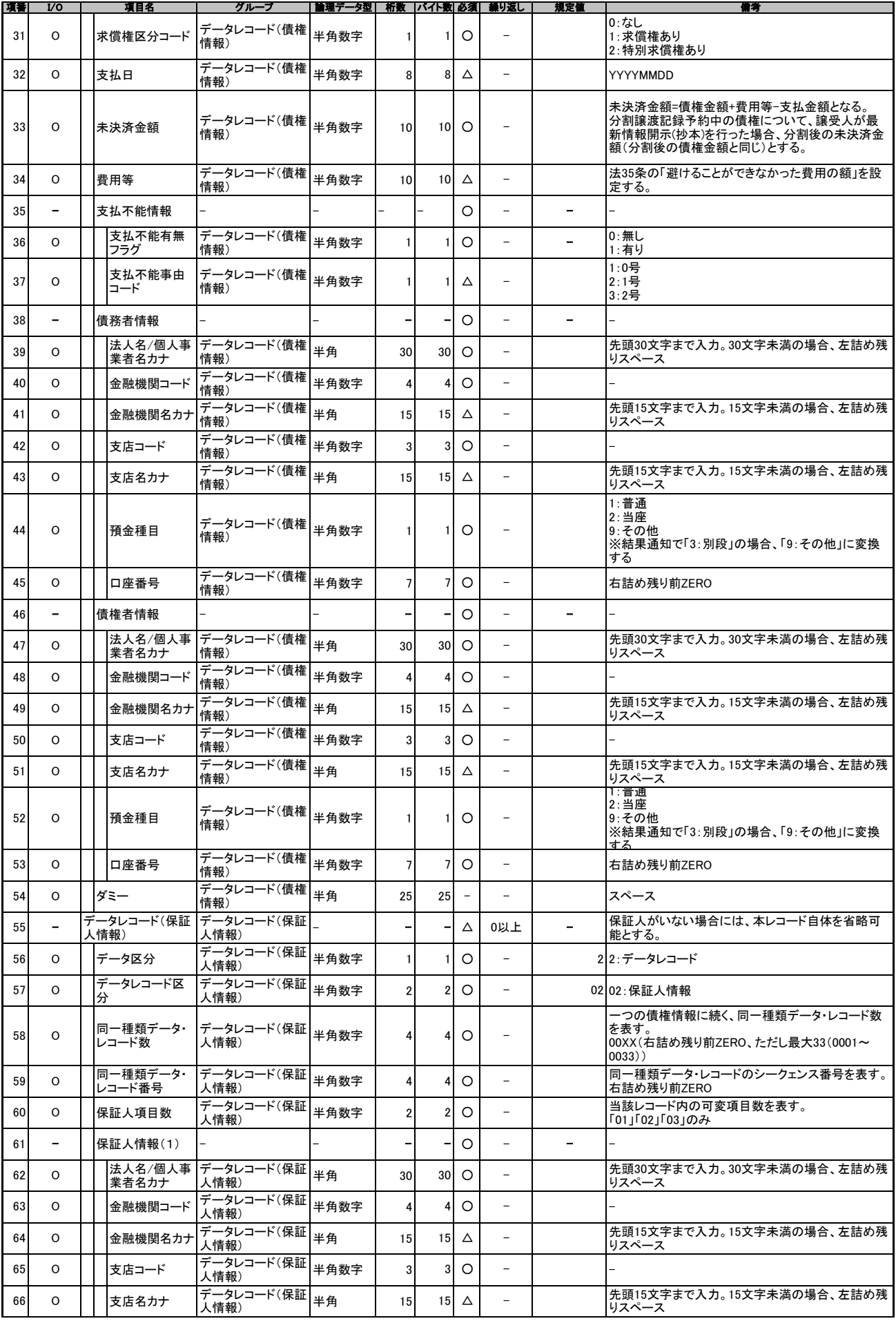

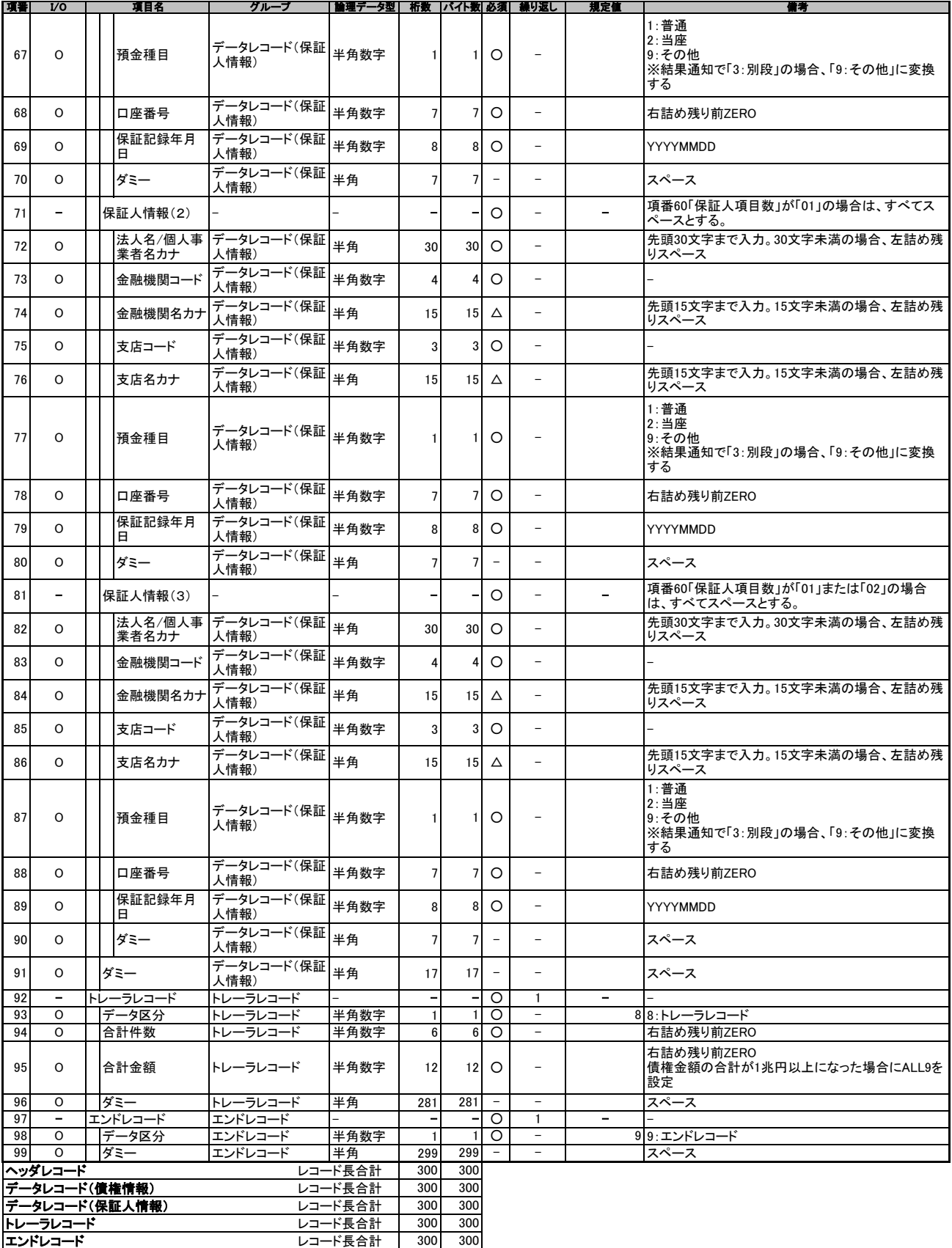

一括記録請求ファイル(共通フォーマット形式)

概要 一括記録請求ファイルをアップロードする場合のフォーマット。

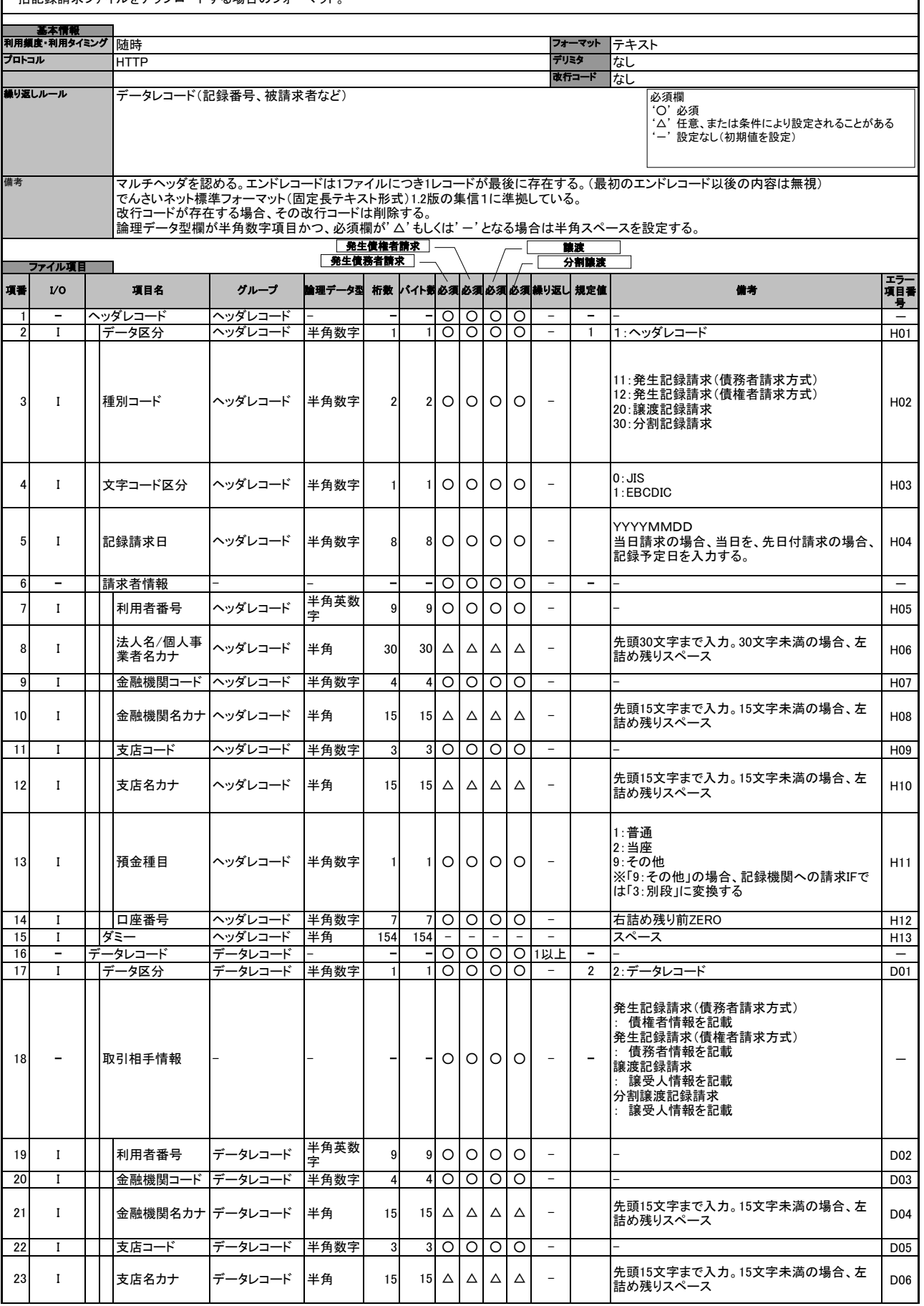

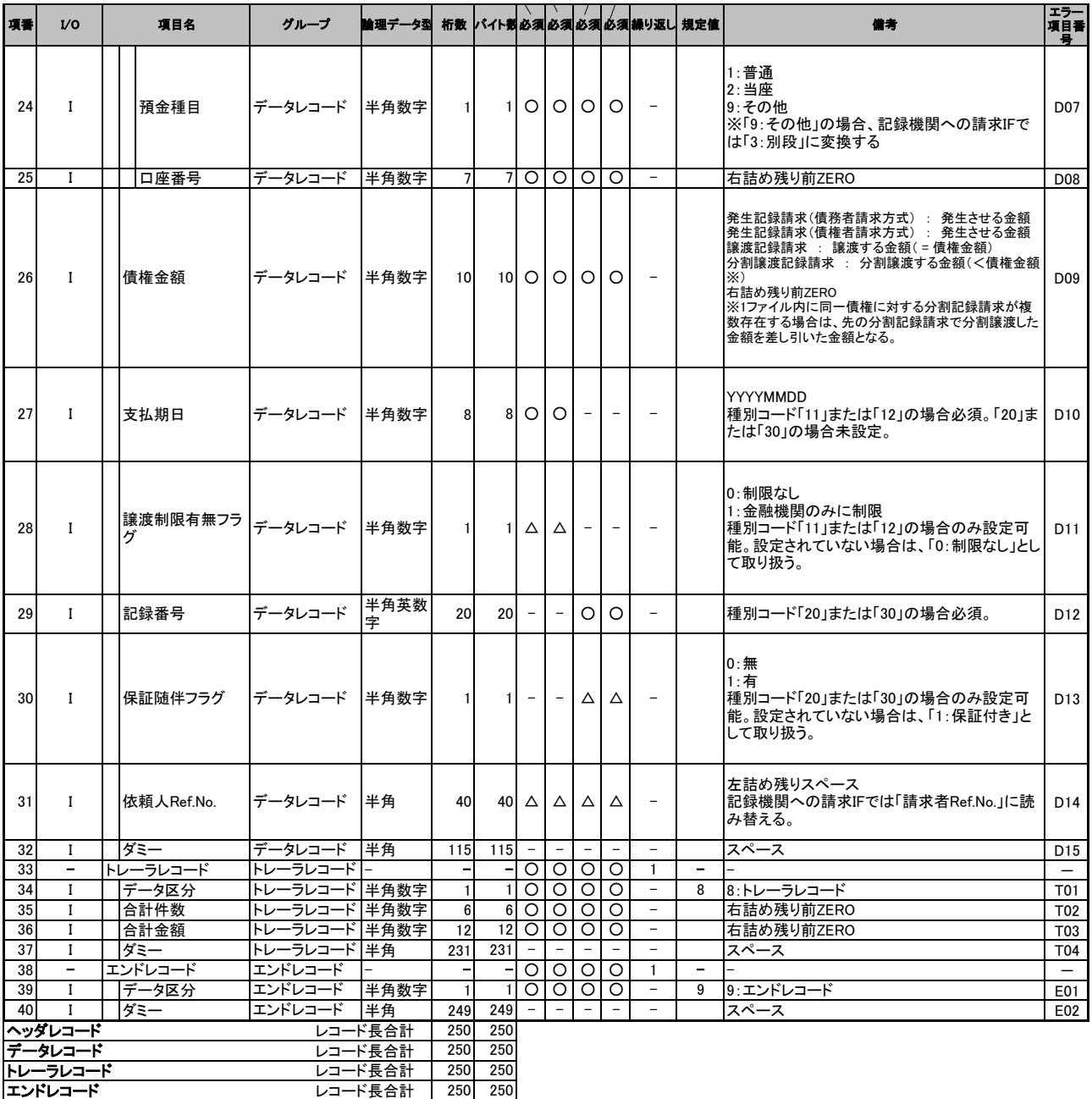

一括記録請求結果ファイル(共通フォーマット形式)

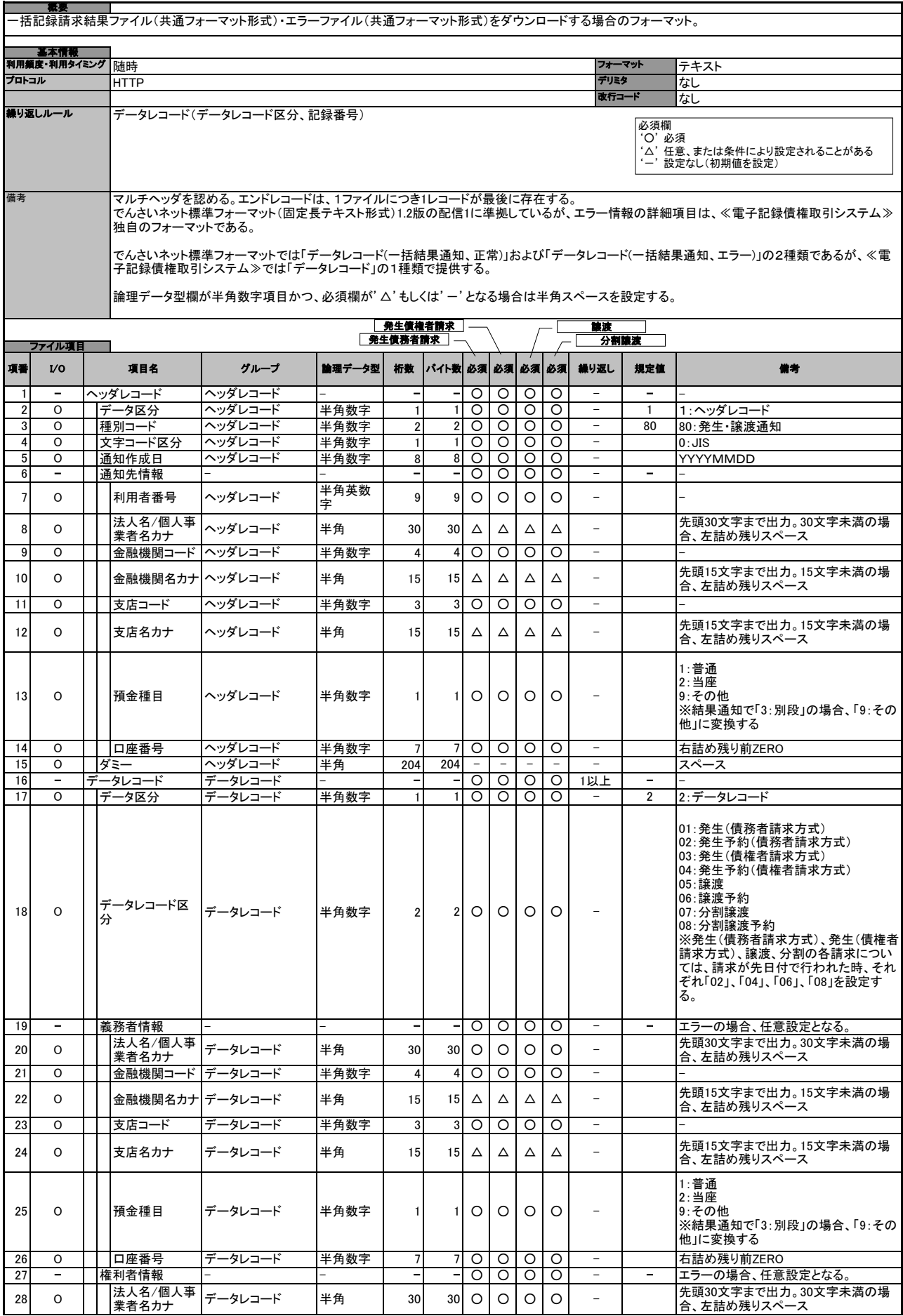

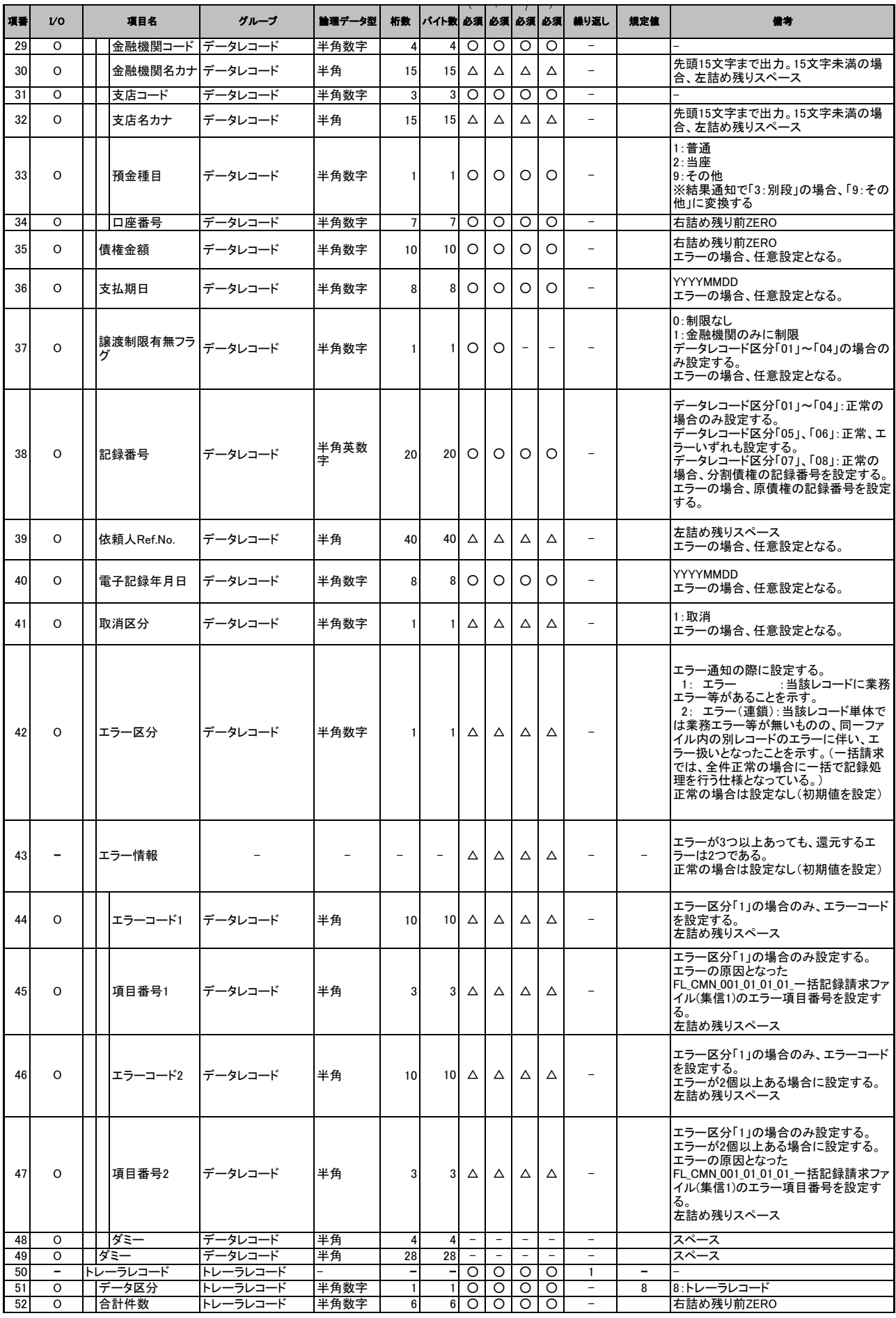

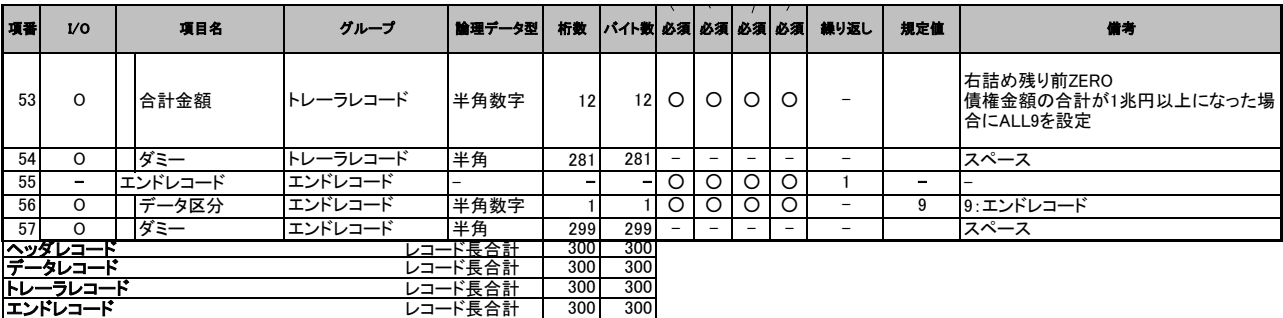

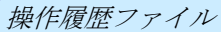

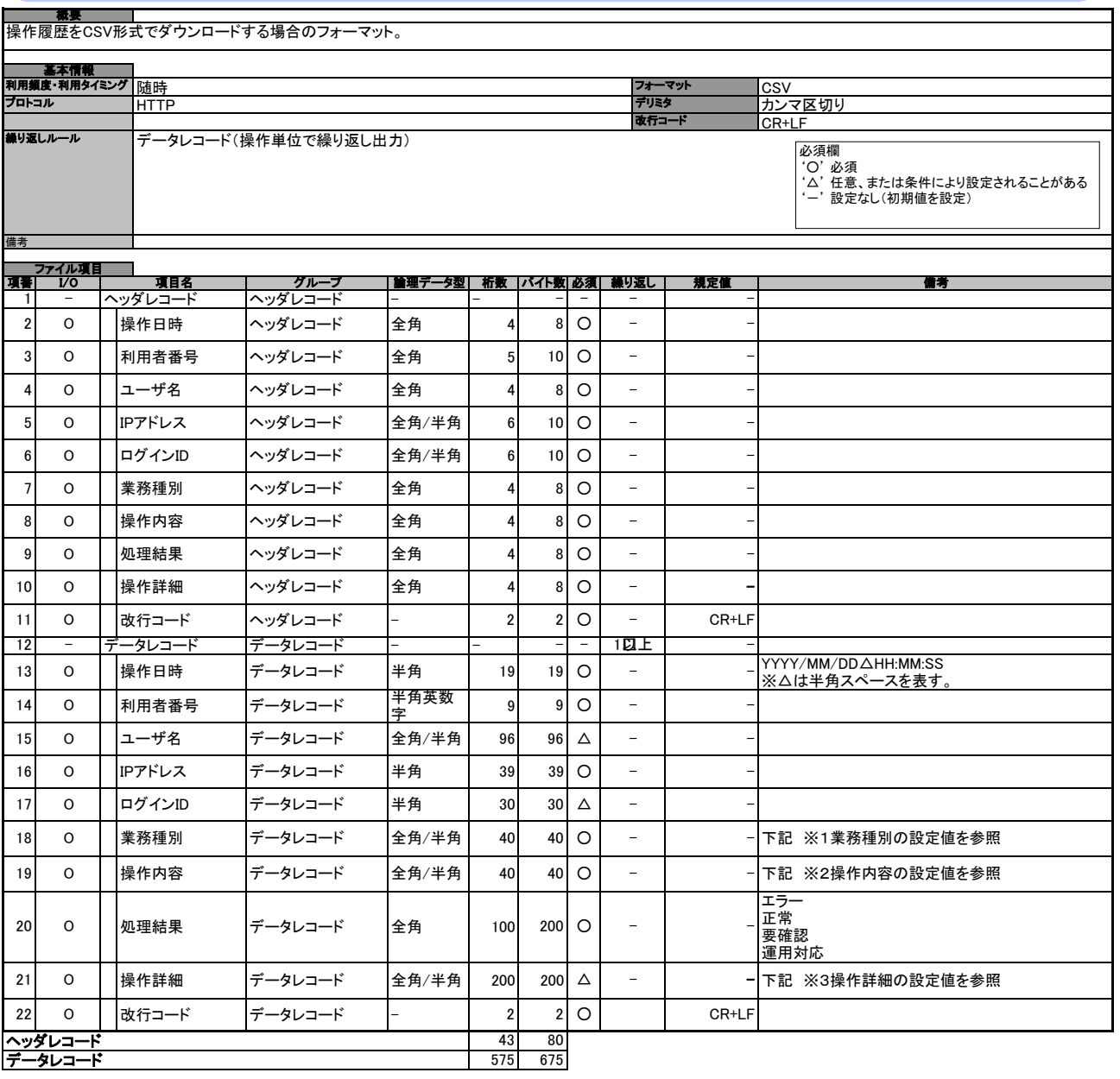

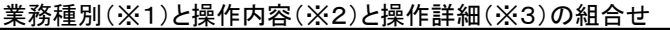

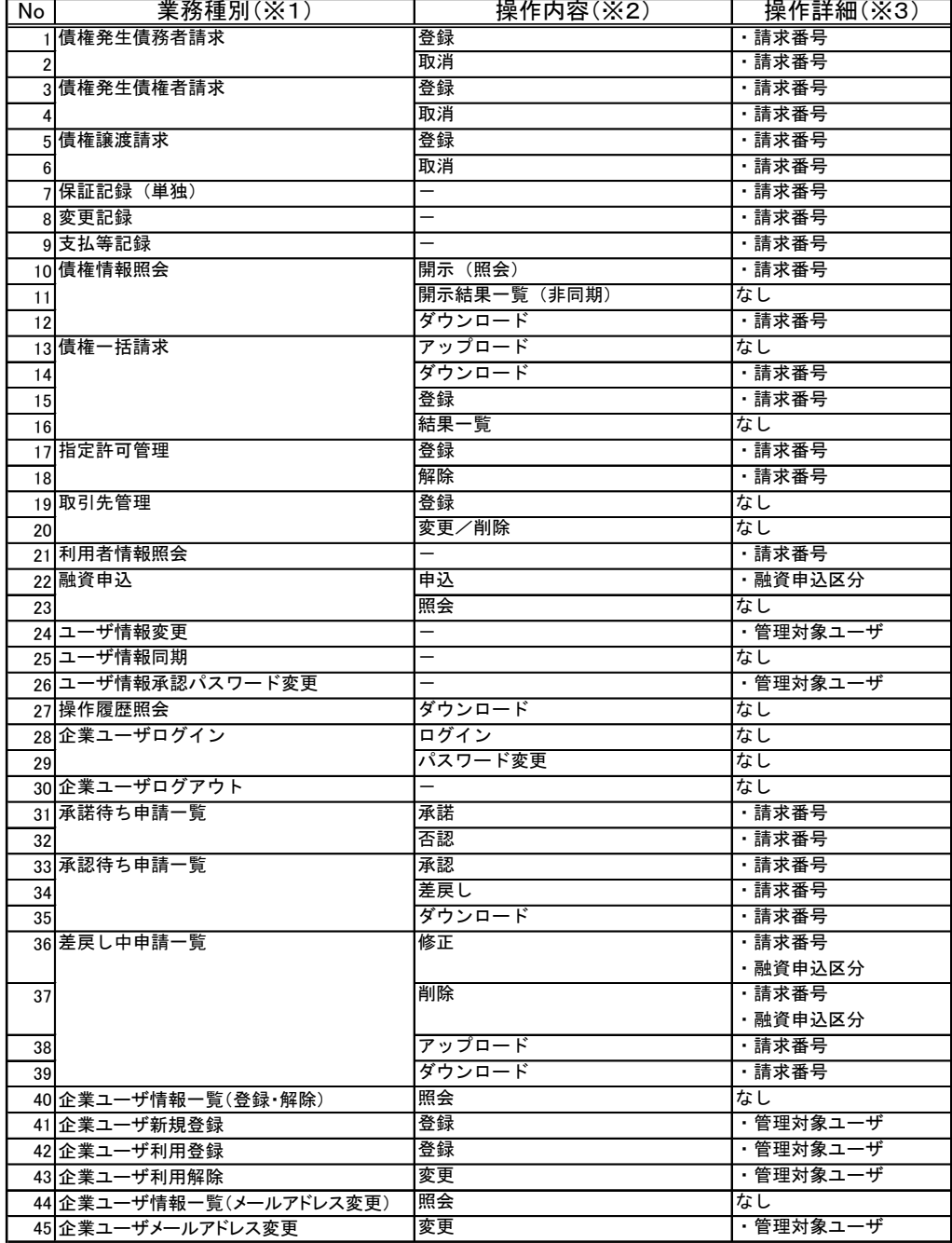

取引履歴ファイル

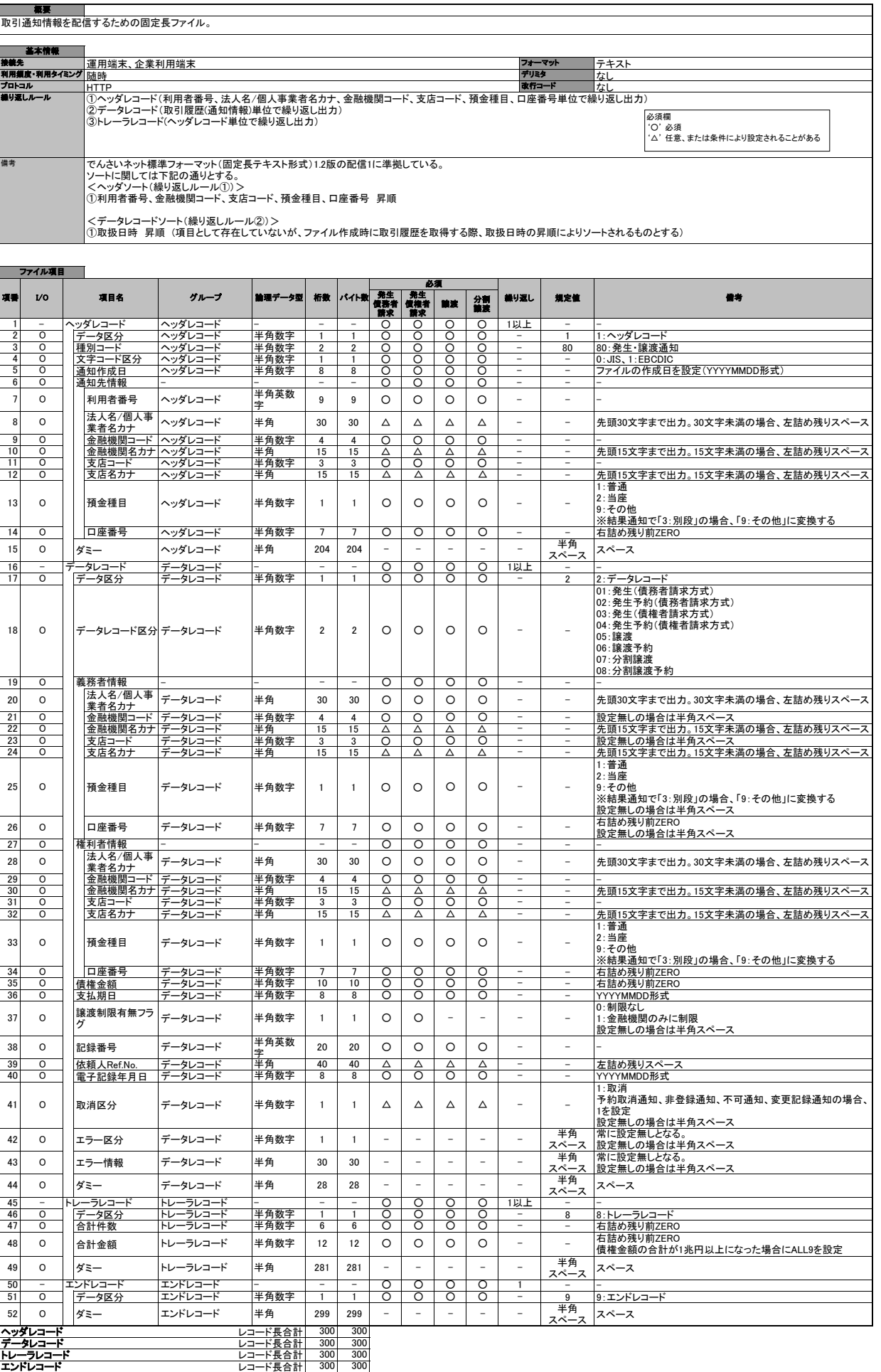

## 一括記録請求ファイル(共通フォーマット形式) チェック仕様

- 一括記録請求ファイルのチェック仕様について記載する。なお、各項目の詳細については表2に記載する。
	- 1.チェック順序
		- (1)表2中のチェック対象が「ファイル全体」の場合

チェック処理を打ちきりファイル全体をエラーとして扱う。

- (2)表2中のチェック対象が「ファイル全体」以外の場合 表2中の項番順に従いチェックを継続する。
- 2.エラーの出力先

表2中の出力先が「画面」となっているチェックはエラーメッセージを画面表示し、出力先が「ファイ ル」となっているチェックは一括記録請求結果ファイルにエラー内容を出力する。

3.一括記録請求結果ファイルの編集内容

データレコードの編集内容を表1に記載する。

- (1)チェック対象が「ファイル全体」で出力先が「ファイル」のエラーの場合
	- 一括記録請求結果ファイルのデータレコードは1件となり、「エラーコード1」「項目番号1」に該 当のエラーを設定する。
- (2)チェック対象が「ファイル全体」以外で出力先が「ファイル」のエラーの場合

一括記録請求ファイルのデータレコードの件数分、一括記録請求結果ファイルのデータレコー ドを出力する。

(3)ヘッダレコードまたはトレーラレコードでチェックエラーとなった場合

一括記録請求結果ファイルの対応するデータレコードにエラー内容を出力する。

- ※一括記録請求結果ファイルの詳細については、『一括記録請求結果ファイル(共通フォーマット 形式)』を参照で付録 3-4
- 4. 保証無し譲渡チェックについて

一括記録請求において保証記録「無」が含まれる場合、その旨の注意喚起のメッセージを画面に表 示する。

| 項目名     | 編集内容              | 備考                         |
|---------|-------------------|----------------------------|
| データ区分   | 2:データレコード         | 固定値                        |
| 種別コード   | 80:発生・譲渡通知        | 固定値                        |
| エラー区分   | 1: エラー            | エラー(連鎖): 同一ファイル内の別レコードがエラー |
|         | 2: エラー(連鎖)        | だった場合、エラーがないレコードについてはエラー   |
|         |                   | 扱いとなる。                     |
| エラーコード1 | 表2中のエラーコードを設定     | エラー区分が「2:エラー(連鎖)」の時、設定しない。 |
| 項目番号1   | 表2中の項目番号を設定       | 同上。                        |
| エラーコード2 | 表2中のエラーコードを設定     | 複数のエラーがある場合、チェック順に最大 2 件まで |
|         |                   | 設定する。また、エラー区分が「2:エラー(連鎖)」の |
|         |                   | 時、設定しない。                   |
| 項目番号2   | 表2中の項目番号を設定       | 同上。                        |
| 上記以外    | ・≪電子記録債権取引システム≫   |                            |
|         | 内で検出したエラーの場合は、初   |                            |
|         | 期値を設定             |                            |
|         | ・でんさいネットで検出したエラーの |                            |
|         | 場合は、通知 IF の値を設定   |                            |

表1 一括記録請求結果ファイルの編集内容

## 表2 一括記録請求ファイルのチェック仕様(1/10)

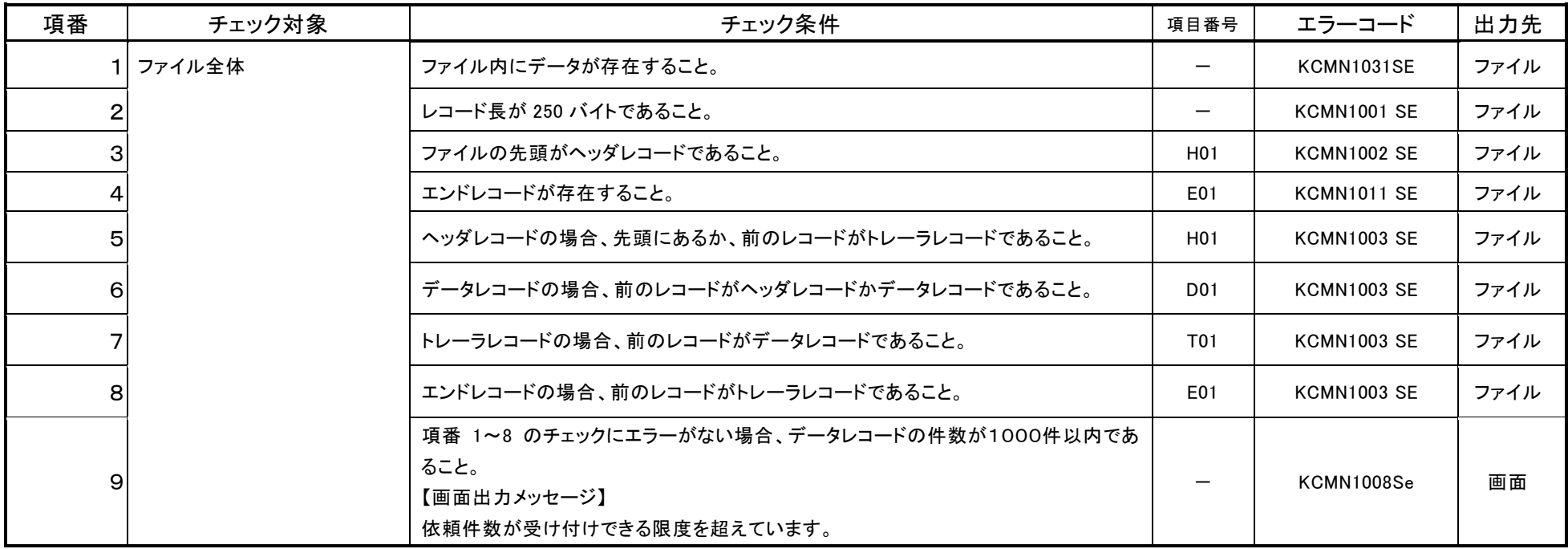
# 表2 一括記録請求ファイルのチェック仕様(2/10)

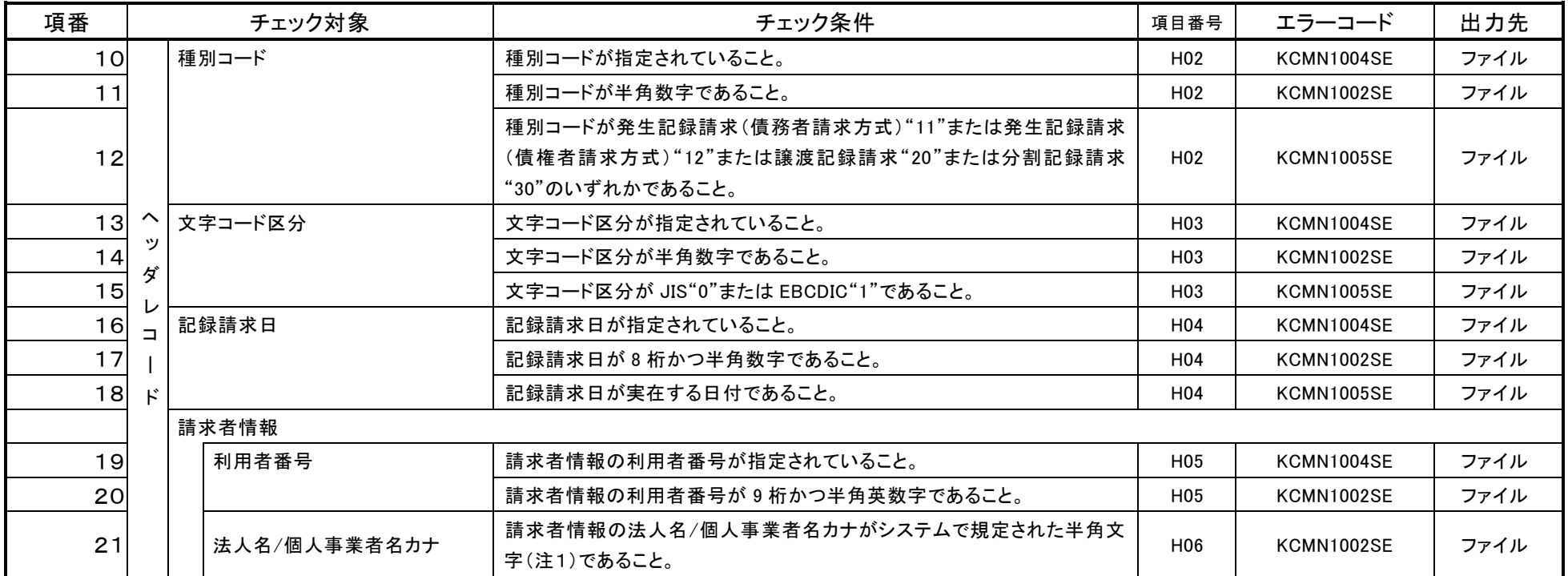

注1 『システム規定半角文字』参照 <sup>② 一</sup>付録 5-1

# 表2 一括記録請求ファイルのチェック仕様(3/10)

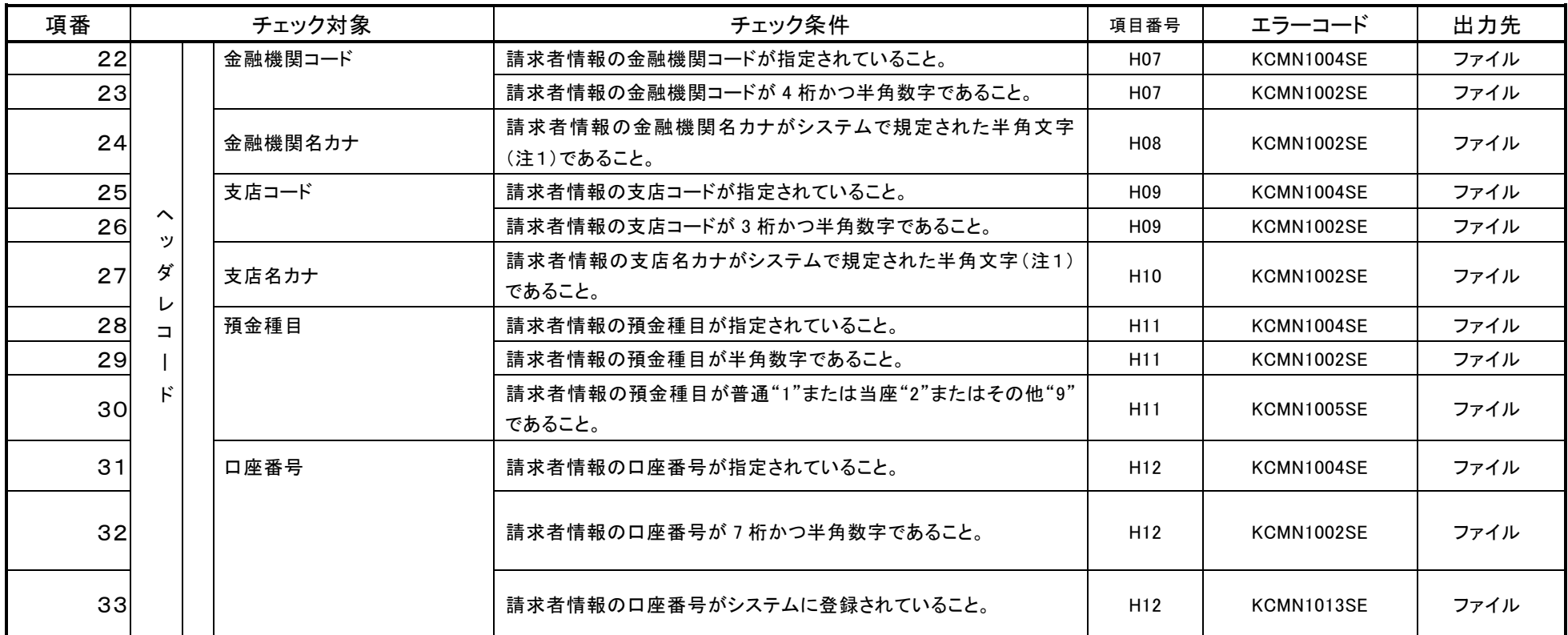

注1 『システム規定半角文字』参照 <sup>☞</sup> 付録 5−1

# 表2 一括記録請求ファイルのチェック仕様(4/10)

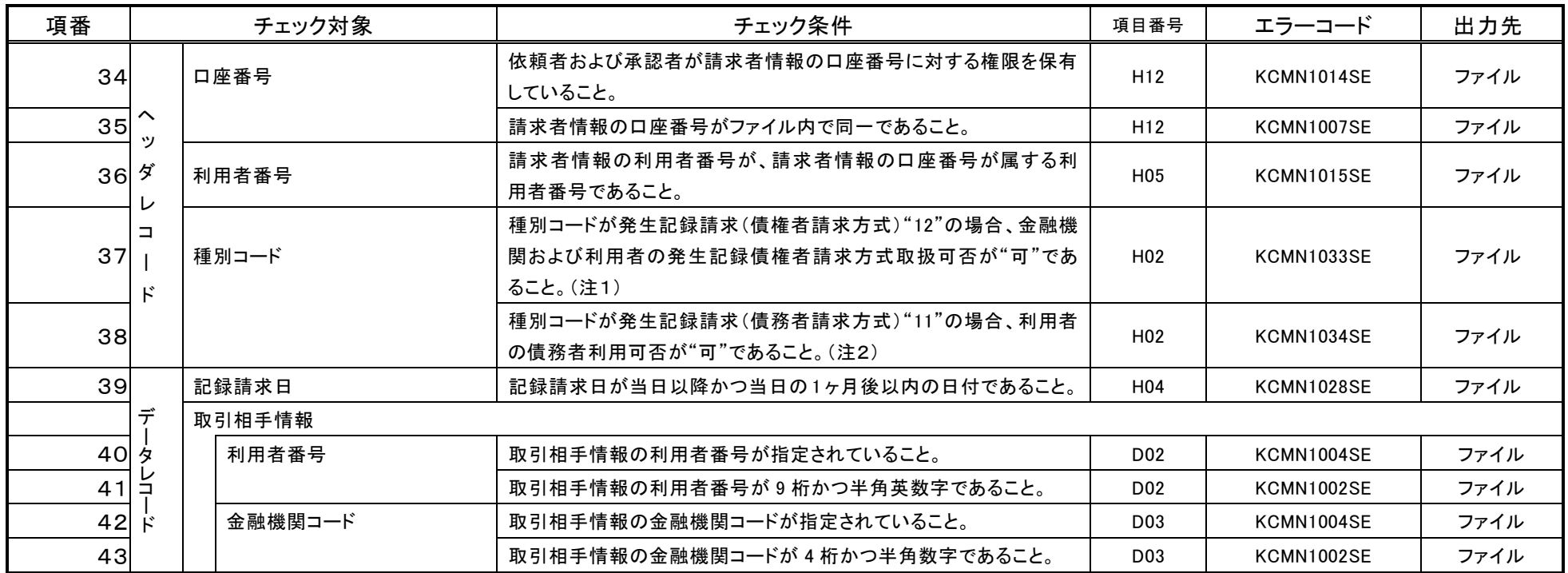

注1 金融機関申込および利用者登録時に設定する。

注2 利用者登録時に設定する。

# 表2 一括記録請求ファイルのチェック仕様(5/10)

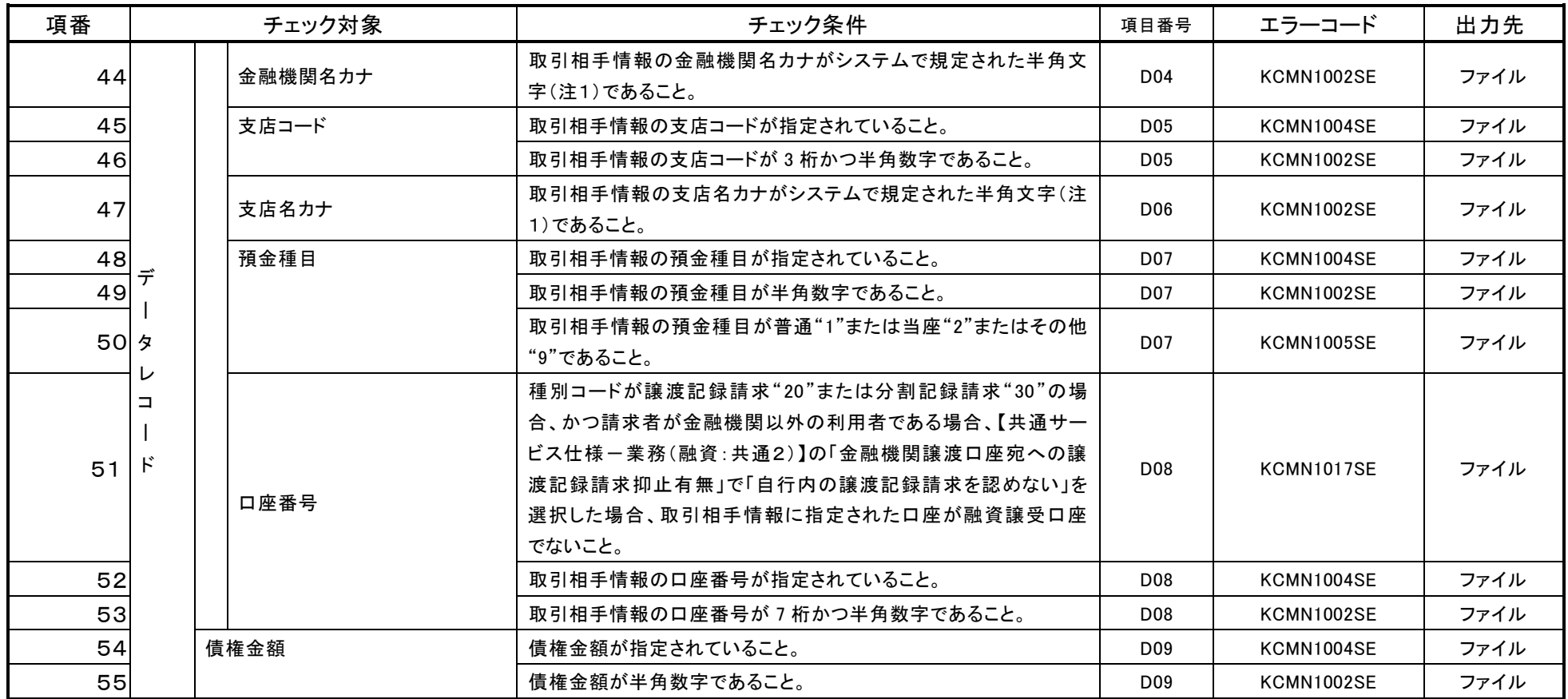

注1 『システム規定半角文字』参照 <sup>ಢ</sup> 付録 5−1

# 表2 一括記録請求ファイルのチェック仕様(6/10)

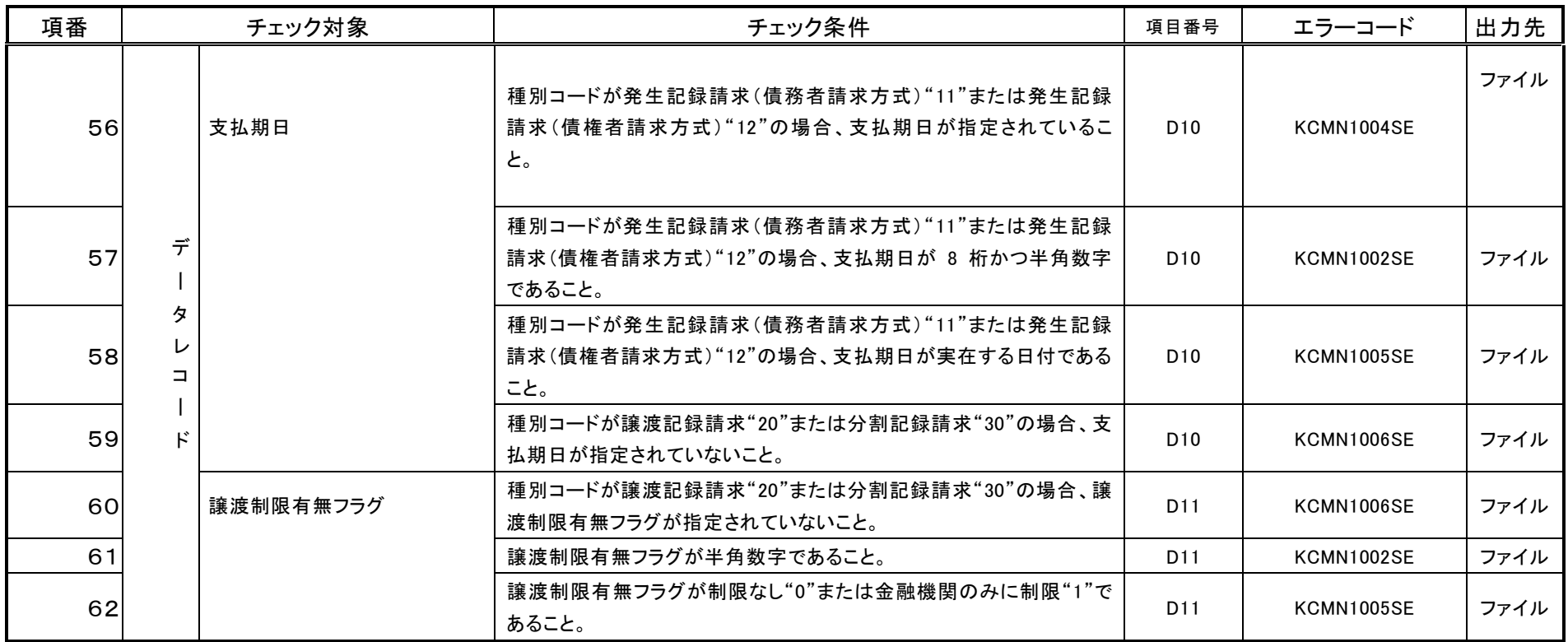

#### 表2 一括記録請求ファイルのチェック仕様(7/10)

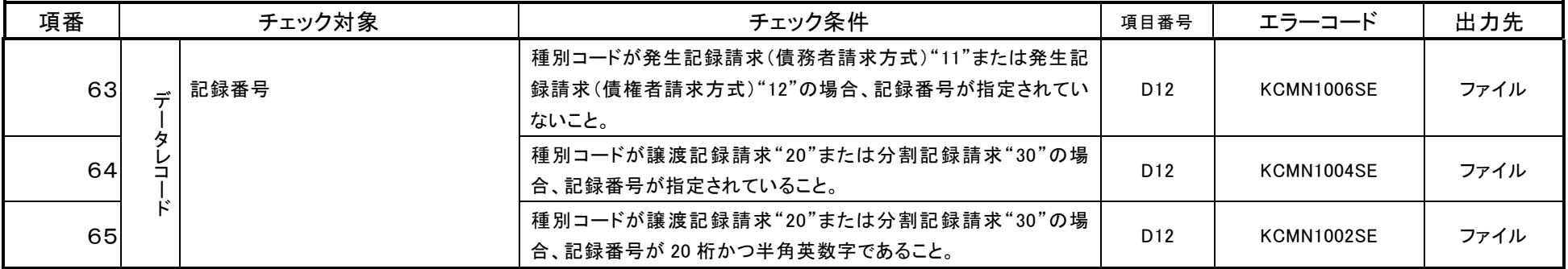

## 表2 一括記録請求ファイルのチェック仕様(8/10)

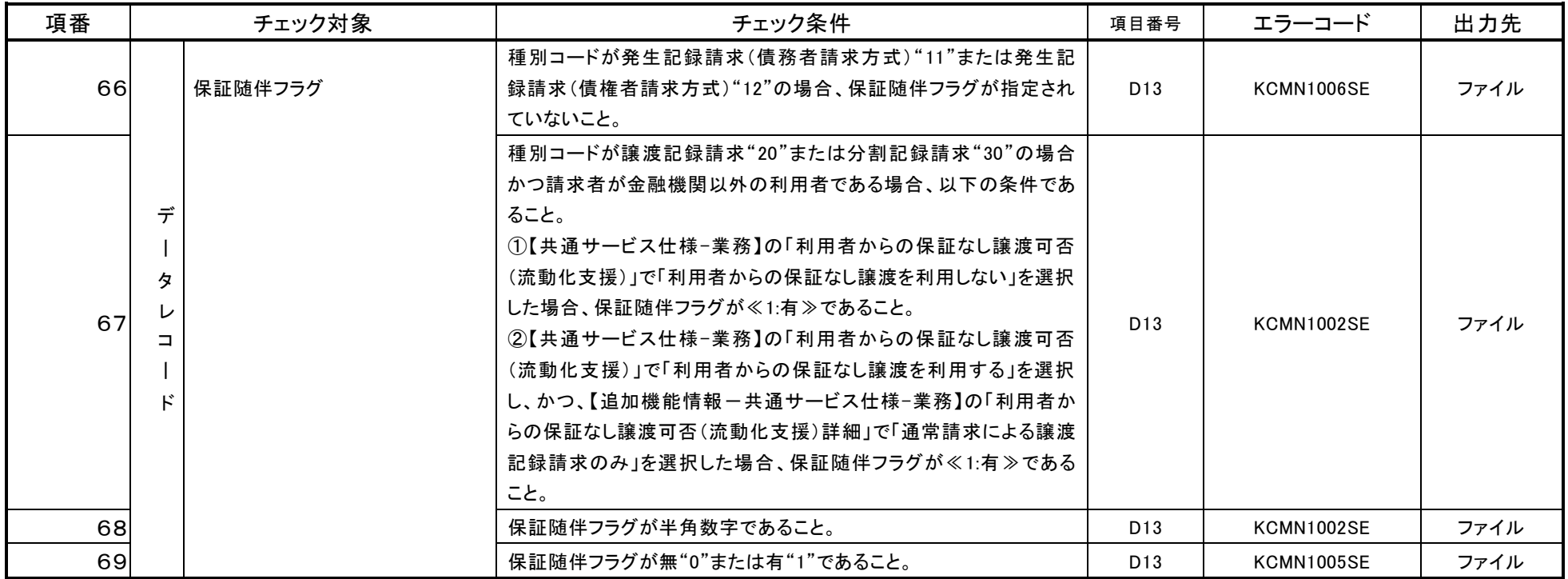

# 表2 一括記録請求ファイルのチェック仕様(9/10)

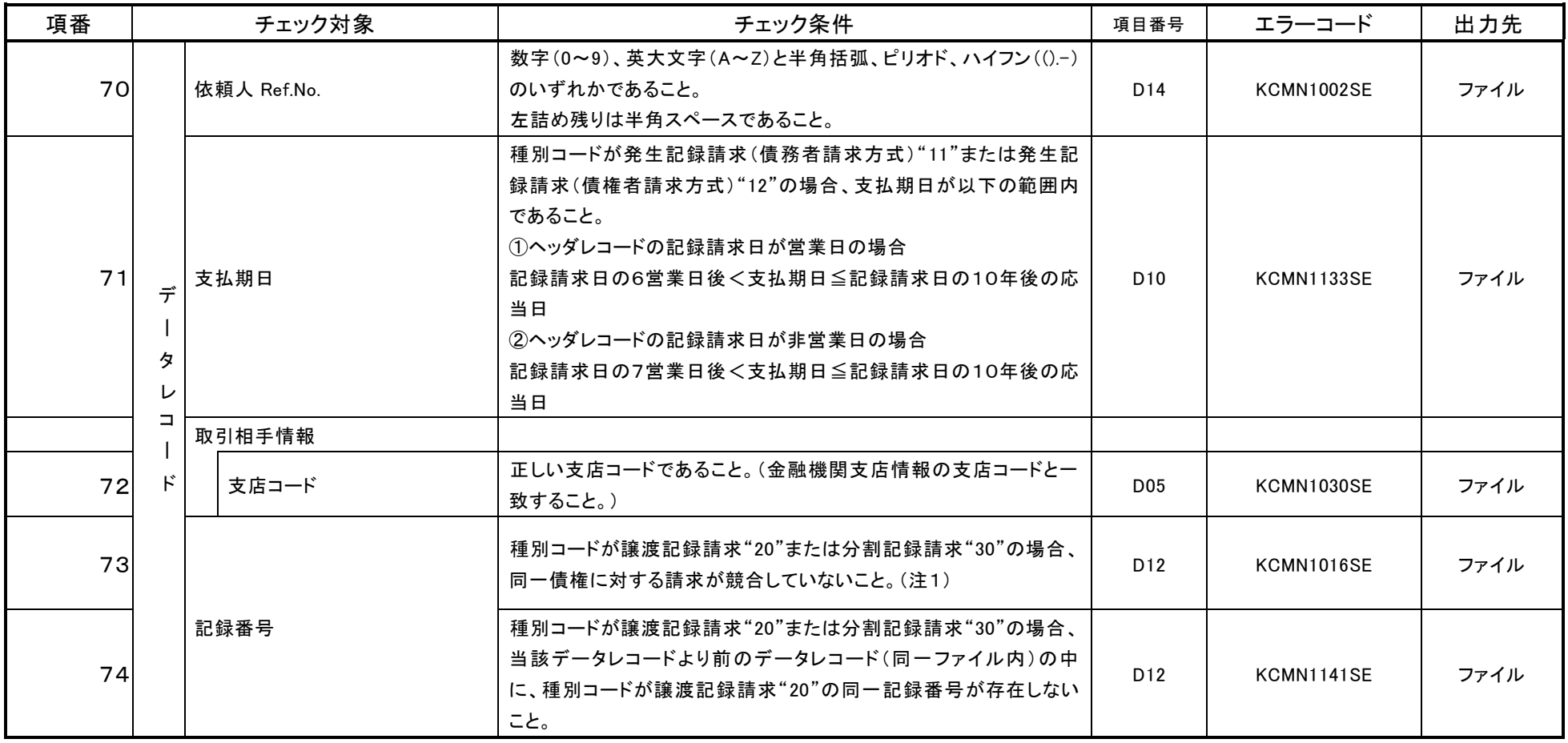

注1 一括記録請求ファイル内の同一債権に対してはチェックしない。

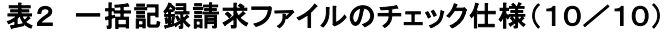

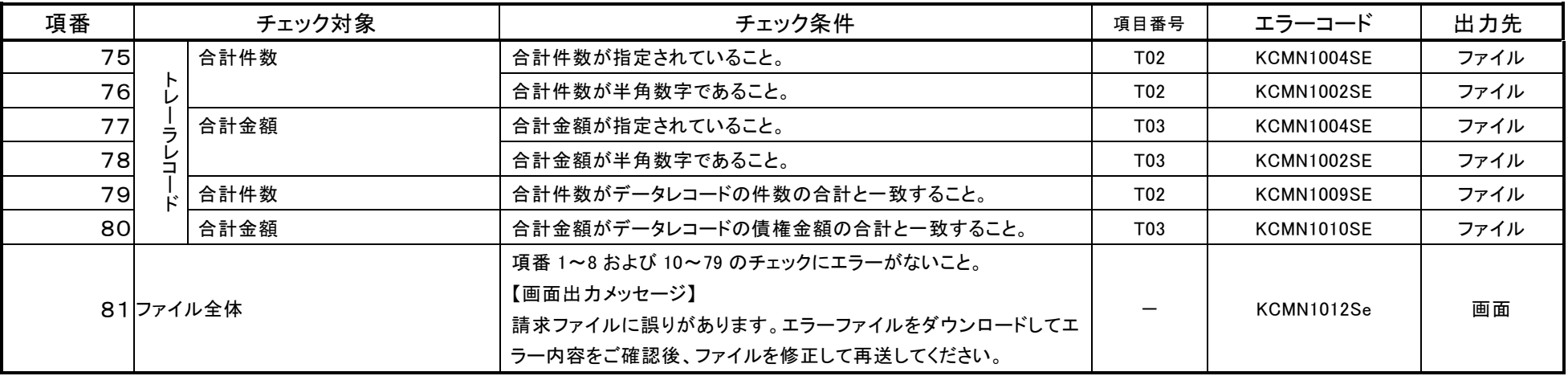

# システム規定半角文字

 利用可能な半角文字を以下に示します。なお、半角文字を入力する場合、Shift-JIS コード文字のうち「JIS X 0201」規格で制定されているもののみ利用可能となります。

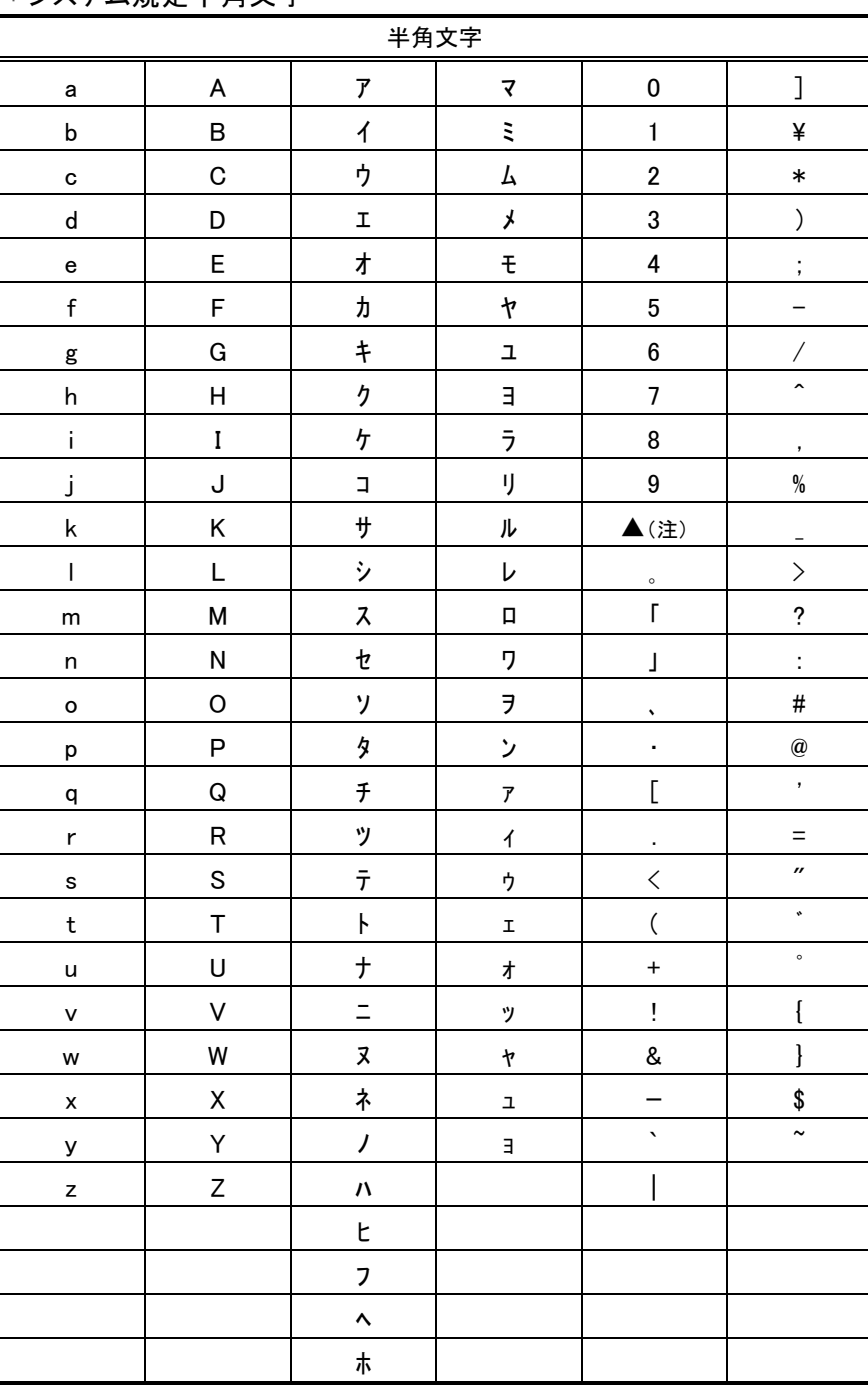

システム規定半角文字

(注) ▲は半角スペース